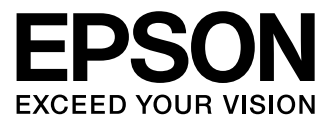

# **XP-800 Series**

- **Basic Guide** EI
- Guide de base **FR**
- Grundlagenhandbuch DE.
- Basishandleiding **NL**
- Guida di base  $\overline{\mathsf{I}}$
- Guía básica **ES**
- Guia básico PT

### Ink Cartridge Codes/Codes des cartouches d'encre/ Tintenpatronencodes/Cartridgecodes/ Codici cartucce inchiostro/

Códigos de los cartuchos de tinta/Códigos dos tinteiros

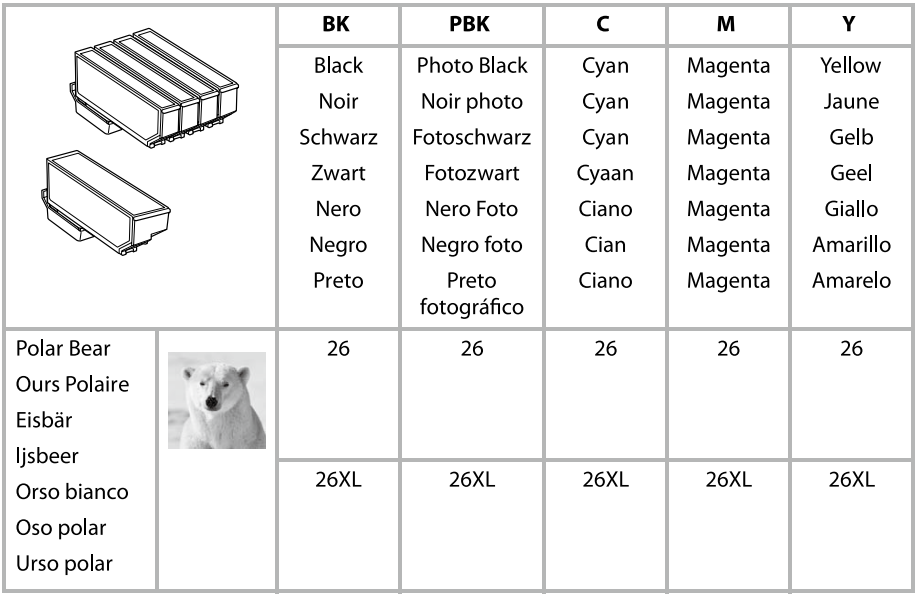

### http://www.epson.eu/pageyield

For information on Epson's ink cartridge yields, please visit the website above.

Pour plus d'informations sur les rendements des cartouches d'encre Epson, visitez le site Web ci-dessus.

Für weitere Informationen zu den Erträgen von Epson Tintenpatronen besuchen Sie bitte die oben genannte Website.

Informatie over rendementen van Epson inktpatronen vindt u op de bovengenoemde website.

Per informazioni sulle rese delle cartucce d'inchiostro Epson, si prega di visitare il sito web di cui sopra.

Para obtener más información sobre el rendimiento de los cartuchos de tinta de Epson, por favor visite el sitio web anterior.

Para obter informações sobre os rendimentos da Epson cartuchos de tinta, visite o site acima.

### *Contents*

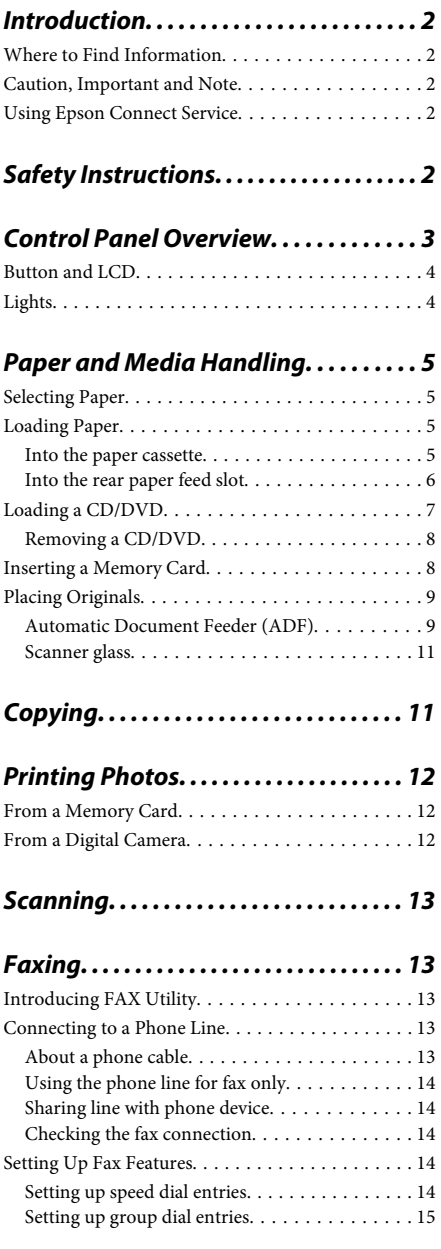

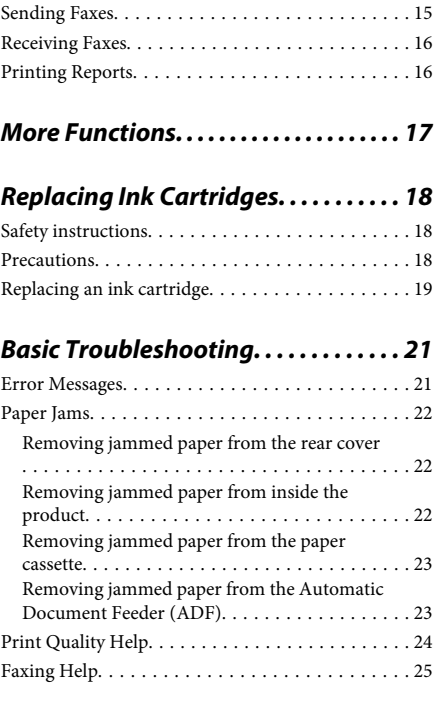

### *Where To Get Help...................25*

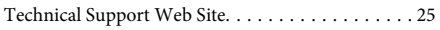

# **Introduction**

## **Where** to Find **Information**

The latest version of the following manuals are available on the Epson support website. http://www.epson.eu/Support (Europe) http://support.epson.net/ (outside Europe)

### □ Start Here (paper):

Provides you with information on setting up the product and installing the software.

### □ Basic Guide (paper):

Provides you with basic information when you are using the product without a computer.

### **□** User's Guide (PDF):

Provides you with detailed operating, safety, and troubleshooting instructions. See this guide when using this product with a computer, or when using advanced features such as 2 sided copying. To view the PDF manual, you need Adobe Acrobat Reader 5.0 or later, or Adobe Reader

### □ Network Guide (HTML):

Provides network administrators with information on both the printer driver and network settings.

### □ Help (on the product display):

Provides basic operating and troubleshooting instructions on the product's LCD screen. Select the Help menu on the control panel.

### **Caution, Important and Note**

Caution, Important and Note in this manual are indicated as below and have the following meaning. *Caution*!

*.injury bodily avoid to carefully followed be must*

### c*Important*

must be observed to avoid damage to your *.equipment*

*Note*

*.operation product on restrictions and tips useful contain*

## **Using Epson Connect Service**

Using Epson Connect and other companies' services, you can easily print directly from your smartphone, tablet PC or laptop, anytime and practically anywhere even across the globe! For more information about printing and other services, visit the following URL; https://www.epsonconnect.com/ (Epson Connect portal site)

http://www.epsonconnect.eu/ (Europe only)

You can view the Epson Connect guide by double-clicking the  $\mathbf{M}$  shortcut icon on the desktop.

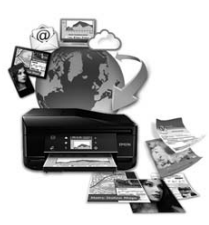

# **Safety Instructions**

Read and follow these instructions to ensure safe use of this product. Make sure you keep this guide for future reference. Also, be sure to follow all warnings and instructions marked on the product.

- □ Use only the power cord supplied with the product and do not use the cord with any other equipment. Use of other cords with this product or the use of the supplied power cord with other equipment may result in fire or electric shock.
- $\Box$  Be sure your AC power cord meets the relevant local safety standard.
- Never disassemble, modify, or attempt to repair the power cord, plug, printer unit, scanner unit, or options by yourself, except as specifically explained in the product's guides.
- $\Box$  Unplug the product and refer servicing to qualified service personnel under the following conditions: The power cord or plug is damaged; liquid has entered the product; the product has been dropped or the casing damaged; the product does not operate normally or exhibits a distinct change in performance. Do not adjust controls that are not covered by the operating instructions.
- $\Box$  Place the product near a wall outlet where the plug can be easily unplugged.
- $\Box$  Do not place or store the product outdoors, near excessive dirt or dust, water, heat sources, or in locations subject to shocks, vibrations, high temperature or humidity.
- □ Take care not to spill liquid on the product and not to handle the product with wet hands.
- $\Box$  Keep this product at least 22 cm away from cardiac pacemakers. Radio waves from this product may adversely affect the operation of cardiac .pacemakers
- □ If the LCD screen is damaged, contact your dealer. If the liquid crystal solution gets on your hands, wash them thoroughly with soap and water. If the liquid crystal solution gets into your eyes, flush them immediately with water. If discomfort or vision problems remain after a thorough flushing, see a doctor immediately.
- □ Avoid using a telephone during an electrical storm. There may be a remote risk of electric shock from .lightning
- $\Box$  Do not use a telephone to report a gas leak in the vicinity of the leak.

### *:Note*

The following provides safety instructions for ink *.cartridges*

**→** "Replacing Ink Cartridges" on page 18

# **Control Panel Overview**

### *:Note*

- □ *Control panel design varies depending on location.*
- *may names option and names menu as such screen LCD the on displayed what and design panel control the Although*❏ differ from your actual product, the method of operation is the same.

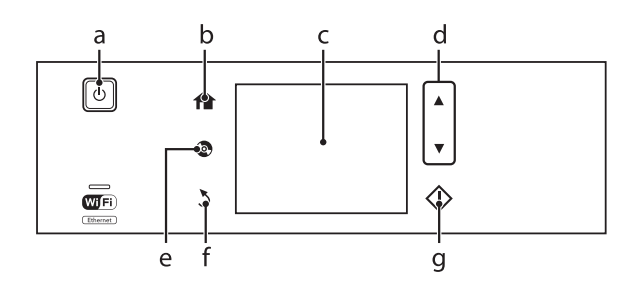

## **Button and LCD**

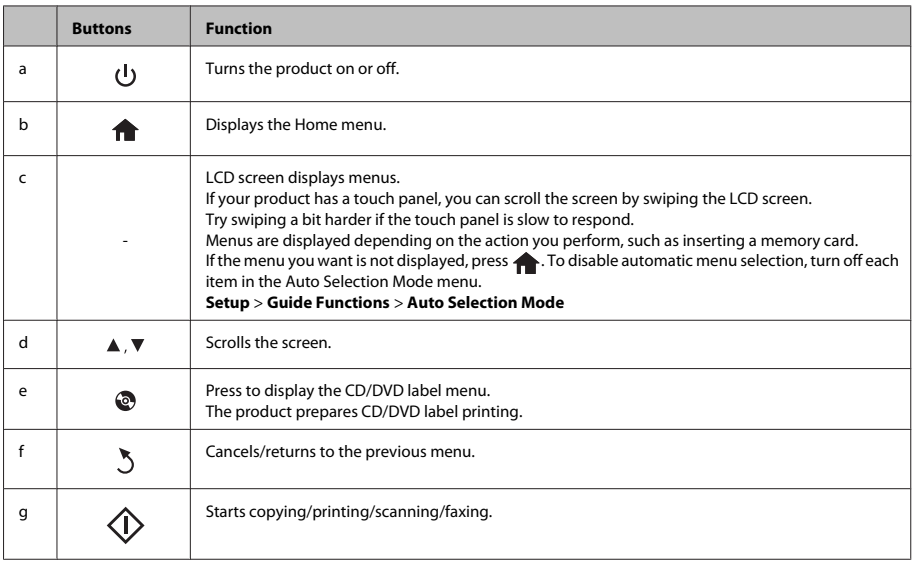

## **Lights**

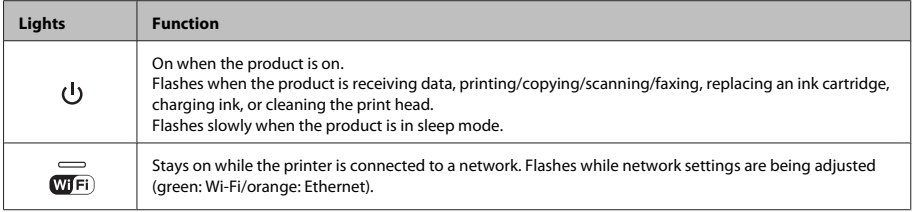

### *:Note*

*See the Help* on the control panel for more information on the icons displayed on the LCD screen.

# **Paper and Media Handling**

## **Selecting Paper**

The product automatically adjusts itself for the type of paper you select in your print settings. That is why the paper type setting is so important. It tells your product what kind of paper you are using and adjusts the ink coverage accordingly. The table below lists the settings you should choose for your paper.

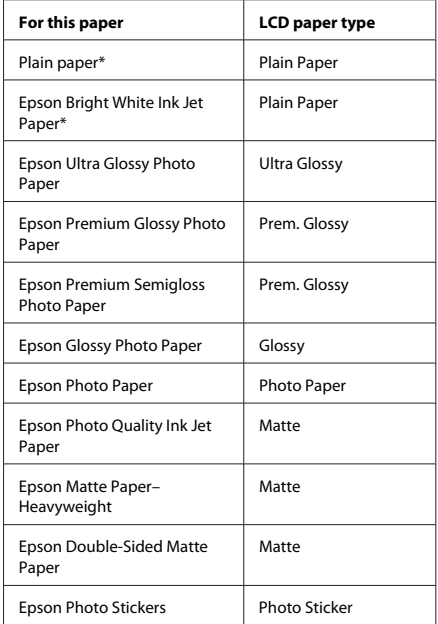

\* You can perform 2-sided printing with this paper.

## **Loading Paper**

### **Into the paper cassette**

#### *:Note*

- $□$  *Although the instructions in this section are based on cassette 2, the method of operation is the same for 1. cassette*
- □ The available paper type, size and loading capacity differs between cassette 1 and 2. See the PDF User's Guide for more information.
- *Photo Photo Photo Photo Photo Photo Photo Stickers sheet, see the User's Guide PDF.*

Open the front cover.  $\boxed{1}$ 

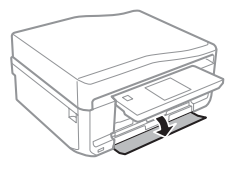

### *:Note*

If the output tray has been ejected, close it before pulling *out the paper cassette.* 

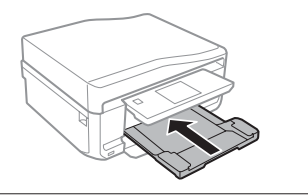

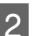

Pull out the paper cassette.

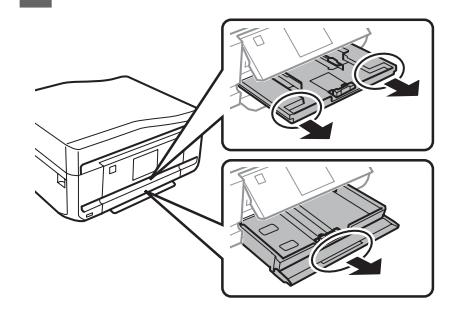

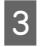

Slide the edge guides to the sides of the paper .cassette

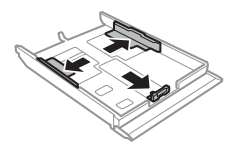

### *:Note*

*When using Legal-size paper, remove the CD/DVD tray,* and then extend cassette 2 as shown in the illustration.

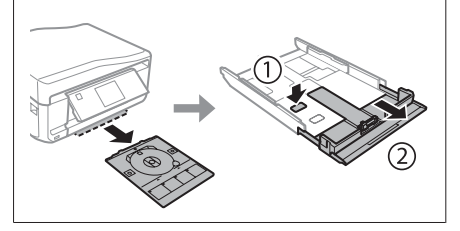

Slide the edge guide to adjust to the paper size you  $\boxed{4}$ will use.

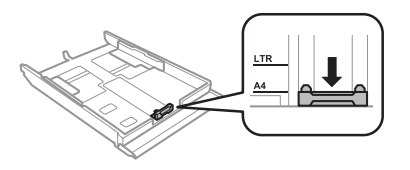

Load paper toward the edge guide with printable  $\overline{5}$ side face-down, and check that the paper is not sticking out from the end of the cassette.

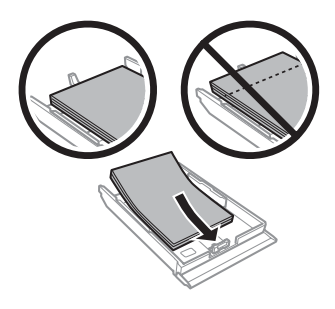

#### *:Note*

- *□ Fan and align the edges of the paper before loading.*
- *■ For plain paper, do not load paper above the line just under the*  $\equiv$  arrow mark inside the edge guide. For Epson special media, make sure the number of sheets is less than the limit specified for the media.
- *□ When you select Cassette* 1>Cassette 2 as the Paper *<u>bource</u>, load the same size and type of paper in both .cassettes*
	- Slide the edge guides to the edges of the paper.

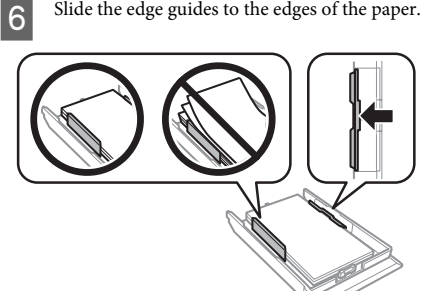

- 7
	- Keep the cassette flat and insert it back into the product carefully and slowly.

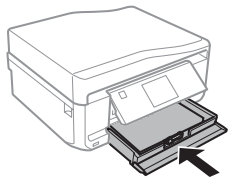

#### *:Note*

- $□$  *Leave enough space in front of the product for the* paper to be fully ejected.
- $□$  *Do not remove or insert the paper cassette while the product is operating.*

### **Into the rear paper feed slot**

#### *:Note*

*Even though you can print on paper with a thickness of* 0.05 to 0.6 mm, some hard paper may not be fed correctly  $even$  if the thickness is within this range.

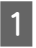

Send your print job to the product (from your computer, or by using the control panel).

#### *:Note*

Before sending your print job, you cannot load paper into the rear paper feed slot.

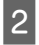

Open the rear paper feed slot cover and then pull out the paper support.

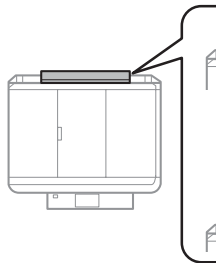

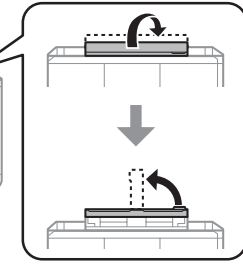

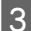

Slide the edge guide.

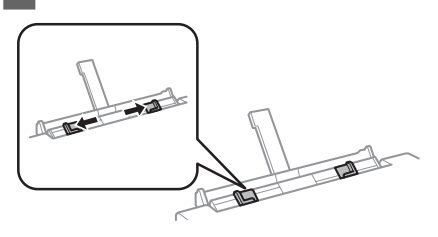

Load a single sheet of paper with the printable 4 side face-up at the center of the rear paper feed slot, and then set the edge guide. The printable side is often whiter or brighter than the other side.

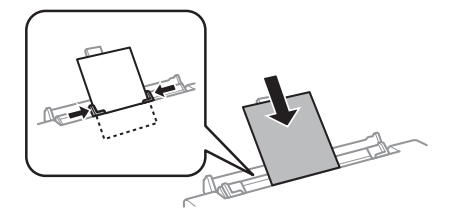

### *:Note*

Insert the paper so that the leading edge is approximately *5 cm from the groove in the edge guides.* 

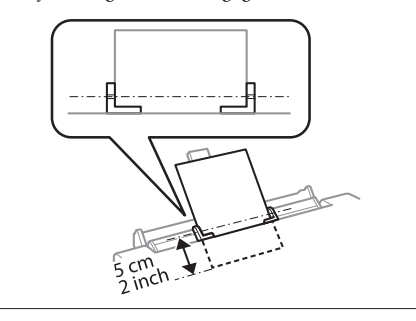

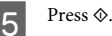

#### *:Note*

The paper ejects automatically after a certain period of *.time*

### **Loading a CD/DVD**

### *Important:*<br>
Do not

- *Do not insert the CD/DVD tray while the* product is operating. Otherwise, your product may be damaged or the surface of the CD/DVD may become dirty or scratched.
- □ *When ejecting/inserting the CD/DVD tray,*  $m$ ake sure nothing is placed on the output tray.

#### *:Note*

*You can also print on a Blu-ray Disc*<sup>TM</sup>.

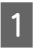

Press  $\odot$  on the control panel, and then select Load CD/DVD

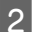

Raise the panel as far as it will go.

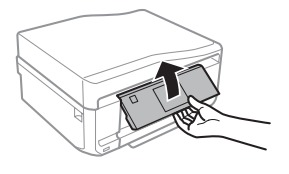

*:Note*

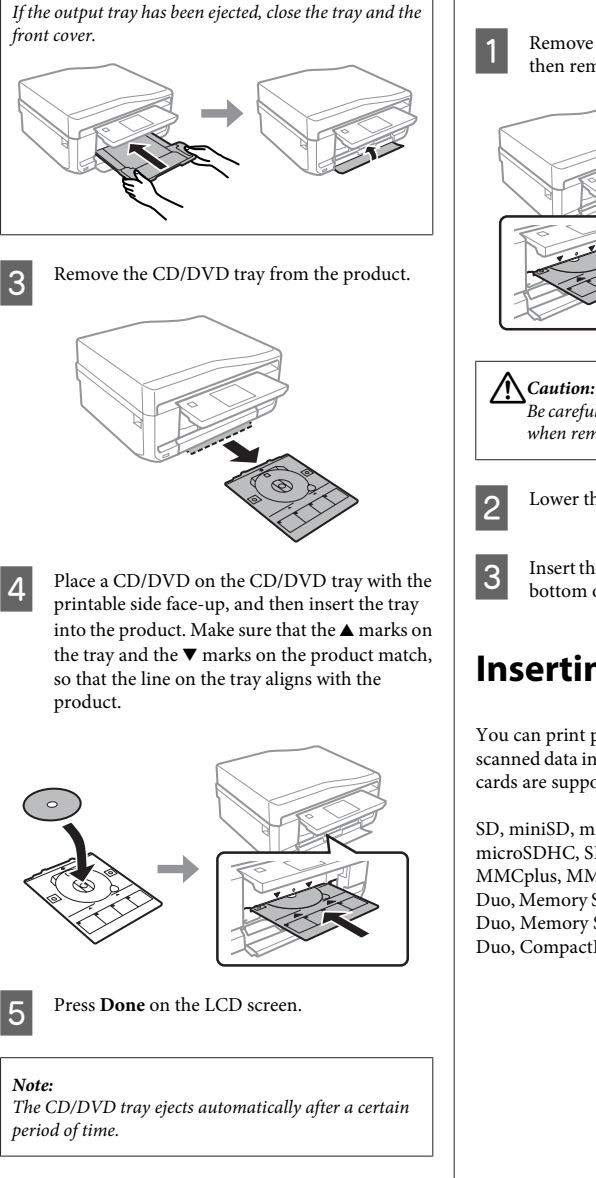

### **Removing a CD/DVD**

Remove the CD/DVD tray from the product, and then remove your CD/DVD from the tray.

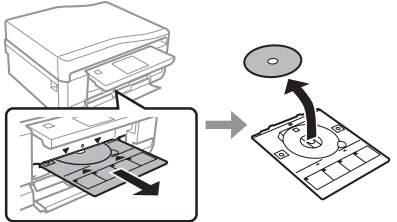

*DVD/CD the of surface the scratch to not careful Be*  $when$  removing it.

Lower the control panel.

Insert the CD/DVD tray back into the slot on the bottom of the product.

## **Inserting a Memory Card**

You can print photos in a memory card or save a scanned data in a memory card. The following memory cards are supported.

SD, miniSD, microSD, SDHC, miniSDHC, microSDHC, SDXC, microSDXC, MultiMediaCard, MMCplus, MMCmobile, MMCmicro, Memory Stick Duo, Memory Stick PRO Duo, Memory Stick PRO-HG Duo, Memory Stick Micro, MagicGate Memory Stick Duo, CompactFlash, Microdrive

### **Paper and Media Handling**

### c*Important*

*The following memory cards require an adapter.* Attach it before inserting the card into the slot. *otherwise the card may get stuck.* 

□ miniSD, microSD, miniSDHC, microSDHC,  $microSDXC, MMCmicro$ 

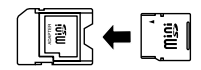

### *MMCmobile*❏

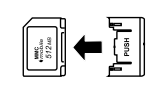

□ *Memory Stick Micro* 

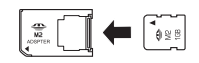

 $\boxed{1}$ 

Open the cover, and insert one card at a time.

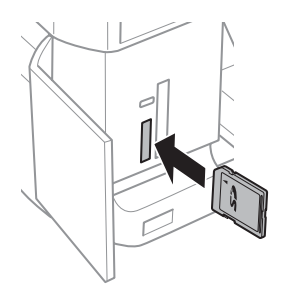

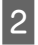

Check the light stays on.

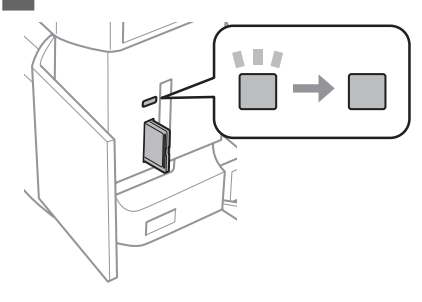

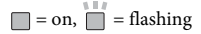

### c*Important*

- *□ Do not try to force the card all the way into the*  $slot.$  It should not be fully inserted.
- *light the while card memory the remove not Do*❏ is flashing. The data in the memory card may *.lost be*

#### *:Note*

- *■* If you have more than 999 images on your memory *groups into divided automatically are images ,card* and the group selection screen is displayed. Select the group that contains the image you want to print. Images are sorted by the date they were taken.
- $\Box$  *To select another group, select Print Photos on the Home menu. Next, select Options, Select Location, and then Select Folder or Select Group.*

### **Placing Originals**

### **Automatic Document Feeder (ADF(**

You can load your original documents in the Automatic Document Feeder (ADF) to copy, scan, or fax multiple pages quickly. The ADF can scan both sides of your documents. To do so, select the option in the copy setting menu.

You can use the following originals in the ADF.

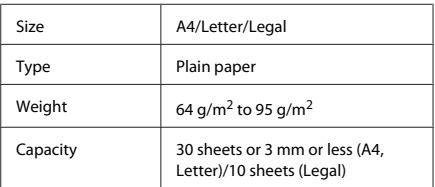

When you scan a 2-sided document using the ADF, legal size paper is not available.

### **Paper and Media Handling**

#### *:*c*Important*

*fo* prevent paper jams, avoid the following documents. For these types, use the scanner glass.

- □ *Documents held together with paper clips*, staples, etc.
- $□$  *Documents that have tape or paper stuck to .them*
- □ *Photos, OHPs, or thermal transfer paper.*
- □ Paper that is torn, wrinkled, or has holes.

Tap the originals on a flat surface to even the  $\boxed{1}$ .edges

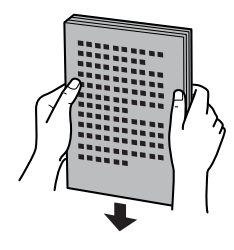

 $|2|$ 

Open the ADF input tray, and then slide out the output tray extension.

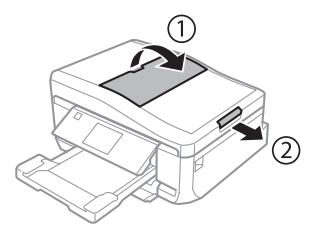

 $\boxed{3}$ 

Slide the edge guide on the Automatic Document .Feeder

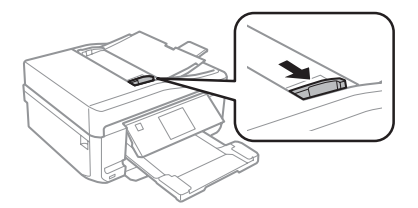

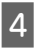

Insert the originals face-up and short edge first into the Automatic Document Feeder, and then slide the edge guide until it is flush with the originals.

#### *:Note*

*i* The ADF icon is displayed when originals are placed in the automatic document feeder.

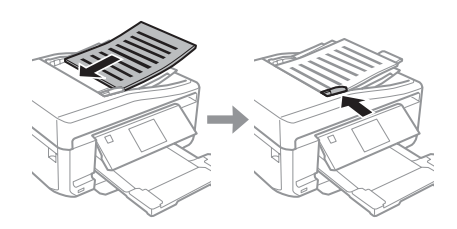

### *:Note*

**a** For **A4, 2-up Copy** layout, place the original as shown. Make sure the orientation of the original matches the Document Orientation settings.

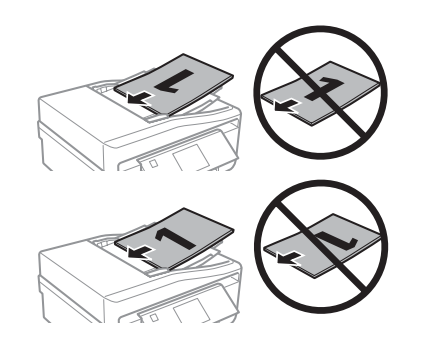

*Automatic the with function copy the use you When*❏ Document Feeder (ADF), the print settings are fixed *at Reduce/Enlarge - Actual Size, Paper Type - Plain Paper, and Paper Size - A4. The print is cropped if you copy an original larger than A4.* 

**Scanner** glass

Open the document cover.

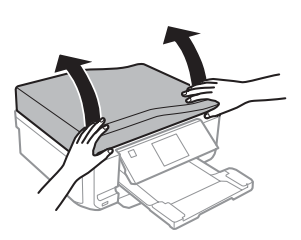

2

 $\boxed{1}$ 

Place your original face-down on the scanner glass, and slide it to the front-right corner.

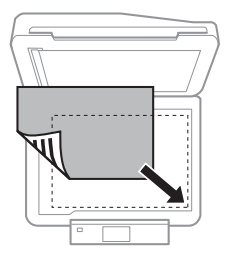

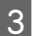

Close the cover gently.

### *:Note*

*When there is a document in the Automatic Document* Feeder (ADF) and on the scanner glass, priority is given to the document in the Automatic Document Feeder  $(ADF)$ .

### **Placing a CD**

Place the CD in the center.

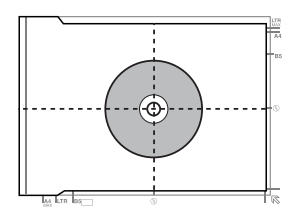

### **photos Placing**

Place photos 5 mm apart.

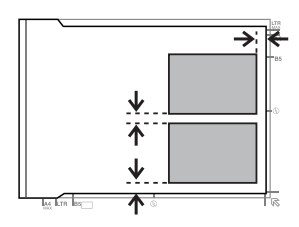

### *:Note*

You can copy one photo or multiple photos of different *xizes at the same time, as long as they are larger than 30 x .mm 40*

# **Copying**

Follow the steps below to copy documents.

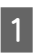

C

Load paper in the cassette 2.  $\rightarrow$  "Into the paper cassette" on page 5

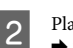

Place original.  $\rightarrow$  "Placing Originals" on page 9

- Enter Copy mode from the Home menu.
- Press + or to set the number of copies.  $\boxed{4}$

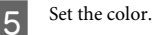

 $6 \overline{6}$ 

Press  $\blacktriangledown$  to make the copy settings.

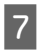

Select the appropriate copy settings such as paper size, paper type, and paper quality.

#### *:Note*

■ *You can preview the copy results before you start .copying*

*sided2- as such copies layout various make can You*❏ copy, 2-up copy, and so on. Change the 2-sided or layout settings as necessary.

 $\overline{\mathsf{B}}$ 

Press  $\diamondsuit$  to start copying.

*:Note*

*Refer to the PDF User's Guide for other copying functions* and the Copy mode menu list.

# **Printing Photos**

## **From a Memory Card**

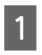

 $|2|$ 

Load photo paper in the paper cassette.  $\blacktriangleright$  "Into the paper cassette" on page 5

Insert a memory card. ♦ "Inserting a Memory Card" on page 8

#### *:Note*

You can also print photos from an external USB device.

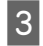

Enter Print Photos mode from the Home menu.

- Select a photo and press  $+$  or  $-$  to set the number 4 of copies.
- *:Note*
- *□* You can crop and enlarge your photo. Press **Edit** and *Crop/Zoom, and then make the settings.*
- $\Box$  *To select more photos, press ≿ and repeat step 4.*
- *□* If you want to correct your images, press **Edit** and *Photo Adjustments, and then make the settings. Scroll down if necessary.*

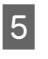

Press **Settings**, and then make the print settings. Scroll down if necessary.

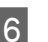

Press  $\otimes$  to start printing.

### *Note*

*Refer to the PDF User's Guide for other printing functions and the Print Photos mode menu list.* 

### **From a Digital Camera**

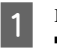

Load photo paper in the paper cassette.  $\rightarrow$  "Into the paper cassette" on page 5

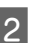

Remove a memory card.

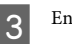

Enter Setup mode from the Home menu.

Enter External Device Setup. Scroll down if 4 necessary.

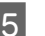

Select Print Settings.

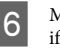

Make the appropriate print settings. Scroll down if necessary.

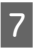

Connect the camera to the product with a USB cable, and then turn on the camera

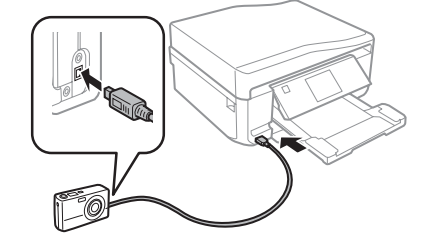

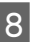

See your camera's guide to print.

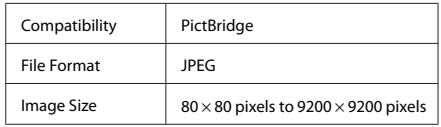

### *:Note*

- $\Box$  *Depending on the settings on this printer and the digital camera, some combinations of paper type,*  $size$ , and layout may not be supported.
- *■* Some of the settings on your digital camera may not *be reflected in the output.*

# **Scanning**

You can scan documents and send the scanned image from the product to a memory card or a connected .computer

### *:Note*

- *□ If you want to scan your data to a memory card, insert a memory card first.* 
	- **→** "Inserting a Memory Card" on page 8
- □ If you want to use the Scan to Cloud service, *double-click the shortcut icon*  $\mathbb{R}$  on your desktop *and check the Epson Connect guide.* 
	- Place your original(s).  $\rightarrow$  "Placing Originals" on page 9
- $|2|$

 $\boxed{1}$ 

Enter Scan mode from the Home menu.

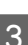

Select a scan menu item

If you select Scan to Memory Card, you can 4 make scanning settings. If you select Scan to PC, select your computer.

 $\overline{5}$ 

Press  $\diamondsuit$  to start scanning.

### *:Note*

See the PDF User's Guide for other scanning functions *and the Scan mode menu list* 

Your scanned image is saved.

# **Faxing**

#### *:Note*

*Refer to the PDF User's Guide for other faxing functions* and the Fax mode menu list.

## **Introducing FAX Utility**

FAX Utility is a software capable of transmitting data such as documents, drawings, and tables created using a word processing or spreadsheet application directly by fax, without printing. Use the following procedure to run the utility.

### **Windows**

Click the start button (Windows 7 and Vista) or click **Start** (Windows XP), point to **All Programs**, select Epson Software, and then click FAX Utility.

### **Mac** OS X

**Click System Preference, click Print & Fax or Print & Scan**, and then select **FAX** (your product) from **Printer**. Then click as follows:

Mac OS X 10.6.x, 10.7.x: **Option & Supplies** - Utility -**Open Printer Utility** Mac OS X 10.5.x: **Open Print Queue - Utility** 

### *:Note*

For more details, see the online help for FAX Utility.

## **Connecting to a Phone Line**

### **About a phone cable**

Use a phone cable with the following interface specification.

RI-11 Phone Line

**13**

□ RJ-11 Telephone set connection

Depending on the area, a phone cable may be included with the product. If so, use that cable.

### **Using the phone line for fax only**

 $\boxed{1}$ 

Connect a phone cable leading from a telephone wall jack to the LINE port.

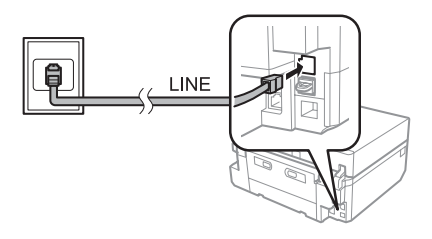

Make sure Auto Answer is set to On.  $\blacktriangleright$  "Receiving Faxes" on page 16

### *<u>IImportant:</u>*

If you do not connect an external telephone to the product, make sure you turn on auto answer. *Otherwise, you cannot receive faxes.* 

### **Sharing line with phone device**

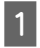

 $|2|$ 

Connect a phone cable leading from a telephone wall jack to the LINE port.

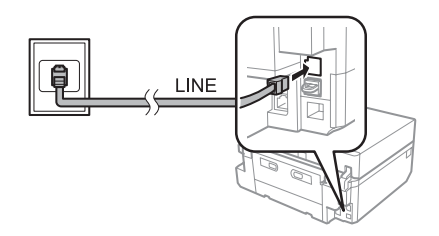

 $|2|$ 

Remove the cap.

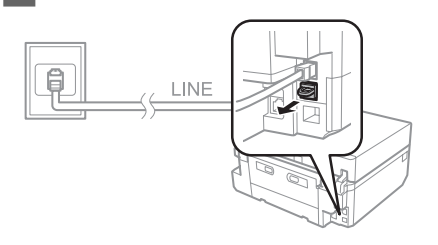

- C
- Connect a phone or answering machine to the EXT. port.

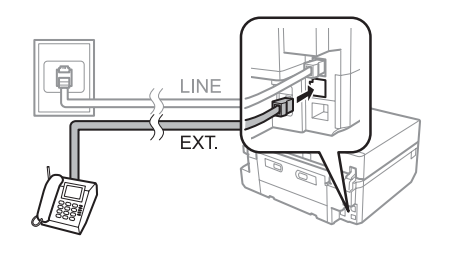

### *:Note*

See the PDF User's Guide for other connection methods.

### **Checking the fax connection**

You can check whether the product is ready to send or receive faxes.

 $\boxed{1}$ 

Load A4-size plain paper in the cassette.  $\blacktriangleright$  "Loading Paper" on page 5

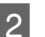

Enter Setup mode from the Home menu.

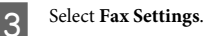

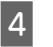

**Select Check Fax Connection.** 

Press  $\otimes$  to print the report. E

### *:Note*

If an errors are reported, try the solutions in the report.

## **Setting Up Fax Features**

### **Setting up speed dial entries**

You can create a speed dial list allowing you to select fax recipient numbers quickly when faxing. Up to 60 combined speed dial and group dial entries can be .registered

### **Faxing**

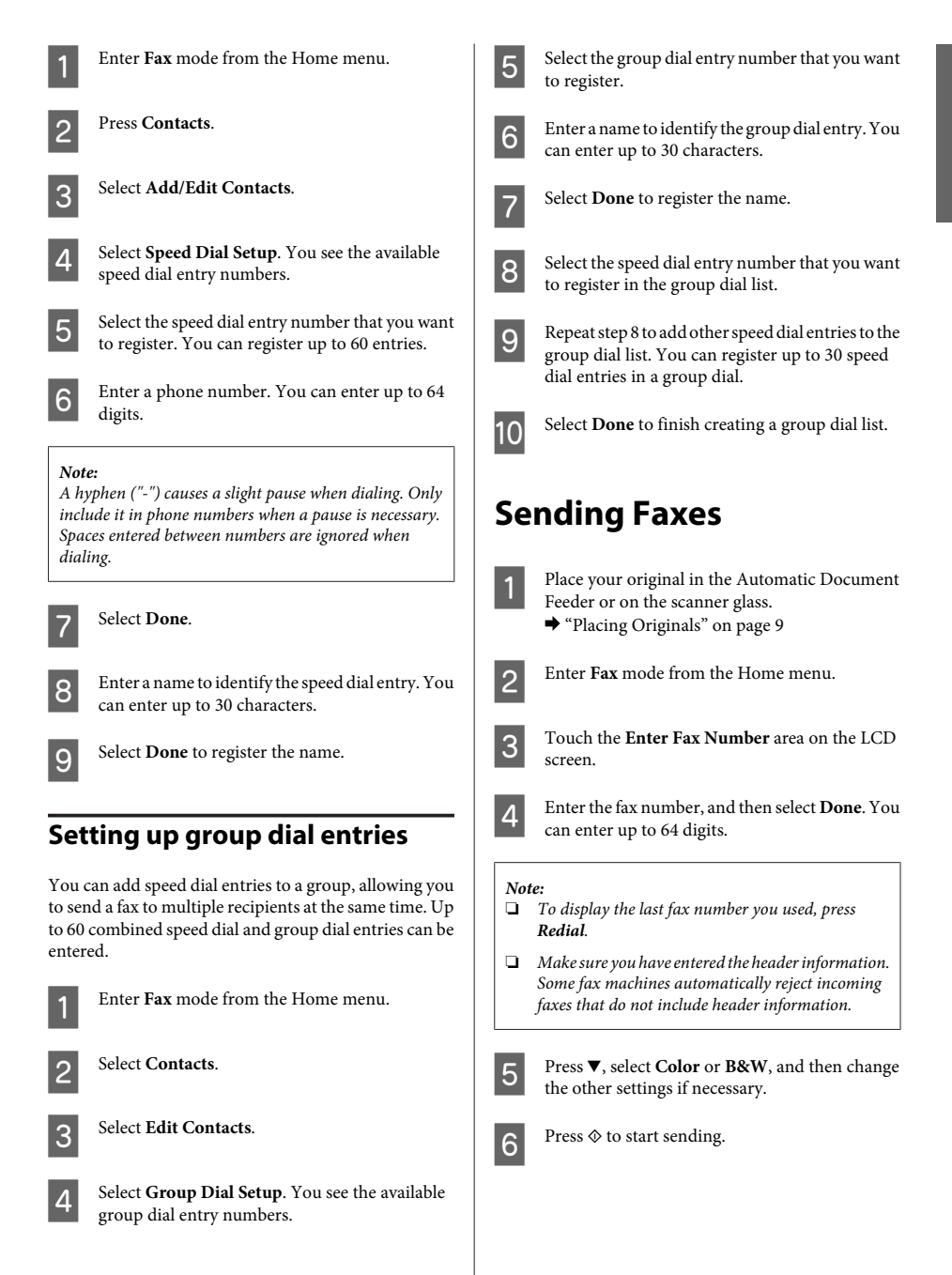

### *:Note*

If the fax number is busy or there is some problem, this *product redials after one minute. Press Redial to redial .immediately*

## **Receiving Faxes**

Follow the steps below to make settings to receive faxes automatically. For instructions on receiving faxes manually, see the PDF User's Guide.

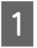

 $|2|$ 

Load A4-size plain paper in the cassette.  $\rightarrow$  "Loading Paper" on page 5

Make sure Auto Answer is set to On.  $\text{Setup} > \text{Fax}$  Settings > Receive Settings > Auto Answer > On

#### *:Note*

- *directly connected is machine answering an When*❏ *to this product, make sure you set Rings to Answer* correctly using the following procedure.
- *□* Depending on the region, **Rings to Answer** may be *.unavailable*
- $\boxed{3}$

Enter **Setup** mode from the Home menu.

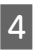

Select Fax Settings.

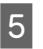

Select Communication.

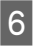

 $\boxed{7}$ 

Select Rings to Answer.

Press + or - to select the number of rings, and then select Done.

### *<u>I</u> Important:*

Select more rings than needed for the answering *machine to pick up. If it is set to pick up on the fourth ring, set the product to pick up on the fifth ring or* later. Otherwise the answering machine cannot *.calls voice receive*

### *:Note*

*When you receive a call and the other party is a fax, the the if the inceives the fax automatically even if the* answering machine picks up the call. If you pick up the *phone, wait until the LCD screen displays a message* saying that a connection has been made before you hang *up. If the other party is a caller, the phone can be used as normal or a message can be left on the answering .machine*

## **Printing Reports**

Follow the instructions below to print a fax report.

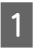

Load A4-size plain paper in the cassette.  $\blacktriangleright$  "Loading Paper" on page 5

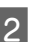

Enter Fax mode from the Home menu.

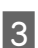

Select Advanced Options.

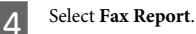

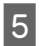

Select the item you want to print.

### *:Note*

*Only* **Fax** *Log* can be viewed on the screen.

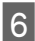

Press  $\otimes$  to print the report vou selected.

# **More Functions**

More Functions provides you with many special menus that make printing easy and fun! For more details, select More Functions, select each menu, and then follow the instructions on the LCD screen.

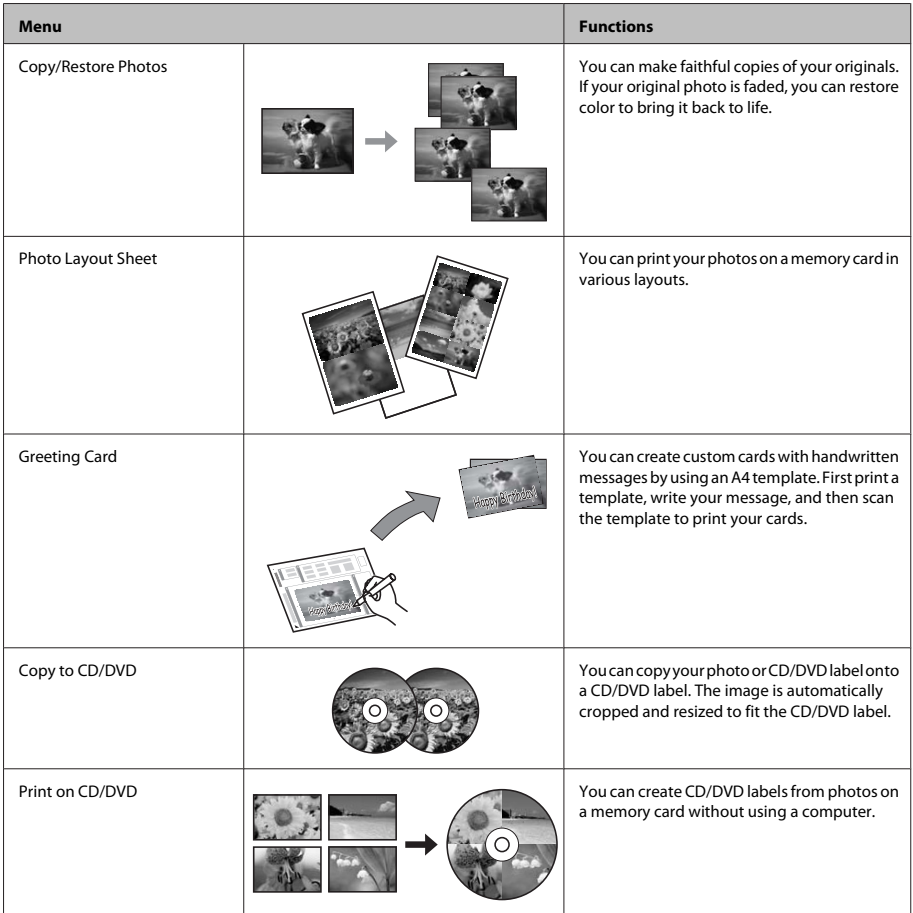

### **Cartridges Ink Replacing**

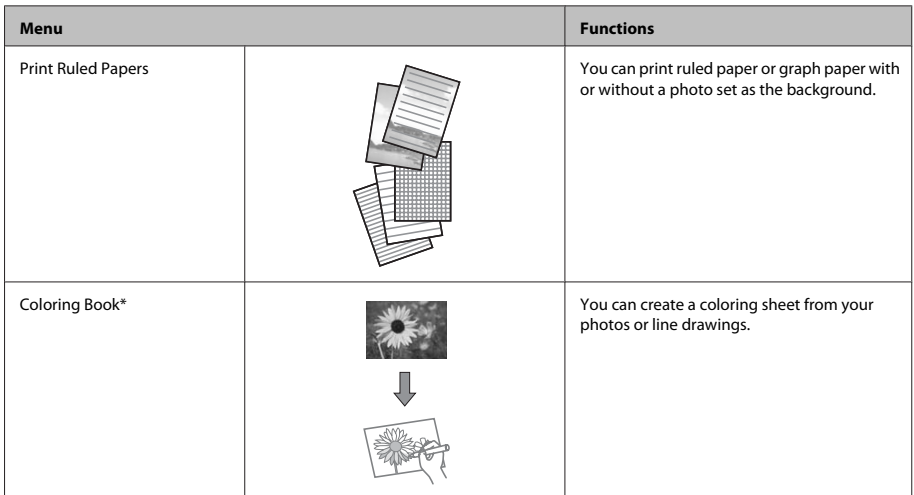

\* Only use the **Coloring Book** function for drawings and pictures that you created yourself. When using copyrighted materials, make sure you stay within the range of laws governing printing for personal use.

# **Replacing Ink Cartridges**

## **Safety instructions**

- □ Keep ink cartridges out of the reach of children.
- □ Be careful when you handle used ink cartridges, as there may be some ink around the ink supply port. If ink gets on your skin, wash the area thoroughly with soap and water.

If ink gets into your eyes, flush them immediately with water. If discomfort or vision problems continue after a thorough flushing, see a doctor .immediately

If ink gets into your mouth, spit it out immediately and see a doctor right away.

 $\Box$  If you remove the cartridge from the product for later use or to dispose of it, make sure you put the cap back on the cartridge's ink supply port to prevent ink from drying out or to prevent surrounding areas from getting smeared by ink.

Do not push hard or squeeze the ink cartridges, or be careful not to drop them. Doing so may cause ink .leakage

### **Precautions**

- $\Box$  Epson recommends the use of genuine Epson ink cartridges. Epson cannot guarantee the quality or reliability of non-genuine ink. The use of non-genuine ink may cause damage that is not covered by Epson's warranties, and under certain circumstances, may cause erratic product behavior. Information about non-genuine ink levels may not be displayed.
- □ To maintain optimum print head performance, some ink is consumed from all cartridges not only during printing but also during maintenance operations such as ink cartridge replacement and print head cleaning.
- $\Box$  Be careful not to let dust or any objects get inside the ink cartridge holder. Anything inside the holder may adversely affect the printing results or result in an inability to print.
- $\Box$  For maximum ink efficiency, only remove an ink cartridge when you are ready to replace it. Ink cartridges with low ink status may not be used when .reinserted
- $\Box$  Do not open the ink cartridge package until you are ready to install it in the product. The cartridge is vacuum packed to maintain its reliability. If you leave a cartridge unpacked for a long time before using it, normal printing may not be possible.
- □ Install all ink cartridges; otherwise, you cannot print.

## **Replacing an ink cartridge**

#### *:Note*

*Make sure that the CD/DVD tray is not inserted in the* product and that the  $\Theta$  light is on, but not flashing.

For best results, gently shake only the new Black  $\boxed{1}$ ink cartridge four or five times before opening the package.

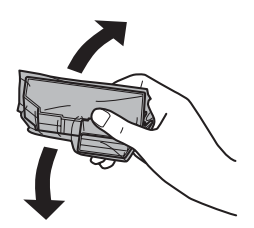

### *:Note*

- *and cartridges ink color the shake to need not do You*❏ *the Photo Black ink cartridge.*
- □ *Do not shake cartridges after opening the package,*  $as$  they may leak.

Remove the ink cartridge from its package and  $\overline{2}$ then remove the cap from the bottom of the .cartridge

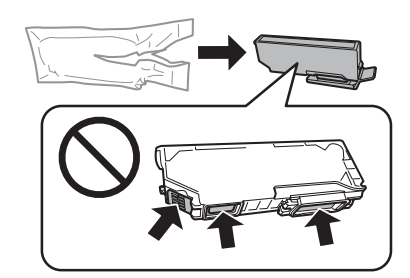

### *:Note*

Do not touch the sections shown in the illustration. Doing *.printing and operation normal prevent may so*

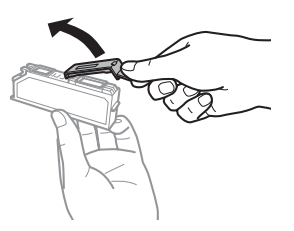

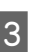

Open the scanner unit. The ink cartridge holder moves to the ink cartridge replacement position.

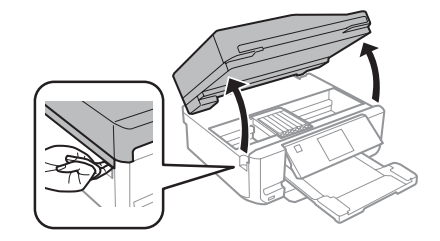

### *:*c*Important*

*the to connected cable white flat the touch not Do*  $ink$  cartridge holder.

#### *:Note*

- *□* If the ink cartridge holder does not move to the ink  $cartridge$  replacement position, follow the *instruction* below. *Cartridge Ink > Maintenance > Setup > Home Replacement*
- □ *Do not move the ink cartridge holder by hand*;  $otherwise$ , you may damage the product.
- Push the tab to unlock the ink cartridge holder 4 and then remove the cartridge diagonally.

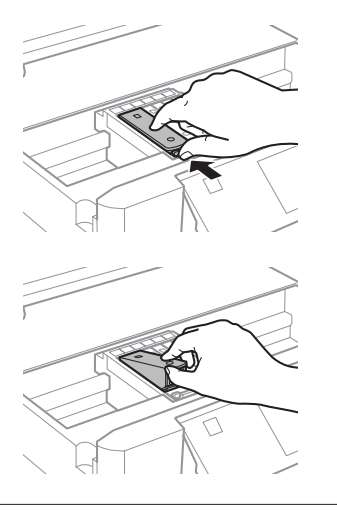

### *:Note*

The illustration shows replacement of the cartridge on the far left. Replace the cartridge appropriate to your *.situation*

Put the ink cartridge head first into the ink  $\overline{5}$ cartridge holder. Then push the bottom of the cartridge down until it clicks into place.

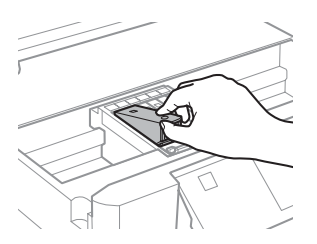

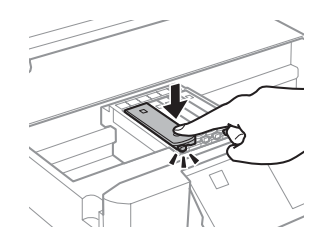

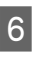

Put the cap back on to the removed cartridge's ink supply port. Dispose of the used cartridge properly.

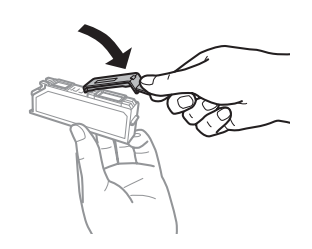

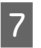

Close the scanner unit. The ink cartridge holder returns to its home position.

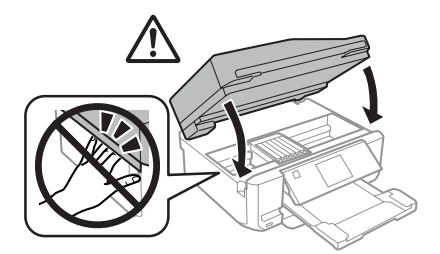

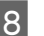

Follow the on-screen instruction.

### *:Note*

- *<i>i* The <sup>*b*</sup> light continues to flash while the product is *charging ink. Do not turn off the product during ink* charging. If the ink charging is incomplete, you may *not be able to print.*
- □ *Do not insert CD/DVD tray until ink charging .complete*

# **Basic Troubleshooting**

### **Error Messages**

This section describes the meaning of messages displayed on the LCD screen.

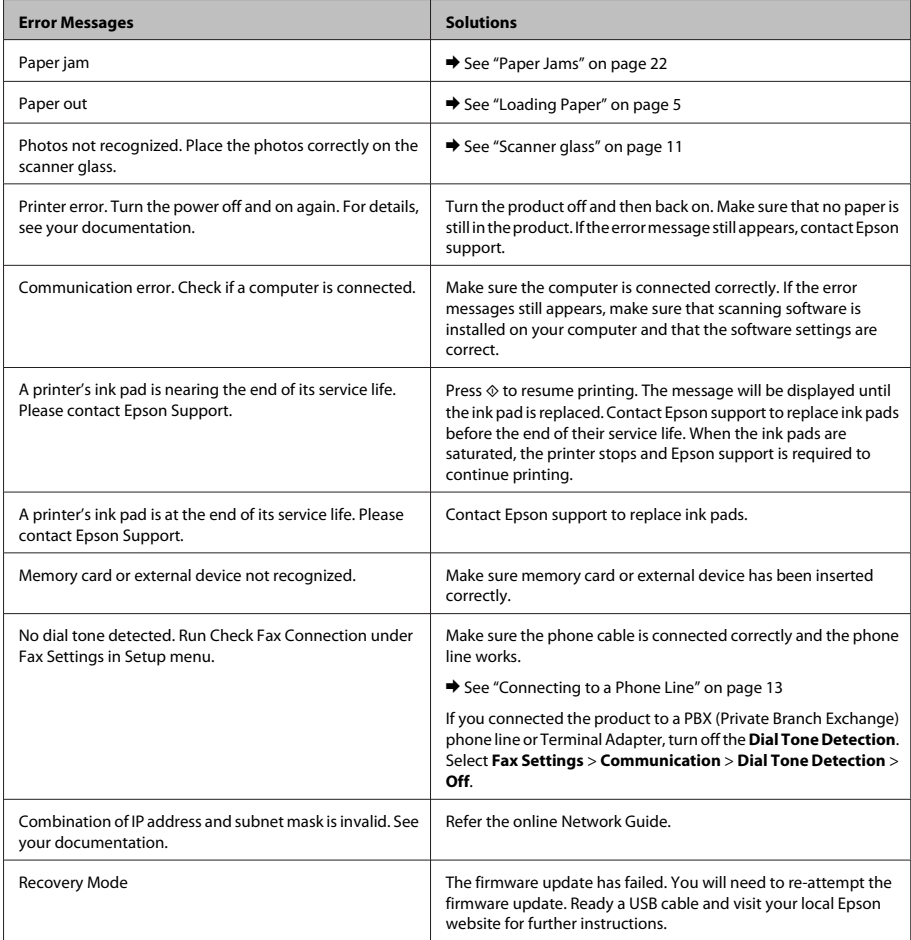

### **Basic Troubleshooting**

## **Paper Jams**

### *:Caution*!

Never touch the buttons on the control panel while *your hand is inside the product.* 

### *:Note*

- $□$  *Cancel the print job if prompted by a message from the LCD screen or the printer driver.*
- $\Box$  *After you have removed the jammed paper, press the* button indicated in the LCD screen.

### **Removing jammed paper from cover rear the**

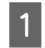

Pull out the rear cover and carefully remove the jammed paper.

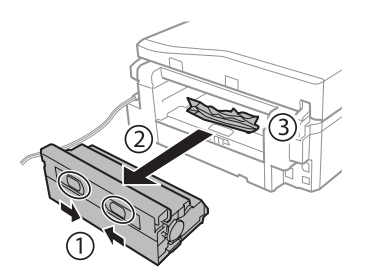

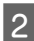

Carefully remove the jammed paper.

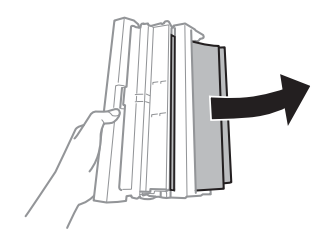

3

Open the rear cover and carefully remove the jammed paper.

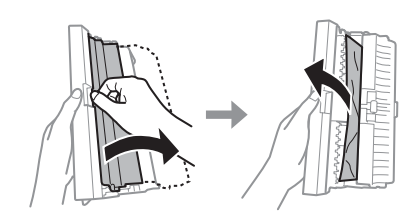

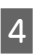

Reattach the rear cover.

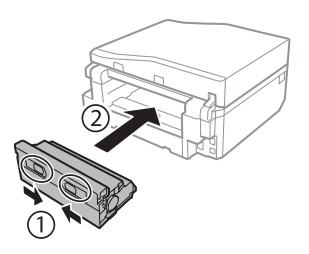

### **Removing jammed paper from inside the product**

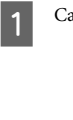

Carefully remove the jammed paper.

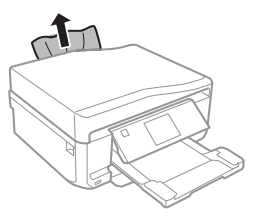

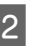

Open the scanner unit. Then remove all of the paper inside, including any torn pieces.

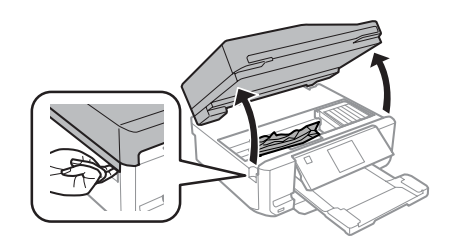

### **Basic Troubleshooting**

4

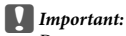

C

 $\overline{p}$  *touch the flat white cable connected to the*  $ink$  *cartridge holder.* 

Close the scanner unit slowly.

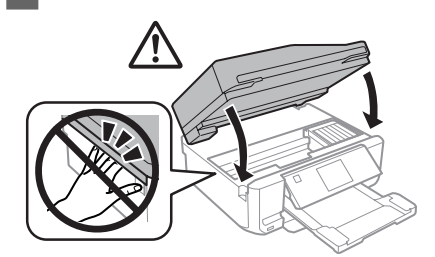

### **Removing jammed paper from cassette paper the**

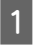

Pull out the paper cassette. Then carefully remove the jammed paper.

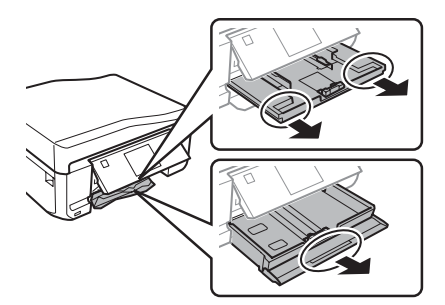

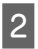

Remove the jammed paper from the cassette.

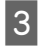

Align the edges of the paper.

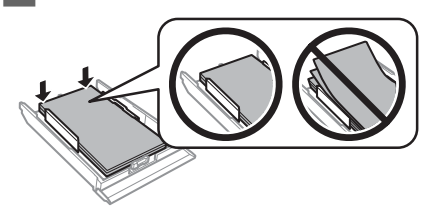

Keep the cassette flat and slowly and carefully reinsert it all the way into the product.

### **Removing jammed paper from the Automatic Document Feeder (ADF(**

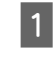

Remove the stack of paper from the ADF input tray.

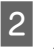

Open the ADF cover. Then carefully remove the jammed paper.

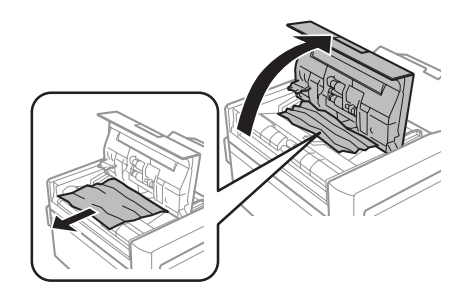

### *:*c*Important*

*Make sure you open the ADF cover before removing jammed paper. If you do not open the cover, the product may be damaged.* 

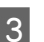

Open the document cover.

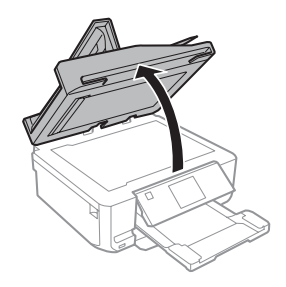

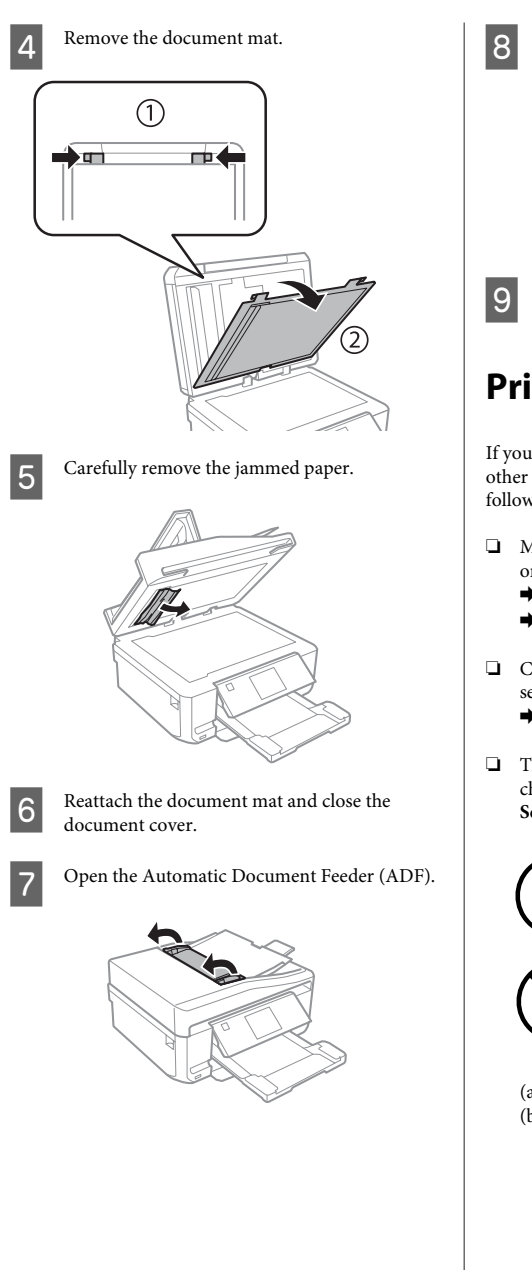

Carefully remove the jammed paper.

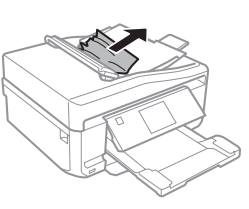

Close the Automatic Document Feeder (ADF).

## **Print Quality Help**

If you see banding (light lines), missing colors, or any other quality problems in your printouts, try the following solutions.

- □ Make sure you have loaded the paper and place your original correctly.
	- $\blacktriangleright$  "Loading Paper" on page 5
	- $\rightarrow$  "Placing Originals" on page 9
- □ Check the paper size settings and the paper type settings.
	- $\blacktriangleright$  "Selecting Paper" on page 5
- $\Box$  The print head may be clogged. Perform a nozzle check first and then clean the print head. **Check Nozzle** > **Maintenance** > **Setup**

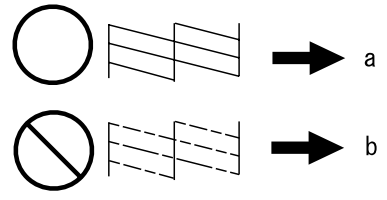

 $(a)$  OK (b) Needs a head cleaning

## **Faxing Help**

- □ Make sure the phone cable is connected correctly and check that the phone line works. You can check the line status by using the **Check Fax Connection** function.
	- $\blacktriangleright$  "Connecting to a Phone Line" on page 13
- $\Box$  If the fax could not be sent, make sure that the recipient's fax machine is turned on and working.
- $\Box$  If this product is not connected to a phone and you want to receive faxes automatically, make sure you turn on auto answer.
	- $\blacktriangleright$  "Receiving Faxes" on page 16

*:Note*

For more solutions to faxing problems, see the PDF User's *.Guide*

# **Where To Get Help**

## **Technical Support Web Site**

Epson's Technical Support Web Site provides help with problems that cannot be solved using the troubleshooting information in your product documentation. If you have a Web browser and can connect to the Internet, access the site at:

http://support.epson.net/ http://www.epson.eu/Support (Europe)

If you need the latest drivers, FAQs, manuals, or other downloadables, access the site at:

http://www.epson.com http://www.epson.eu/Support (Europe)

Then, select the support section of your local Epson Web site

### $\overline{Table}$  des matières

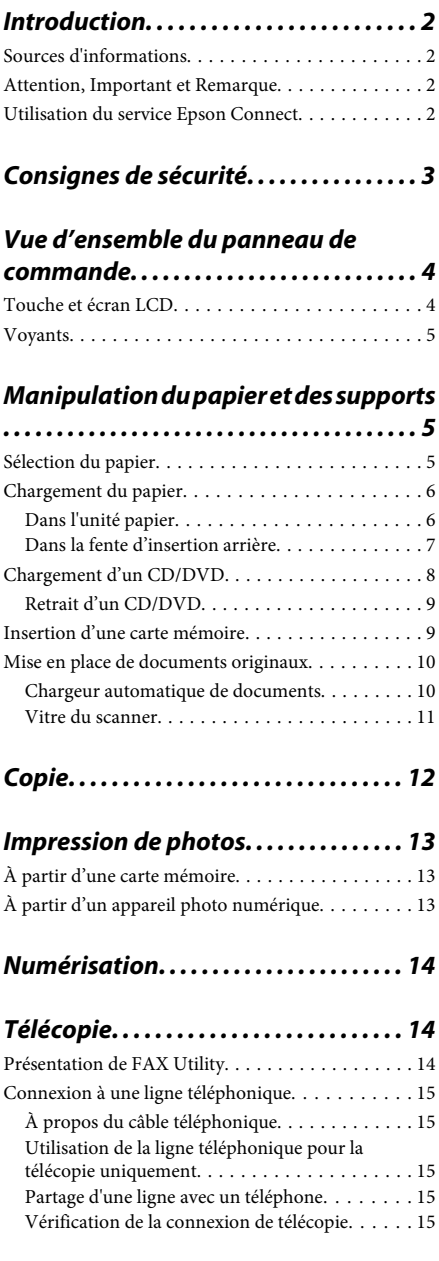

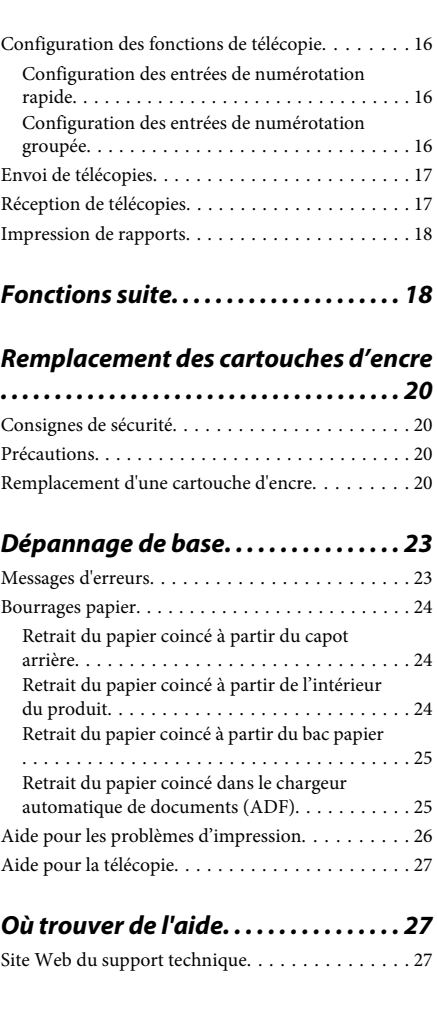

## **Introduction**

### **Sources d'informations**

La dernière version des manuels suivants est disponible sur le site Web d'assistance Epson. http://www.epson.eu/Support (Europe) http://support.epson.net/ (hors d'Europe)

### □ Démarrez ici (version papier) :

Fournit des informations sur la configuration du produit et l'installation du logiciel.

### **□** Guide de base (version papier) :

Fournit des informations de base sur l'utilisation du produit sans l'aide d'un ordinateur.

### **□** Guide d'utilisation (fichier PDF) :

Fournit des consignes détaillées d'utilisation, de sécurité et de dépannage. Reportez-vous à ce guide lorsque vous utilisez le produit avec un ordinateur ou lorsque vous utilisez des fonctions avancées telles que la copie recto verso. Pour afficher la version PDF du manuel, vous devez disposer de l'application Adobe Acrobat Reader version 5.0 ou plus récente ou de l'application Adobe Reader.

### **□** Guide réseau (fichier HTML) :

Fournit aux administrateurs du réseau des informations sur le pilote d'impression et les paramètres réseau.

### **□** Aide (sur l'écran du produit) :

Affiche des consignes de base concernant l'utilisation et le dépannage sur l'écran LCD du produit. Sélectionnez le menu Aide sur le panneau de commande

## **Attention, Important et Remarque**

Les indications Attention, Important et Remarque utilisées dans le présent manuel sont détaillées et expliquées ci-dessous.

### *Attention*!

*des éviter pour lettre la à suivre à Avertissement .corporelles blessures*

### c*Important*

*Mise en garde à respecter pour éviter*  $d$ <sup>2</sup>endommager votre équipement.

#### *Remarque*

Conseils utiles et limitations portant sur le *.produit du fonctionnement*

### **Utilisation du service Epson Connect**

Le service Epson Connect et les services d'autres entreprises vous permettent d'imprimer facilement de votre smartphone, votre tablette électronique ou votre ordinateur portable, à tout moment et de presque partout dans le monde ! Pour plus d'informations concernant l'impression et les autres services, consultez les sites suivants :

https://www.epsonconnect.com/ (site du portail Epson (Connect

http://www.epsonconnect.eu/ (Europe uniquement)

Vous pouvez afficher le guide Epson Connect en double-cliquant sur l'icône de raccourci de située sur le bureau

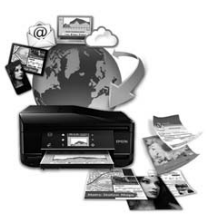

# **Consignes de sécurité**

Lisez et respectez les consignes suivantes afin d'utiliser le produit en toute sécurité. Veillez à conserver ce guide pour pouvoir vous y reporter ultérieurement. Veillez également à suivre les avertissements et consignes repérés sur le produit.

- □ Utilisez uniquement le cordon d'alimentation fourni avec le produit et n'utilisez jamais celui d'un autre équipement. L'utilisation d'autres cordons d'alimentation avec ce produit ou de ce cordon d'alimentation avec un autre équipement pourrait provoquer un incendie ou une décharge électrique.
- □ Veillez à ce que votre cordon d'alimentation soit conforme aux normes de sécurité locales .applicables
- □ Sauf mention contraire dans les guides du produit, ne procédez jamais à des travaux de démontage, de modification ou de réparation au niveau du cordon d'alimentation, de la prise, du module imprimante, du module scanner ou des accessoires.
- □ Débranchez le produit et contactez le service qualifié dans les cas suivants : le cordon d'alimentation ou sa fiche est endommagé, du liquide a coulé dans le produit, le produit est tombé ou le boîtier a été endommagé, le produit ne fonctionne pas normalement ou ses performances ont changé de manière sensible. N'ajustez pas les commandes non traitées dans les instructions de .fonctionnement
- □ Placez le produit à proximité d'une prise de courant permettant un débranchement facile du cordon d'alimentation.
- $\Box$  Ne placez et ne rangez pas le produit à l'extérieur, dans des lieux particulièrement sales ou poussiéreux, à proximité de points d'eau ou de sources de chaleur, ou dans des lieux soumis à des chocs, des vibrations, des températures élevées ou de l'humidité.
- □ Veillez à ne pas renverser de liquide sur le produit et à ne pas le manipuler si vous avez les mains mouillées.
- □ Maintenez le produit à au moins 22 cm de distance des stimulateurs cardiaques. Les ondes radio générées par le produit peuvent affecter de manière négative le fonctionnement des stimulateurs .cardiaques
- □ Si l'écran LCD est endommagé, contactez votre revendeur. En cas de contact de la solution à base de cristaux liquides avec vos mains, lavez-les soigneusement avec de l'eau et du savon. En cas de contact de la solution à base de cristaux liquides avec vos yeux, rincez-les abondamment avec de l'eau. Si une gêne ou des problèmes de vision subsistent après un nettoyage approfondi, consultez immédiatement un médecin.
- □ Évitez d'utiliser votre téléphone pendant un orage. Cela pourrait augmenter le risque de décharge .électrique
- □ N'utilisez pas votre téléphone à proximité d'une fuite de gaz pour en prévenir les autorités .compétentes

### *: Remarque*

La section suivante propose des consignes de sécurité concernant les cartouches d'encre :

**→** « Remplacement des cartouches d'encre » à la *20 page*

# **Vue d'ensemble du panneau de commande**

#### *: Remarque*

- *.autre'l à pays un'd varier peut commande de panneau du disposition La*❏
- *<i>p* Malgré les différences de disposition du panneau et d'affichage de l'écran LCD (noms des menus et des options, par *exemple) par rapport à votre produit, la méthode d'utilisation est la même.*

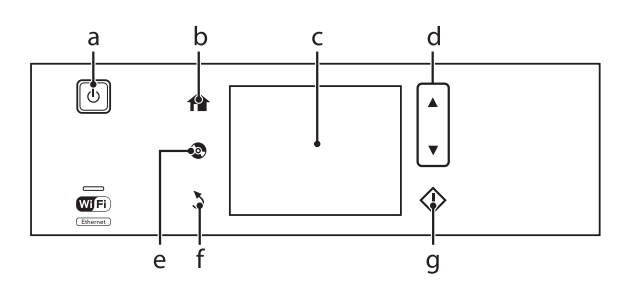

### **Touche et écran LCD**

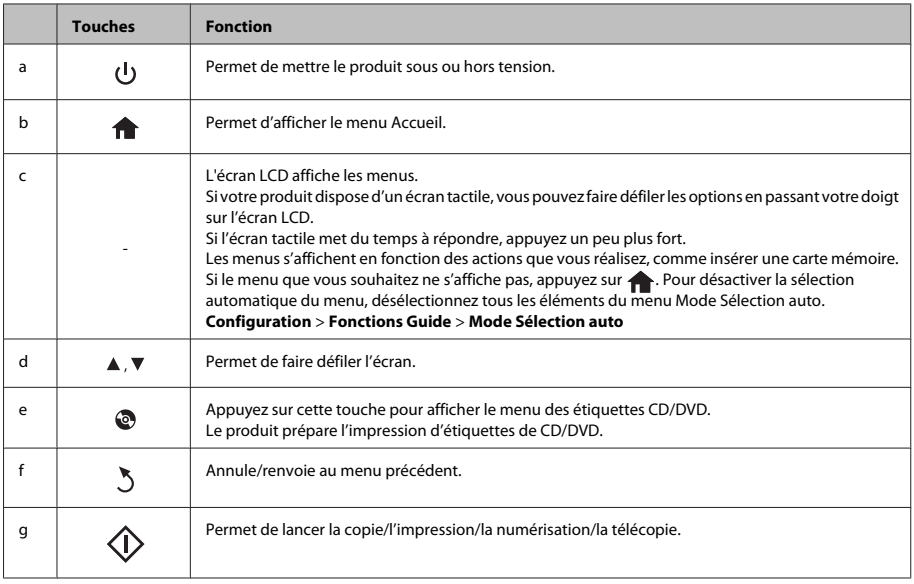

## **Voyants**

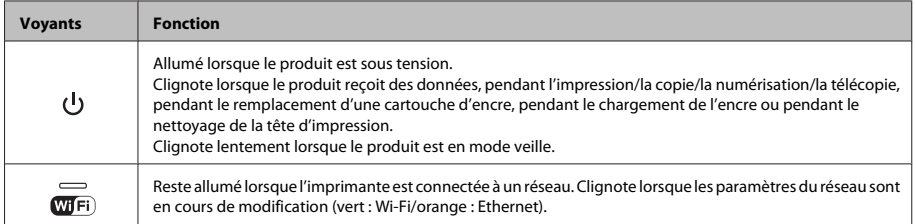

### *: Remarque*

*.LCD écran'l sur affichées icônes les sur informations'd plus pour commande de panneau du Aide'l à vous-Reportez*

# **Manipulation du papier** et des **supports**

## **Sélection du papier**

Le produit est automatiquement réglé en fonction du type de papier sélectionné dans les paramètres d'impression. C'est la raison pour laquelle le paramétrage du type de papier est aussi important. Il permet au produit de déterminer le type de papier utilisé et de régler la quantité d'encre nécessaire en conséquence. Le tableau suivant répertorie les paramètres que vous devez sélectionner en fonction du papier utilisé.

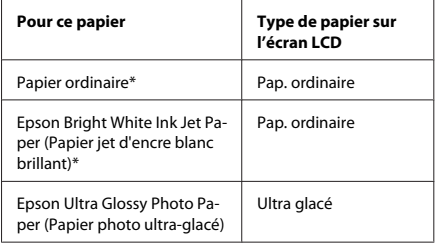

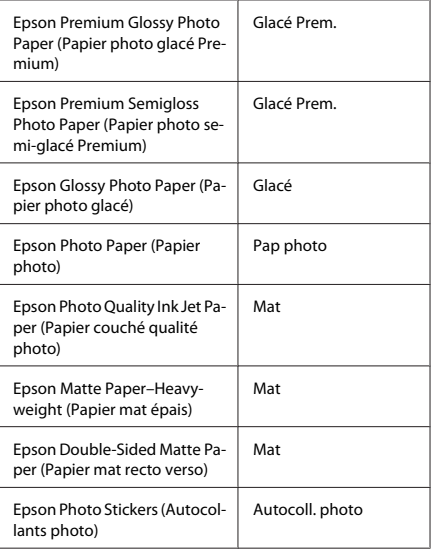

\* Vous pouvez procéder à des impressions recto verso sur ce papier.

### **Chargement du papier**

### **Dans l'unité papier**

#### *: Remarque*

- *soient section cette de consignes les que Bien*❏ *appliquées au bac 2, elles sont aussi valables pour le 1. bac*
- *d Le type, la taille et la capacité de chargement du* papier disponibles varient en fonction du bac. Pour plus d'informations, consultez le Guide d'utilisation  $au$  format PDF.
- □ *Pour connaître la procédure de chargement* d'enveloppes ou d'une feuille de Photo Stickers *(Autocollants photo), consultez le Guide*  $d'$ utilisation au format PDF.

Ouvrez le capot avant.

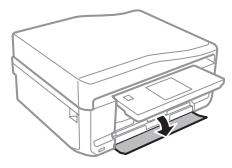

#### *: Remarque*

 $\boxed{1}$ 

Si le bac de sortie a été éjecté, fermez-le avant de retirer  $l'$ unité papier.

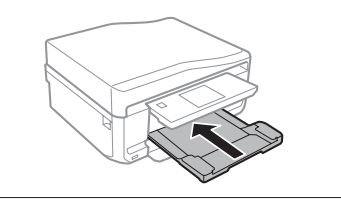

Sortez l'unité papier.

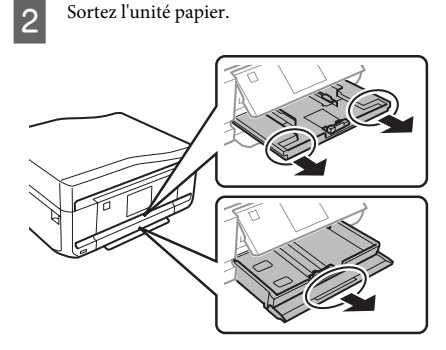

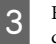

Faites glisser les guides latéraux contre les bords de l'unité papier.

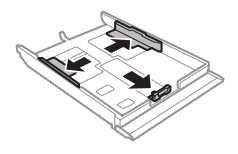

#### *: Remarque*

Lorsque vous utilisez du papier au format Legal, retirez le plateau CD/DVD, puis dépliez le bac 2, comme indiqué *sur* l'illustration.

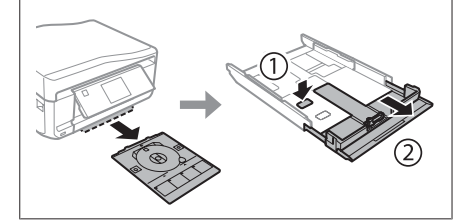

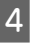

Faites glisser le guide latéral conformément à la taille de papier que vous souhaitez utiliser.

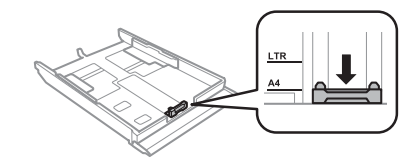

### **Manipulation du papier et des supports**

Chargez le papier contre le guide latéral, en  $\overline{5}$ orientant le côté imprimable vers le bas, et vérifiez que le papier ne dépasse pas de l'extrémité du bac.

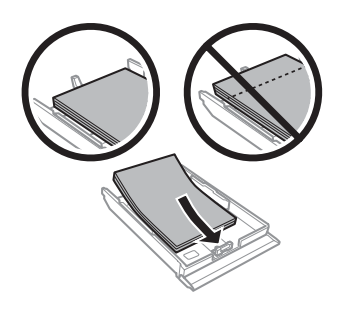

#### *: Remarque*

- *le de avant papier du bords les alignez et Aérez*❏ *.charger*
- *□ Si vous utilisez du papier ordinaire, ne chargez pas le* papier au-delà de la ligne située sous le repère en  $\overline{f}$ forme de flèche  $\overline{f}$  situé à l'intérieur du guide latéral. Si vous utilisez des supports spéciaux Epson, veillez à ce que le nombre de feuilles soit inférieur à la *limite définie pour le support.*
- *□ Si vous sélectionnez Bac 1 > Bac 2 pour le paramètre* Source du papier, chargez du papier de même taille *et de même type dans les deux bacs.*

Faites glisser les guides latéraux contre les bords  $\boxed{6}$ du papier.

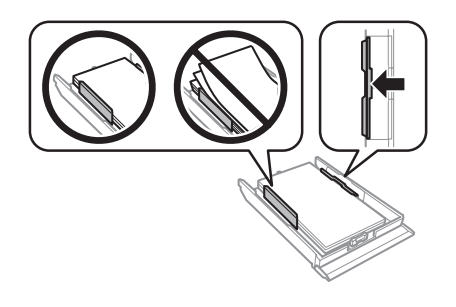

- $\boxed{7}$
- Maintenez l'unité à plat et réinsérez-la délicatement et doucement dans le produit.

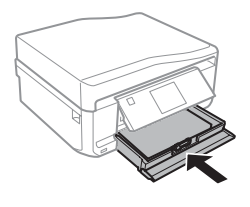

#### *: Remarque*

- *<u></u><i>D Laissez* suffisamment de place devant le produit pour que le papier puisse être éjecté sans problème.
- *le loirs Ne retirez et n'insérez pas l'unité papier lorsque le* produit fonctionne.

### **Dans la fente d'insertion arrière**

#### *: Remarque*

Bien que vous puissiez imprimer sur un papier d'une épaisseur de 0,05 à 0,6 mm, il est possible que certains papiers rigides ne soient pas entraînés correctement, *même si leur épaisseur est incluse dans cette plage.* 

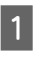

Envoyez votre travail d'impression au produit (à partir de votre ordinateur ou en utilisant le panneau de commande).

#### *: Remarque*

Vous ne pouvez pas charger de papier dans la fente *d'insertion arrière avant d'avoir envoyé votre travail*  $d'$ *impression.* 

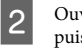

Ouvrez le cache de la fente d'insertion arrière, puis tirez le guide papier.

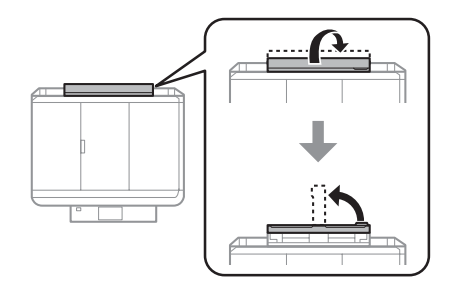

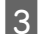

Faites glisser les guides latéraux.

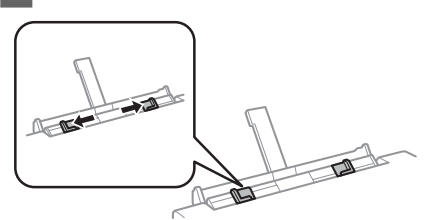

Chargez une feuille de papier, côté imprimable 4 orienté vers le haut, au centre de la fente d'insertion arrière, puis réglez les guides latéraux. La face imprimable est généralement plus blanche et plus brillante que l'autre face.

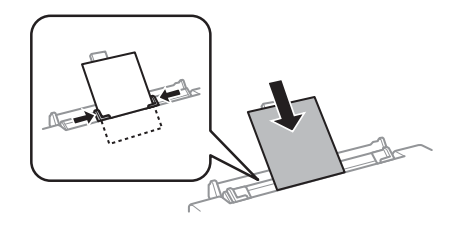

#### *: Remarque*

Insérez le papier de façon à ce que le bord d'attaque se *trouve à environ 5 cm de la rainure des guides latéraux.* 

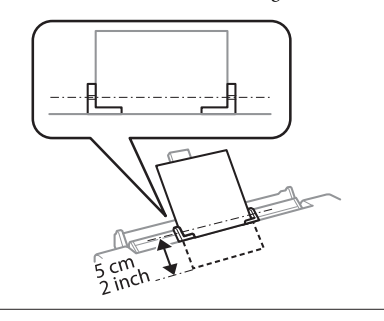

Appuyez sur  $\otimes$ .

#### *: Remarque*

 $\overline{5}$ 

Le papier est automatiquement éjecté après un certain *.temps*

### **Chargement d'un CD/DVD**

### *<u>Important</u>*:

- *□ N'insérez pas le plateau CD/DVD lorsque le* produit fonctionne, faute de quoi le produit */CD du surface la ou endommagé être pourrait <i>DVD* pourrait être salie ou rayée.
- **□** *Lorsque* vous éjectez/insérez le plateau CD/ *DVD*, assurez-vous que rien n'est placé sur le bac de sortie.

#### *: Remarque*

*disques des sur imprimer également pouvez Vous* Blu-ray<sup>1m</sup>.

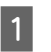

Appuyez sur  $\odot$  sur le panneau de commande et sélectionnez Charger CD/DVD.

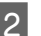

Relevez l'écran autant que possible.

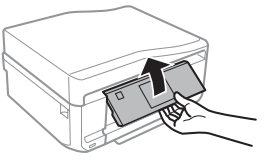

### *: Remarque*

*Si le bac de sortie a été éjecté, fermez le bac et le capot .avant*

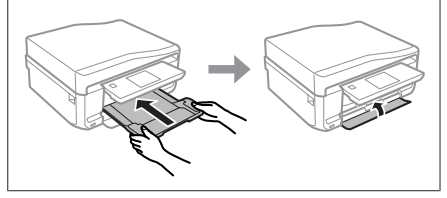

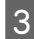

Retirez le plateau CD/DVD du produit.

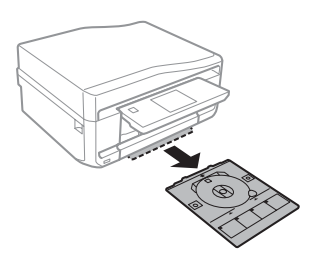

Placez le CD/DVD sur le plateau CD/DVD, face 4 imprimable orientée vers le haut, puis insérez le plateau dans le produit. Assurez-vous que les marques  $\blacktriangle$  du plateau sont alignées sur les marques  $\nabla$  du produit.

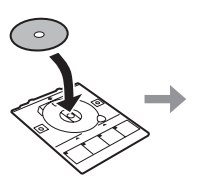

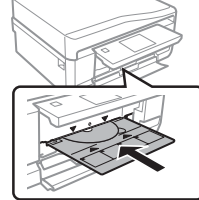

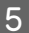

Appuyez sur Fini sur l'écran LCD.

### *: Remarque*

Le plateau CD/DVD est automatiquement éjecté après  $un certain$  temps.

### **Retrait d'un CD/DVD**

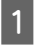

Retirez le plateau CD/DVD du produit, puis retirez le CD/DVD du plateau.

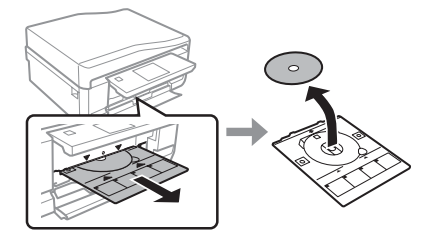

*: Important*!

*le en DVD/CD du surface la rayer pas ne à Veillez .retirant*

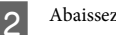

 $\overline{\mathbf{B}}$ 

Abaissez le panneau de commande.

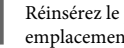

Réinsérez le plateau CD/DVD dans son emplacement au bas du produit.

## **Insertion d'une carte mémoire**

Vous pouvez imprimer les photos d'une carte mémoire ou enregistrer des données numérisées sur une carte mémoire. Les cartes mémoire suivantes sont prises en .charge

SD, miniSD, microSD, SDHC, miniSDHC, microSDHC, SDXC, microSDXC, MultiMediaCard, MMCplus, MMCmobile, MMCmicro, Memory Stick Duo, Memory Stick PRO Duo, Memory Stick PRO-HG Duo, Memory Stick Micro, MagicGate Memory Stick Duo, CompactFlash, Microdrive

### c*Important*

Les cartes mémoire suivantes nécessitent un *adaptateur. Placez la carte mémoire dans l'adaptateur avant de l'insérer dans la fente, faute .coincée rester pourrait carte la quoi de*

□ miniSD, microSD, miniSDHC, microSDHC,  $microSDXC, MMCmicro$ 

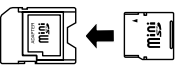

*MMCmobile*❏

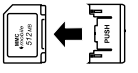

□ *Memory Stick Micro* 

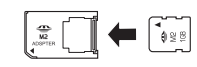
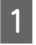

Ouvrez le cache et insérez une carte mémoire à la .fois

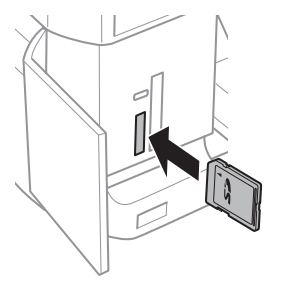

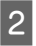

Assurez-vous que le voyant reste allumé.

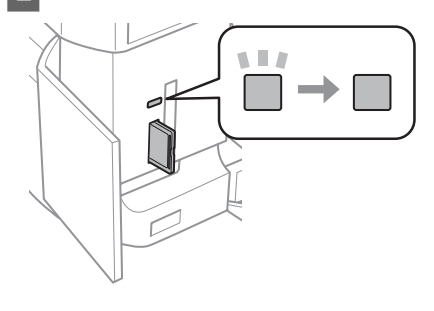

 $\Box$  = allumé,  $\Box$  = clignotant

#### c*Important*

- *dans Ne forcez pas lors de l'insertion de la carte dans* la fente. Elle ne doit pas être entièrement *.insérée*
- *□ Ne retirez pas la carte mémoire lorsque le voyant clignote, faute de quoi vous pourriez* perdre les données de la carte mémoire.

#### *: Remarque*

- **□** Si la carte mémoire contient plus de 999 images, elles *qui groupes en divisées automatiquement seront* seront affichés à l'écran. Sélectionnez le groupe  $content$ l'image que vous souhaitez imprimer. Les *images sont triées par date (celle à laquelle elles ont .(prises été*
- □ *Pour choisir un autre groupe, sélectionnez Impr photos dans le menu Accueil. Sélectionnez ensuite <u>Options, Sélectionner</u> l'emplacement, puis .Groupe Sélectionner ou Dossier Sélectionner*

## **Mise en place de originaux documents**

### **Chargeur automatique de documents**

Vous pouvez charger vos documents originaux dans le chargeur automatique de documents pour copier, numériser ou télécopier plusieurs pages rapidement. Le chargeur automatique de documents peut numériser vos documents recto verso. Pour ce faire, sélectionnez l'option correspondante dans le menu de paramétrage des copies.

Vous pouvez utiliser les types de documents originaux suivants dans le chargeur automatique de documents.

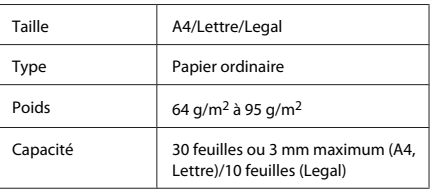

Le format Legal n'est pas disponible lors de la numérisation d'un document recto verso à l'aide du chargeur automatique de documents.

#### *<u>Important</u>*:

*des prévenir pour suivants documents les Évitez* bourrages papier. Pour ces types de documents, *.scanner du vitre la utilisez*

- □ *Documents assemblés à l'aide de trombones*,  $a$ *grafes*, *etc.*
- *□ Documents auxauels une bande ou un papier* est collé.
- □ *Photos, OHP ou papier de transfert thermique.*
- *□ Papier déchiré, froissé ou perforé.*

#### **Manipulation du papier et des supports**

Tapez les documents originaux sur une surface  $\boxed{1}$ plane pour uniformiser les bords.

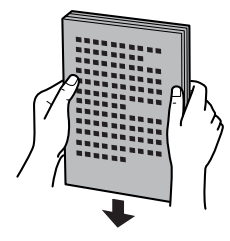

 $|2|$ 

Ouvrez le bac d'entrée du chargeur automatique de documents, puis dépliez l'extension du bac de sortie.

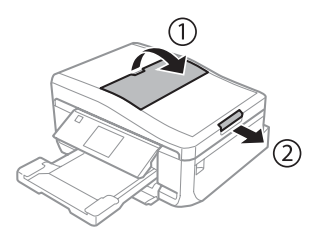

 $\mathbf{3}$ 

Faites glisser le guide latéral sur le chargeur automatique de documents.

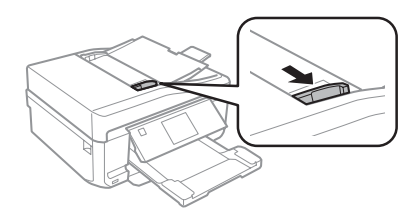

Insérez les documents originaux, face orientée 4 vers le haut et bord court en premier, dans le chargeur automatique de documents. Faites ensuite glisser le guide latéral contre les .documents

#### *: Remarque*

*L'icône ADF s'affiche lorsque les documents originaux* sont placés dans le chargeur automatique de documents.

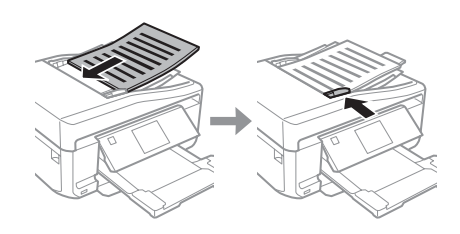

#### *: Remarque*

*□* Si vous souhaitez effectuer une copie du type Copie *A4, 2-haut, placez les documents originaux comme indiqué sur l'illustration. Assurez-vous que correspond originaux documents des orientation'l* aux paramètres d'Orientation du document.

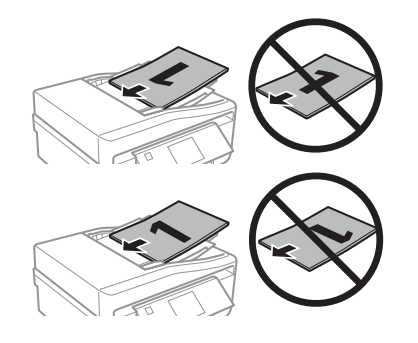

*□ Lorsque vous utilisez la fonction de copie avec le chargeur automatique de documents, les* paramètres d'impression sont définis sur Réduire/ *Agrandir - Taille réelle, Type de papier - Pap. ordinaire, et sur Taille du papier - A4. L'impression* est rognée si le format d'un document original copié  $est$  supérieur au format A4.

### **Vitre du scanner**

Ouvrez le capot. A

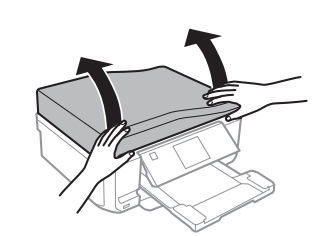

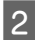

Placez votre document original, face orientée vers le bas, sur la vitre du scanner, puis faites-le glisser dans le coin inférieur droit.

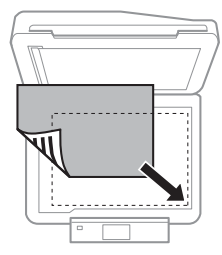

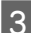

Fermez le capot délicatement.

#### *: Remarque*

 $S'$ il y a un document dans le chargeur automatique de *documents et un document sur la vitre du scanner, le* document dans le chargeur automatique de documents  $est$  prioritaire.

### **Mise en place d'un CD**

Placez le CD au centre

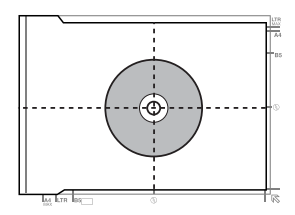

### **Mise en place de photos**

Placez les photos à 5 mm les unes des autres.

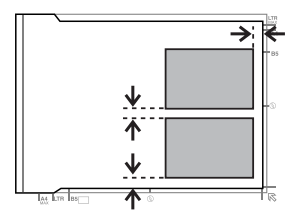

#### *: Remarque*

*tailles différentes de photos plusieurs copier pouvez Vous* en même temps, à condition que leur taille soit supérieure *.mm 40 x 30 à*

# **Copie**

Procédez comme suit pour copier des documents.

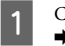

- Chargez du papier dans le bac 2.  $\rightarrow$  « Dans l'unité papier » à la page 6
- Mettez les documents originaux en place.  $|2|$  $\blacktriangleright$  « Mise en place de documents originaux » à la page 10
	- Activez le mode Copie sous le menu Accueil.
- Appuyez sur + ou sur pour définir le nombre de  $\boxed{4}$ .copies

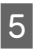

C

Définissez la couleur.

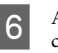

G

Appuyez sur ▼ pour définir les paramètres de .copie

Sélectionnez les paramètres de copie appropriés, comme par exemple la taille, le type et la qualité du papier.

#### *: Remarque*

- *Vous pouvez visualiser un aperçu du résultat de* votre copie avant de l'effectuer.
- *copie : copie de page en mises nombreuses de existe Il*❏ *recto verso, copie 2 en 1, etc. Modifiez les paramètres* recto verso ou les paramètres de mise en page si *.nécessaire*

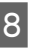

Appuyez sur  $\otimes$  pour lancer la copie.

#### *: Remarque*

Reportez-vous au document PDF Guide d'utilisation pour découvrir d'autres fonctions de copie, ainsi que la liste des menus du mode Copie.

# **Impression de photos**

## À partir d'une carte **mémoire**

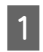

 $|2|$ 

Chargez du papier photo dans le bac papier.  $\rightarrow$  « Dans l'unité papier » à la page 6

Insérez une carte mémoire.  $\rightarrow$  « Insertion d'une carte mémoire » à la page 9

#### *: Remarque*

*sur stockées photos des imprimer également pouvez Vous un périphérique USB externe.* 

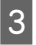

Activez le mode Impr photos sous le menu .Accueil

Sélectionnez une photo et appuyez sur + ou sur -4 pour définir le nombre de copies.

#### *: Remarque*

- □ *Vous pouvez rogner ou agrandir la photo. Pour ce faire, appuyez sur Modifier et Découper*/*Zoom, .réglages les effectuez puis*
- *□ Pour sélectionner davantage de photos, appuyez* sur<sup>3</sup> et répétez l'étape 4.
- □ *Si vous souhaitez corriger vos images, appuyez sur Modifier et Ajustements photo, puis effectuez les* réglages. Faites défiler l'écran si nécessaire.

Appuyez sur Paramètreset définissez les paramètres d'impression. Faites défiler l'écran si .nécessaire

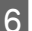

E

Appuyez sur  $\otimes$  pour lancer l'impression.

#### *Remarque*

Reportez-vous au document PDF Guide d'utilisation pour découvrir d'autres fonctions d'impression, ainsi que *.photos Impr mode du menus des liste la*

## **A** partir d'un appareil **photo** numérique

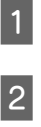

Chargez du papier photo dans le bac papier.  $\rightarrow$  « Dans l'unité papier » à la page 6

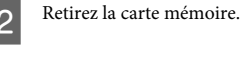

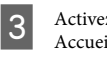

Activez le mode **Configuration** sous le menu .Accueil

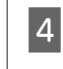

Accédez au menu Config. Périph. externe. Faites défiler l'écran si nécessaire.

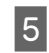

Sélectionnez Paramètres d'impression.

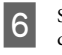

Sélectionnez les paramètres appropriés. Faites défiler l'écran si nécessaire.

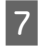

Connectez l'appareil photo au produit à l'aide d'un câble USB, puis allumez l'appareil.

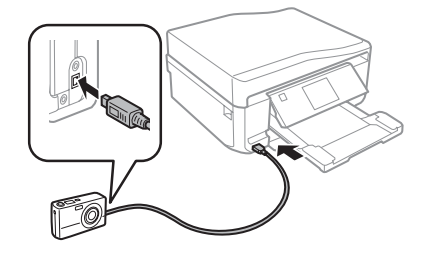

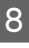

Reportez-vous au manuel de l'appareil photo pour procéder à l'impression.

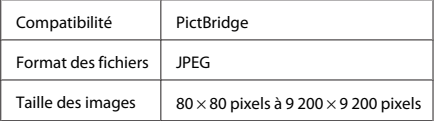

#### *: Remarque*

- *appareil'l de et imprimante'l de paramètres les Selon*❏ *photo numérique, il est possible que certaines associations de type, de taille et de mise en page du* papier ne soient pas prises en charge.
- *d Il est possible que certains des paramètres de* l'appareil photo numérique ne soient pas appliqués *.impression'l à*

# **Numérisation**

Vous pouvez numériser des documents et envoyer les images numérisées depuis le produit vers une carte mémoire ou un ordinateur connecté

#### *: Remarque*

- *Si vous souhaitez numériser vos données sur une carte mémoire, insérez d'abord une carte mémoire.* **→** « Insertion d'une carte mémoire » à la page 9
- *□* Si vous souhaitez utiliser le service Numériser vers Cloud, double-cliquez sur l'icône de raccourci située sur le bureau et consultez le guide Epson *.Connect*

A

 $|2|$ 

Placez vos originaux.

 $\rightarrow$  « Mise en place de documents originaux » à la page 10

- Activez le mode **Numériser** sous le menu .Accueil
- Sélectionnez un élément du menu de  $\boxed{3}$ .numérisation
- Si vous sélectionnez Numériser vers carte  $\boxed{4}$ mémoire, vous pouvez définir les paramètres de .numérisation Si vous sélectionnez Numériser vers PC, sélectionnez l'ordinateur utilisé

 $\overline{5}$ 

Appuyez sur  $\Diamond$  pour lancer la numérisation.

#### *: Remarque*

*Reportez-vous au document PDF Guide d'utilisation* pour découvrir d'autres fonctions de numérisation, ainsi que la liste des menus du mode Numériser.

Votre image numérisée est enregistrée.

# **Télécopie**

#### *: Remarque*

Reportez-vous au document PDF Guide d'utilisation pour découvrir d'autres fonctions de télécopie, ainsi que *la liste des menus du mode Télécop..* 

## **Présentation de FAX Utility**

FAX Utility est un logiciel permettant de transmettre des données tels que des documents, des schémas et des tableaux créés à l'aide d'une application de traitement de texte ou de feuille de calcul directement par télécopie sans recourir à une impression. Procédez comme suit pour exécuter l'utilitaire.

#### **Windows**

Cliquez sur le bouton Démarrer (Windows 7 et Vista) ou cliquez sur Start (Démarrer) (Windows XP), pointez vers All Programs (Tous les programmes), sélectionnez Epson Software et cliquez ensuite sur FAX .**Utility**

#### **Mac** OS X

**Cliquez sur System Preferences (Préférences Système**), sur Print & Fax (Imprimantes et fax) ou Print & Scan (Imprimantes et scanners), puis sélectionnez FAX (votre produit) sous Printer (Imprimante). Procédez ensuite comme suit : Mac OS X 10.6.x, 10.7.x: **Options & Supplies (Options**  $et$  fournitures) - Utility (Utilitaire) - Open Printer **Utility (Ouvrir l'utilitaire d'impression) Mac OS X 10.5.x : Open Print Queue (Ouvrir la liste**  $d'$ attente  $d'$ impression) - Utility (Utilitaire)

#### *: Remarque*

Pour plus d'informations, reportez-vous à l'aide en ligne de FAX Utility.

## **Connexion à une ligne téléphonique**

## À propos du câble téléphonique

Utilisez un câble téléphonique dont l'interface correspond aux spécifications suivantes.

- □ Ligne téléphonique RJ-11
- □ Connexion du poste téléphonique RJ-11

Selon le pays, il est possible qu'un câble téléphonique soit inclus avec le produit. Si tel est le cas, utilisez ce .câble

### **Utilisation de la ligne téléphonique pour la télécopie uniquement**

 $\boxed{1}$ 

 $\vert$  2

Connectez un câble téléphonique provenant d'une prise téléphonique murale au port LINE.

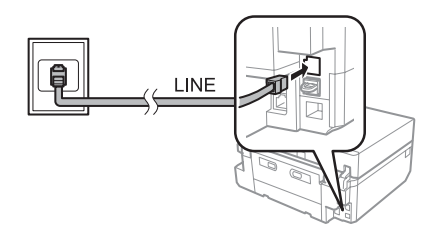

Veillez à ce que le mode Réponse automatique soit réglé sur Activé.

 $\blacktriangleright$  « Réception de télécopies » à la page 17

#### *<u>I</u> Important:*

Si vous ne connectez pas un téléphone externe au produit, veillez à bien activer la fonction de réponse *de recevoir pas pourrez ne vous Sinon .automatique .télécopies*

### **Partage d'une ligne avec un téléphone**

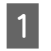

Connectez un câble téléphonique provenant d'une prise téléphonique murale au port LINE.

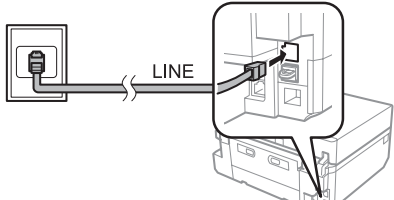

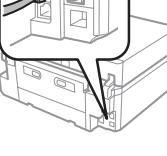

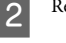

Retirez le cache.

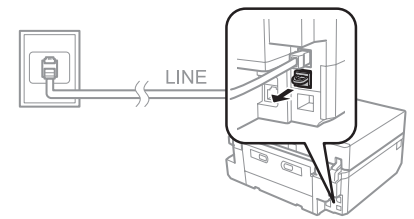

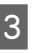

Connectez un téléphone ou un répondeur au port EXT.

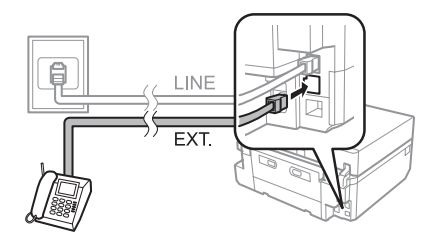

#### *: Remarque*

Pour connaître les autres méthodes de connexion. consultez le Guide d'utilisation au format PDF.

### **Vérification de la connexion de télécopie**

Vous pouvez déterminer si le produit est prêt à envoyer ou recevoir des télécopies.

#### **Télécopie**

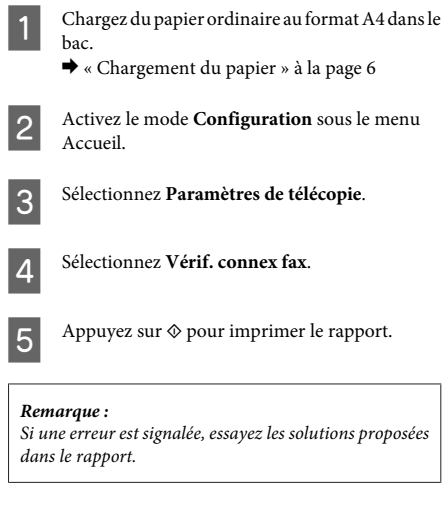

## **Configuration des fonctions de télécopie**

### **Configuration des entrées de rapide numérotation**

Vous pouvez créer une liste de numérotation rapide vous permettant de sélectionner rapidement des numéros de destinataires lors d'une opération de télécopie. Vous pouvez enregistrer jusqu'à 60 entrées de numérotation rapide et groupée combinées.

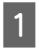

Activez le mode Télécop. sous le menu Accueil.

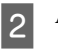

Appuyez sur **Contacts**.

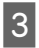

Sélectionnez Ajouter/Modifer contacts.

- Sélectionnez Config. num rapide. Les numéros 4 d'entrée de numérotation rapide disponibles .affichent's
- Sélectionnez le numéro d'entrée de E numérotation rapide que vous souhaitez enregistrer. Vous pouvez enregistrer jusqu'à 60 entrées.

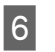

Saisissez un numéro de téléphone. Vous pouvez entrer jusqu'à 64 chiffres.

#### *: Remarque*

*Le tiret* (« - ») permet de marquer une pause lors de la numérotation. Il ne doit être inséré dans un numéro de téléphone que lorsqu'une pause est nécessaire. Les espaces saisis entre les nombres sont ignorés lors de la *.numérotation*

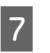

#### .**Fini** Sélectionnez

 $|8|$ 

 $|9|$ 

Entrez un nom pour identifier l'entrée de numérotation rapide. Vous pouvez entrer jusqu'à 30 caractères.

Sélectionnez Fini pour enregistrer le nom.

### **Configuration des entrées de numérotation groupée**

Vous pouvez ajouter des entrées de numérotation rapide à un groupe, vous permettant ainsi d'envoyer une télécopie à plusieurs destinataires à la fois. Vous pouvez entrer jusqu'à 60 entrées de numérotation rapide et groupée combinées.

A

Activez le mode Télécop, sous le menu Accueil.

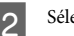

Sélectionnez Contacts.

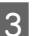

 $\boxed{4}$ 

 $6 \overline{6}$ 

7

Sélectionnez Modif. Contacts.

Sélectionnez **Config. num groupe**. Les numéros d'entrée de numérotation groupée disponibles .affichent's

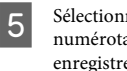

Sélectionnez le numéro d'entrée de numérotation groupée que vous souhaitez .enregistrer

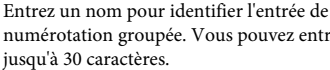

numérotation groupée. Vous pouvez entrer jusqu'à 30 caractères.

Sélectionnez Fini pour enregistrer le nom.

- Sélectionnez le numéro d'entrée de  $8$ numérotation rapide que vous souhaitez enregistrer pour la liste de numérotation .groupée
- Répétez l'étape 8 pour ajouter d'autres entrées de  $|9|$ numérotation rapide à la liste de numérotation groupée. Vous pouvez enregistrer jusqu'à 30 entrées de numérotation rapide dans une liste de numérotation groupée.
- 10

Sélectionnez Fini pour terminer la création de la liste de numérotation groupée.

# **Envoi de télécopies**

Placez votre document original dans le chargeur  $\boxed{1}$ automatique de documents ou sur la vitre du .scanner

> $\rightarrow$  « Mise en place de documents originaux » à la page 10

- Activez le mode Télécop. sous le menu Accueil.  $|2|$
- Touchez la zone Entrer le nº fax sur l'écran LCD.  $\boxed{3}$ 
	- Saisissez le numéro de télécopieur et sélectionnez Fini. Vous pouvez entrer jusqu'à 64 chiffres.

#### *: Remarque*

4

- **□** *Pour afficher le dernier numéro de télécopie utilisé*,  $appyez sur **Recomposer**$ .
- *Certains .tête-en'l de informations les saisir à Veillez*❏ *les automatiquement refusent télécopieurs .tête-en'd informations'd pas ayant'n télécopies*
- Appuyez sur ▼, sélectionnez Couleur ou N&B et E modifiez les autres paramètres si nécessaire.
	- Appuyez sur  $\otimes$  pour lancer l'envoi.

#### *: Remarque*

 $\boxed{6}$ 

 $Si$  le numéro de télécopie est occupé ou en cas de problème, ce produit le recompose après une minute. *Appuyez* sur **Recomposer** pour recomposer *.immédiatement*

# **Réception de télécopies**

Procédez comme suit pour recevoir automatiquement des télécopies. Pour plus d'informations sur la réception manuelle de télécopies, reportez-vous au Guide d'utilisation au format PDF.

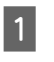

Chargez du papier ordinaire au format A4 dans le .bac

- $\rightarrow$  « Chargement du papier » à la page 6
- Veillez à ce que le mode Réponse automatique B soit réglé sur Activé.

 $\text{Configuration} > \text{Paramètres}$  de télécopie > **Paramètres de réception > Réponse Activé** > **automatique**

#### *: Remarque*

- *□ Lorsqu'un répondeur est connecté directement à ce* produit, veillez à bien définir l'option Sonneries *.procédure même la selon réponse avant*
- **□** *L'option* **Sonneries avant réponse** peut ne pas être disponible selon la région.
- Activez le mode **Configuration** sous le menu  $\boxed{3}$

.Accueil

Sélectionnez Paramètres de télécopie. 4

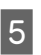

Sélectionnez Communication.

 $6$ 

 $\boxed{7}$ 

- Sélectionnez Sonneries avant réponse.
- Appuyez sur + ou pour sélectionner le nombre de sonneries, puis sélectionnez Fini.

#### *Important*:

*Sélectionnez plus de sonneries que nécessaire pour* le répondeur. S'il est défini sur la quatrième sonnerie, définissez le produit sur la cinquième sonnerie ou ultérieure. Sinon le répondeur ne peut pas recevoir d'appels vocaux.

#### **Fonctions** suite

#### *: Remarque*

Lorsque vous recevez un appel et que l'autre partie est une *automatiquement télécopie la reçoit produit le ,télécopie même si le répondeur prend l'appel. Si vous décrochez le* téléphone, patientez jusqu'à ce que l'écran LCD affiche *un message indiquant qu'une connexion a été établie* avant de raccrocher. Si l'autre partie est un appelant, le téléphone peut être utilisé de manière normale ou un *message peut être laissé sur le répondeur.* 

## **Impression de rapports**

Procédez comme suit pour imprimer un rapport de .télécopie

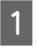

Chargez du papier ordinaire au format A4 dans le .bac

 $\rightarrow$  « Chargement du papier » à la page 6

## **Fonctions** suite

#### Activez le mode Télécop. sous le menu Accueil.

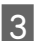

B

Sélectionnez Options avancées.

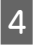

Sélectionnez Rapport de télécopie.

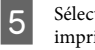

Sélectionnez l'élément que vous souhaitez .imprimer

#### *: Remarque*

*.écran'l à affiche's télécopie Journal option'l Seule*

 $6 \overline{6}$ 

Appuyez sur  $\Diamond$  pour imprimer le rapport .sélectionné

L'option Fonctions suite propose de nombreux menus spéciaux qui vous permettent d'imprimer de manière facile et ludique ! Pour plus de détails, sélectionnez Fonctions suite, sélectionnez chaque menu et suivez les instructions qui s'affichent sur l'écran LCD.

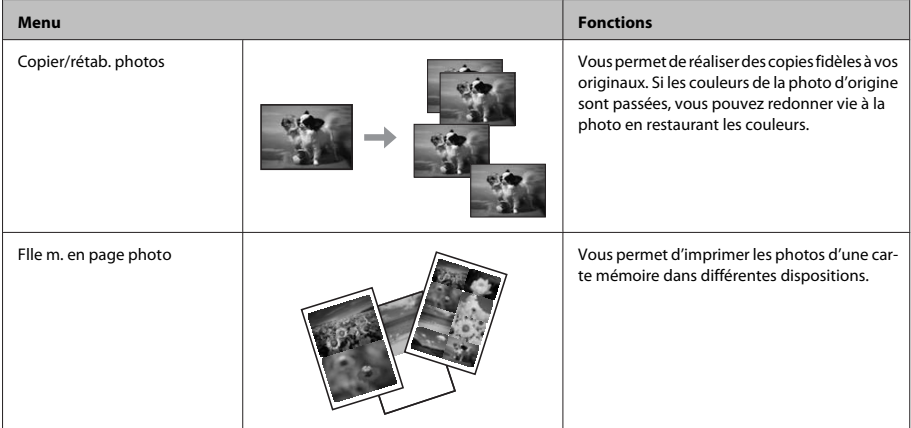

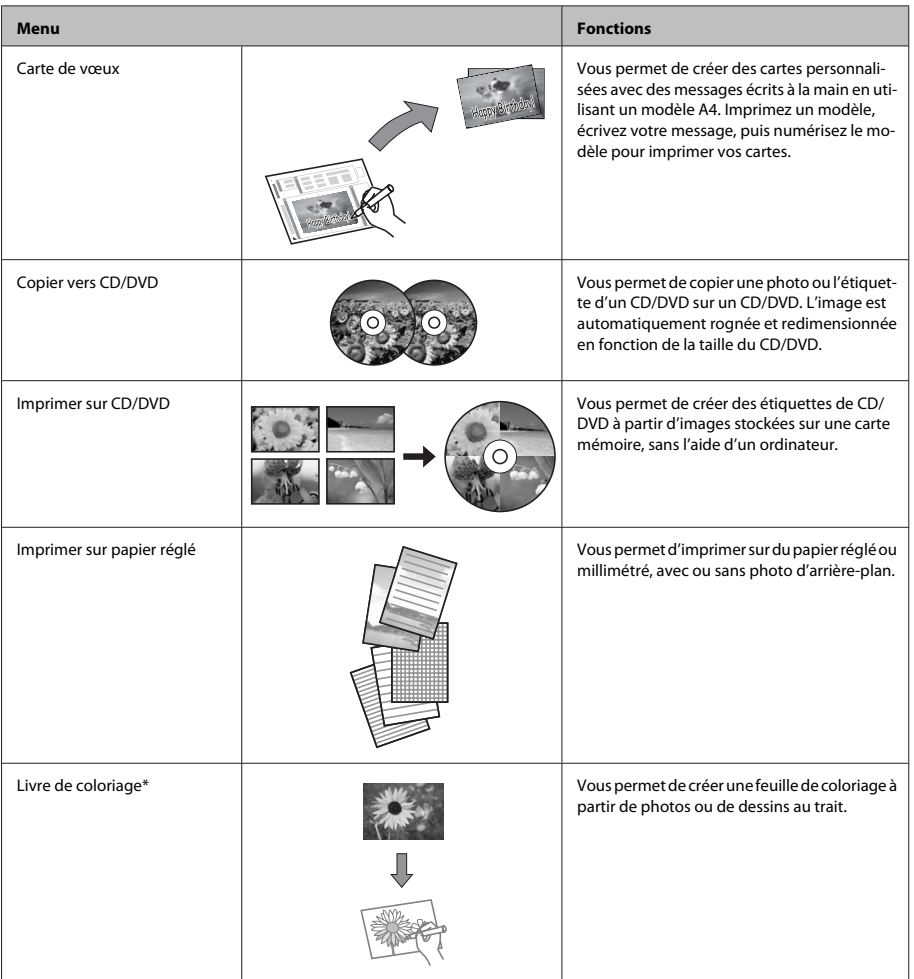

\* Utilisez uniquement la fonction Livre de coloriage pour des dessins ou des images que vous avez vous-même créés. Si vous utilisez des documents protégés par des droits d'auteur, veillez à respecter la législation régissant l'impression pour usage personnel.

# **Remplacement des** cartouches d'encre

## **Consignes de sécurité**

- □ Conservez les cartouches hors de portée des .enfants
- □ Manipulez les cartouches d'encre usagées avec précaution, le port d'alimentation en encre pouvant être légèrement taché d'encre. En cas de contact de l'encre avec la peau, nettoyez énergiquement la région à l'eau et au savon. En cas de contact avec les veux, rincez-les abondamment avec de l'eau. Si une gêne ou des problèmes de vision subsistent après un nettoyage approfondi, consultez immédiatement un .médecin Si vous avalez de l'encre, recrachez-la

immédiatement et consultez un médecin

- □ Si vous retirez la cartouche du produit afin de l'utiliser ultérieurement ou de la jeter, veillez à bien remettre le capuchon sur le port d'alimentation en encre de la cartouche d'encre de manière à ce que l'encre ne sèche pas et à ce que la zone environnante ne soit pas tachée.
- □ N'appuyez pas trop fort sur les cartouches d'encre et ne les pressez pas. De même, veillez à ne pas les faire tomber, faute de quoi de l'encre risque de fuir.

## **Précautions**

□ Nous vous recommandons d'utiliser des cartouches d'origine Epson. Epson ne peut garantir la qualité ou la fiabilité des encres non d'origine. La garantie Epson ne pourra pas s'appliquer si votre produit est détérioré par suite de l'utilisation de cartouches d'encre non d'origine. En outre, les produits non fabriqués par Epson peuvent entraîner un fonctionnement imprévisible du produit. Il est possible que les informations concernant le niveau d'encre des cartouches non d'origine ne soient pas .affichées

- **la** Afin de garantir des performances optimales de la tête d'impression, une petite quantité d'encre de toutes les cartouches est consommée, pendant l'impression mais également pendant l'entretien (remplacement d'une cartouche, nettoyage de la tête d'impression par exemple).
- □ Veillez à ne pas laisser de la poussière ou des objets pénétrer à l'intérieur du porte-cartouche. La présence de corps étrangers dans le porte-cartouche peut avoir un effet négatif sur les impressions. Il est également possible que le produit se trouve dans l'incapacité de procéder à l'impression.
- □ Pour une efficacité optimale, ne retirez une cartouche que lorsque vous êtes prêt à la remplacer. Il est possible que les cartouches d'encre dont le niveau est faible ne puissent pas être utilisées lorsqu'elles sont réinsérées.
- N'ouvrez pas l'emballage de la cartouche d'encre avant d'être prêt à l'installer dans le produit. Pour conserver une fiabilité optimale, la cartouche est emballée sous vide. Si une cartouche est déballée longtemps avant son utilisation, une impression normale risque de ne pas être possible.
- □ Installez toutes les cartouches, faute de quoi vous ne pourrez pas imprimer.

## **Remplacement d'une** cartouche d'encre

#### *: Remarque*

Assurez-vous que le plateau CD/DVD n'est pas inséré *dans le produit et que le voyant*  $\circledcirc$  *est allumé mais ne .pas clignote*

#### **Remplacement des cartouches d'encre**

Pour de meilleurs résultats, secouez doucement  $\boxed{1}$ la nouvelle cartouche d'encre noire, et seulement celle-ci, quatre ou cinq fois avant d'ouvrir l'emballage.

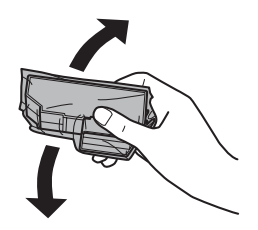

#### *: Remarque*

- *□ Il*<sup>n</sup>'est pas nécessaire de secouer les cartouches *d'encre de couleur, ni la cartouche d'encre Noir .photo*
- *Ne secouez pas les cartouches d'encre après avoir*  $a$ uvert l'emballage car elles peuvent fuir.

Retirez la cartouche d'encre de son emballage,  $\boxed{2}$ puis retirez le capuchon au bas de la cartouche.

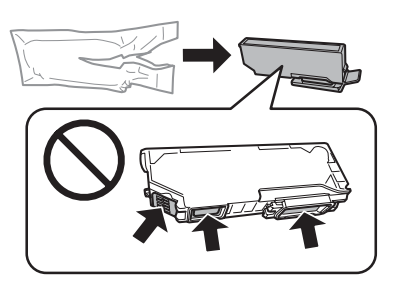

#### *: Remarque*

*Ne touchez pas les parties indiquées sur l'illustration.* Cela pourrait perturber le fonctionnement normal et *.impression'l*

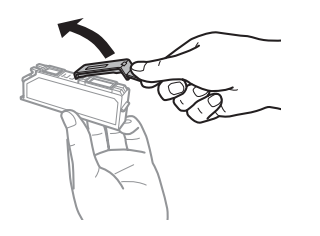

 $\boxed{3}$ 

Ouvrez le module scanner. Le porte-cartouche se place en position de remplacement de la .<br>cartouche d'encre.

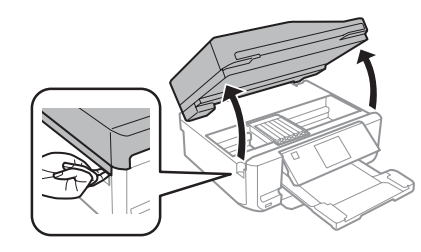

#### $Important:$

 $Ne$  touchez pas le câble blanc et plat connecté au *.cartouche-porte*

#### *: Remarque*

*deximals of Si le porte-cartouche ne se place pas en position de* remplacement de la cartouche d'encre, procédez *.suit comme*

*cart Rempl > Entretien > Configuration > Accueil encre*

- *□ Ne déplacez pas le porte-cartouche à la main, faute*  $de\,$ quoi vous pourriez endommager le produit.
- Poussez la languette pour débloquer le  $\overline{\mathcal{A}}$ porte-cartouche, puis retirez la cartouche de .biais

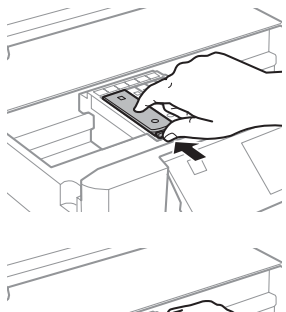

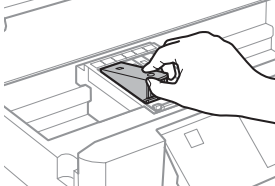

#### **Remplacement des cartouches d'encre**

#### *: Remarque*

*cartouche la de remplacement le montre illustration'L* située complètement à gauche. Remplacez la cartouche *.cas votre à correspondant*

Commencez par insérer la tête de la cartouche  $\overline{5}$ dans le porte-cartouche. Appuyez ensuite sur la partie inférieure de la cartouche jusqu'à ce qu'un déclic confirme sa mise en place.

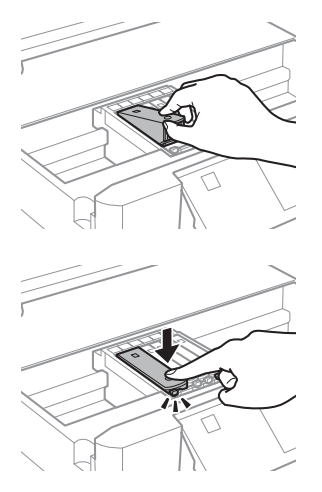

Remettez le capuchon sur le port d'alimentation  $6$ en encre de la cartouche retirée. Mettez la cartouche usagée au rebut de manière .appropriée

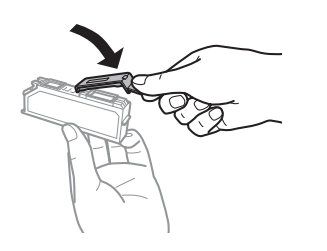

 $\boxed{7}$ 

Fermez le module scanner. Le porte-cartouche retourne en position initiale.

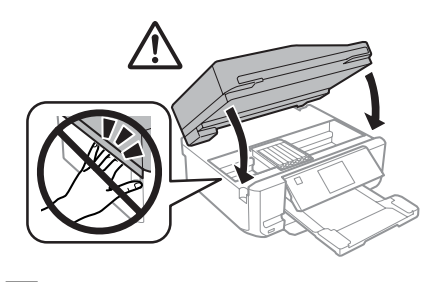

 $\overline{8}$ 

Suivez les instructions qui s'affichent à l'écran.

#### *: Remarque*

- *de chargement le pendant clignote* P *voyant Le*❏ *l'encre. Ne mettez pas le produit hors tension* pendant le chargement de l'encre. Vous ne pourrez peut-être pas imprimer si le chargement d'encre est *.incomplet*
- *dia n'insérez pas le plateau CD/DVD avant la fin du .encre'l de chargement*

# Dépannage de base

## **Messages d'erreurs**

Cette section détaille les messages affichés sur l'écran LCD.

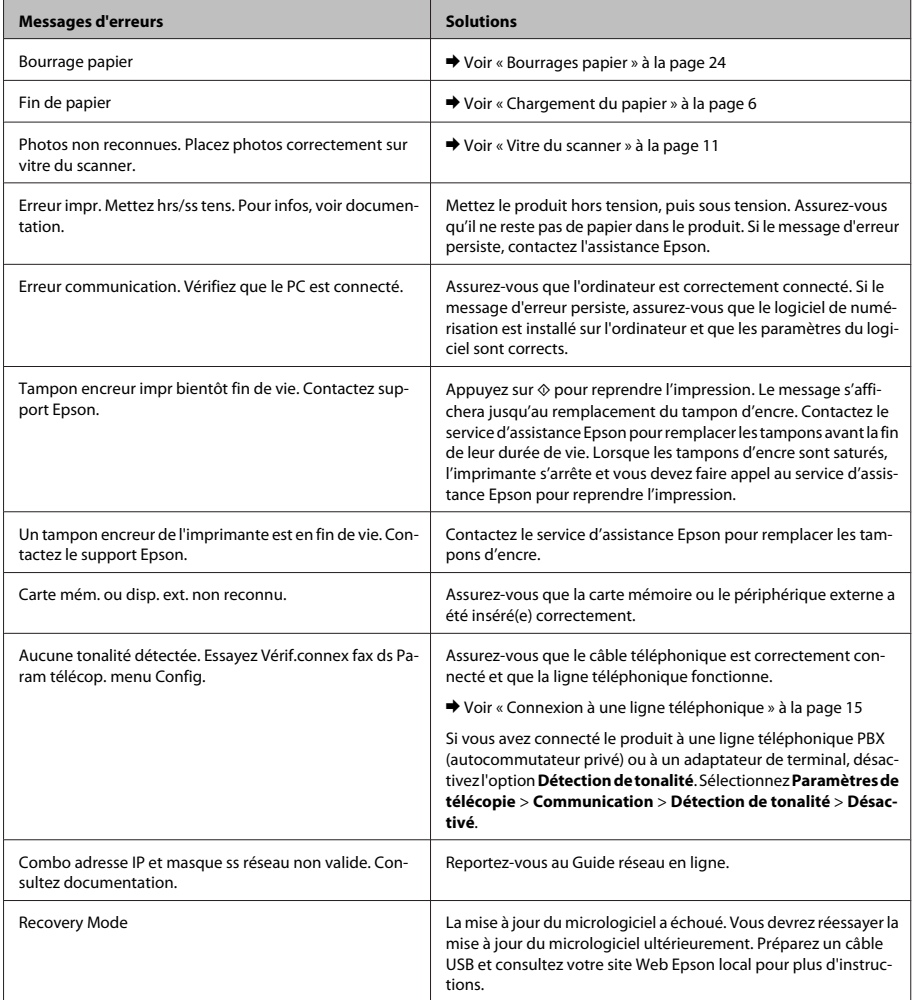

## **Bourrages** papier

#### *: Important*!

*de panneau du touches les sur jamais appuyez'N* commande lorsque vous avez les mains à l'intérieur  $du$  produit.

#### *: Remarque*

- *d Annulez le travail d'impression si un message de l'écran LCD ou du pilote d'imprimante vous y invite.*
- *la Après avoir retiré le papier coincé, appuyez sur la* touche indiquée sur l'écran LCD.

### **Retrait du papier coincé à partir** du capot arrière

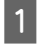

Retirez le capot arrière et enlevez délicatement le papier coincé.

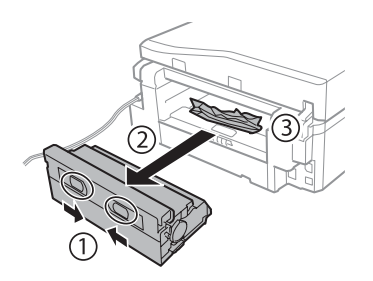

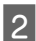

Retirez délicatement le papier coincé.

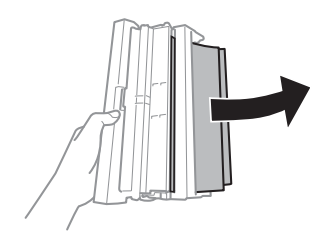

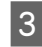

Ouvrez le capot arrière et enlevez délicatement le papier coincé.

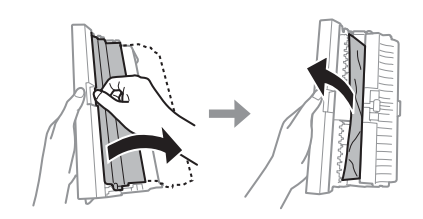

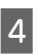

Réinstallez le capot arrière.

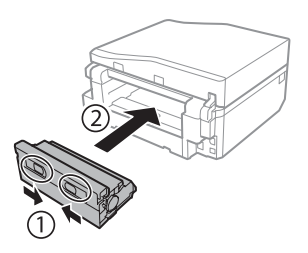

### **Retrait du papier coincé à partir** de l'intérieur du produit

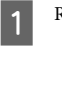

Retirez délicatement le papier coincé.

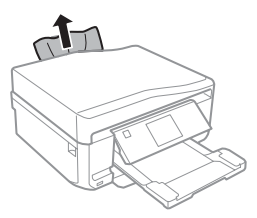

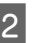

Ouvrez le module scanner. Retirez ensuite le papier coincé à l'intérieur, morceaux déchirés .inclus

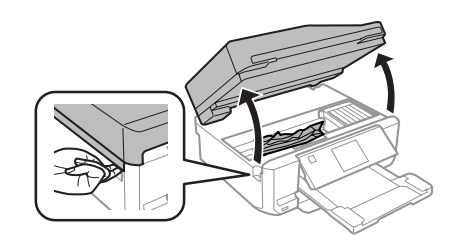

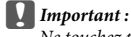

*au connecté plat et blanc câble le pas touchez Ne .cartouche-porte*

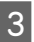

Fermez doucement le module scanner.

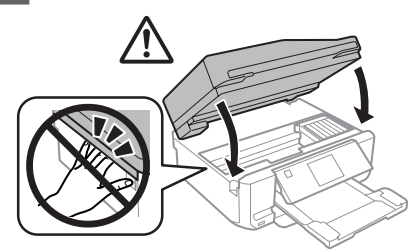

### **Retrait du papier coincé à partir** du bac papier

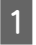

Sortez l'unité papier. Retirez délicatement le papier coincé.

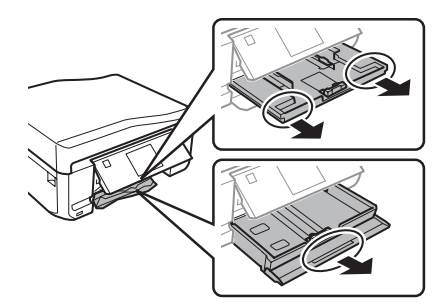

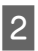

Retirez le papier coincé dans l'unité.

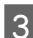

Alignez les bords du papier.

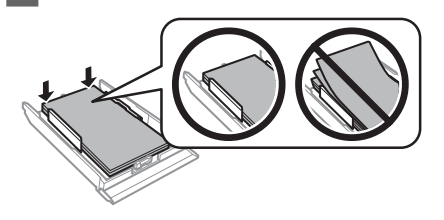

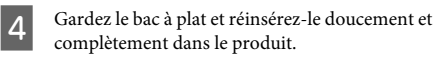

### **Retrait du papier coincé dans le chargeur** automatique de documents (ADF)

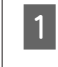

Retirez la pile de papier du bac de sortie du chargeur automatique de documents.

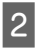

Ouvrez le capot de l'ADF. Retirez ensuite délicatement le papier coincé.

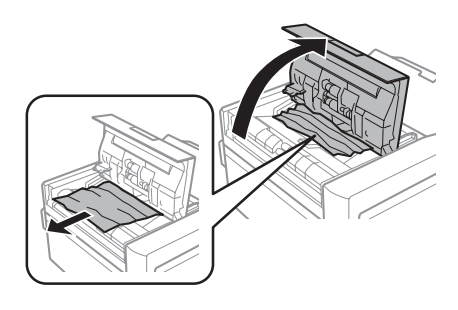

#### *<u>Important</u>*:

 $V$ eillez à ouvrir le capot de l'ADF avant de retirer le papier coincé. Si vous n'ouvrez pas le capot, vous  $r$ *isquez* d'endommager le produit.

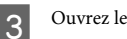

Ouvrez le capot.

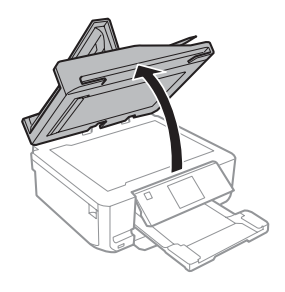

 $\overline{8}$ 

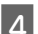

Retirez le cache pour documents.

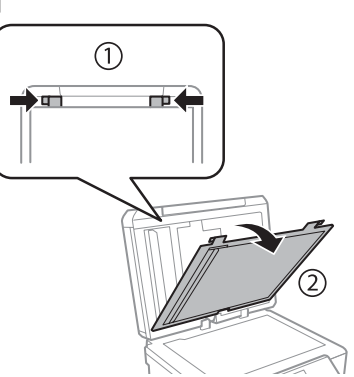

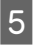

Retirez délicatement le papier coincé.

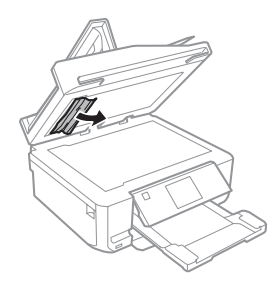

 $6\overline{6}$ 

 $\boxed{7}$ 

Repositionnez le cache pour documents et fermez le capot.

Ouvrez le chargeur automatique de documents  $(ADF)$ .

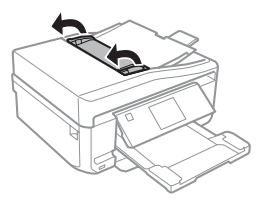

Retirez délicatement le papier coincé.

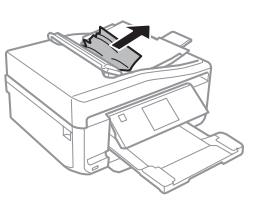

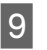

Fermez le chargeur automatique de documents  $(ADF)$ .

## **Aide pour les problèmes impression'd**

Si les impressions présentent des bandes (lignes fines), des couleurs manquantes ou d'autres problèmes de qualité, essayez les solutions suivantes.

- □ Vérifiez que vous avez chargé du papier et placé le document d'origine correctement.
	- $\rightarrow$  « Chargement du papier » à la page 6

 $\rightarrow$  « Mise en place de documents originaux » à la page 10

- □ Vérifiez les paramètres de taille et de type du papier.  $\rightarrow$  « Sélection du papier » à la page 5
- □ Il est possible que la tête d'impression soit obstruée. Procédez d'abord à une vérification des buses, puis nettoyez la tête d'impression. **des Vérification** > **Entretien** > **Configuration**

**buses**

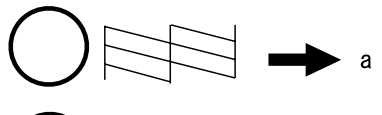

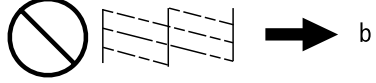

 $(a)$  OK (b) La tête d'impression doit être nettoyée.

## **Aide pour la télécopie**

□ Assurez-vous que le câble téléphonique est correctement connecté et vérifiez que la ligne téléphonique fonctionne. Vous pouvez vérifier l'état de la ligne à l'aide de la fonction Vérif. connex .**fax**

 $\rightarrow$  « Connexion à une ligne téléphonique » à la page 15

- □ Si la télécopie ne peut être envoyée, vérifiez que le télécopieur du destinataire est sous tension et en état de marche.
- □ Si ce produit n'est pas connecté à un téléphone et que vous souhaitez recevoir des télécopies automatiquement, veillez à activer la fonction de réponse automatique.
	- $\blacktriangleright$  « Réception de télécopies » à la page 17

#### *: Remarque*

Pour plus d'informations sur les problèmes de télécopie, reportez-vous au Guide d'utilisation au format PDF.

# **Où trouver de l'aide**

## **Site Web du support technique**

Le site Internet du support technique Epson fournit une assistance pour les problèmes qui ne peuvent être résolus à l'aide des informations de dépannage contenues dans la documentation de votre produit. Si vous disposez d'un navigateur web et pouvez vous connecter à Internet, accédez au site à l'adresse suivante ·

http://support.epson.net/ http://www.epson.eu/Support (Europe)

Si vous souhaitez découvrir les derniers pilotes, la foire aux questions, les manuels ainsi que d'autres éléments pouvant être téléchargés, consultez le site

http://www.epson.com http://www.epson.eu/Support (Europe) Sélectionnez ensuite la section d'assistance de votre site Web EPSON local

### *Inhalt*

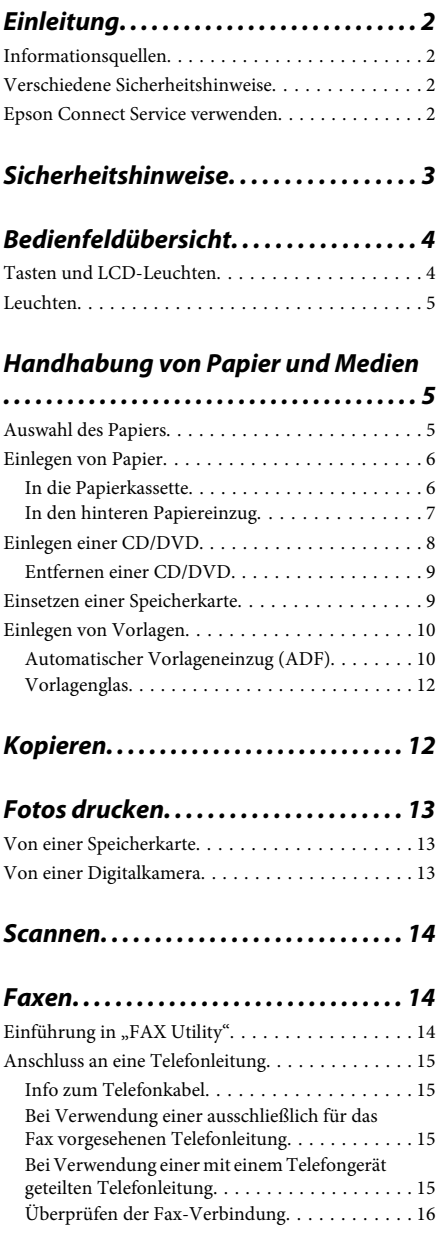

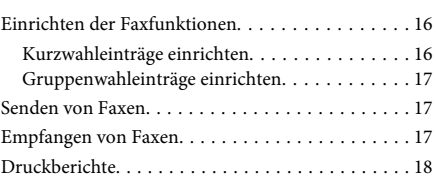

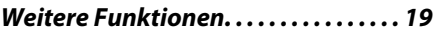

### *Tintenpatronen der Auswechseln*

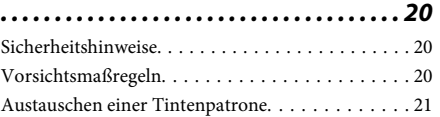

### Einfache Fehlerbeseitigung. . . . . . . . 24

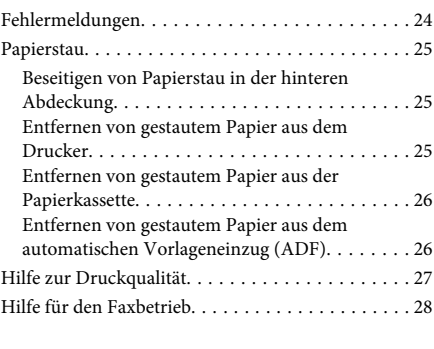

## *Wo Sie Hilfe bekommen............28*

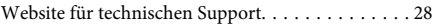

# **Einleitung**

## **Informationsquellen**

Die neueste Version der folgenden Handbücher finden Sie auf der Epson Support-Website. http://www.epson.eu/Support (Europa) http://support.epson.net/ (außerhalb Europas)

#### □ Hier starten (Papier):

Liefert Informationen zum Einrichten des Geräts und zur Installation der Software

#### **□** Grundlagenhandbuch (Papier):

Enthält grundlegende Informationen für die Verwendung des Produkts ohne Computer.

#### □ Benutzerhandbuch (PDF):

Enthält ausführliche Anleitungen zu Betrieb, Sicherheit und Problemlösung. Nehmen Sie dieses Handbuch, wenn Sie das Produkt mit einem Computer oder fortgeschrittene Funktionen, wie z. B. 2-seitiges Kopieren, verwenden. Zur Anzeige des PDF-Handbuchs ist Adobe Acrobat Reader 5.0 oder höher, oder Adobe Reader .erforderlich

#### **:(HTML (Netzwerkhandbuch**❏

Liefert Netzwerkadministratoren Informationen zu sowohl den Druckertreiber- als auch .Netzwerkeinstellungen

#### **□** Hilfe (im Gerätedisplay):

Liefert grundlegende Anleitungen zu Betrieb und Problemlösung im LCD-Bildschirm des Gerätes. Wählen Sie das Menü Hilfe im Bedienfeld.

## **Verschiedene Sicherheitshinweise**

Die Anmerkungen in diesem Handbuch unter "Vorsicht", "Wichtig" und "Hinweis" werden wie nachfolgend dargestellt und haben die folgende .Bedeutung

#### *Vorsicht*!

*Diese Warnhinweise müssen unbedingt beachtet*  $w$ erden, um Körperverletzungen zu vermeiden.

## *Wichtig*

Anmerkungen dieser Art müssen befolgt werden, *zu Computer oder Drucker am Schäden um .vermeiden*

#### *Hinweis*

*Hinweise enthalten nützliche Tipps zu Betrieb und .Produktes dieses Einsatzmöglichkeiten*

## **Epson Connect Service verwenden**

Wenn Sie Epson Connect und entsprechende Dienste anderer Unternehmen verwenden, können Sie ganz einfach direkt vom Smartphone, Tablet-PC oder Laptop aus drucken, jederzeit und praktisch überall, ja auf der ganzen Welt! Weitere Informationen zum Drucken und zu anderen Diensten finden Sie unter dem folgenden URL:

https://www.epsonconnect.com/ (Epson Connect Portal)

http://www.epsonconnect.eu/ (nur Europa)

Das Epson Connect-Handbuch können Sie mit einem Doppelklick auf das Desktopsymbol Doppelklick

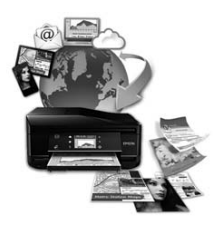

# **Sicherheitshinweise**

Lesen und befolgen Sie diese Hinweise, um die sichere Anwendung dieses Produkts sicherzustellen. Achten Sie darauf, dieses Handbuch zum späteren Nachschlagen aufzubewahren. Befolgen Sie außerdem alle am Gerät angebrachten Warnungen und Hinweise.

- Verwenden Sie ausschließlich das mit dem Produkt gelieferte Netzkabel und verwenden Sie es nicht mit anderen Geräten. Andere Kabel an diesem Produkt oder die Verwendung des mitgelieferten Netzkabels an anderen Geräten kann Feuer und Stromschläge verursachen.
- □ Vergewissern Sie sich, dass das Netzkabel den geltenden Sicherheitsvorschriften entspricht.
- □ Versuchen Sie nie. Netzkabel. Netzstecker. Druckereinheit, Scannereinheit oder optionales Zubehör zu zerlegen, zu modifizieren oder zu reparieren, außer wenn dies ausdrücklich in den Handbüchern des Geräts angegeben ist.
- □ In folgenden Fällen müssen Sie das Produkt vom Netz trennen und sich an einen autorisierten Kundendiensttechniker wenden: Das Netzkabel oder der Stecker ist beschädigt; Flüssigkeit ist in das Produkt eingedrungen; das Produkt ist heruntergefallen oder das Gehäuse wurde beschädigt; das Produkt arbeitet nicht mehr normal bzw. zeigt auffällige Leistungsabweichungen. Nehmen Sie keine Einstellungen vor, die nicht in der Dokumentation beschrieben sind
- □ Stellen Sie das Gerät in der Nähe einer Steckdose auf, so dass der Stecker jederzeit problemlos herausgezogen werden kann.
- □ Das Gerät darf nicht im Freien, in der Nähe von viel Schmutz oder Staub, Wasser, Wärmequellen oder an Standorten, die Erschütterungen, Vibrationen, hohen Temperaturen oder Feuchtigkeit ausgesetzt sind, aufgestellt oder gelagert werden.
- □ Achten Sie darauf, dass keine Flüssigkeiten auf das Gerät gelangt und berühren Sie das Gerät nicht mit nassen Händen.
- **□** Halten Sie zwischen dem Gerät und Herzschrittmachern einen Mindestabstand von 22 cm ein. Die Funkwellen, die das Gerät aussendet, könnten die Funktion von Herzschrittmachern nachteilig beeinflussen.
- □ Wenn das LCD-Display beschädigt ist, wenden Sie sich an Ihren Händler. Falls die Flüssigkristalllösung auf Ihre Hände gelangt, waschen Sie sie gründlich mit Seife und Wasser. Falls die Flüssigkristalllösung in die Augen gelangt, spülen Sie diese sofort mit reichlich Wasser aus. Wenn Sie sich nach dem gründlichen Ausspülen immer noch schlecht fühlen oder Sehprobleme haben, suchen Sie sofort einen Arzt auf.
- □ Vermeiden Sie Telefonate während eines Gewitters. Es besteht die Gefahr eines durch den Blitz herbeigeführten elektrischen Schlags.
- □ Verwenden Sie kein Telefon zum Melden eines Gasaustritts in der Nähe der Austrittsstelle.

#### *:Hinweis*

- $Sicherheitshinweise für Tintenb$ <u>atronen finden Sie unter:</u>
- **→**  $\Delta$  *Auswechseln der Tintenpatronen* " *auf Seite 20*

# **Bedienfeldübersicht**

#### *:Hinweis*

- *.länderabhängig ist Design-Bedienfeld Das*❏
- *,Menüs angezeigten Bildschirm-LCD dem auf der Bezeichnungen die und Design-Bedienfeld das Obwohl*❏ Einstellungspunkte oder Optionen sich von Ihrem Gerät unterscheiden können, sind die Bedienvorgänge gleich.

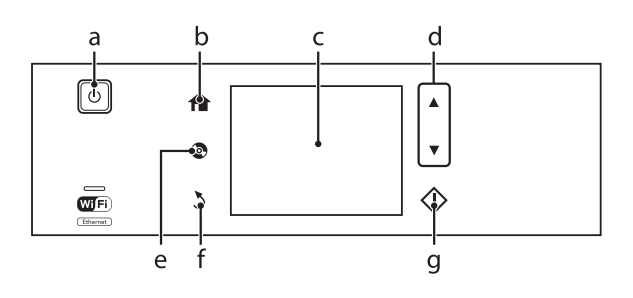

## **Tasten und LCD-Leuchten**

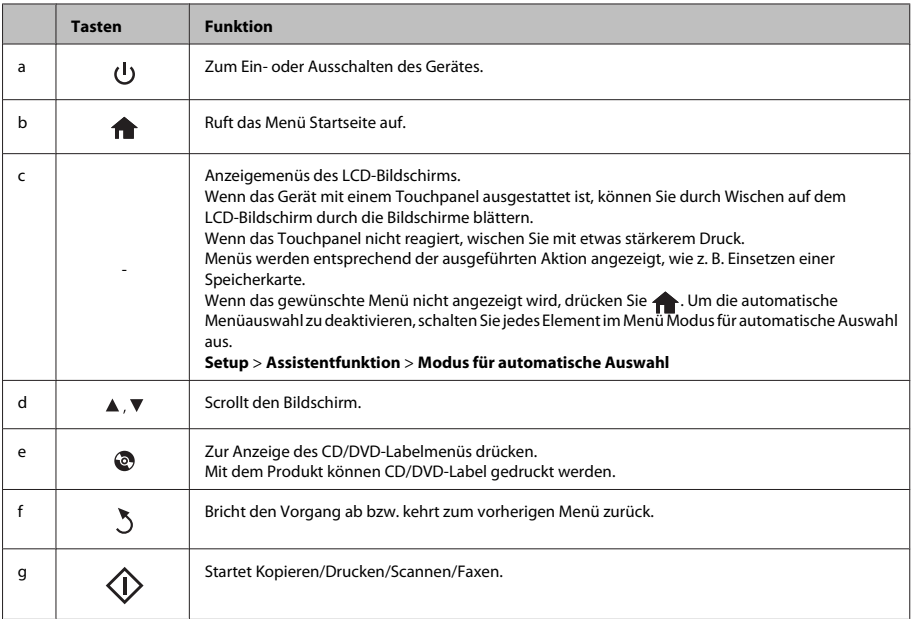

## **Leuchten**

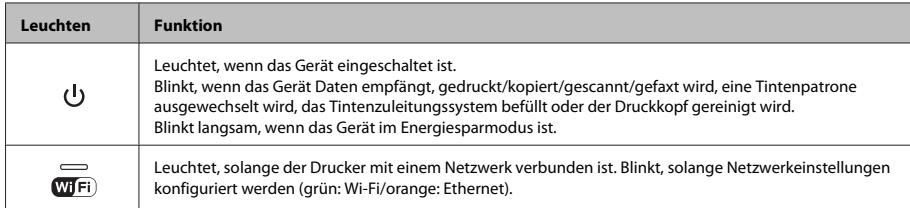

#### *:Hinweis*

*.Bedienfeld im Hilfe unter Sie finden Symbolen angezeigten Bildschirm-LCD im den zu Informationen Weitere*

# **Handhabung** von **Papier und Medien**

## **Auswahl des Papiers**

Das Gerät stellt sich automatisch auf die in den Druckeinstellungen ausgewählte Papiersorte ein. Aus diesem Grund ist die Einstellung der richtigen Papiersorte besonders wichtig. So erkennt das Gerät, welches Papier gerade verwendet wird, und stellt die Tintendeckung entsprechend ein. In der Tabelle unten sind die Einstellungen für das Papier aufgelistet.

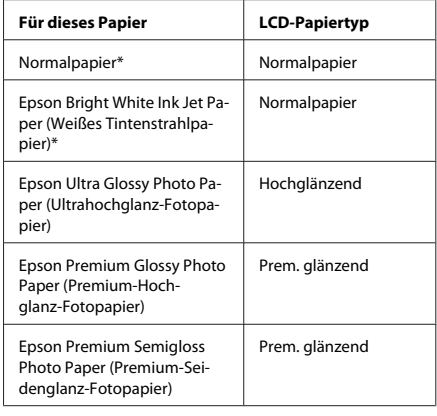

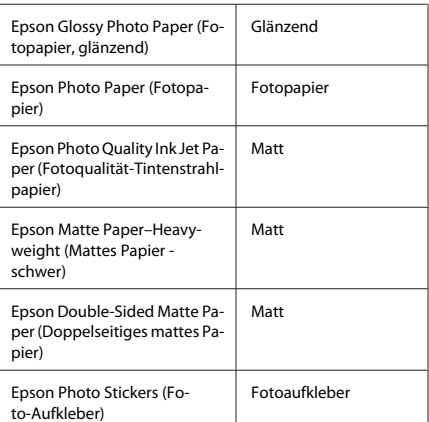

\* Mit diesem Papier kann 2-seitig gedruckt werden.

## **Einlegen von Papier**

### **In die Papierkassette**

#### *:Hinweis*

- *die Für die Anleitung in diesem Abschnitt wurde die* Kassette 2 verwendet, sie gilt jedoch genauso für die *1. Kassette*
- *Fassungskapazität sowie format- und Papiertyp*❏ sind für Kassette 1 und 2 unterschiedlich. Weitere Informationen dazu finden Sie im PDF-<br>Benutzerhandbuch.
- *oder Umschlägen von Einlegen zum Anleitung Eine*❏  $e$ ines Blattes mit Photo Stickers (Foto-Aufkleber) finden Sie in der PDF-Benutzerhandbuch.

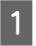

Öffnen Sie die vordere Abdeckung.

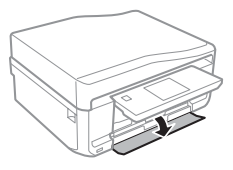

#### *:Hinweis*

Wenn das Ausgabefach ausgefahren ist, schließen Sie es *.herausziehen Papierkassette die Sie bevor*

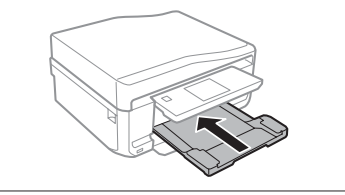

Ziehen Sie die Papierkassette heraus.

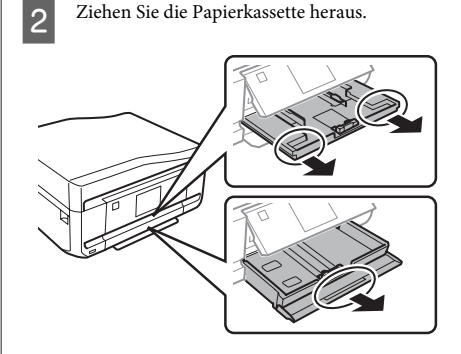

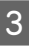

Die Papierführungsschienen an die Kanten der Papierkassette schieben.

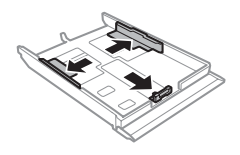

#### *:Hinweis*

Wenn Sie Papier im Legal-Format verwenden, entfernen Sie das CD/DVD-Fach und erweitern Sie dann die Kassette 2 (siehe Abbildung).

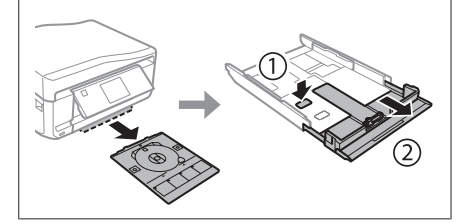

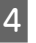

Die Papierführungsschiene auf das verwendete Papierformat schieben.

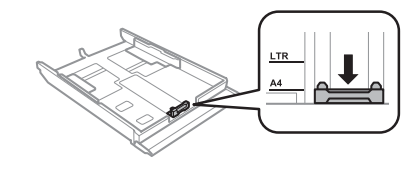

#### **Handhabung von Papier und Medien**

Papier gegen die Papierführungsschiene mit der  $\overline{5}$ bedruckbaren Seite nach unten einlegen und darauf achten, dass das Papier nicht über das Kassettenende hinausragt.

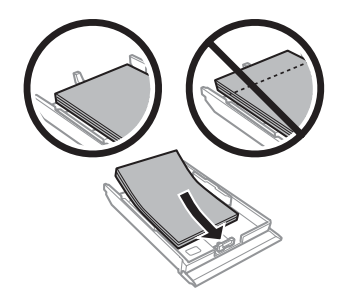

#### *:Hinweis*

- *die und aufstoßen Einlegen dem vor Papier Das*❏ *.ausrichten Papierkanten*
- *an innen sich die über nicht Normalpapier Sie Legen*❏ *Linie befindlichen Papierführungsschiene der anterhalb* der Pfeilmarkierung **allem** ein. Bei  $E$ pson-Spezialmedien darauf achten, dass die *festgelegten Medium das für dem unter Blattanzahl .liegt Maximum*
- □ *Wenn Sie Kassette1> 2 als Papierquelle wählen, demselben mit Papier Kassetten beiden in Sie legen* Typ und Format ein.
- Die Papierführungsschienen an die  $\boxed{6}$ Papierkanten schieben.

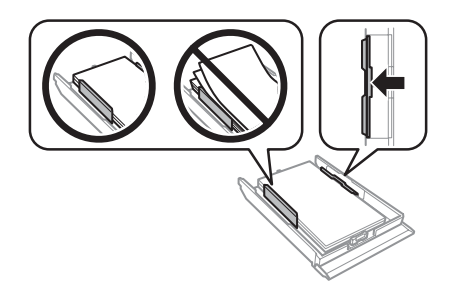

- $\boxed{7}$ 
	- Halten Sie die Kassette flach und setzen Sie sie langsam und vorsichtig wieder in das Gerät ein.

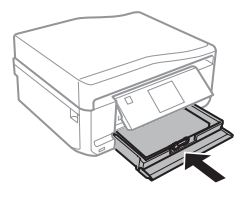

#### *:Hinweis*

- *damit ,frei Gerät dem vor Platz genügend Sie Lassen*❏ *.kann werden ausgegeben ungehindert Papier das*
- *herausnehmen nicht Papierkassette die Sie Nehmen*❏ oder setzen Sie sie nicht ein, solange der Drucker *.druckt*

### **In den hinteren Papiereinzug**

#### *:Hinweis*

Obwohl der Druck auf Papier mit einer Dicke von 0,05  $b$ is 0,6 mm möglich ist, kann es sein, dass einige harte Papiere auch bei einer Dicke im angegebenen Bereich *.sind transportieren zu schwer*

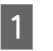

Druckauftrag an das Gerät senden (vom Computer oder im Bedienfeld).

#### *:Hinweis*

*kein Sie können Druckauftrages des Senden dem Vor* Papier in den hinteren Papiereinzug einlegen.

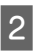

Abdeckung des hinteren Papiereinzuges öffnen und die Papierstütze herausziehen.

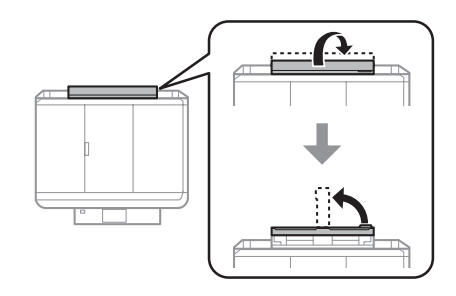

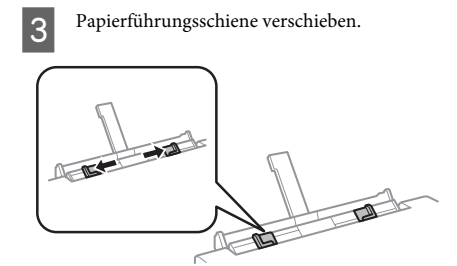

Ein Einzelblatt mit der bedruckbaren Seite nach 4 oben in der Mitte des hinteren Papiereinzuges einlegen und dann die Papierführungsschiene einstellen. Die bedruckbare Seite ist oft weißer oder heller als die Rückseite.

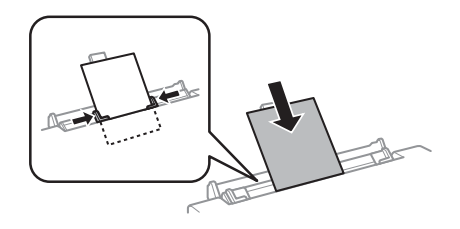

#### *:Hinweis*

Das Papier so einlegen, dass die Vorderkante ca. 5 cm von der Kerbe in den Papierführungsschienen entfernt ist.

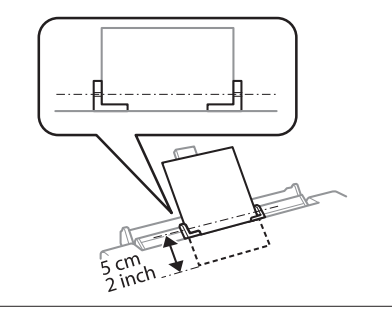

 $\diamond$  drücken.

#### *:Hinweis*

 $\overline{5}$ 

*Nach einer bestimmten Zeit wird das Papier .ausgeworfen automatisch*

## **Einlegen einer CD/DVD**

## **Vichtig:**

- □ *Setzen Sie das CD/DVD-Fach nicht ein*, *Andernfalls .ist Betrieb in Gerät das während* kann das Gerät beschädigt werden, oder die  $CD/DVD$  wird verschmutzt oder zerkratzt.
- */CD des Einfahren/Ausfahren Beim*❏  $DVD$ -Fachs darauf achten, dass das Papierausgabefach leer ist.

#### *:Hinweis*

*.drucken™ Disc ray-Blu eine auf auch können Sie*

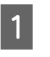

Im Bedienfeld  $\odot$  drücken und dann CD/DVD laden wählen

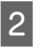

Das Bedienfeld so weit wie möglich nach oben .stellen

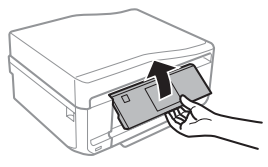

#### *:Hinweis*

Wenn das Ausgabefach ausgefahren ist, schließen das *.Abdeckung vordere die und Ausgabefach*

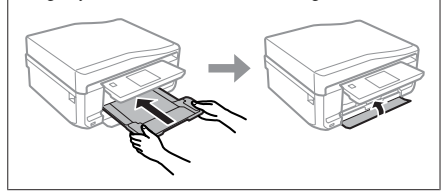

 $\boxed{3}$ 

CD/DVD-Fach aus dem Gerät herausnehmen.

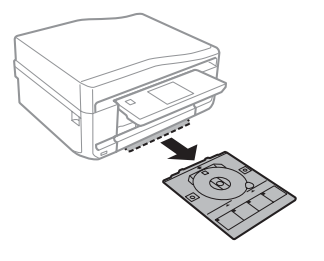

Eine CD/DVD mit der bedruckbaren Seite nach 4 oben in das CD/DVD-Fach einlegen und das Fach in das Gerät einsetzen. Darauf achten, dass die Markierungen $\blacktriangle$ am Fach und die Markierungen  $\nabla$  am Gerät so übereinstimmen, dass die Linie am Fach mit dem Gerät ausgerichtet ist.

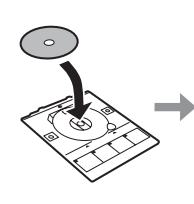

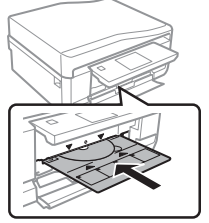

E

Im LCD-Bildschirm auf Fertig drücken.

#### *:Hinweis*

*Nach Ablauf einer bestimmten Zeit wird das CD/*  $DVD$ -Fach automatisch ausgeworfen.

### **Entfernen einer CD/DVD**

Das CD/DVD-Fach aus dem Gerät  $\boxed{1}$ herausnehmen und dann die CD/DVD aus dem Fach entfernen

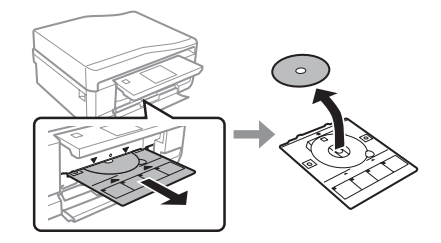

#### *:Vorsicht*!

*die dass ,darauf Herausnehmen beim Sie Achten* Oberfläche der CD/DVD nicht zerkratzt wird.

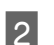

 $\overline{\mathbf{B}}$ 

Bedienfeld absenken.

Das CD/DVD-Fach wieder in den Schlitz unten am Gerät einsetzen

## **Einsetzen einer Speicherkarte**

Sie können Fotos auf Speicherkarten drucken oder Scandaten auf einer Speicherkarte speichern. Die folgenden Speicherkarten werden unterstützt.

SD, miniSD, microSD, SDHC, miniSDHC, microSDHC, SDXC, microSDXC, MultiMediaCard, MMCplus, MMCmobile, MMCmicro, Memory Stick Duo, Memory Stick PRO Duo, Memory Stick PRO-HG Duo, Memory Stick Micro, MagicGate Memory Stick Duo, CompactFlash, Microdrive

#### **Handhabung von Papier und Medien**

## *Wichtig*

Für die folgenden Speicherkarten ist ein Adapter  $erforderlich. Setzen Sie die Karte nicht ohne$ Adapter in den Steckplatz, andernfalls könnte die *.feststecken Karte*

□ *miniSD, microSD, miniSDHC, microSDHC*,  $microSDXC$ , MMCmicro

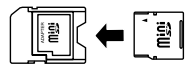

*MMCmobile*❏

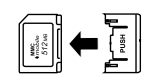

□ *Memory Stick Micro* 

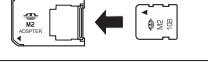

A

Abdeckung öffnen und eine Karte einsetzen.

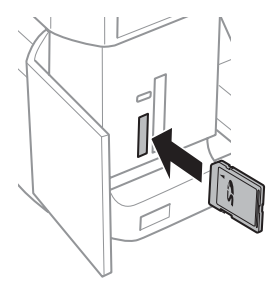

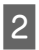

Die Lampe muss leuchten.

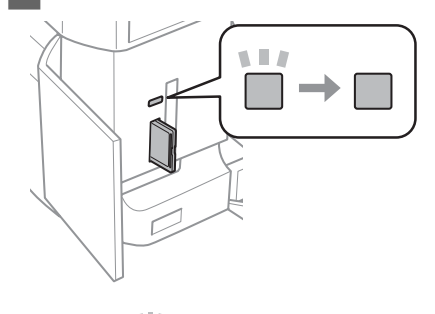

 $\blacksquare$  = ein,  $\blacksquare$  = blinkt

## *Wichtig*

- *Gewalt* Wersuchen Sie nicht, die Karte mit Gewalt *Sie .schieben zu Kartenschlitz den in ganz*  $s$ *ollte* noch etwas herausstehen.
- *die Speicherkarte nicht entfernen, solange die* Lampe blinkt. Die Daten auf der Speicherkarte *.gehen verloren sonst können*

#### *:Hinweis*

- *■ Wenn auf einer Speicherkarte mehr als 999 Bilder*  $enthalten$  sind, werden die Bilder automatisch in *der und aufgeteilt Gruppen* Gruppenauswahlbildschirm wird angezeigt. Wählen Sie die Gruppe mit dem Bild, das Sie *nach werden Fotos Die .möchten drucken .sortiert Aufnahmedatum*
- *Gruppe anderen einer Auswahl zur Sie Wählen*❏ *Sie Wählen .Startseite Menü im drucken Fotos*  $d$ ann **Optionen**, **Speicherort** wählen und dann  $Order$  auswählen oder Gruppe auswählen.

## **Vorlagen von Einlegen**

### **Automatischer Vorlageneinzug (ADF(**

Zum schnellen Kopieren, Scannen oder Faxen von mehreren Seiten können Sie die Vorlagen in den automatischen Vorlageneinzug (ADE) einlegen. Mit dem ADE können beide Seiten eines Dokuments gescannt werden. Wählen Sie dazu die Option im .Kopiereinstellungsmenü

Die folgenden Vorlagen können Sie im ADE .verwenden

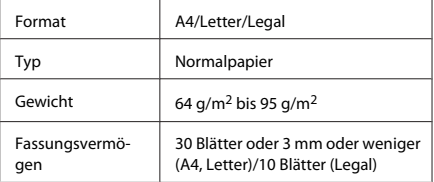

Wenn über den automatischen Vorlageneinzug ein doppelseitiges Dokument gescannt wird, ist das Legal-Format nicht verfügbar.

#### **Handhabung von Papier und Medien**

## **Vichtig:**

Vermeiden Sie die folgenden Vorlagen, um *für Sie Verwenden .verhindern zu Papierstau* solche Vorlagen das Vorlagenglas.

- □ *Dokumente, die mit Büroklammern, sind zusammengeheftet .usw Heftklammern*
- *Papier Bokumente, auf die Klebeband oder Papier ist geklebt*
- *oder Folien-Overheadprojektor ,Fotos*❏ *Thermalpapier*
- **Papier** *Abgerissenes, zerknittertes Papier oder Papier Löchern mit*

Glätten Sie die Kanten der Vorlagen auf einer ebenen Oberfläche.

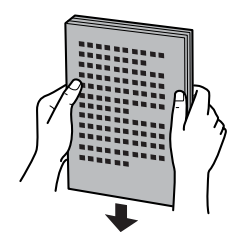

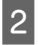

 $\boxed{1}$ 

Öffnen Sie das ADE-Eingabefach und ziehen Sie dann die Ausgabefach-Erweiterung heraus.

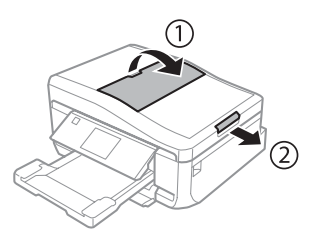

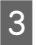

Schieben Sie die Papierführungsschiene des automatischen Vorlageneinzugs auseinander.

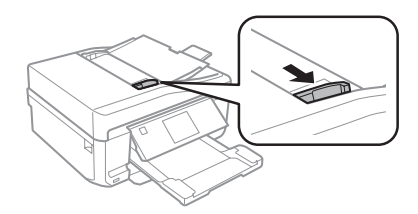

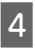

Legen Sie die Vorlagen mit der Druckseite nach oben und der kurzen Kante zuerst in den automatischen Vorlageneinzug, und verschieben Sie die Papierführungsschiene so, dass sie bündig an den Vorlagen anliegt.

#### *:Hinweis*

Das Symbol **ADE** wird angezeigt, wenn Vorlagen im *.sind eingelegt Vorlageneinzug automatischen*

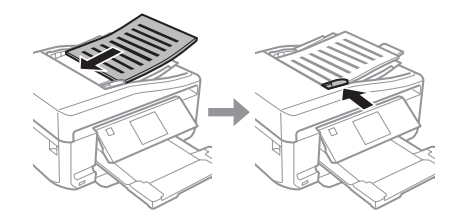

#### *:Hinweis*

*□* Legen Sie die Vorlagen für ein Layout **A4, 2 hoch**  $kop.$  wie unten dargestellt ein. Achten Sie darauf, *den mit Vorlage der Ausrichtung die dass Dokumentausrichtung die für Einstellungen .übereinstimmen*

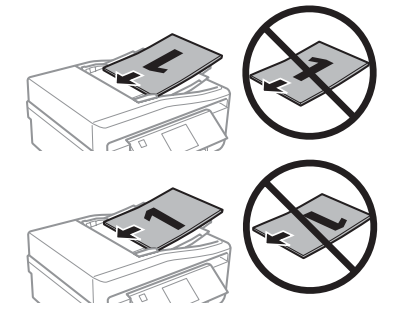

*□ Wenn Sie die Kopierfunktion mit dem die sind ,verwenden Vorlageneinzug automatischen :eingestellt fest folgendermaßen Druckeinstellungen*  $Verkl. / Vergr.$  - Tats. Größe, Papiertyp - $\boldsymbol{Normal paper}$  und Papiergröße - A4. Der Ausdruck wird abgeschnitten, wenn Sie eine Vorlage kopieren, *.ist 4A als größer die*

### **Vorlagenglas**

Öffnen Sie die Vorlagenabdeckung.  $\boxed{1}$ 

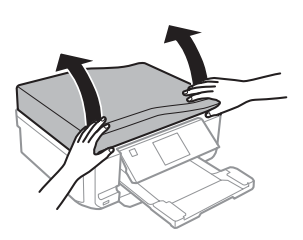

Legen Sie das Original mit der Druckseite nach  $\overline{2}$ unten auf das Vorlagenglas und schieben Sie es in die vordere rechte Ecke.

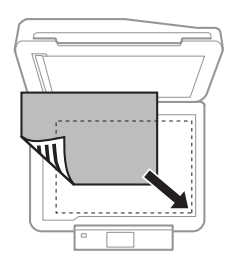

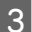

Schließen Sie die Abdeckung vorsichtig.

#### *:Hinweis*

*automatischen im Dokument ein sich Befindet*  $V$ orlageneinzug (ADE) und eins auf dem Vorlagenglas, hat das Dokument im Vorlageneinzug (ADE) Vorrang.

### **Einlegen einer CD**

Legen Sie die CD in die Mitte.

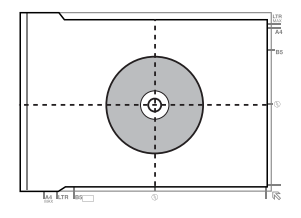

### **Einlegen von Fotos**

Legen Sie Fotos mit 5 mm Abstand ein.

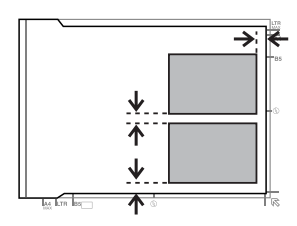

#### *:Hinweis*

*Fotos mehrere oder Foto ein gleichzeitig können Sie* verschiedener Größen kopieren, wenn diese größer als *.sind mm 40 x 30*

# **Kopieren**

Führen Sie zum Kopieren von Dokumenten die folgenden Schritte aus.

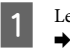

Legen Sie Papier in die Kassette 2 ein.  $\blacktriangleright$  "In die Papierkassette" auf Seite 6

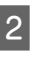

Legen Sie das Original ein.  $\rightarrow$  "Einlegen von Vorlagen" auf Seite 10

Rufen Sie im Menü Startseite den Modus Kopie C .auf

Drücken Sie + oder - zum Einstellen der Anzahl  $\boxed{4}$ Exemplare.

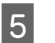

Stellen Sie die Farbe ein.

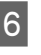

Drücken Sie ▼ und konfigurieren Sie die .Kopiereinstellungen

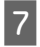

Wählen Sie die geeigneten Kopiereinstellungen, wie z. B. Papierformat, Papiertyp und .Papierqualität

#### *:Hinweis*

- *in Kopierergebnis das Sie können Kopieren dem Vor*❏ *.anzeigen Vorschau einer*
- *,einstellbar Layouts verschiedenen in Kopien sind Es*❏ wie z. B. 2-seitige Kopie, 2-fach Kopie, usw. Ändern Sie die 2-seitigen oder anderen Layouteinstellungen *.Bedarf nach*

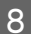

Starten Sie das Kopieren mit  $\otimes$ .

#### *:Hinweis*

Im PDF-Benutzerhandbuch finden Sie weitere *Menüs des Menüpunkte die und Kopierfunktionen .Kopie*

# **Fotos drucken**

## **Von einer Speicherkarte**

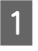

 $\boxed{2}$ 

Legen Sie Fotopapier in die Papierkassette ein.  $\rightarrow$  "In die Papierkassette" auf Seite 6

Setzen Sie eine Speicherkarte ein.  $\blacktriangleright$  "Einsetzen einer Speicherkarte" auf Seite 9

#### *:Hinweis*

*Gerät-USB externen einem von auch Fotos können Sie .drucken*

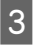

Rufen Sie im Menü Startseite den Modus Fotos drucken auf

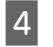

Wählen Sie ein Foto und drücken Sie + oder zum Einstellen der Anzahl Exemplare.

#### *:Hinweis*

- *□ Sie können das Foto zuschneiden und vergrößern. /Beschneiden und Bearbeiten auf Sie Drücken* **Zoomen** und stellen Sie das Foto ein
- *Sie drücken ,auswählen Fotos weitere Sie Möchten*❏ *4. Schritt Sie wiederholen* y *auf*
- *□ Wenn Sie die Bilder korrigieren möchten, drücken Sie Bearbeiten und Fotokorrektur und stellen Sie bei Bildausschnitt den Sie Verschieben .ein Foto das .unten nach Bedarf*

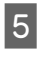

Drücken Sie auf Einstel, und konfigurieren Sie dann die Druckeinstellungen. Verschieben Sie den Bildausschnitt bei Bedarf nach unten.

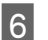

Starten Sie den Druck mit  $\Phi$ .

#### *Hinweis*

*Im PDF-Benutzerhandbuch finden Sie weitere Fotos Menüs des Menüpunkte die und Druckfunktionen .drucken*

## **Von einer Digitalkamera**

- Legen Sie Fotopapier in die Papierkassette ein. A  $\rightarrow$  "In die Papierkassette" auf Seite 6
- B
	- Nehmen Sie eine Speicherkarte heraus.

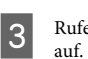

- Rufen Sie im Menü Startseite den Modus Setup .auf
- Geben Sie Setup extern. Gerät ein. Verschieben  $\boxed{4}$ Sie den Bildausschnitt bei Bedarf nach unten.

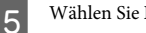

Wählen Sie Druckeinstellungen.

Konfigurieren Sie die geeigneten  $\boxed{6}$ Druckeinstellungen. Verschieben Sie den Bildausschnitt bei Bedarf nach unten.

**13**

#### **Scannen**

 $\boxed{7}$ 

Verbinden Sie die Kamera über ein USB-Kabel mit dem Drucker, und schalten Sie anschließend den Drucker ein

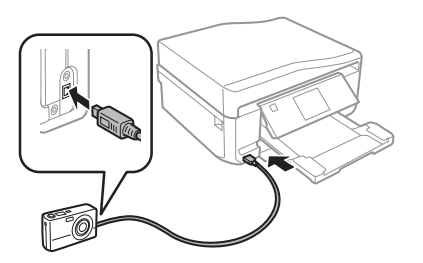

Zum Drucken schlagen Sie im Handbuch Ihrer  $8$ Kamera nach.

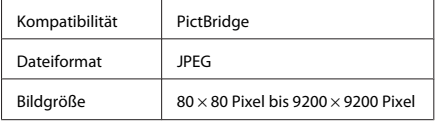

#### *:Hinweis*

- **■** Abhängig von den Einstellungen von Drucker und *Umständen unter Kombinationen-Layout und-Größen -,Papiertyp einige werden Digitalkamera .unterstützt nicht*
- *in werden Digitalkamera Ihrer Einstellungen Einige*❏  $der \,A$ usgabe ggf. nicht wiedergegeben.

# **Scannen**

Sie können Dokumente scannen und das gescannte Bild vom Gerät auf eine Speicherkarte oder einen angeschlossenen Computer senden.

#### *:Hinweis*

A

- *scannen Speicherkarte eine auf Daten die Sie Wenn*❏  $m$ öchten, setzen Sie zuerst eine Speicherkarte ein.  $\rightarrow$  "*Einsetzen einer Speicherkarte" auf Seite* 9
- *verwenden scannen Cloud In Dienst den Sie Wenn*❏ *möchten, doppelklicken Sie auf das Symbol*  $\Box$  *auf* dem Desktop und lesen Sie die Anleitung von Epson *.Connect*

Platzieren Sie Ihr(e) Original(e).  $\rightarrow$  "Einlegen von Vorlagen" auf Seite 10

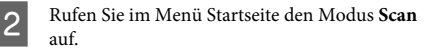

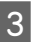

Wählen Sie einen Scan-Menüpunkt aus.

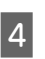

Wenn Sie Scannen auf Speicherkarte wählen, können Sie Scaneinstellungen ändern. Wenn Sie **Scannen an PC** wählen, wählen Sie den .Computer

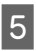

Starten Sie den Scan mit $\mathop{\hat{\otimes}}$ 

#### *:Hinweis*

Im PDF-Benutzerhandbuch finden Sie weitere Scanfunktionen und die Menüpunkte des Menüs Scan.

Ihr gescanntes Bild wurde gespeichert.

## **Faxen**

#### *:Hinweis*

Im PDF-Benutzerhandbuch finden Sie weitere Kopierfunktionen und die Menüpunkte des Menüs Fax.

## **Einführung in "FAX "Utility**

Das "FAX Utility" ist eine Software, mit der Daten, wie z. B. in einem Textverarbeitungsprogramm oder einer Tabellenkalkulation erstellte Dokumente, Zeichnungen und Tabellen direkt gefaxt werden können, ohne sie vorher drucken zu müssen. Gehen Sie zum Starten des Programms wie folgt vor.

#### **Windows**

Klicken Sie auf "Start" (Windows 7 und Vista) oder klicken Sie auf Start (Windows XP), zeigen Sie auf All Programs (Alle Programme), wählen Sie Epson Software und klicken Sie dann auf FAX Utility.

#### **X OS Mac**

**Klicken Sie auf System Preference** (Systemeinstellungen), Print & Fax (Drucken & **Faxen**) oder **Print & Scan (Drucken & Scannen)** und wählen Sie dann FAX (Ihr Gerät) unter Printer (Drucker). Klicken Sie dann wie folgt: Mac OS X 10.6.x, 10.7.x: **Option & Supplies (Optionen**  $\&$  Zubehör) - Utility (Sonstiges) - Open Printer Utility (Druckerdienstprogramm öffnen) Mac OS X 10.5.x: Open Print Queue (Drucker-Warteliste öffnen) - Utility (Sonstiges)

#### *:Hinweis*

*der in Sie finden hierzu Informationen Weitere Online-Hilfe von "FAX Utility".* 

## **Anschluss an eine Telefonleitung**

### **Telefonkabel zum Info**

Verwenden Sie ein Telefonkabel mit den folgenden .Anschlussmerkmalen

- Telefonkabel-11-RJ❏
- □ RJ-11-Telefongerätverbindung

Abhängig von der Region wird mit dem Produkt ggf. ein Telefonkabel geliefert. Verwenden Sie in diesem Fall dieses Kabel.

### **Bei Verwendung einer ausschließlich für das Fax Telefonleitung vorgesehenen**

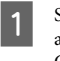

Schließen Sie das Telefonkabel von der Buchse an der Wand an den LINE-Anschluss des Gerätes an.

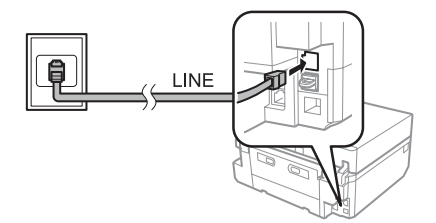

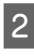

Achten Sie darauf, dass Auto-Antwort auf Ein eingestellt ist.

 $\blacktriangleright$  "Empfangen von Faxen" auf Seite 17

## **Vichtig:**

*Wenn Sie keine externe Telefonleitung an dieses* Gerät anschließen, müssen Sie den automatischen *Sie können Ansonsten .aktivieren Modus-Antwort .empfangen Faxe keine*

### **Bei Verwendung einer mit einem geteilten Telefongerät Telefonleitung**

Schließen Sie das Telefonkabel von der Buchse A an der Wand an den LINE-Anschluss des Gerätes an

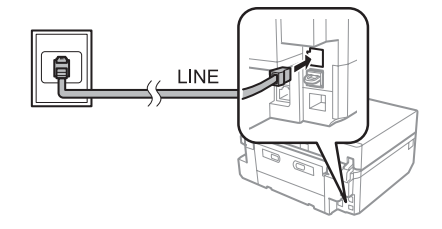

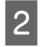

Entfernen Sie die Abdeckung.

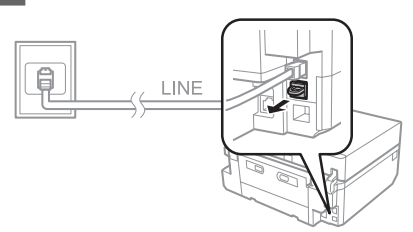

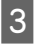

Schließen Sie ein Telefon oder einen Anrufbeantworter an den EXT - Anschluss an

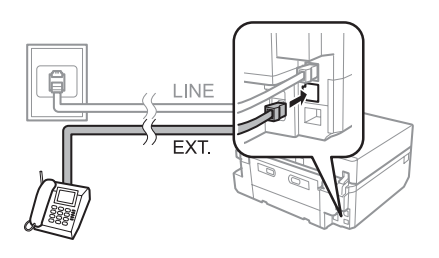

#### *:Hinweis*

*im Sie finden Anschlussarten anderen zu Informationen .Benutzerhandbuch-PDF*

### **Überprüfen der Fax-Verbindung**

Sie können prüfen, ob das Gerät für den Faxempfang oder Faxversand bereit ist

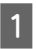

Legen Sie A4-Normalpapier in die Kassette ein.  $\rightarrow$  "Einlegen von Papier" auf Seite 6

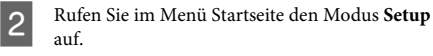

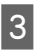

Wählen Sie Fax-Einstellungen.

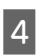

Wählen Sie Fax-Verbindungstest.

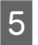

Drücken Sie  $\otimes$ , um den Bericht zu drucken.

#### *:Hinweis*

Sollten Fehler angezeigt werden, versuchen Sie die Ursache mittels der Lösungsvorschläge im Bericht zu *.beseitigen*

## **Einrichten** der **Faxfunktionen**

### **einrichten Kurzwahleinträge**

Zur schnellen Auswahl von

Faxempfänger-Rufnummern für den Faxversand können Sie eine Kurzwahlliste erstellen. Es können insgesamt bis zu 60 Kurzwahl- und Gruppenwahleinträge registriert werden.

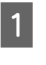

Rufen Sie im Menü Startseite den Modus Fax auf.

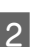

C

.**Kontakte** Sie Drücken

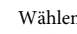

Wählen Sie Kontakte hinzufügen/bearbeiten.

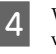

Wählen Sie Kurzwahl-Setup. Sie sehen die verfügbaren Kurzwahlnummern.

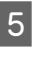

 $\boxed{6}$ 

Wählen Sie die Kurzwahlnummer, die Sie als Kurzwahl speichern möchten. Sie können bis zu 60 Einträge speichern.

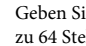

Geben Sie eine Rufnummer ein. Sie können bis zu 64 Stellen eingeben.

#### *:Hinweis*

Ein Bindestrich ("-") bewirkt eine kurze Wählpause. *eine wenn ,ein Telefonnummern in nur ihn Sie Fügen* Pause benötigt wird. Leerzeichen zwischen den Ziffern *.ignoriert Wählen beim werden*

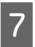

 $8$ 

Wählen Sie Fertig.

Geben Sie einen Namen für den Kurzwahleintrag ein. Sie können bis zu 30 Zeichen eingeben.

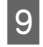

Wählen Sie Fertig, um den Namen zu .registrieren

### **Gruppenwahleinträge einrichten**

Sie können Kurzwahlnummern zu einer Gruppe hinzufügen. So können Sie ein Fax gleichzeitig an mehrere Empfänger senden. Es können insgesamt bis zu 60 Kurzwahl- und Gruppenwahleinträge eingegeben .werden

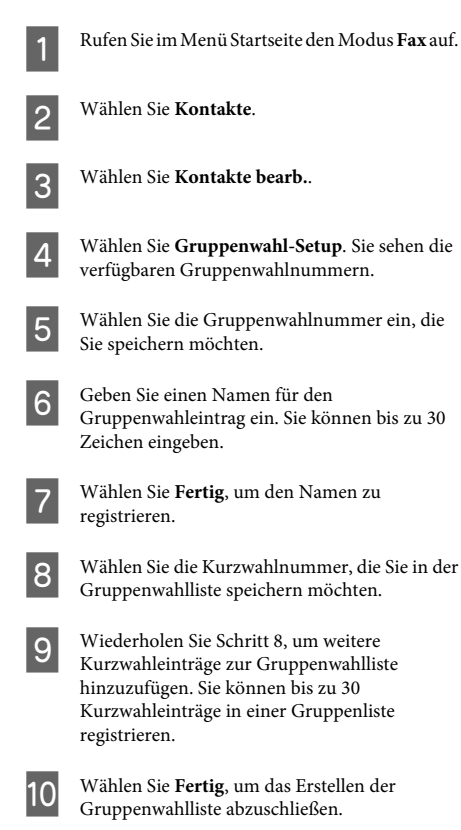

## **Faxen von Senden**

Legen Sie die Vorlage in den automatischen  $\boxed{1}$ Vorlageneinzug oder auf das Vorlagenglas.  $\rightarrow$  "Einlegen von Vorlagen" auf Seite 10

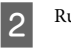

Rufen Sie im Menü Startseite den Modus Fax auf.

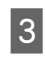

Tippen Sie auf den Bereich Fax-Nummer  $eingeben$  im LCD-Bildschirm.

Geben Sie die Faxnummer ein und wählen Sie 4 dann Fertig Sie können bis zu 64 Stellen eingeben.

#### *:Hinweis*

- *⊒ Drücken Sie auf Wahlwdhlg*, *um die zuletzt* verwendete Faxnummer anzuzeigen.
- □ Achten Sie darauf, dass die *.sind eingegeben Informationen-Kopfzeilen ohne Faxdokumente weisen Faxgeräte Manche* Kopfzeilen-Informationen automatisch ab.
- $5\phantom{1}$

Drücken Sie ▼. wählen Sie **Farbe** oder S&W und ändern Sie die anderen Einstellungen nach .Bedarf

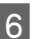

Starten Sie den Versand mit  $\otimes$ .

#### *:Hinweis*

*anderes ein oder ist besetzt Faxnummer die Wenn* Problem vorliegt, wählt das Gerät die Nummer nach *einer Minute erneut. Drücken Sie auf Wahlwdhlg., um .wählen zu neu sofort*

## **Empfangen von Faxen**

Führen Sie zur Einstellung des automatischen Faxempfangs die nachfolgenden Schritte aus. Hinweise zum manuellen Faxempfang finden Sie im PDF-<br>Benutzerhandbuch.

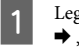

Legen Sie A4-Normalpapier in die Kassette ein.  $\rightarrow$  "Einlegen von Papier" auf Seite 6

Element aus, das Sie drucken

um den gewählten Bericht zu

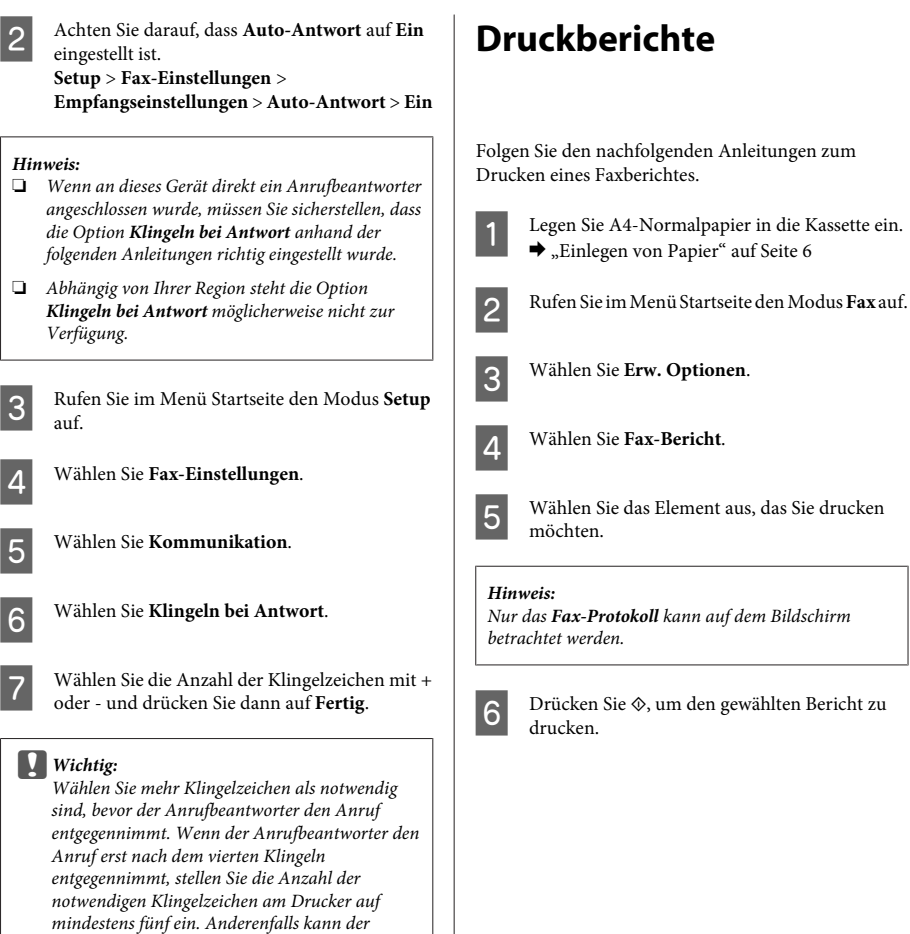

*Gesprächsanrufe keine Anrufbeantworter*

Wenn Sie einen Anruf von einem Fax empfangen, *wenn selbst ,automatisch Fax das Gerät das empfängt* der Anrufbeantworter den Anruf entgegennimmt. Wenn Sie den Anruf entgegennehmen, warten Sie bis auf dem  $LCD$ -Bildschirm eine Bestätigungsnachricht bezüglich der Verbindungsherstellung eingeblendet wird, bevor Sie den Hörer auflegen. Handelt es sich bei dem anderen Teilnehmer um einen Anrufer, kann das Telefon wie gewohnt verwendet werden, oder der Anrufer kann eine *.hinterlassen Anrufbeantworter dem auf Nachricht*

*.empfangen*

*:Hinweis*
# **Weitere Funktionen**

Mehr Funktionen bietet Ihnen viele Sondermenüs für einfaches und spaßvolles Drucken! Rufen Sie dazu Mehr Funktionen auf, wählen Sie ein Menü und folgen Sie der Anleitung am LCD-Bildschirm.

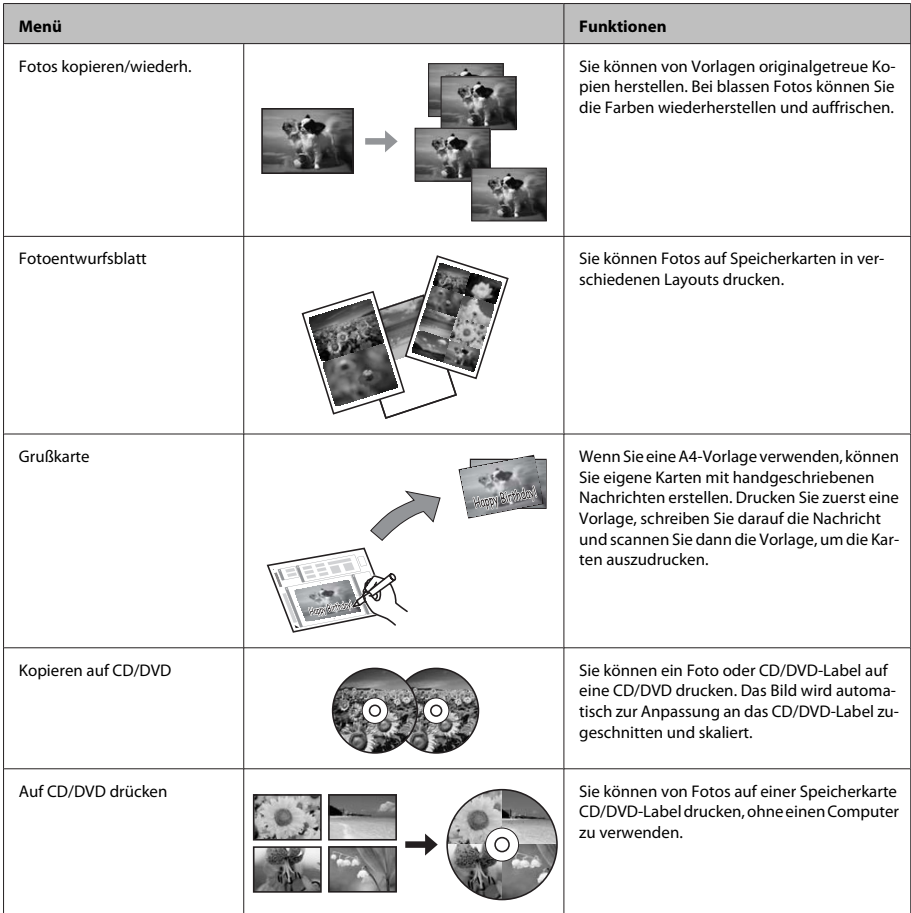

### **Tintenpatronen der Auswechseln**

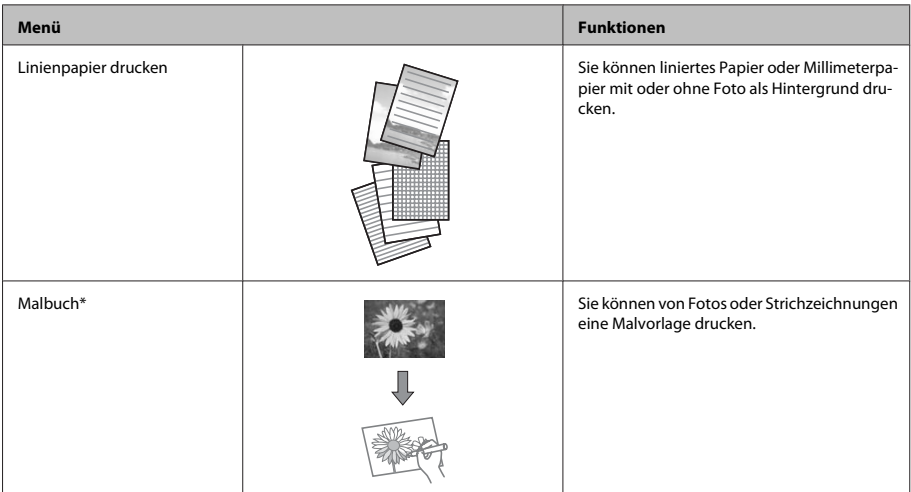

\* Verwenden Sie die Funktion Malbuch nur für Zeichnungen und Bilder, die Sie selbst erstellt haben. Wenn Sie vom Urheberrecht geschütztes Material verwenden, achten Sie darauf, dass Sie den gesetzlich vorgeschriebenen Bereich für den persönlichen Gebrauch nicht überschreiten.

# **Auswechseln der Tintenpatronen**

## **Sicherheitshinweise**

- □ Bewahren Sie Tintenpatronen außerhalb der Reichweite von Kindern auf.
- □ Seien Sie beim Umgang mit benutzten Tintenpatronen vorsichtig, da um die Tintenzuleitungsöffnung noch immer ein wenig Tinte vorhanden sein kann

Wenn Tinte auf Ihre Hände gerät, reinigen Sie diese gründlich mit Wasser und Seife.

Sollte Tinte in die Augen gelangen, spülen Sie diese sofort mit reichlich Wasser aus. Wenn Sie sich nach dem gründlichen Ausspülen immer noch schlecht fühlen oder Sehprobleme haben, suchen Sie sofort einen Arzt auf.

Falls Tinte in den Mund gelangt, sofort ausspucken und einen Arzt aufsuchen.

- Wenn eine Patrone zur späteren Wiederverwendung oder Entsorgung herausgenommen wird, darauf achten, die Tintenversorgungsöffnung der Patrone wieder mit der Abdeckung zu verschließen, damit Tinte nicht austrocknet oder Umgebungsbereiche nicht durch auslaufende Tinte verschmutzt werden.
- □ Tintenpatronen nicht zu fest drücken oder quetschen und darauf achten, dass sie nicht herunterfallen. Tinten könnte danach auslaufen.

### **Vorsichtsmaßregeln**

□ Es wird empfohlen, ausschließlich Original-EPSON-Tintenpatronen zu verwenden. Epson kann die Qualität und Zuverlässigkeit der Tinte von Drittanbietern nicht garantieren. Die Verwendung von Tinten anderer Hersteller kann Schäden verursachen, die von der Epson-Garantie nicht abgedeckt sind, und kann unter gewissen Umständen ein fehlerhaftes Geräteverhalten hervorrufen Informationen über Tintenstände von Fremdprodukten werden möglicherweise nicht angezeigt.

### **Tintenpatronen der Auswechseln**

- □ Für optimale Leistung des Druckkopfes wird von allen Patronen etwas Tinte verbraucht, nicht nur beim Drucken sondern auch bei Wartungsarbeiten wie zum Beispiel Tintenpatronenwechsel und .Druckkopfreinigung
- □ Darauf achten, dass die Tintenpatronenhalterung frei von Staub und sonstigen Objekten bleibt. Fremdkörper in der Halterung beeinträchtigen ggf. das Druckergebnis oder führen dazu, dass nicht mehr gedruckt werden kann.
- □ Für eine maximale Nutzung der Tinte die Tintenpatrone erst herausnehmen, wenn Sie sie ersetzen möchten. Tintenpatronen mit niedrigem Tintenstand können nach dem erneuten Einsetzen möglicherweise nicht verwendet werden.
- □ Die Verpackung der Tintenpatrone erst unmittelbar vor dem Einsetzen der Patrone in das Gerät öffnen. Die Tintenpatrone ist vakuumverpackt, um die Haltbarkeit zu gewährleisten. Bleibt die Tintenpatrone vor der Benutzung längere Zeit ausgepackt liegen, ist normales Drucken unter Umständen nicht .möglich
- □ Installieren Sie alle Tintenpatronen, andernfalls können Sie nicht drucken.

### **Austauschen einer Tintenpatrone**

#### *:Hinweis*

Achten Sie darauf, dass das CD/DVD-Fach nicht in den *Betriebsanzeige*P *die und ist eingeschoben Drucker*  $leu$ chtet, aber nicht blinkt.

 $\boxed{1}$ 

Das beste Ergebnis erhalten Sie, wenn Sie die neue schwarze Tintenpatrone vor dem Öffnen der Verpackung vier- bis fünfmal vorsichtig .schütteln

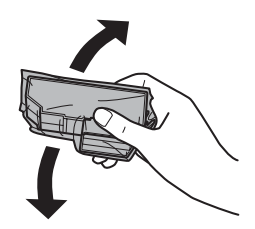

#### *:Hinweis*

- *□ Die Farbtintenpatronen und die nicht müssen Tintenpatrone-Fotoschwarz .werden geschüttelt*
- *dem Schütteln Sie die Tintenpatronen nicht nach dem* Öffnen der Verpackung, da sonst Tinte austreten *.kann*
- Nehmen Sie die Tintenpatrone aus ihrer  $|2|$ Verpackung und ziehen Sie die Abdeckung von der Unterseite der Patrone ab.

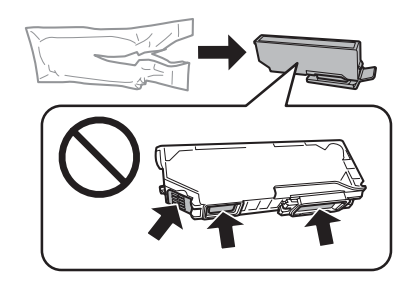

#### *:Hinweis*

Die in der Abbildung gezeigten Bereiche nicht berühren. *auch als Betrieb normale der sowohl können Hierdurch* der Druckbetrieb beeinträchtigt werden.

### **Auswechseln der Tintenpatronen**

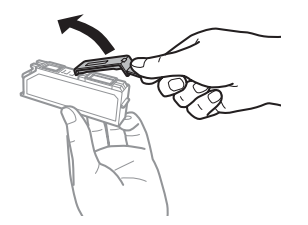

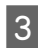

Öffnen Sie die Scannereinheit. Der Tintenpatronenhalter fährt langsam in die Tintenpatronen-Auswechselstellung.

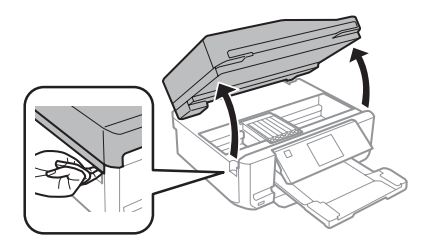

### **Vichtig:**

*Das mit dem Tintenpatronenhalter verbundene*  $wei\beta e$  Flachkabel nicht berühren.

#### *:Hinweis*

- *die Wenn der Tintenpatronenhalter nicht in die folgen ,fährt Auswechselstellung-Tintenpatronen* Sie der nachstehenden Anleitung. *< Wartung > Setup > Startseite Patronenaustausch*
- *von nicht Tintenpatronenhalter den Sie Bewegen*❏ Hand, das Gerät kann dadurch beschädigt werden.
- Drücken Sie die Lasche zur Entriegelung des  $\overline{\mathcal{L}}$ Tintenpatronenhalters und nehmen Sie die Patrone schräg heraus.

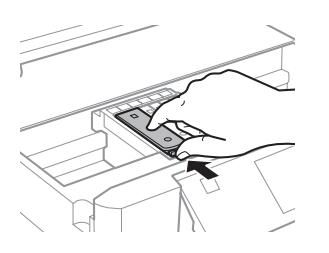

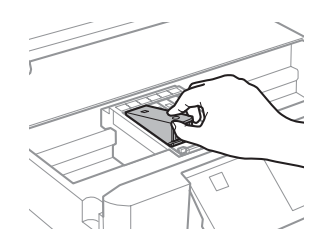

#### *:Hinweis*

In der Abbildung ist das Auswechseln der Patrone ganz links dargestellt. Ersetzen Sie die Patrone entsprechend *Ihrer Situation.* 

 $\overline{5}$ 

Setzen Sie zuerst den Patronenkopf in den Tintenpatronenhalter ein. Drücken Sie dann die Tintenpatrone unten vorsichtig hinein, bis sie hörbar einrastet.

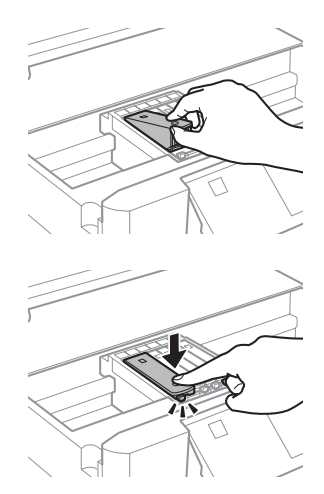

### **Auswechseln der Tintenpatronen**

Verschließen Sie die Tintenversorgungsöffnung  $\overline{6}$ der Patrone wieder mit der Abdeckung. Entsorgen Sie die verbrauchte Patrone .angemessen

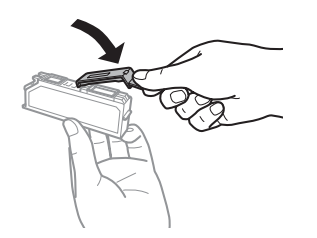

Schließen Sie die Scanner-Einheit. Der G Tintenpatronenhalter fährt wieder in seine .Ausgangsstellung

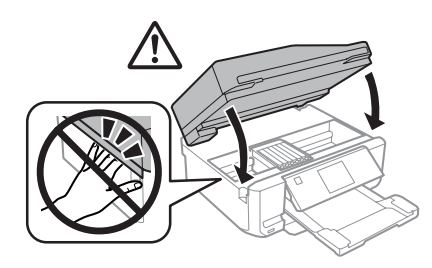

 $|8|$ 

Folgen Sie der Anleitung am Bildschirm.

#### *:Hinweis*

- *□ Die Anzeige D blinkt weiter, während das Gerät der während Gerät das Sie Schalten .lädt Tinte der Wird .aus nicht Tintenbefüllung Sie können ,abgebrochen Tintenladevorgang*  $m$ öglicherweise nicht drucken.
- *die Schieben Sie das CD/DVD-Fach erst ein, wenn die .ist abgeschlossen Tintenbefüllung*

### **Fehlermeldungen**

In diesem Abschnitt werden die Bedeutungen der im LCD-Display angezeigten Meldungen erläutert.

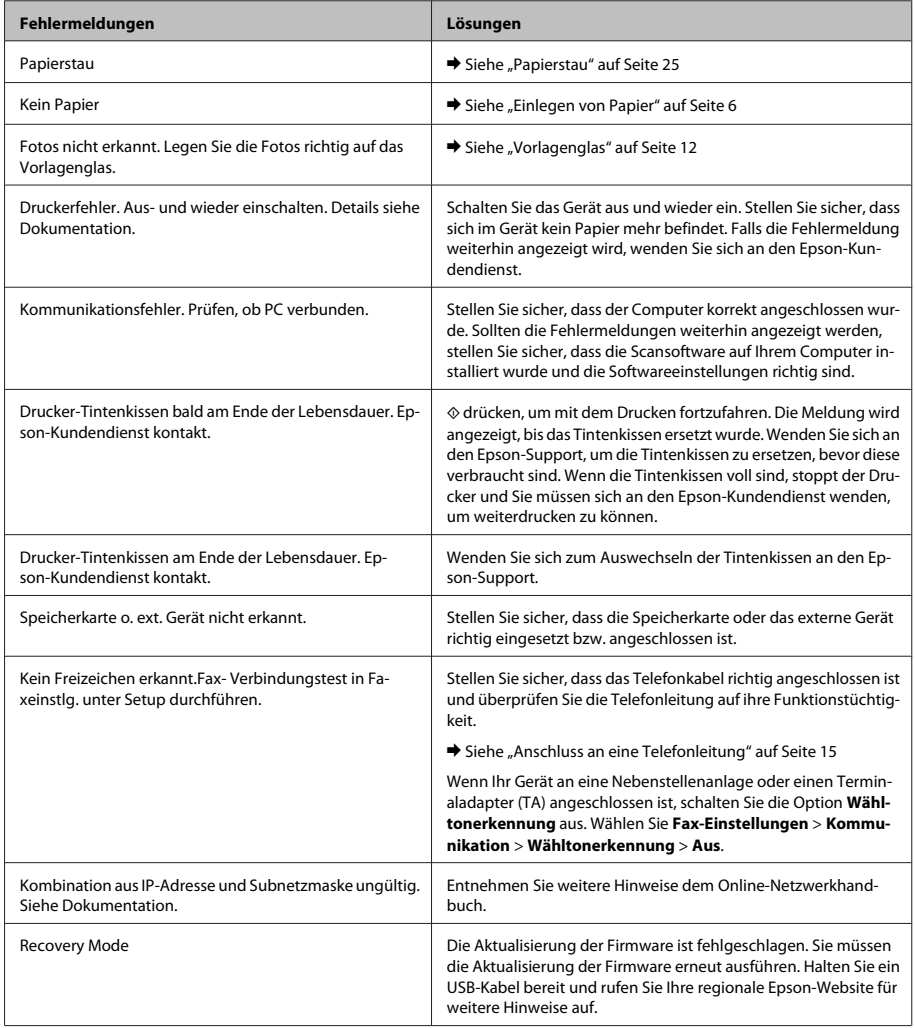

### **Papierstau**

### *:Vorsicht*!

*Die Tasten im Bedienfeld nicht berühren, wenn <i>Ihre Hand im Drucker ist* 

#### *:Hinweis*

- *□ Brechen Sie den Druckauftrag ab, wenn Sie im dazu Druckertreiber vom oder Bildschirm-LCD .werden aufgefordert*
- *drücken ,haben beseitigt Papierstau den Sie Wenn*❏ Sie die im LCD-Bildschirm angezeigten Tasten.

### **Beseitigen von Papierstau in der Abdeckung hinteren**

Ziehen Sie die hintere Abdeckung heraus und A entfernen Sie vorsichtig das gestaute Papier.

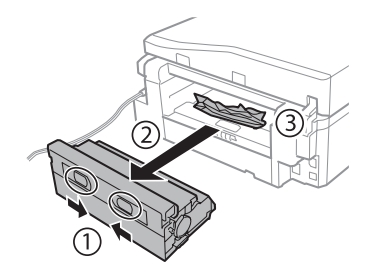

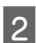

Entfernen Sie das gestaute Papier vorsichtig.

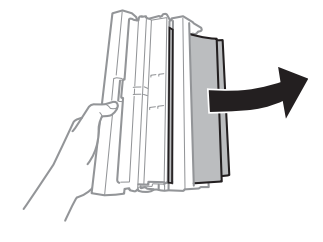

3

Öffnen Sie die hintere Abdeckung und entfernen Sie vorsichtig das gestaute Papier.

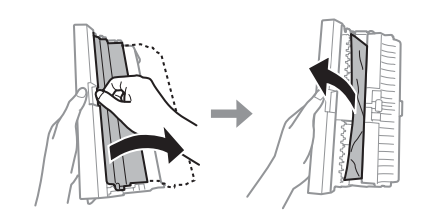

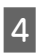

Setzen Sie die hintere Abdeckung wieder ein.

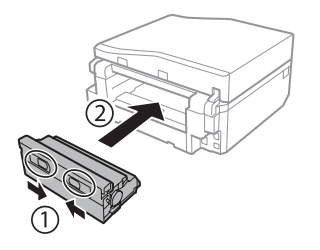

### **Entfernen von gestautem Papier** aus dem Drucker

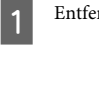

Entfernen Sie das gestaute Papier vorsichtig.

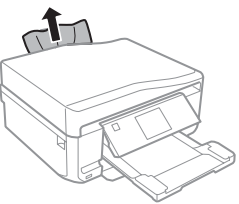

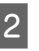

Öffnen Sie die Scannereinheit. Entfernen Sie dann sämtliches Papier im Innern, einschließlich zerrissener Stücke.

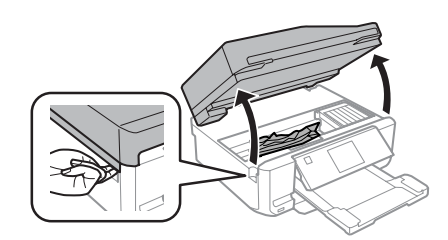

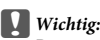

*Das mit dem Tintenpatronenhalter verbundene .berühren nicht Flachkabel weiße*

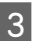

Schließen Sie langsam die Scannereinheit.

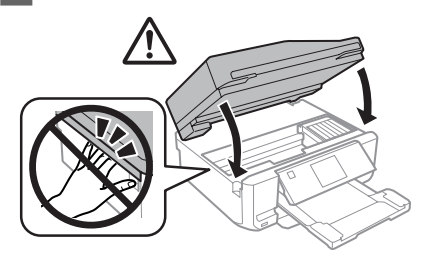

### **Entfernen von gestautem Papier** aus der Papierkassette

Ziehen Sie die Papierkassette heraus. Nehmen  $\boxed{1}$ Sie dann das gestaute Papier vorsichtig heraus.

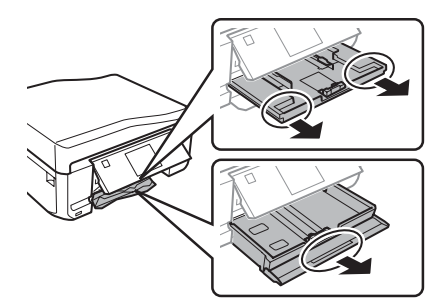

 $|2|$ 

Entfernen Sie das gestaute Papier aus der .Kassette

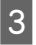

Richten Sie die Papierkanten aus.

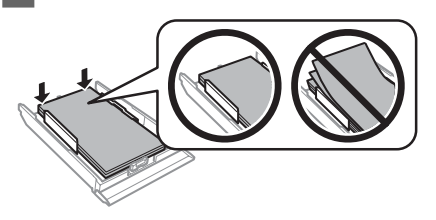

Halten Sie die Kassette flach und schieben Sie sie 4 langsam und vorsichtig wieder ganz in das Gerät .hinein

### **Entfernen von gestautem Papier** aus dem automatischen **(ADF (Vorlageneinzug**

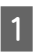

Entnehmen Sie den Papierstapel aus dem Zufuhrfach des automatischen Vorlageneinzugs.

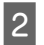

Öffnen Sie die Abdeckung des ADF. Nehmen Sie dann das gestaute Papier vorsichtig heraus.

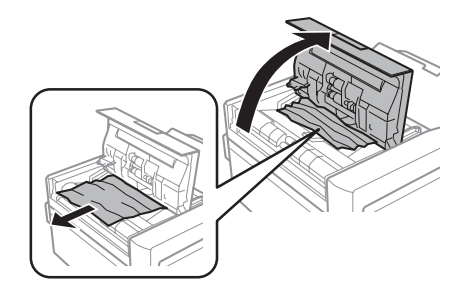

#### *:Wichtig***p**

Öffnen Sie die Abdeckung des ADF, bevor Sie das gestaute Papier entfernen. Wenn Sie die Abdeckung nicht öffnen, könnte das Gerät *.werden beschädigt*

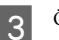

Öffnen Sie die Vorlagenabdeckung.

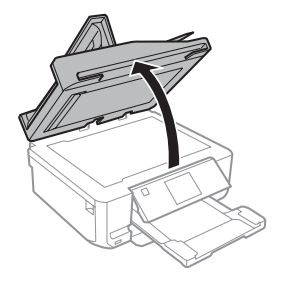

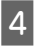

Entfernen Sie die Abdeckung der .Durchlichteinheit

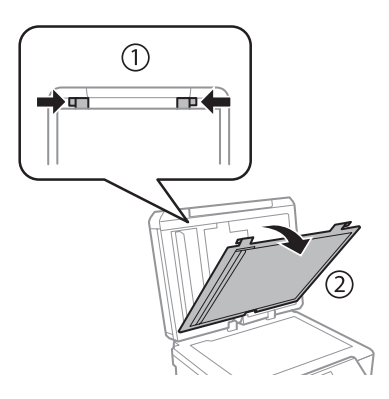

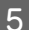

Entfernen Sie das gestaute Papier vorsichtig.

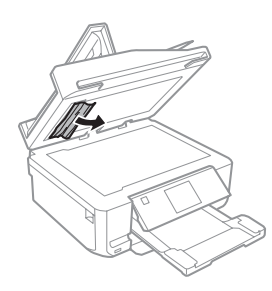

 $6$ 

Setzen Sie die Abdeckung der Durchlichteinheit wieder ein und schließen Sie die .Vorlagenabdeckung

Öffnen Sie den automatischen Vorlageneinzug  $\boxed{7}$  $(ADF)$ .

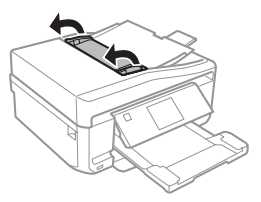

Entfernen Sie das gestaute Papier vorsichtig.

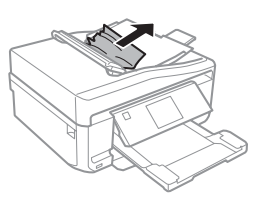

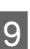

 $8$ 

Schließen Sie den automatischen Vorlageneinzug (ADF).

## **Hilfe zur Druckqualität**

Wenn Sie Streifen (helle Linien), fehlende Farben oder sonstige Qualitätsprobleme in den Ausdrucken feststellen, versuchen Sie die folgenden Lösungen.

- □ Stellen Sie sicher, dass das Papier und die Vorlage richtig eingelegt worden sind.
	- $\blacktriangleright$  "Einlegen von Papier" auf Seite 6
	- → "Einlegen von Vorlagen" auf Seite 10
- □ Prüfen Sie die Papierformat- und die .Papiertypeinstellungen
	- $\blacktriangleright$  "Auswahl des Papiers" auf Seite 5
- □ Der Druckkopf ist möglicherweise verstopft. Führen Sie zuerst einen Düsentest durch und reinigen Sie dann den Druckkopf. **Düsentest** > **Wartung** > **Setup**

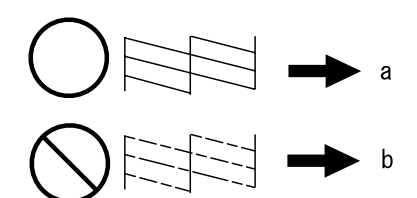

 $(a)$  OK (b) Druckkopfreinigung erforderlich

## **Hilfe für den Faxbetrieb**

□ Stellen Sie sicher, dass das Telefonkabel richtig angeschlossen ist und überprüfen Sie die Telefonleitung auf ihre Funktionstüchtigkeit. Sie können den Leitungszustand mithilfe der Funktion Fax-Verbindungstest überprüfen.

 $\blacktriangleright$  "Anschluss an eine Telefonleitung" auf Seite 15

- □ Wenn das Faxdokument nicht gesendet werden konnte, stellen Sie sicher, dass das Faxgerät des Empfängers eingeschaltet und betriebsbereit ist.
- □ Wenn dieses Gerät nicht an ein Telefon angeschlossen ist und Sie Faxe automatisch empfangen möchten, schalten Sie den automatischen Antwort-Modus ein.
	- $\rightarrow$  "Empfangen von Faxen" auf Seite 17

#### *:Hinweis*

Weitere Lösungen zu Faxproblemen finden Sie im PDF-<br>Benutzerhandbuch.

# **Wo Sie Hilfe bekommen**

### Website für technischen **Support**

Die Website für technischen Support von Epson bietet Ihnen Hilfe bei Problemen, die sich nicht anhand der Informationen zur Problemlösung in der Produktdokumentation beheben lassen. Wenn Sie über einen Webbrowser verfügen und Zugang zum Internet haben, besuchen sie die Website unter:

http://support.epson.net/ http://www.epson.eu/Support (Europe)

Um Zugang zu den neuesten Treibern, häufig gestellten Fragen (FAQ), Handbüchern und sonstigen herunterladbaren Objekten zu erhalten, besuchen Sie die Website unter:

http://www.epson.com http://www.epson.eu/Support (Europe) Wählen Sie dann den Abschnitt "Support" Ihrer regionalen Epson-Website aus.

### *Inhoudsopgave*

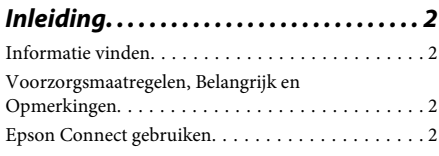

*3 . . . . . . . . . . . .Veiligheidsvoorschriften*

### **Overzicht van het bedieningspaneel**

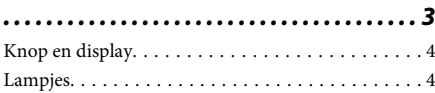

### **Papier en afdrukmateriaal gebruiken**

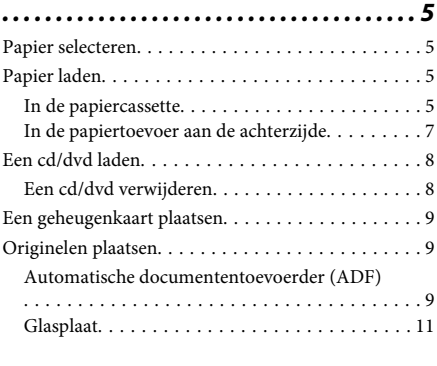

*12 . . . . . . . . . . . . . . . . . . . . . . . . . . . .Kopiëren*

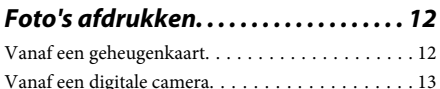

*13 . . . . . . . . . . . . . . . . . . . . . . . . . . . .Scannen*

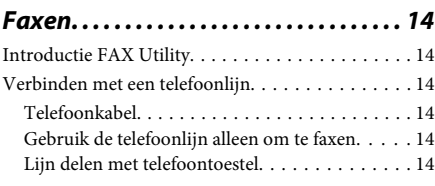

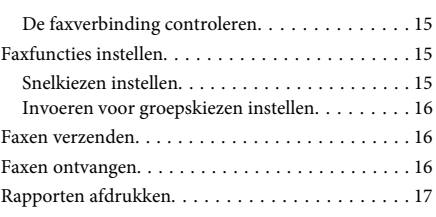

*Meer functies......................... 18* 

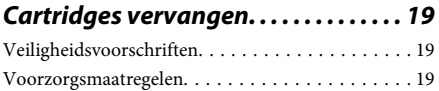

20 . . . . . . . . . . . . . . . . . . . .vervangen cartridge Een

### **Eenvoudige problemen oplossen**

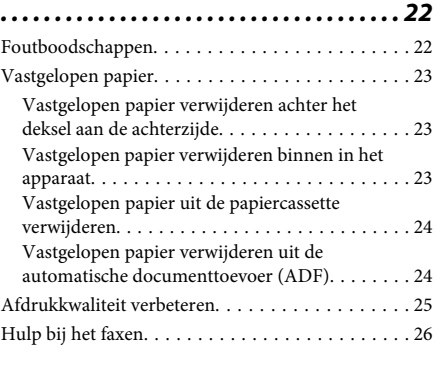

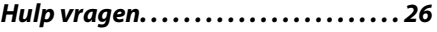

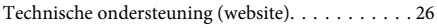

# **Inleiding**

## **vinden Informatie**

Op de ondersteuningssite van Epson vindt u de meest recente versie van de volgende handleidingen. http://www.epson.eu/Support (Europa) http://support.epson.net/ (buiten Europa)

### **□** Hier beginnen (papier):

Biedt u informatie over de instellingen van het product en de installatie van de software.

### □ Basishandleiding (papier):

Biedt u basisinformatie voor het gebruik van het apparaat zonder computer.

### □ Gebruikershandleiding (PDF):

Biedt u gedetailleerde aanwijzingen voor het gebruik, de veiligheid en het oplossen van problemen. Zie deze handleiding wanneer u het apparaat gebruikt met een computer of wanneer u geavanceerde functies wilt gebruiken, zoals dubbelzijdig kopiëren. Om de PDF-handleiding te kunnen openen hebt u Adobe Acrobat Reader 5.0 (of hoger) of Adobe Reader nodig.

### □ Netwerkhandleiding (HTML):

Biedt netwerkbeheerders informatie over de printerdriver en de netwerkinstellingen.

### **□** Hulp (op apparaatdisplay):

Biedt basisaanwijzingen voor het gebruik en het oplossen van problemen op het display van het apparaat. Selecteer het menu Hulp op het .bedieningspaneel

## **,Voorzorgsmaatregelen Belangrijk** en **Opmerkingen**

Voorzorgsmaatregelen, belangrijke informatie en opmerkingen worden in deze gebruikershandleiding als volgt aangegeven en hebben de hier beschreven .betekenis

### *Let* op

*lichamelijk om nemen acht in zorgvuldig u moet letsel te voorkomen.* 

### c*Belangrijk*

*naleven ze moet u"; op Let "met aangegeven worden .voorkomen te apparaat het aan schade om*

### *Opmerking*

bevat handige tips voor en beperkingen bij het gebruik van het apparaat.

## **gebruiken Connect Epson**

Met Epson Connect en diensten van andere bedrijven kunt u gemakkelijk afdrukken rechtstreeks vanaf uw smartphone, tablet of laptop, altijd en overal, zelfs aan de andere kant van de wereld! Kijk voor meer informatie over afdruk- en andere diensten op:

https://www.epsonconnect.com/ (portal voor Epson (Connect

http://www.epsonconnect.eu/ (alleen Europa)

U kunt de Epson Connect-handleiding openen door te dubbelklikken op het pictogram **het** op het .bureaublad

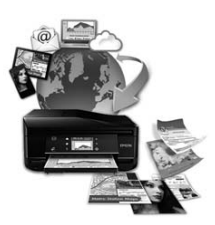

# **Veiligheidsvoorschriften**

Voor een veilig gebruik van dit apparaat moet u deze aanwijzingen goed doorlezen en naleven. Bewaar deze handleiding voor later. Neem ook alle waarschuwingen en voorschriften die op het apparaat zelf staan in acht.

- □ Gebruik alleen het netsnoer dat bij dit apparaat is geleverd en gebruik het netsnoer niet met andere apparatuur. Gebruik van andere netsnoeren met dit apparaat of gebruik van het bijgeleverde netsnoer met andere apparatuur kan leiden tot brand of elektrische schokken.
- **■** Zorg ervoor dat het netsnoer voldoet aan de relevante plaatselijke veiligheidsnormen.
- Haal het netsnoer, de stekker, de printer, de scanner of de opties nooit uit elkaar en probeer deze onderdelen nooit zelf te wijzigen of te repareren, tenzij dit uitdrukkelijk staat beschreven in de handleiding bij het apparaat.
- **□** Trek in de volgende gevallen de stekker uit het stopcontact en doe een beroep op een onderhoudstechnicus: als het netsnoer of de stekker beschadigd is, als er vloeistof in het apparaat is gekomen, als het apparaat is gevallen of als de behuizing beschadigd is, als het apparaat niet normaal werkt of als er een duidelijke wijziging in de prestaties optreedt. Wijzig geen instellingen als hiervoor in de gebruiksaanwijzing geen instructies worden gegeven.
- □ Zet het apparaat in de buurt van een wandstopcontact waar u de stekker gemakkelijk uit het stopcontact kunt halen.
- □ Plaats of bewaar het apparaat niet buiten en zorg ervoor dat het apparaat niet wordt blootgesteld aan vuil, stof, water of hittebronnen. Vermijd plaatsen die onderhevig zijn aan schokken, trillingen, hoge temperaturen of luchtvochtigheid.
- □ Zorg ervoor dat u geen vloeistoffen op het apparaat morst en kom niet met natte handen aan het .apparaat
- □ Houd dit product ten minste 22 cm verwijderd van pacemakers. De radiogolven die door dit product worden uitgezonden kunnen een negatieve invloed hebben op de werking van pacemakers.
- **■** Neem contact op met uw leverancier als het display beschadigd is. Als u vloeistof uit het display op uw handen krijgt, was ze dan grondig met water en zeep. Als u vloeistof uit het display in uw ogen krijgt, moet u uw ogen onmiddellijk uitspoelen met water. Raadpleeg onmiddellijk een arts als u ondanks grondig spoelen problemen krijgt met uw ogen of nog steeds ongemak ondervindt.
- □ Gebruik bij voorkeur geen telefoon tijdens onweer. Er bestaat een kleine kans op een elektrische schok door bliksem
- □ Gebruik in de buurt van een gaslek geen telefoon om het lek te melden.

#### *:Opmerking*

Hier vindt u veiligheidsvoorschriften voor cartridges.

**→** "Cartridges vervangen" op pagina 19

# **Overzicht van het bedieningspaneel**

#### *:Opmerking*

- *□* Het ontwerp van het bedieningspaneel varieert naargelang uw locatie.
- *kunnen) opties en s'menu van namen (weergegeven worden display het op die items de en bedieningspaneel het Hoewel*❏ *verschillen van uw effectieve apparaat, werken ze op dezelfde manier.*

### **Overzicht van het bedieningspaneel**

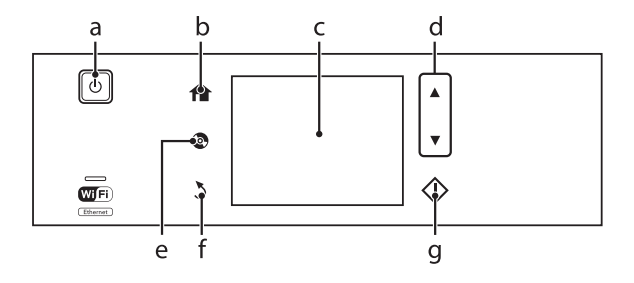

# **Knop en display**

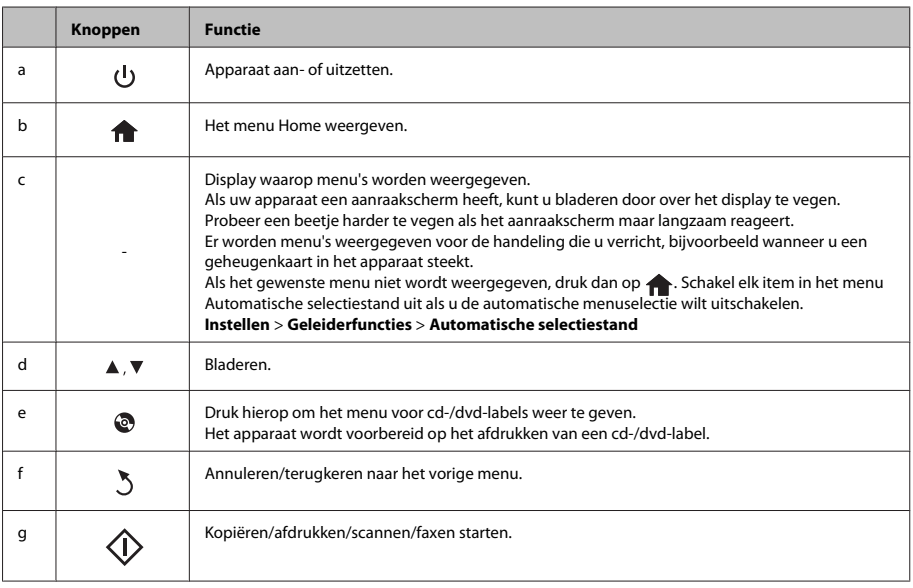

# **Lampjes**

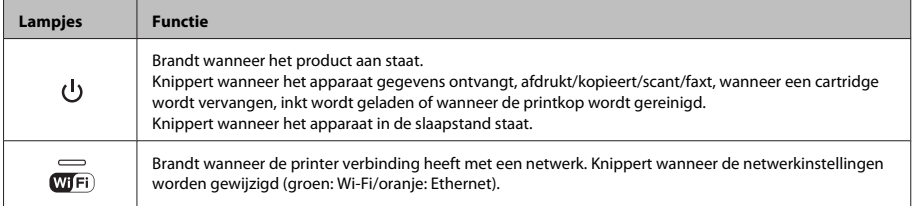

### *:Opmerking*

*.weergegeven worden display het op die pictogrammen de over informatie meer voor bedieningspaneel het op Hulp Zie*

# **Papier** en **afdrukmateriaal gebruiken**

## **Papier selecteren**

Het apparaat stelt zichzelf automatisch in op het afdrukmateriaal dat u in de afdrukinstellingen opgeeft. Daarom is het zo belangrijk wat u instelt als papiersoort. Aan de hand van deze instelling weet het apparaat welk papier u gebruikt. De hoeveelheid inkt wordt daar automatisch aan aangepast. In de volgende tabel staan de instellingen die u kunt opgeven voor uw papier.

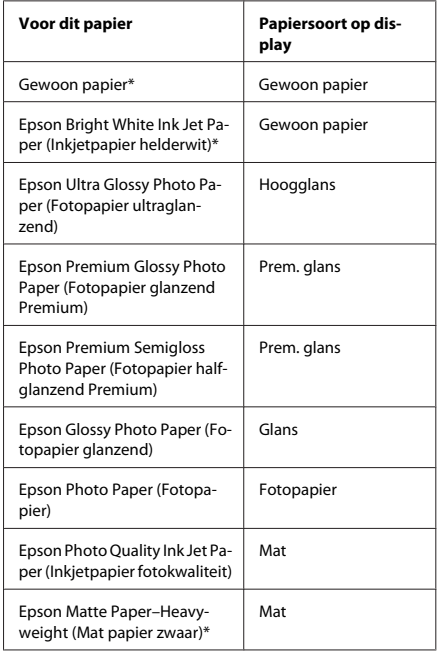

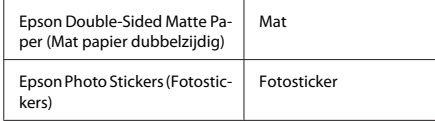

\* Met dit papier is dubbelzijdig afdrukken mogelijk.

## **Papier** laden

### **In de papiercassette**

### *:Opmerking*

- □ *De aanwijzingen in dit gedeelte gaan uit van cassette .identiek werken van manier de is 1 cassette Voor 2.*
- *□ Cassette* 1 en cassette 2 zijn niet geschikt voor *hebben en papierformaten of papiersoorten dezelfde de Zie .laadcapaciteit dezelfde niet* Gebruikershandleiding (PDF) voor meer *.informatie*
- **■** Aanwijzingen voor het laden van enveloppen of een *blad met Photo Stickers (Fotostickers) vindt u in de .(PDF (Gebruikershandleiding*
- A

Open de klep aan de voorzijde.

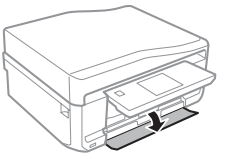

### *:Opmerking*

Als de uitvoerlade is uitgeworpen, moet u die eerst sluiten voordat u de papiercassette naar buiten trekt.

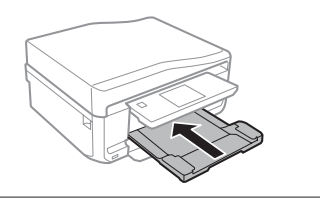

### **Papier en afdrukmateriaal gebruiken**

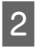

Trek de papiercassette naar buiten.

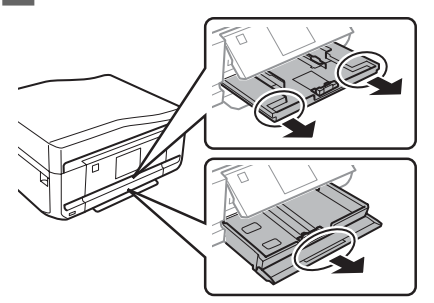

Schuif de zijgeleiders naar de zijkanten van de C papiercassette.

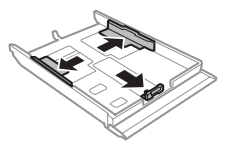

#### *:Opmerking*

Verwijder bij gebruik van Legal-papier de cd-/dvd-lade  $en$  schuif cassette 2 uit (zie illustratie).

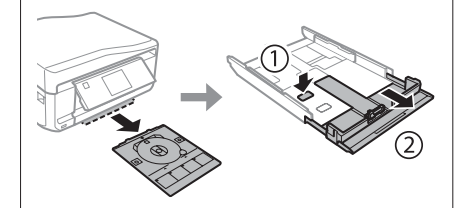

4

Stel de zijgeleider in op het papierformaat dat u wilt gebruiken.

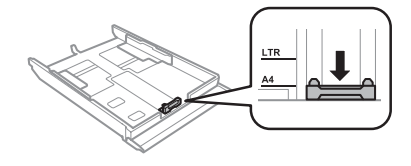

 $\overline{5}$ 

Plaats papier met de afdrukzijde naar beneden tegen de zijgeleider en controleer of het papier niet uitsteekt achter aan de cassette.

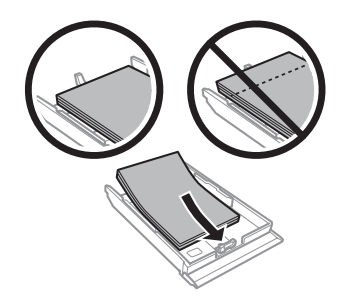

#### *:Opmerking*

- Waaier het papier los en maak een rechte stapel *voordat u het papier in de lade plaatst.*
- *det er bij gewoon papier op dat het niet boven de streep* net onder de pijl **a** aan de binnenzijde van de zijgeleider komt. Zorg er bij speciaal *aantal het dat voor Epson van afdrukmateriaal dat maximum het dan bedraagt meer niet vellen .opgegeven is afdrukmateriaal betreffende het voor*
- $□$  *Wanneer u Casset. 1>Casset. 2 selecteert bij* Papierbron, moet u beide cassettes voorzien van papier van hetzelfde formaat en type.
- $6 \overline{6}$

Schuif de zijgeleiders tegen de zijkanten van het papier.

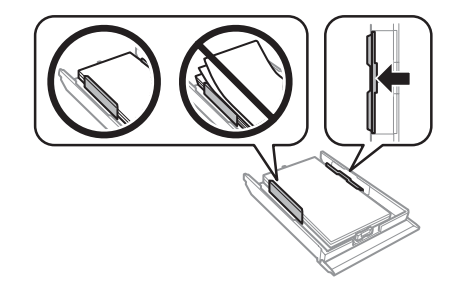

### **Papier en afdrukmateriaal gebruiken**

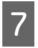

Schuif de cassette mooi recht terug in het apparaat. Doe dit langzaam en voorzichtig.

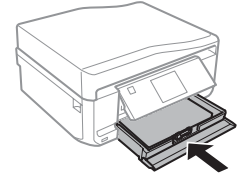

#### *:Opmerking*

- *p Zorg ervoor dat aan de voorkant van het product het uit dat papier het voor is ruimte voldoende .komt apparaat*
- *□* Verwijder de papiercassette niet of plaats deze niet *terug als het apparaat bezig is.*

### In de papiertoevoer aan de **achterzijde**

#### *:Opmerking*

*niet mogelijk worden papiersoorten stijvere Sommige met papier op afdrukken u kunt al ook ,ingevoerd goed dat van dikte de valt en mm 0,6 tot 0,05 van dikte een stiive papier binnen deze waarden.* 

Stuur uw afdruktaak naar het apparaat (vanaf uw computer of gebruik het bedieningspaneel).

#### *:Opmerking*

*achterzijde de aan papiertoevoer de in papier geen Steek .verzendt afdruktaak uw u voordat*

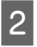

 $\boxed{1}$ 

Open het deksel van de papiertoevoer aan de achterzijde en trek de papiersteun uit.

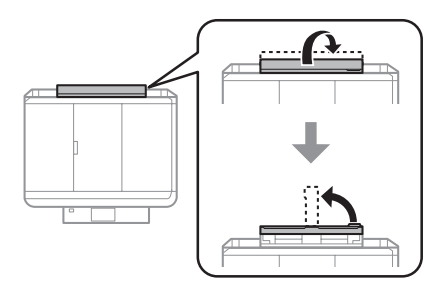

Verschuif de zijgeleider.

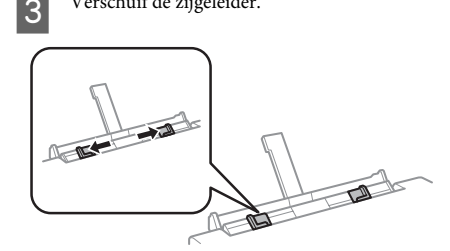

Plaats één vel papier met de afdrukzijde naar  $\overline{\mathcal{A}}$ boven in het midden van de papiertoevoer aan de achterzijde en verschuif vervolgens de zijgeleider. De afdrukzijde is meestal witter of glanzender dan de andere zijde.

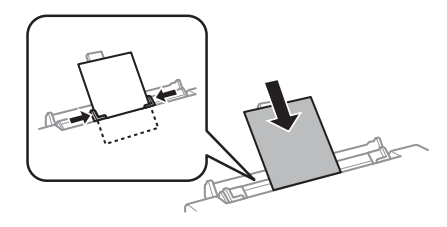

#### *:Opmerking*

Steek het papier zo ver naar binnen dat er vanaf de groef in de zijgeleiders ongeveer 5 cm papier naar binnen zit.

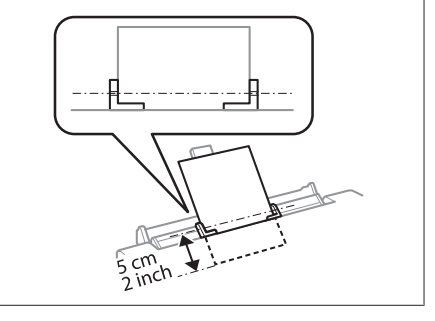

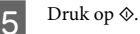

#### *:Opmerking*

 $Na$  enige tijd komt het papier automatisch naar buiten.

## **Een cd/dvd laden**

### **A** Belangrijk:

- *apparaat het in niet lade-dvd-/cd de Plaats*❏ zolang het apparaat bezig is. Anders kan het *dvd/cd de kan of oplopen schade apparaat .worden vies of krijgen krassen*
- *det er bij het plaatsen en verwijderen van de de op niets er dat op goed lade-dvd-/cd*  $uitvoerlade$  ligt.

#### *:Opmerking*

 *kunt ook afdrukken op een Blu-ray Disc<sup>™</sup>.* 

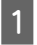

Druk op  $\otimes$  op het bedieningspaneel en selecteer Cd/dvd laden

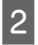

Breng het paneel zo ver mogelijk omhoog.

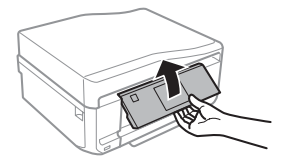

#### *:Opmerking*

Als de uitvoerlade is uitgeworpen, moet u de lade en het  $d$ eksel aan de voorzijde sluiten.

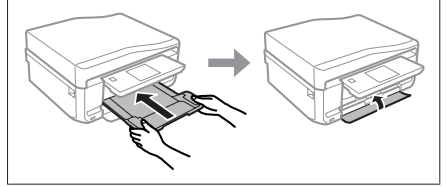

 $\boxed{3}$ 

Verwijder de cd-/dvd-lade uit het apparaat.

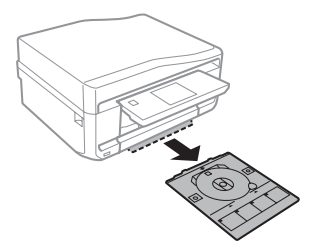

Leg een cd/dvd op de cd-/dvd-lade met de 4 afdrukzijde naar boven en steek de lade in het apparaat. Zorg ervoor dat het teken  $\blacktriangle$  op de lade en  $\nabla$  op het apparaat samenvallen. De lijn op de lade moet samenvallen met het apparaat.

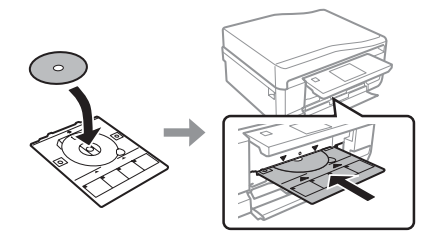

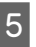

Druk op **Klaar** op het display.

### *:Opmerking*

Na enige tijd komt de cd-/dvd-lade automatisch naar *.buiten*

### **Een cd/dvd verwijderen**

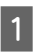

Verwijder de cd-/dvd-lade uit het apparaat en pak vervolgens de cd/dvd van de lade.

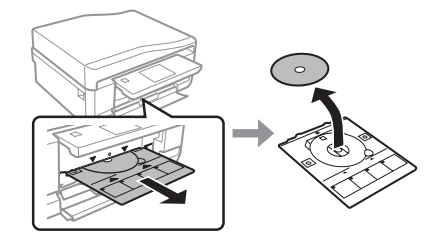

### Let op:

*Maak geen krassen op de cd/dvd bij het .verwijderen*

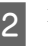

Breng het bedieningspaneel omlaag.

Plaats de cd-/dvd-lade opnieuw in de opening  $\boxed{3}$ onder in het apparaat.

## **geheugenkaart Een plaatsen**

U kunt foto's afdrukken die op een geheugenkaart staan of scangegevens opslaan op een geheugenkaart. De volgende geheugenkaarten worden ondersteund.

SD, miniSD, microSD, SDHC, miniSDHC, microSDHC, SDXC, microSDXC, MultiMediaCard, MMCplus, MMCmobile, MMCmicro, Memory Stick Duo, Memory Stick PRO Duo, Memory Stick PRO-HG Duo, Memory Stick Micro, MagicGate Memory Stick Duo, CompactFlash, Microdrive

### c*Belangrijk*

Voor de volgende geheugenkaarten is een adapter *sleuf de in kaart de u voordat aan die Breng .nodig te komen vast kaart de kan anders want ,steekt .zitten*

**□** *miniSD, microSD, miniSDHC, microSDHC*,  $microSDXC$ , MMCmicro

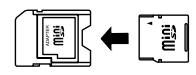

*MMCmobile*❏

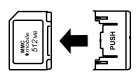

*Micro Stick Memory*❏

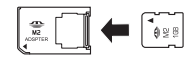

Open het klepje en plaats een kaart (altijd maar A een tegelijk).

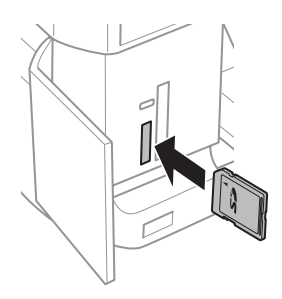

Controleer of het lampje blijft branden.  $|2|$ 

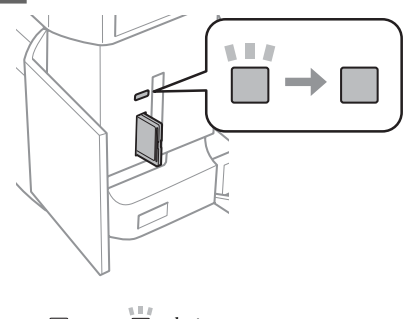

 $\blacksquare$  = aan,  $\blacksquare$  = knippert

### c*Belangrijk*

- *Probeer de kaart niet helemaal in de sleuf te* duwen. De kaart kan er niet helemaal in.
- *Verwijder de geheugenkaart nooit terwijl het dampje knippert. U zou de gegevens op de .verliezen kunnen geheugenkaart*

### *:Opmerking*

- *Als er meer dan 999 afbeeldingen op uw geheugenkaart staan, worden de afbeeldingen het wordt en groepen in opgedeeld automatisch groep een van selecteren het voor scherm afbeelding de met groep de Selecteer .weergegeven* die u wilt afdrukken. Afbeeldingen worden *.opnamedatum op gesorteerd*
- *a* Als *u* een andere groep wilt selecteren, selecteer dan **Foto's afdrukken** in het menu **Home**. Selecteer *dervolgens* Opties, Locatie selecteren gevolgd door *Folder selecteren of Groep selecteren.*

## **plaatsen Originelen**

### **Automatische (ADF (documententoevoerder**

U kunt uw originelen in de automatische documentinvoer (ADF) plaatsen om snel meerdere pagina's te kopiëren, scannen of faxen. Via de ADF kunt u beide zijden van uw documenten scannen. Als u dit wilt, moet u deze optie selecteren in het menu met .kopieerinstellingen

### **Papier en afdrukmateriaal gebruiken**

U kunt de volgende originelen gebruiken in de ADF.

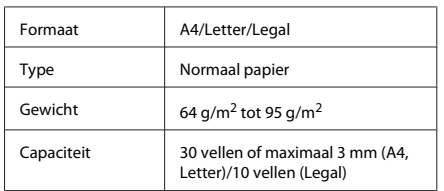

Wanneer u een dubbelzijdig document scant met de ADF, kan Legal-papier niet worden gebruikt.

### *:*c*Belangrijk*

A

Vermijd de volgende documenten te gebruiken om te vermijden dat het papier vastloopt. Gebruik voor deze typen de glasplaat.

- *Documenten die worden samengehouden met* papierklemmen, nietjes enz.
- *aan papier of plakband waar Documenten*❏ *.kleeft*
- $\Box$  *Foto's*, *OHP's of papier voor thermische .overdracht*
- *waar of is gekreukt of gescheurd dat Papier*❏ *.zitten in gaten*

Tik de originelen op een vlakke ondergrond om de randen mooi gelijk te maken.

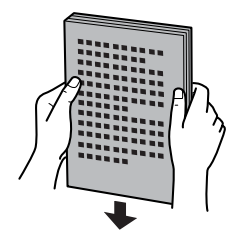

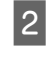

Open de toevoerlade van de ADF en schuif vervolgens het verlengstuk van de uitvoerlade .uit

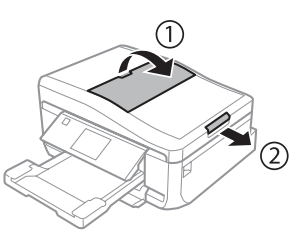

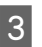

Verschuif de zijgeleider in de automatische .documententoevoerder

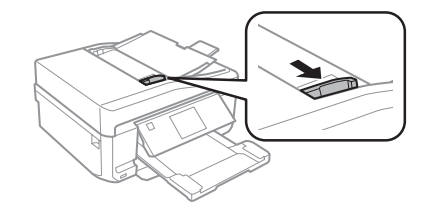

Plaats de originelen in de automatische  $\bf\Delta$ documentinvoer met de bedrukte zijde naar boven en de korte zijde eerst. Schuif nu de zijgeleider tegen de originelen.

#### *:Opmerking*

*een wanneer weergegeven wordt ADF pictogram Het automatische de in geladen wordt origineel .documentinvoer*

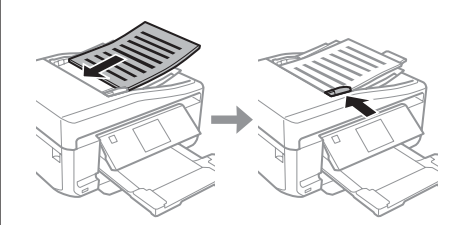

### **Papier en afdrukmateriaal gebruiken**

#### *:Opmerking*

*□ Voor de lay-out A4, 2op kopie plaatst u het origineel* zoals afgebeeld. Zorg ervoor dat de richting van het *bij instellingen de met overeenstemt origineel .Documentstand*

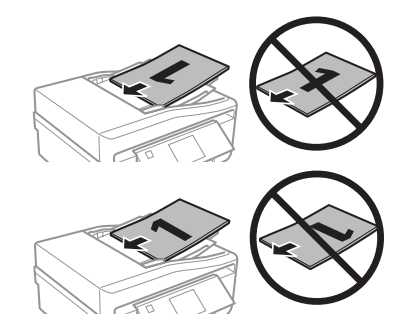

*automatische de met kopieerfunctie de u Wanneer*❏ documententoevoerder (ADF) gebruikt, worden de *Vergroot/Verklein op vastgelegd afdrukinstellingen e Ware* grootte, Papiertype - Gewoon papier en *dan groter origineel een u Als 4.A - Papierformaat*  $A4$ -formaat kopieert, wordt de afdruk bijgesneden.

### **Glasplaat**

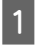

Open het deksel.

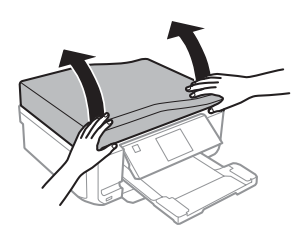

- B
- Leg uw origineel met de bedrukte zijde naar beneden op de glasplaat en schuif het origineel naar de hoek rechtsvoor.

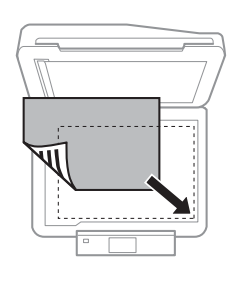

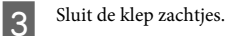

*:Opmerking*

Als er een document in de automatische document invoer *(ADF)* en op de glasplaat ligt, wordt prioriteit gegeven *documentinvoer automatische de in document het aan*  $(ADF)$ .

### **Een cd plaatsen**

Leg de cd in het midden.

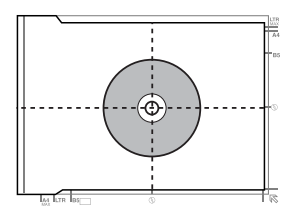

### **Foto's plaatsen**

Leg foto's 5 mm van elkaar.

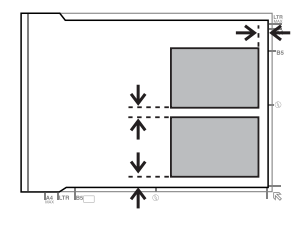

### *:Opmerking*

 $\overline{U}$ kunt één foto of meerdere foto's van uiteenlopend *formaat tegelijk kopiëren, mits ze groter zijn dan 30 x 40 .mm*

# **Kopiëren**

Volg de onderstaande instructies om documenten te .kopiëren Laad papier in cassette 2.  $\boxed{1}$  $\rightarrow$  "In de papiercassette" op pagina 5 Plaats het origineel.  $|2|$  $\rightarrow$  "Originelen plaatsen" op pagina 9 Open de modus Kopiëren in het menu Home.  $\boxed{3}$ Druk op + of - om het aantal exemplaren in te  $\boxed{4}$ stellen. Stel de kleur in. E Druk op ▼ om de kopieerinstellingen op te  $\boxed{6}$ .geven Selecteer de gewenste kopieerinstellingen, zoals  $\boxed{7}$ het papierformaat, de papiersoort en de .papierkwaliteit *:Opmerking ■ Voordat u met kopiëren begint kunt u alvast een* voorbeeld bekijken van het resultaat van de kopie. *□ U kunt kopiëren in diverse lav-outs, biivoorbeeld samen die s'pagina twee of kopie dubbelzijdige een de Pas .gekopieerd worden papier vel één op* instellingen voor dubbelzijdig kopiëren of voor de lay-out zo nodig aan. Druk op  $\otimes$  om het kopiëren te starten.  $\overline{8}$ *:Opmerking*

*Raadpleeg de Gebruikershandleiding (PDF) voor andere* kopieerfuncties en de menu's van de modus Kopiëren.

# **Foto's afdrukken**

## **geheugenkaart een Vanaf**

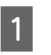

Laad fotopapier in de papiercassette.  $\rightarrow$  "In de papiercassette" op pagina 5

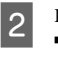

Plaats een geheugenkaart in het apparaat. → "Een geheugenkaart plaatsen" op pagina 9

### *:Opmerking*

 $\overline{U}$ kunt ook foto's afdrukken vanaf een extern  $USB$ -apparaat.

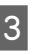

Open de modus Foto's afdrukken in het menu Home.

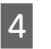

Selecteer een foto en druk op  $+$  of - om het aantal exemplaren in te stellen.

#### *:Opmerking*

- *□ U kunt uw foto biisniiden en vergroten. Druk op vervolgens geef en zoomen/Bijsnijden en Bewerken .op instellingen de*
- □ Als u meer foto's wilt selecteren, drukt u op **b** en herhaalt u stap 4.
- *□ Als u uw afbeeldingen wilt corrigeren, drukt u op Bewerken en Foto-aanpassingen en geeft u de* gewenste instellingen op. Blader eventueel verder *.beneden naar*

Druk op Instell. en geef vervolgens de afdrukinstellingen op. Blader eventueel verder naar beneden.

```
6\phantom{1}
```
Druk op  $\otimes$  om het afdrukken te starten.

### *Opmerking*

Raadpleeg de Gebruikershandleiding (PDF) voor andere afdrukfuncties en de menu's van de modus Foto's *.afdrukken*

 $\overline{5}$ 

## **camera digitale een Vanaf**

- Laad fotopapier in de papiercassette. " In de papiercassette" op pagina 5
- Verwijder een eventueel in het apparaat aanwezige geheugenkaart.
- $\boxed{3}$

 $|2|$ 

 $\boxed{1}$ 

Open de modus Instellen vanuit het menu .Home

Open Ext apparaat inst.. Blader eventueel verder 4 naar beneden.

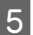

 $\boxed{6}$ 

 $\boxed{7}$ 

Selecteer Afdrukinstellingen.

- Selecteer de gewenste afdrukinstellingen. Blader eventueel verder naar beneden.
- Sluit de camera met een USB-kabel op het apparaat aan en zet vervolgens de camera aan.

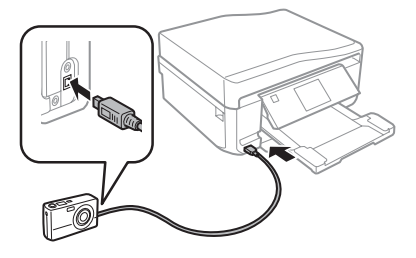

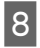

Raadpleeg voor het afdrukken de handleiding van de camera.

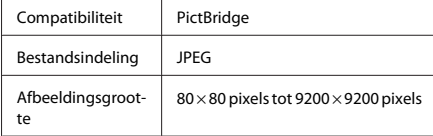

#### *:Opmerking*

- *de Enfhankelijk van de instellingen op deze printer en de van combinaties sommige worden camera digitale* papiersoort, papierformaat en lay-out niet *.ondersteund*
- *□* Sommige instellingen die u op de digitale camera vastlegt, worden mogelijk niet zichtbaar op de *.afdruk*

## **Scannen**

U kunt documenten scannen en de scan overbrengen van het apparaat naar een geheugenkaart of een aangesloten computer.

### *:Opmerking*

*■ Als de gemaakte scan op een geheugenkaart moet komen, moet u die geheugenkaart eerst in het .plaatsen apparaat*

**→** "Een geheugenkaart plaatsen" op pagina 9

- *Als u Scannen naar cloud wilt gebruiken, moet u het op pictogram het op dubbelklikken handleiding-Connect Epson de en bureaublad .raadplegen*
- $\boxed{1}$

C

Plaats een of meerdere originelen.  $\rightarrow$  "Originelen plaatsen" op pagina 9

- Open de modus Scannen vanuit het menu  $|2|$ Home.
	- Selecteer een item in het scanmenu.
- Als u Naar geheugenkaart scannen selecteert,  $\Delta$ kunt u verdere scaninstellingen opgeven. Als u Naar pc scannen selecteert, moet u uw computer selecteren.
- Druk op  $\otimes$  om het scannen te starten. E

### *:Opmerking*

Zie de Gebruikershandleiding (PDF) voor andere scanfuncties en de menu's van de modus Scannen.

Uw gescande beeld wordt opgeslagen.

**13**

## **Faxen**

### *:Opmerking*

*Raadpleeg de Gebruikershandleiding (PDF) voor andere* faxfuncties en de menu's van de modus Fax.

## **Introductie FAX Utility**

FAX Utility is een softwareprogramma waarmee gegevens zoals documenten, tekeningen en tabellen gemaakt in een programma voor tekstverwerking of werkbladen rechtstreeks doorgefaxt kunnen worden, zonder afdrukken. Gebruik de volgende procedure om het hulpprogramma uit te voeren.

### **Windows**

Klik op de startknop (Windows 7 en Vista) of klik op **Start** (Windows XP), wijs naar All Programs (Alle programma's), selecteer Epson Software en klik vervolgens op FAX Utility.

### **Mac** OS X

Klik op System Preference (Systeemvoorkeuren), klik **op Print & Fax (Afdrukken en faxen) of Print & Scan (Afdrukken en scannen)** en selecteer vervolgens FAX (uw apparaat) in **Printer**. Klik vervolgens als volgt: Mac OS X 10.6.x, 10.7.x: **Option & Supplies (Opties en**  $toebehoren) - Utility$  (Hulpprogramma) - Open Printer Utility (Open hulpprogramma printer) Mac OS X 10.5.x: Open Print Queue (Open  $a$ fdrukwachtrij) - Utility (Hulpprogramma)

#### *:Opmerking*

Zie de online-Help voor meer informatie over FAX *.Utility*

## **een met Verbinden telefoonlijn**

### **Telefoonkabel**

Gebruik een telefoonkabel die voldoet aan de volgende specificaties.

**■** RJ-11-telefoonlijn

■ RJ-11-telefoonsetaansluiting

Voor sommige landen kan er een telefoonkabel met het product worden meegeleverd. Gebruik in dat geval die .<br>kabel

### **Gebruik de telefoonlijn alleen om** te faxen

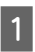

Verbind een telefoonkabel van een telefoonaansluiting naar de LINE-poort.

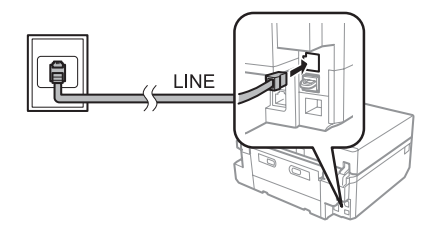

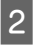

Zorg ervoor dat Automatisch antwoord op Aan staat

 $\blacktriangleright$  "Faxen ontvangen" op pagina 16

#### *:*c*Belangrijk*

Als *u* geen externe telefoon met het apparaat  $v$ erbindt, moet u automatisch beantwoorden activeren. Als u dit niet doet, kunt u geen faxen *.ontvangen*

### **Liin delen met telefoontoestel**

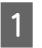

Verbind een telefoonkabel van een telefoonaansluiting naar de LINE-poort.

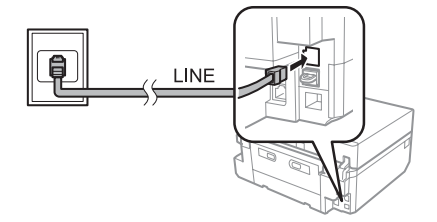

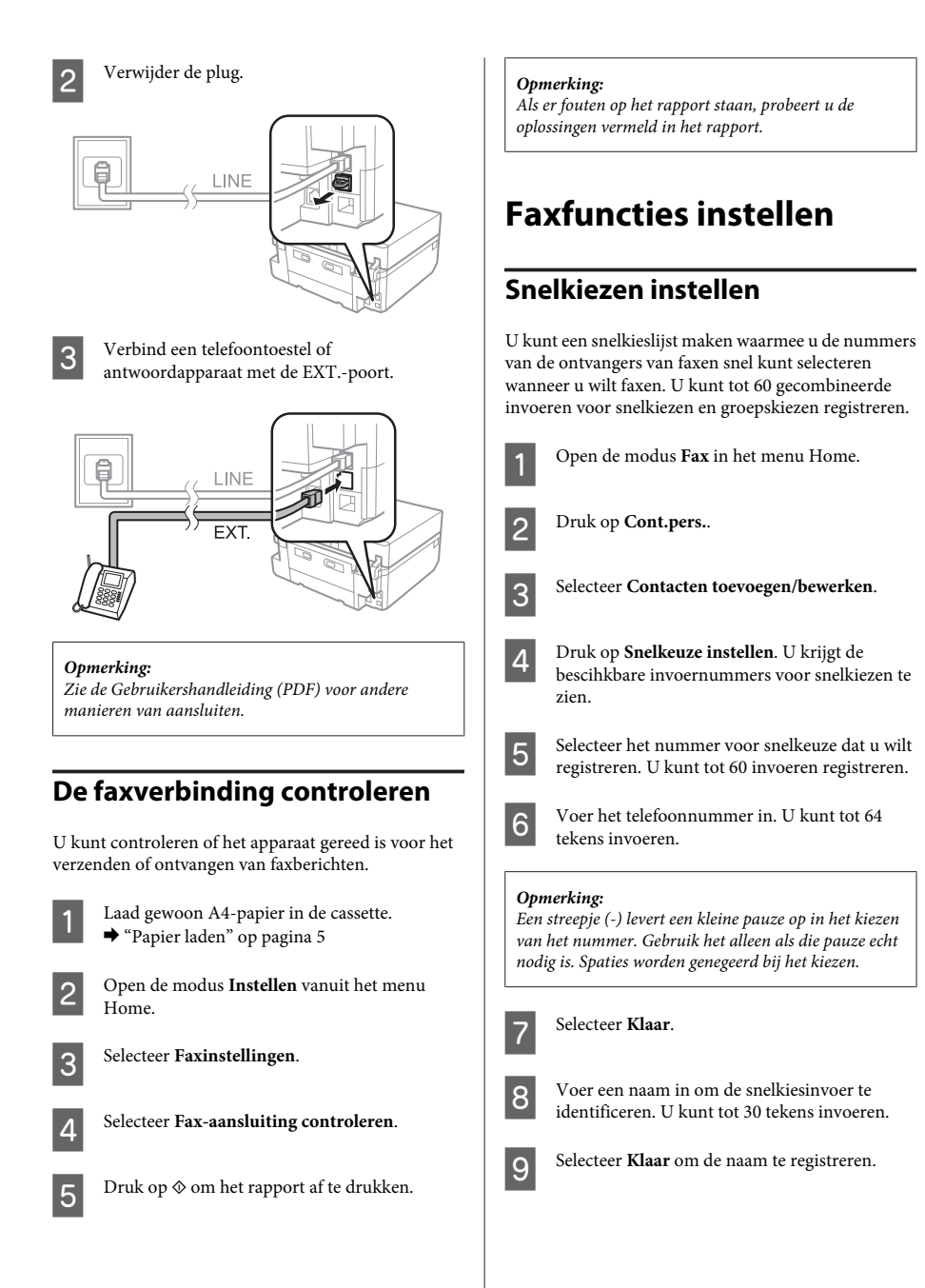

### **Invoeren voor groepskiezen instellen**

U kunt snelkiesnummers toevoegen aan een groep, waardoor u een fax naar verschillende ontvangers tegelijk kunt versturen. U kunt tot 60 gecombineerde invoeren voor snelkiezen en groepskiezen registreren.

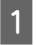

Open de modus Fax in het menu Home.

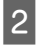

**Selecteer Cont.pers..** 

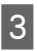

4

Selecteer Contactpersonen bewerken.

Selecteer Groepskiezen instellen. U krijgt de beschikbare invoernummers voor groepskiezen te zien.

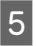

 $\boxed{6}$ 

Selecteer het nummer dat u wilt registreren.

Voer een naam in om de groepskiesinvoer te identificeren II kunt tot 30 tekens invoeren

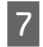

Selecteer **Klaar** om de naam te registreren.

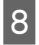

10

Selecteer het nummer dat u wilt registreren.

Herhaal stap 8 om nog meer snelkiesnummers  $|9|$ toe te voegen aan de groepskieslijst. U kunt tot 30 snelkiesinvoeren toevoegen aan een .groepskieslijst

> Selecteer Klaar om het maken van een groepskieslijst te voltooien.

### **verzenden Faxen**

- Plaats uw origineel in de automatische  $\boxed{1}$ documentinvoer of op de glasplaat.
	- ◆ "Originelen plaatsen" op pagina 9

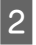

Open de modus Fax in het menu Home.

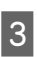

Raak op het display Geef faxnummer op aan.

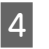

Voer het faxnummer in en selecteer Klaar. U kunt tot 64 tekens invoeren.

#### *:Opmerking*

- □ Om het laatst gebruikte faxnummer weer te geven,  $druk u$  op Opn. kiezen.
- □ *Zorg ervoor dat de kopregel is ingevoerd. Sommige* faxapparaten weigeren inkomende faxberichten zonder kopregel.

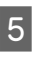

Druk op ▼, selecteer Kleur of Zwart-wit en wijzig zo nodig de overige instellingen.

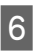

Druk op  $\otimes$  om het verzenden te starten.

#### *:Opmerking*

Als het faxnummer bezet is of er een probleem is, zal het *op Druk .proberen opnieuw minuut een na apparaat* **Opn. kiezen** om onmiddellijk opnieuw te proberen.

### **Faxen ontvangen**

Volg de onderstaande instructies om in te stellen dat faxen automatisch worden ontvangen. Zie de Gebruikershandleiding (PDF) als u wilt weten hoe u faxberichten handmatig ontvangt.

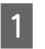

Laad gewoon A4-papier in de cassette. ◆ "Papier laden" op pagina 5

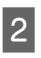

Zorg ervoor dat Automatisch antwoord op Aan .staat

< **Faxinstellingen** > **Instellen Automatisch** > **Ontvangstinstellingen** antwoord > Aan

#### *:Opmerking*

```
Wanneer een antwoordapparaat rechtstreeks met
dit apparaat verbonden is, moet u ervoor zorgen dat
u Overgaan voor antwoorden correct instelt met de
volgende procedure.
```
□ *Of Overgaan voor antwoorden beschikbaar is, .land per verschilt*

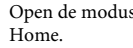

Open de modus **Instellen** vanuit het menu

 $\overline{3}$ 

### **Faxen**

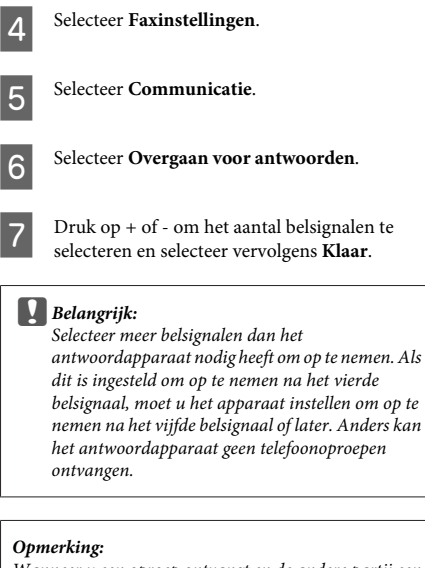

Wanneer u een oproep ontvangt en de andere partij een fax is, ontvangt het apparaat de fax automatisch, zelfs als het antwoordapparaat de oproep opneemt. Als u de telefoon opneemt, moet u wachten tot op het display een boodschap wordt weergegeven dat verbinding is gemaakt voor u ophangt. Als de andere partij een beller is, kan de telefoon zoals gewoonlijk worden gebruikt of kan een bericht worden achtergelaten op het antwoordapparaat.

## **afdrukken Rapporten**

Volg de onderstaande instructies om een faxrapport af te drukken.

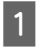

Laad gewoon A4-papier in de cassette. ◆ "Papier laden" op pagina 5

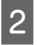

Open de modus Fax in het menu Home.

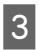

 $\boxed{4}$ 

Selecteer Geavanc. Opties.

Selecteer Faxverslag.

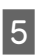

Selecteer het item dat u wilt afdrukken.

### *:Opmerking*

*worden scherm het op kan Faxlogboek het Alleen .bekeken*

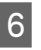

Druk op  $\otimes$  om het geselecteerde rapport af te .drukken

# **Meer functies**

Meer functies bevat allerlei speciale menu's om het afdrukken leuker en gemakkelijker te maken! Voor meer het op instructies de under de volgt verder en staat verder en symmetry. In the state informatie selecteert u Meer functies gevolgd door de desbetreffende menu's en verder volgt u de instructies op het display.

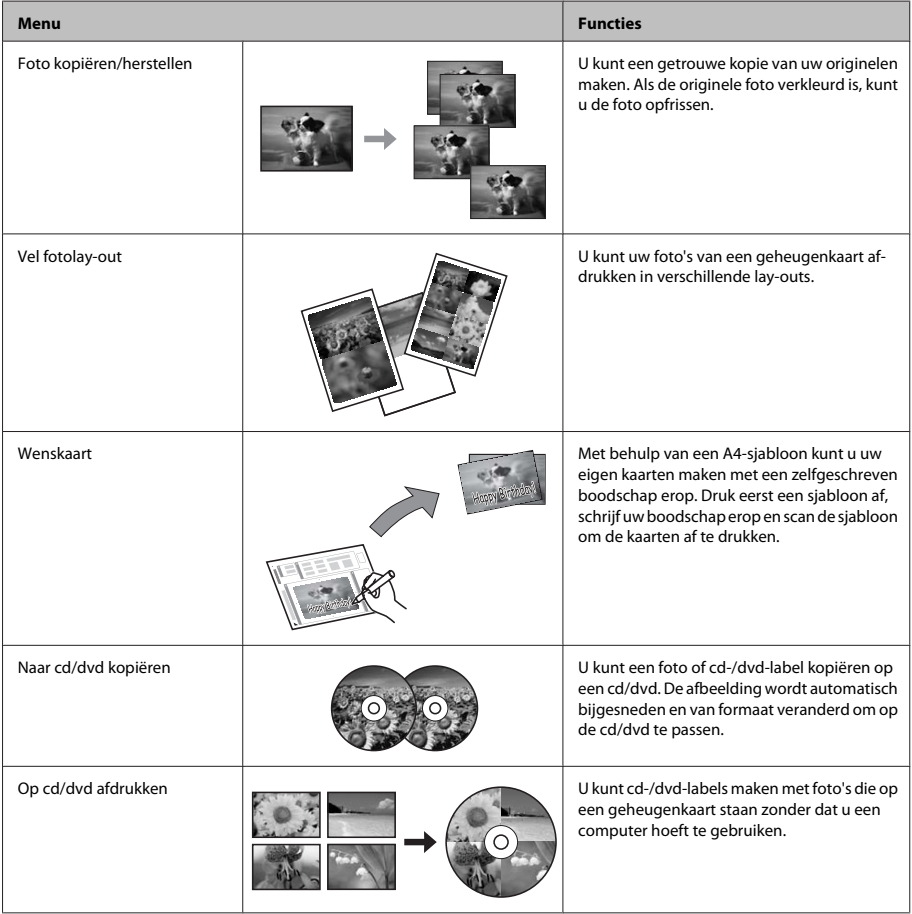

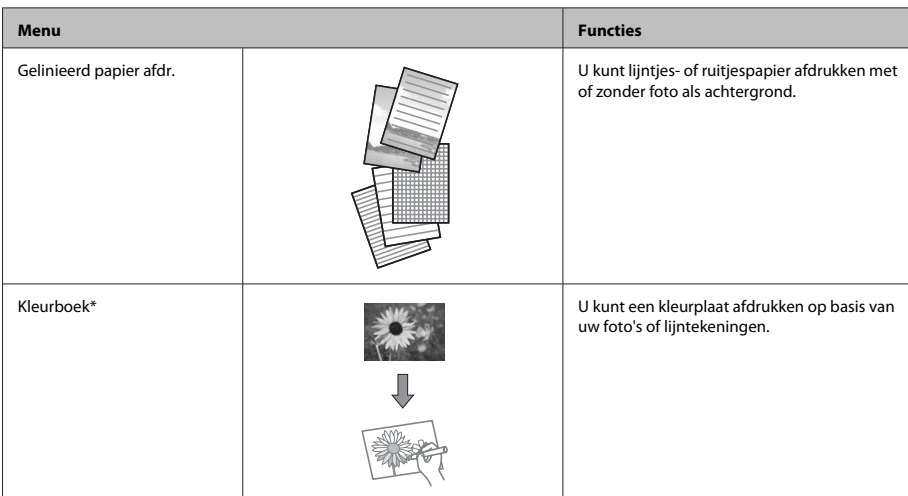

\* Gebruik de functie **Kleurboek** alleen voor tekeningen en afbeeldingen die u zelf hebt gemaakt. Wanneer u materiaal gebruikt waarop auteursrechten rusten, zorg er dan voor dat u binnen de wet blijft voor het maken van afdrukken voor persoonlijk gebruik.

# **vervangen Cartridges**

## **Veiligheidsvoorschriften**

- □ Houd cartridges buiten het bereik van kinderen.
- Wees voorzichtig met gebruikte cartridges. Er kan inkt rond de inkttoevoer kleven.

Als u inkt op uw huid krijgt, wast u de plek grondig met water en zeep.

Als u inkt in uw ogen krijgt, moet u uw ogen onmiddellijk uitspoelen met water. Raadpleeg onmiddellijk een arts als u ondanks grondig spoelen problemen krijgt met uw ogen of nog steeds ongemak ondervindt.

Als er inkt in uw mond terechtkomt, spuugt u deze onmiddellijk uit en raadpleegt u direct een arts.

□ Als u de cartridge uit het product haalt voor later gebruik of om de cartridge weg te gooien, moet u de dop weer op de inkttoevoer van de cartridge aanbrengen. Zo voorkomt u dat de cartridge uitdroogt of dat u inktvlekken krijgt.

Duw niet te hard op de cartridges en knijp er niet in. Let er ook op dat u ze niet laat vallen. Dit kan lekkage veroorzaken.

### **Voorzorgsmaatregelen**

- □ Epson raadt het gebruik van originele Epson-cartridges aan. De kwaliteit of betrouwbaarheid van niet-originele inkt kan niet door Epson worden gegarandeerd. Het gebruik van niet-originele cartridges kan leiden tot schade die niet onder de garantie van Epson valt. Bovendien kan het gebruik van dergelijke producten er in bepaalde omstandigheden toe leiden dat het apparaat niet correct functioneert. Mogelijk wordt geen informatie weergegeven over het niveau van niet-originele inkt.
- $\Box$  Om ervoor te zorgen dat de printkop optimaal blijft werken, wordt een beetje inkt uit alle cartridges verbruikt, niet alleen tijdens het afdrukken maar ook tijdens onderhoudsactiviteiten zoals het vervangen van inktcartridges en het reinigen van de .printkop
- □ Pas op dat er geen stof of voorwerpen in de cartridgehouder komen. Als er iets in de houder zit, kan dit nadelige gevolgen hebben voor het afdrukresultaat en kunt u mogelijk niet meer .afdrukken
- □ Om zuinig om te gaan met de inkt mag u de cartridge alleen verwijderen wanneer u deze wilt vervangen. Cartridges die al bijna leeg zijn, kunnen na een herinstallatie niet meer worden gebruikt.
- □ Open de verpakking van de cartridge pas op het moment waarop u de cartridge wilt installeren. De cartridge is vacuümverpakt om de betrouwbaarheid te waarborgen. Als u een cartridge langere tijd buiten de verpakking bewaart en dan pas gebruikt, is normaal afdrukken misschien niet meer mogelijk.
- □ Installeer alle inktcartridges. U kunt anders niet .afdrukken

## **vervangen cartridge Een**

### *:Opmerking*

*<i>De* cd-/dvd-lade mag niet in het apparaat zitten en het *lampie*  $\circ$  *moet branden (niet knipperen).* 

Voor het beste resultaat moet u de nieuwe zwarte A cartridge vier of vijf keer voorzichtig schudden voordat u de verpakking opent.

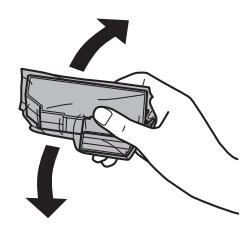

#### *:Opmerking*

- □ De kleurencartridges en de fotozwarte cartridge hoeft u niet te schudden.
- *de cartridges niet na het openen van de*  $verpakking.$  Ze kunnen lekken.

Haal de cartridge uit de verpakking en verwijder  $|2|$ de dop van de onderkant van de cartridge.

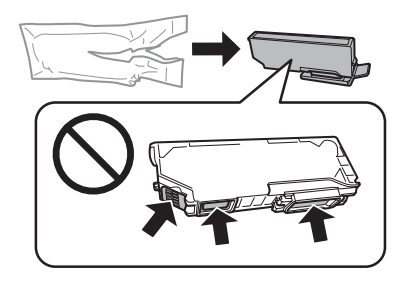

#### *:Opmerking*

Raak de in de illustratie weergegeven delen niet aan. Dit  $kan de normale werking schaden.$ 

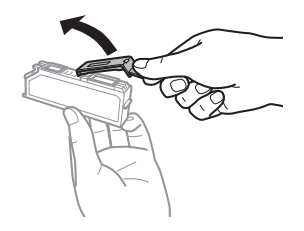

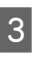

Open de scannereenheid. De cartridgehouder beweegt naar de positie waar de cartridges kunnen worden vervangen.

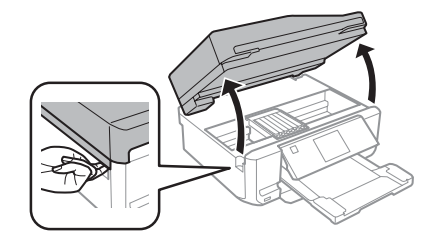

### *:*c*Belangrijk*

*cartridgehouder de aan die lintkabel witte de Raak .aan niet vastzit*

### *:Opmerking*

- *d Volg* de onderstaande instructies als de *het voor positie de naar niet cartridgehouder .beweegt cartridges de van vervangen Inktcartridge > Onderhoud > Instellen > Home vervangen*
- *.hand de met niet cartridgehouder de Verplaats*❏ Hierdoor kan het apparaat worden beschadigd.
- Duw het lipje in om de cartridgehouder te 4 ontgrendelen en haal de cartridge er vervolgens schuin uit.

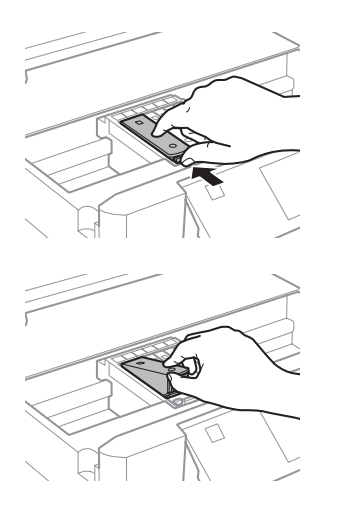

### *:Opmerking*

De illustratie toont hoe u de cartridge uiterst links vervangt. Vervang de gepaste cartridge voor uw situatie.

Plaats de cartridge met de bovenkant eerst in de  $\overline{5}$ houder. Duw vervolgens op de onderkant van de cartridge. De cartridge moet vastklikken.

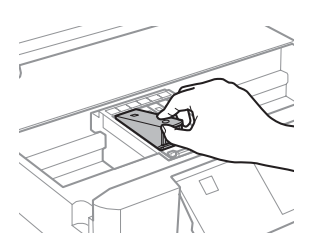

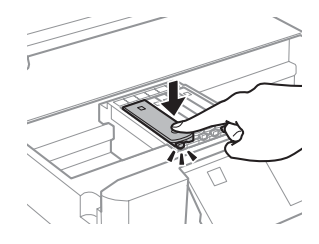

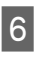

Breng de dop aan op de inkttoevoer van de cartridge die u hebt verwijderd. Gooi de cartridge weg conform de lokale milieuvoorschriften.

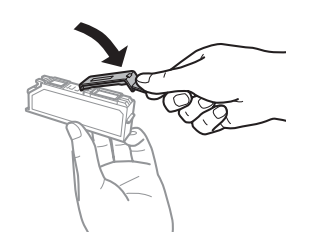

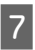

Sluit de scannereenheid. De cartridgehouder keert terug naar de uitgangspositie.

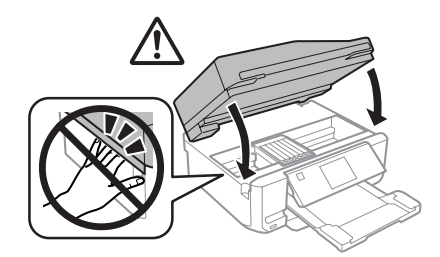

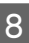

Volg de instructies op het scherm.

### *:Opmerking*

- *w Het lampje W blijft knipperen terwijl de inkt wordt* geladen in het apparaat. Schakel het apparaat nooit uit terwijl inkt wordt geladen. Als de inkt niet volledig geladen is, is het mogelijk dat u niet kunt *.afdrukken*
- *wanneer apparaat het in pas lade-dvd-/cd de Plaats*❏ *het laden van de inkt is voltooid.*

# Eenvoudige problemen oplossen

## **Foutboodschappen**

In dit gedeelte wordt de betekenis uitgelegd van de boodschappen die op het display worden weergegeven.

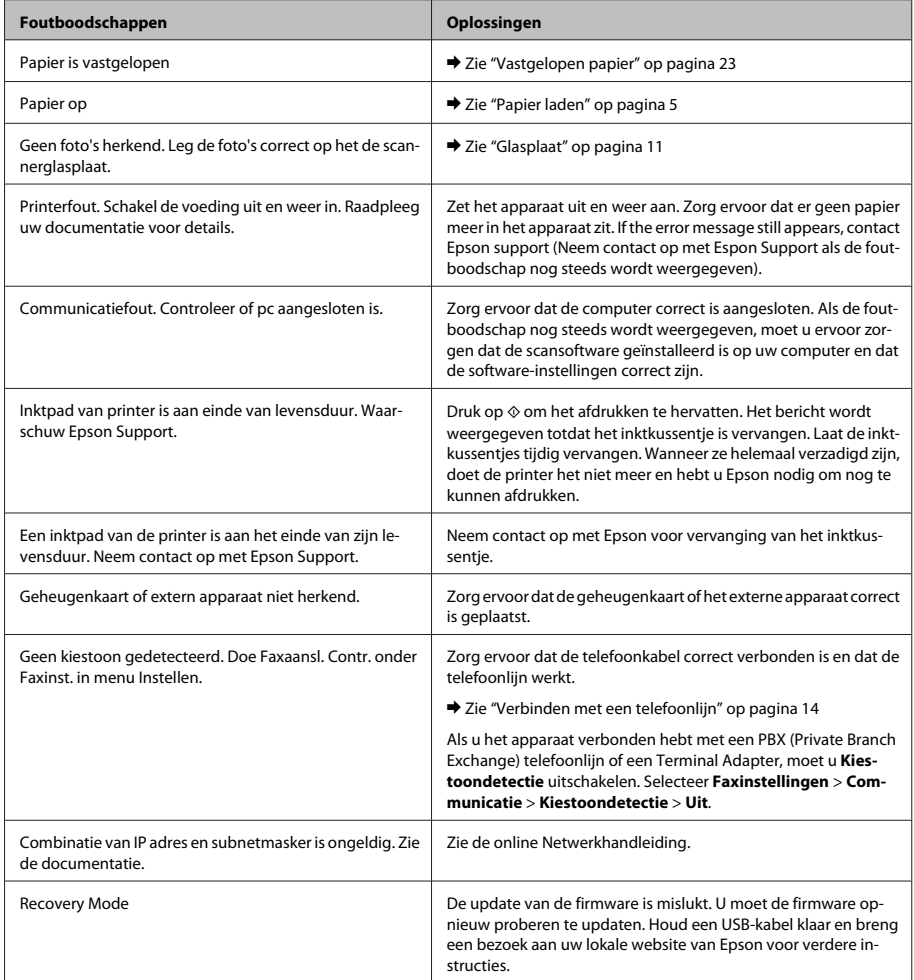

3

## **papier Vastgelopen**

*:op Let*!

*bedieningspaneel het op knoppen de aan nooit Kom wanneer u met uw hand in het apparaat zit.* 

### *:Opmerking*

- *Annuleer de afdruktaak als een melding wordt .printerdriver de in of display het op weergegeven*
- □ *Nadat u het vastgelopen papier hebt verwijderd*, drukt u op de knop die op het display wordt *.aangegeven*

### **Vastgelopen papier verwijderen** achter het deksel aan de **achterzijde**

Trek het deksel aan de achterzijde uit en  $\boxed{1}$ verwijder voorzichtig het vastgelopen papier.

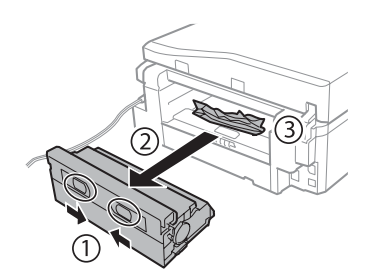

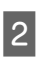

Verwijder voorzichtig het vastgelopen papier.

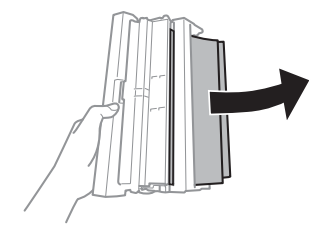

Open het deksel aan de achterzijde en verwijder voorzichtig het vastgelopen papier.

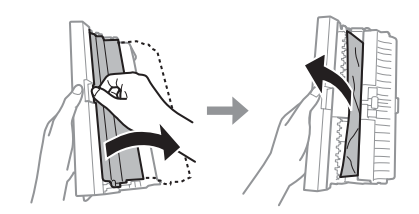

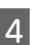

Breng het deksel aan de achterzijde van het apparaat weer aan.

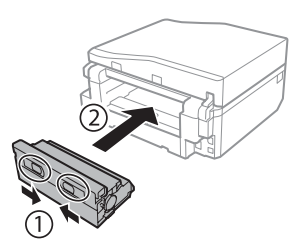

### **verwijderen papier Vastgelopen binnen** in het apparaat

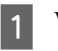

Verwijder voorzichtig het vastgelopen papier.

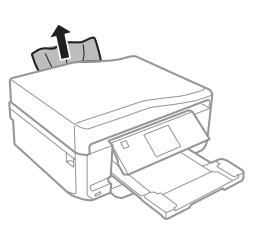

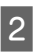

Open de scannereenheid. Verwijder vervolgens al het papier en alle eventuele losse stukken.

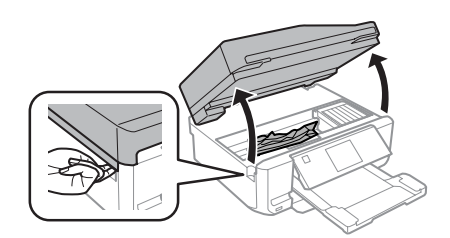

### **Eenvoudige problemen oplossen**

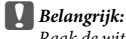

*cartridgehouder de aan die lintkabel witte de Raak .aan niet vastzit*

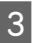

Doe de scannereenheid langzaam weer dicht.

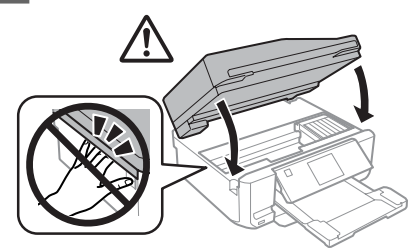

### **Vastgelopen papier uit de verwijderen papiercassette**

Trek de papiercassette naar buiten. Verwijder  $\boxed{1}$ vervolgens voorzichtig het vastgelopen papier.

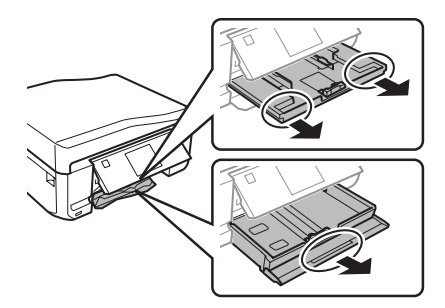

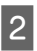

Verwijder het vastgelopen papier uit de cassette.

 $\boxed{3}$ 

Maak een rechte stapel van het papier.

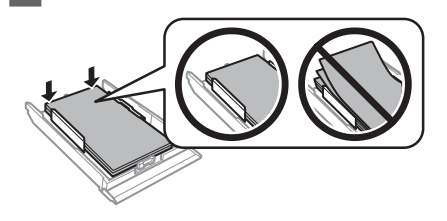

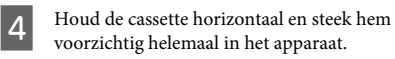

### **verwijderen papier Vastgelopen uit de automatische (ADF (documenttoevoer**

- Verwijder de stapel papier uit de toevoerlade van A de ADF.
- $\overline{2}$
- Open het deksel van de ADF. Verwijder vervolgens voorzichtig het vastgelopen papier.

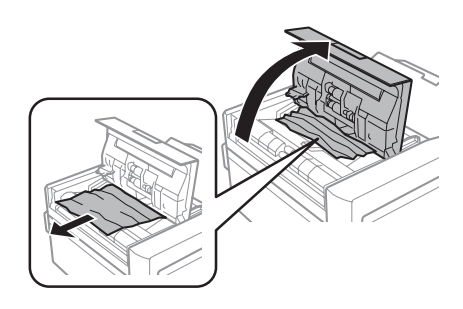

### *:*c*Belangrijk*

*u voordat ADF de van deksel het geval ieder in Open ,doet niet dat u Als .verwijdert papier vastgelopen .raken beschadigd apparaat het kan*

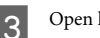

Open het deksel.

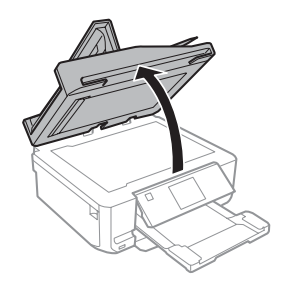

### **Eenvoudige problemen oplossen**

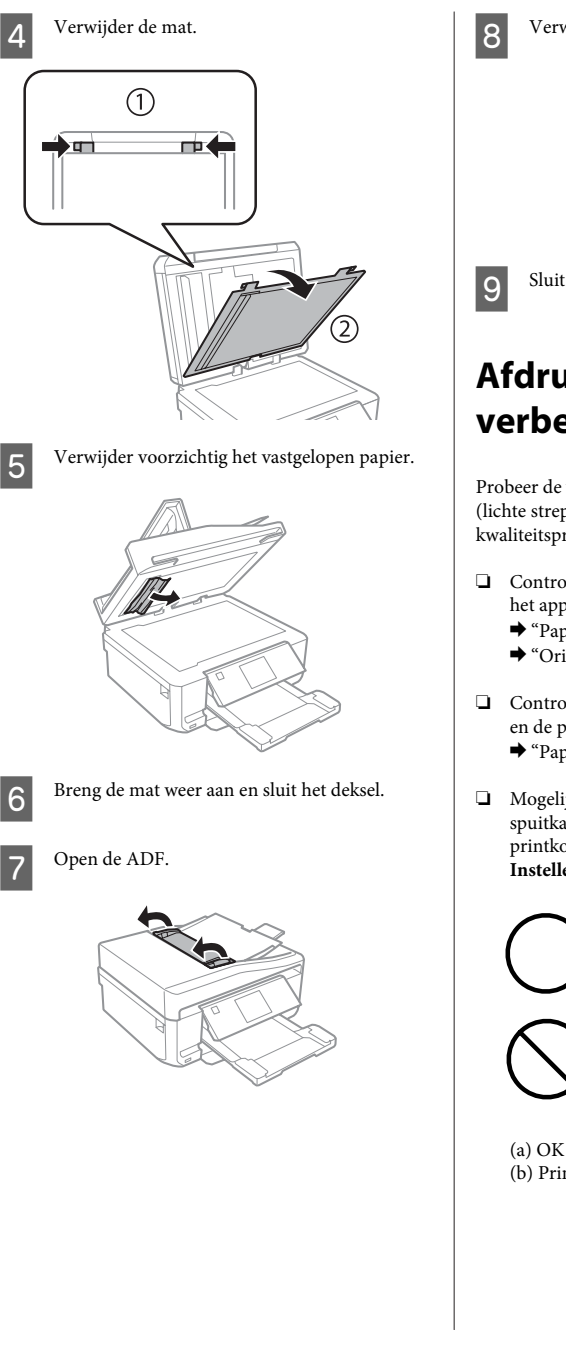

Verwijder voorzichtig het vastgelopen papier.

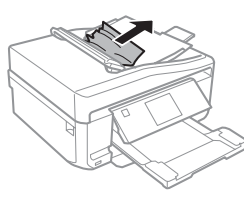

Sluit de ADF.

## **Afdrukkwaliteit verbeteren**

Probeer de volgende oplossingen als u streepvorming (lichte strepen), ontbrekende kleuren of andere kwaliteitsproblemen in uw afdrukken ziet.

- □ Controleer of u het papier en uw origineel goed in het apparaat hebt geplaatst.
	- $\rightarrow$  "Papier laden" op pagina 5
	- ◆ "Originelen plaatsen" op pagina 9
- □ Controleer de instellingen voor het papierformaat en de papiersoort.
	- ◆ "Papier selecteren" op pagina 5
- Mogelijk is de printkop verstopt. Voer eerst een spuitkanaaltjescontrole uit en reinig vervolgens de printkop.

**Spuitstukcontrole** > **Onderhoud** > **Instellen**

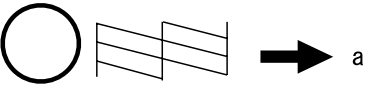

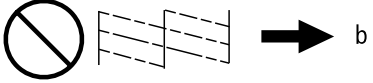

(b) Printkopreiniging noodzakelijk

## **Hulp** bij het faxen

- □ Zorg ervoor dat de telefoonkabel correct verbonden is en controleer dat de telefoonlijn werkt. U kunt de status van de telefoonlijn controleren via de functie Fax-aansluiting controleren.
	- $\rightarrow$  "Verbinden met een telefoonlijn" op pagina 14
- □ Als de fax niet kan worden verzonden, zorg er dan voor dat het faxapparaat van de ontvanger aanstaat en goed werkt.
- □ Als dit apparaat niet is verbonden met een telefoon en u faxen automatisch wilt ontvangen, moet u automatisch beantwoorden activeren.
	- ◆ "Faxen ontvangen" op pagina 16

#### *:Opmerking*

 $\overline{z}$ ie de Gebruikershandleiding (PDF) voor meer  $oplossingen$  voor faxproblemen.

## **Hulp** vragen

## **Technische (website (ondersteuning**

Deze website van Epson biedt u technische ondersteuning bij problemen die u niet kunt oplossen met de informatie in de productdocumentatie. Als u beschikt over een webbrowser en een aansluiting hebt op het Internet, kunt u de website bezoeken op:

http://support.epson.net/ http://www.epson.eu/Support (Europe)

Ga voor de nieuwste drivers, vragen en antwoorden, handleidingen en ander materiaal om te downloaden :naar

http://www.epson.com http://www.epson.eu/Support (Europe)

Selecteer hier het onderdeel "ondersteuning" van uw lokale Epson-website.
### *Sommario*

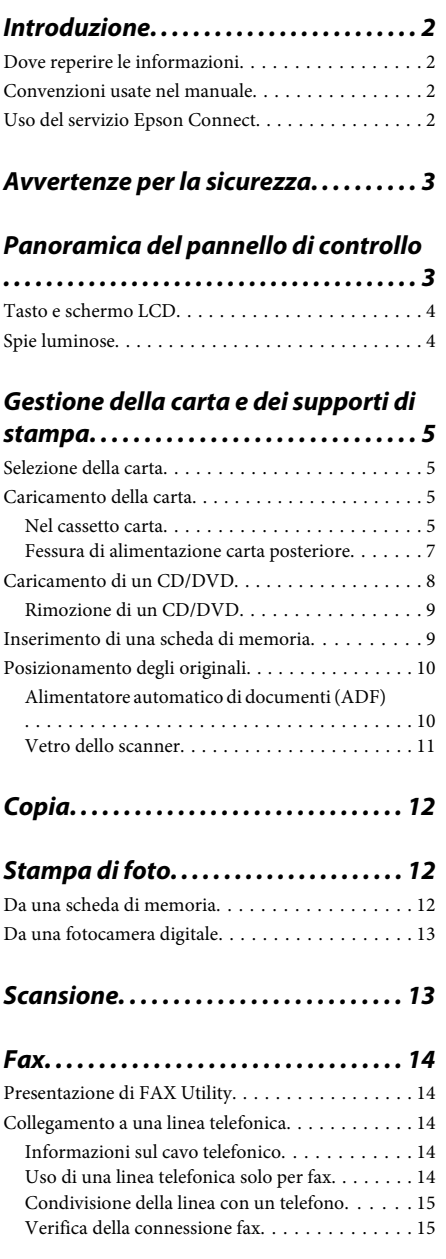

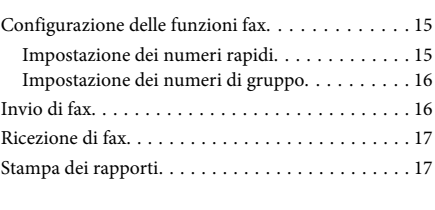

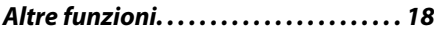

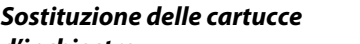

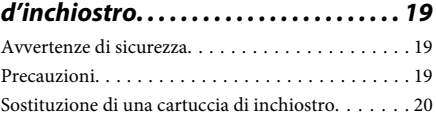

### *generali problemi dei Risoluzione*

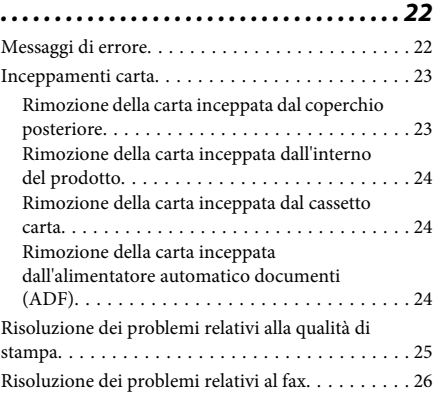

### *Informazioni di assistenza.........26*

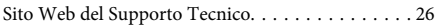

# **Introduzione**

## **Dove reperire le informazioni**

La versione più recente dei seguenti manuali è disponibile sul sito Web del supporto Epson. http://www.epson.eu/Support (Europa) http://support.epson.net/ (fuori Europa)

### □ Inizia qui (cartaceo):

Fornisce informazioni sull'installazione del prodotto e del software.

### **□** Guida di base (cartaceo):

Fornisce informazioni di base all'utente per l'uso del prodotto con un computer.

### □ Guida utente (PDF):

Fornisce all'utente istruzioni dettagliate sul funzionamento, la sicurezza e la risoluzione dei problemi. Vedere questa guida quando si utilizza questo prodotto con un computer oppure quando si utilizzano funzioni avanzate quali la copia doppio .lato

Per visualizzare il manuale PDF, occorre disporre di Adobe Acrobat Reader 5.0 o versione successiva oppure di Adobe Reader.

### □ Guida di rete (HTML):

Fornisce agli amministratori di rete informazioni sul driver della stampante e sulle impostazioni di .rete

### **□** Guida (sul display del prodotto):

Fornisce istruzioni operative e di risoluzione dei problemi generali sul display LCD del prodotto. Selezionare il menu Guida sul pannello di .controllo

## Convenzioni usate nel **manuale**

Le convenzioni usate in questo manuale sono indicate di seguito e corrispondono al significato che segue.

### *Attenzione*!

*danni evitare per attentamente Osservare .personali*

### c*Importante*

*alle danni evitare per attentamente Osservare .apparecchiature*

#### *Nota*

*e utili suggerimenti riportati vengono note Nelle*  $limitazioni sul funzionamento del prodotto.$ 

# **Uso del servizio Epson Connect**

Utilizzando Epson Connect e altri servizi di terzi, è possibile stampare direttamente e agevolmente da smartphone, tablet PC o laptop, in qualsiasi momento e praticamente da ogni parte del mondo! Per ulteriori informazioni sulla stampa e altri servizi, visitare il seguente URL:

https://www.epsonconnect.com/ (portale di Epson (Connect

http://www.epsonconnect.eu/ (solo Europa)

È possibile visualizzare la guida di Epson Connect facendo doppio clic sull'icona di collegamento  $\mathbf{M}$  nel desktop.

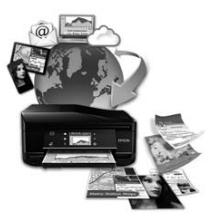

# **Avvertenze** per la **sicurezza**

Leggere e seguire le seguenti istruzioni per garantire un uso sicuro di questo prodotto. Assicurarsi di conservare questa guida per riferimenti futuri. Assicurarsi inoltre di seguire tutte le avvertenze e le istruzioni applicate sul .prodotto

- □ Utilizzare esclusivamente il cavo di alimentazione fornito con il prodotto e non utilizzare tale cavo con altre apparecchiature. L'uso di altri cavi con questo prodotto o l'uso del cavo di alimentazione in dotazione per altre apparecchiature può causare rischi di incendio o scossa elettrica.
- □ Assicurarsi che il cavo di alimentazione CA sia conforme alle normative locali in materia di .sicurezza
- □ Non smontare, modificare o tentare di riparare autonomamente il cavo di alimentazione, la spina, l'unità stampante, l'unità scanner o gli accessori opzionali, se non come specificamente descritto nelle guide del prodotto.
- □ Scollegare il prodotto dalla presa elettrica e contattare personale qualificato di assistenza tecnica se si verificano le seguenti condizioni: il cavo o la spina di alimentazione è danneggiato; del liquido è entrato nel prodotto; il prodotto è caduto o il telaio è danneggiato; il prodotto non funziona in modo normale o mostra evidenti peggioramenti delle prestazioni. Non regolare alcun dispositivo di controllo non trattato dalle istruzioni per l'uso.
- □ Collocare il prodotto in prossimità di una presa elettrica dalla quale sia possibile scollegare facilmente il cavo di alimentazione.
- □ Non posizionare o conservare il prodotto in esterni, accanto a fonti di calore, acqua, sporco o polvere eccessive o in luoghi soggetti a urti, vibrazioni, temperature o umidità elevate.
- □ Fare attenzione a non versare liquidi sul prodotto e a non toccare il prodotto con mani umide.
- □ Tenere il prodotto ad almeno 22 cm dai pacemaker cardiaci. Le onde radio emesse dal prodotto possono compromettere il funzionamento dei pacemaker cardiaci.
- □ Se il display LCD è danneggiato, contattare il rivenditore. Se la soluzione a cristalli liquidi dovesse venire a contatto con le mani, lavarle accuratamente con acqua e sapone. Se la soluzione a cristalli liquidi dovesse venire a contatto con gli occhi, sciacquarli immediatamente con acqua. Se dopo aver sciacquato abbondantemente gli occhi permane uno stato di malessere o problemi alla vista, rivolgersi immediatamente ad un medico.
- □ Evitare di utilizzare il telefono durante un temporale. Esiste una remota possibilità di scossa elettrica da fulmine.
- □ Non utilizzare un telefono per comunicare una perdita di gas sostando in prossimità della perdita.

### *:Nota*

Di seguito sono riportate istruzioni di sicurezza per le *.inchiostro di cartucce*

**→** "Sostituzione delle cartucce d'inchiostro" a *19 pagina*

# **Panoramica del pannello di controllo**

### *:Nota*

- *.paese del seconda a varia controllo di pannello del aspetto'L*❏
- *diata is nonidiate i aspetto del pannello di controllo e quanto visualizzato sul display LCD, quali i nomi di menu e i nomi di .medesimo il rimane funzionamento di metodo il ,effettivo prodotto dal diversi essere possano ,opzione*

### **Panoramica del pannello di controllo**

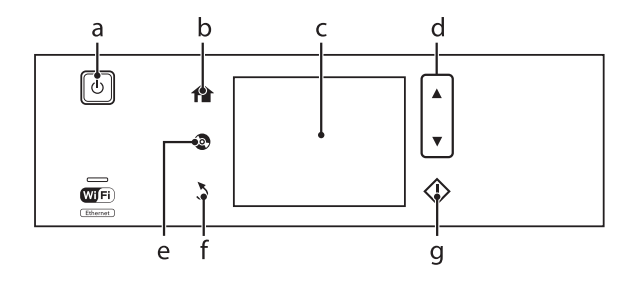

## **Tasto e schermo LCD**

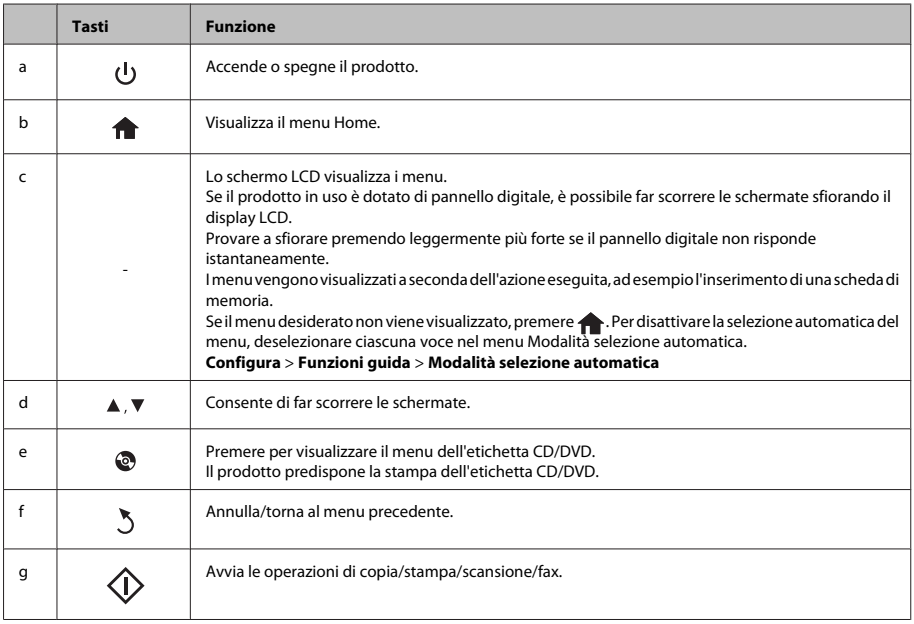

# **Spie luminose**

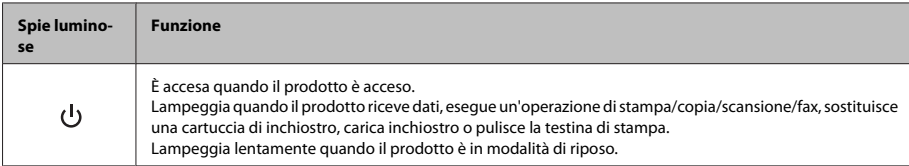

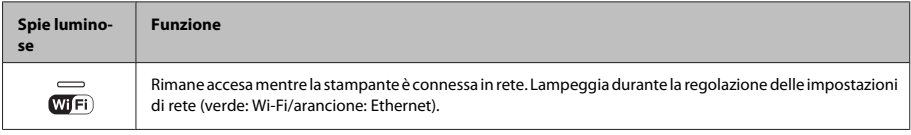

*:Nota*

Per ulteriori informazioni sulle icone visualizzate nel display LCD, vedere la **Guida** sul pannello di controllo.

# **Gestione della carta e** dei supporti di **stampa**

# **carta della Selezione**

Il prodotto si imposta automaticamente in base al tipo di carta selezionato nelle impostazioni di stampa. L'impostazione del tipo di carta è pertanto di notevole importanza. Con tale impostazione si comunica al prodotto il tipo di carta in uso e quale copertura di inchiostro debba venire utilizzata di conseguenza. Nella tabella che segue sono elencate le impostazioni da selezionare per la carta.

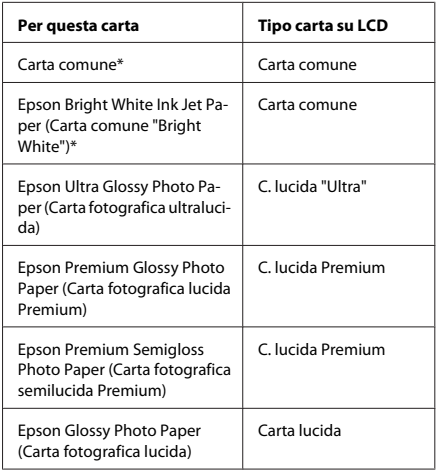

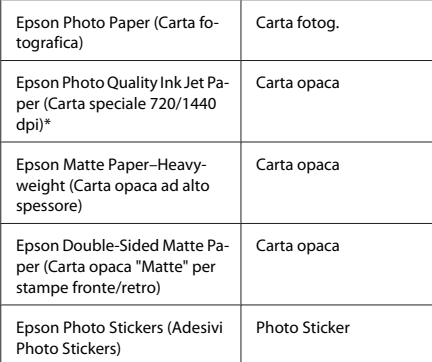

\* Con questa carta è possibile effettuare la stampa doppio lato.

## **carta della Caricamento**

### **Nel cassetto carta**

### *:Nota*

- *□* Sebbene le istruzioni in questa sezione siano basate *stesso lo è funzionamento di metodo il 2, cassetto sul 1. cassetto del*
- *□* Tipo di carta, formato e capacità di caricamento disponibili variano tra cassetto 1 e 2. Per ulteriori *formato in utente Guida la vedere ,informazioni .PDF*
- *■ Per istruzioni sul caricamento delle buste o di un Photo Adesivi (Stickers Photo adesivi di foglio* Stickers), vedere la Guida utente in formato PDF.

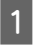

Aprire il pannello anteriore.

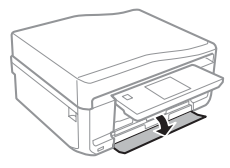

#### *:Nota*

 $Se$  il vassoio di uscita è stato espulso, chiuderlo prima di *estrarre* il cassetto carta.

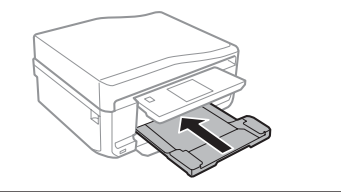

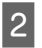

Estrarre il cassetto carta.

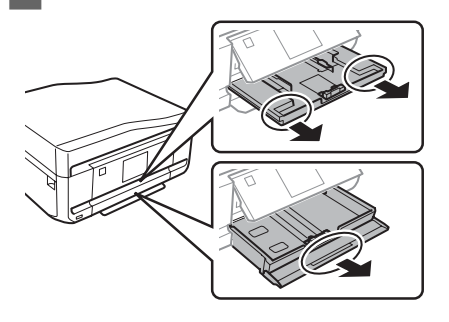

Far scorrere le guide laterali sui lati del cassetto  $\boxed{3}$ .carta

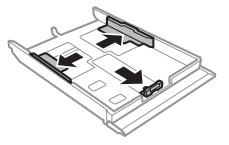

#### *:Nota*

Quando si utilizza carta in formato Legal, rimuovere il vassoio CD/DVD e quindi estendere il cassetto 2 come mostrato in figura.

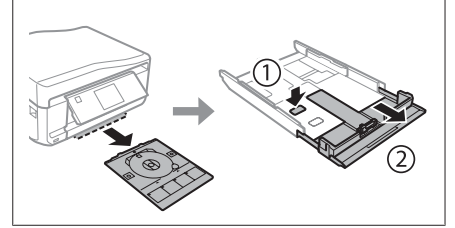

Far scorrere la guida laterale per regolarla in base 4 al formato carta utilizzato.

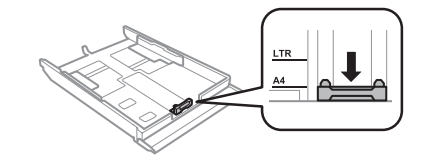

Caricare la carta verso la guida laterale con il lato  $5<sub>5</sub>$ stampabile rivolto verso il basso e verificare che la carta non sporga dall'estremità del cassetto.

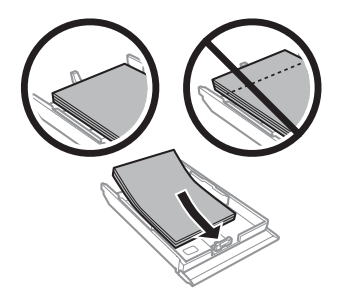

#### *:Nota*

- *dia Smazzare la carta e allinearne i bordi prima di .caricarla*
- *la superare non ,comune carta carica si Quando*❏ *dinea appena sotto la freccia*  $\overline{\mathbf{a}}$  *all'interno della* guida laterale. Per supporti speciali Epson, *assicurarsi che il numero di fogli sia inferiore al limite* specificato per il supporto.
- □ *Quando si seleziona Casset.* 1>Casset. 2 come  $O$ rigine carta, caricare lo stesso formato e tipo di  $c$ *arta in entrambi i cassetti.*

 $6\overline{6}$ 

Far scorrere le guide laterali fino ai bordi della .carta

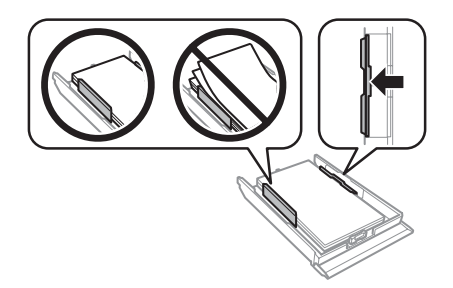

 $\boxed{7}$ 

Tenere il cassetto in piano e reinserirlo nel prodotto attentamente e lentamente.

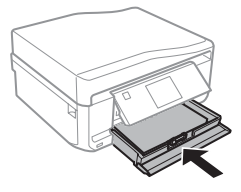

### *:Nota*

- *□* Lasciare uno spazio sufficiente davanti al prodotto *in modo che la carta possa essere espulsa .completamente*
- *□ Non rimuovere o inserire il cassetto carta mentre il* prodotto è in funzione.

### **Fessura di alimentazione carta posteriore**

### *:Nota*

Sebbene sia possibile stampare su carta con spessore da 0,05 a 0,6 mm, alcuni tipi di carta rigida potrebbero non *spessore lo se anche correttamente alimentati venire*  $r$ *ientra in tale intervallo.* 

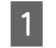

Inviare il lavoro di stampa al prodotto (dal computer o tramite il pannello di controllo).

### *:Nota*

Prima di inviare il lavoro di stampa, non è possibile *carta alimentazione di fessura nella carta caricare .posteriore*

Aprire il coperchio della fessura di alimentazione  $|2|$ carta posteriore e quindi estrarre il supporto .carta

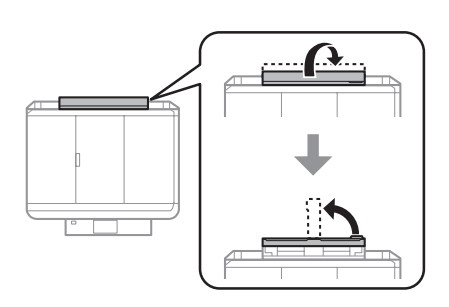

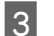

Far scorrere la guida laterale.

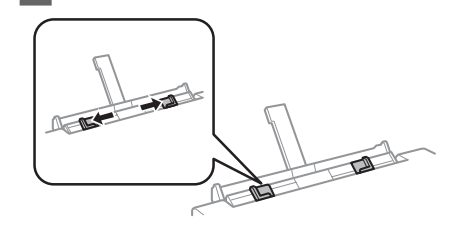

Caricare un singolo foglio di carta con il lato 4 stampabile rivolto verso l'alto al centro della fessura di alimentazione carta posteriore, quindi impostare la guida laterale. Il lato stampabile è spesso più bianco o più lucido rispetto all'altro lato.

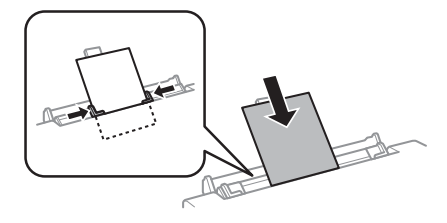

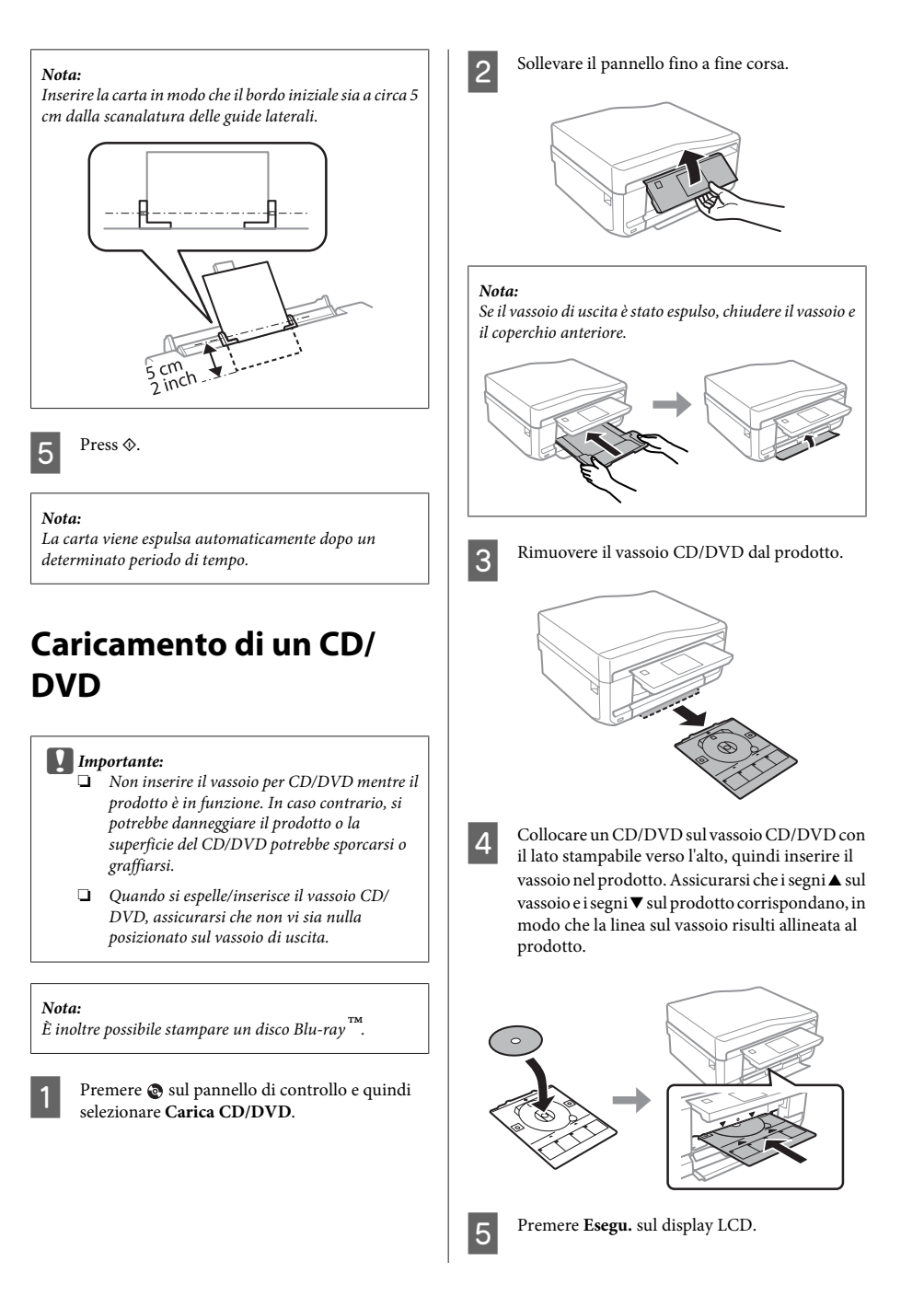

### *:Nota*

*dopo espulso automaticamente viene DVD/CD vassoio Il .tempo di periodo dato un*

### **Rimozione di un CD/DVD**

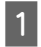

Rimuovere il vassoio CD/DVD dal prodotto e quindi rimuovere il CD/DVD dal vassoio.

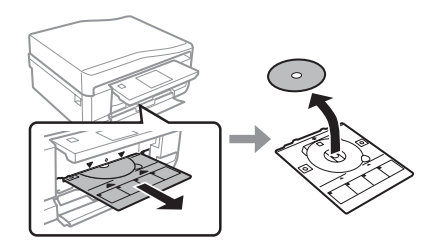

### *:Attenzione*!

*Fare attenzione a non graffiare la superficie del CD/*  $DVD$  durante la rimozione.

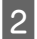

Abbassare il pannello di controllo.

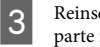

Reinserire il vassoio CD/DVD nella fessura nella parte inferiore del prodotto.

## **scheda una di Inserimento memoria di**

È possibile stampare le foto presenti in una scheda di memoria o salvare dei dati di scansione su una scheda di memoria. Sono supportate le schede di memoria che seguono.

SD, miniSD, microSD, SDHC, miniSDHC, microSDHC, SDXC, microSDXC, MultiMediaCard, MMCplus, MMCmobile, MMCmicro, Memory Stick Duo, Memory Stick PRO Duo, Memory Stick PRO-HG Duo, Memory Stick Micro, MagicGate Memory Stick Duo, CompactFlash, Microdrive

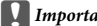

### c*Importante*

Le seguenti schede di memoria richiedono un *scheda la inserire di prima Montarlo .adattatore* nell'alloggiamento; in caso contrario, la scheda potrebbe rimanere incastrata.

 $□$  *miniSD, microSD, miniSDHC, microSDHC*,  $microSDXC$ , MMCmicro

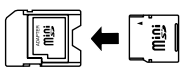

*MMCmobile*❏

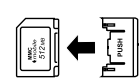

□ *Memory Stick Micro* 

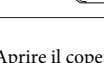

Aprire il coperchio e inserire una scheda alla volta.

 $\blacksquare$ 

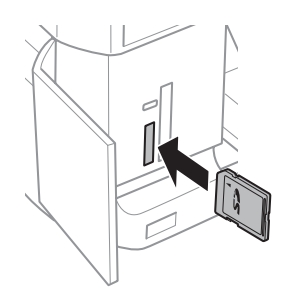

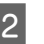

A

Verificare che la spia resti accesa.

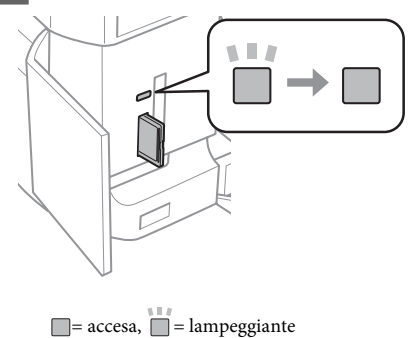

#### c*Importante*

- □ Non premere eccessivamente a fondo la scheda *nell'alloggiamento. Non deve venire inserita .completamente*
- *quando memoria di scheda la rimuovere Non*❏  $la$  spia lampeggia. I dati nella scheda di *.persi andare potrebbero memoria*

#### *:Nota*

- *dialier Se sono presenti più di 999 immagini nella scheda di automaticamente vengono immagini le ,memoria* divise in *eruppo e viene visualizzata la schermata di*  $selezione gruppo. Selezionare il gruppo che contiene$ *l'immagine da stampare. Le immagini vengono .scatto di data alla base in ordinate*
- □ *Per selezionare un altro gruppo, selezionare Stampa foto nel menu Home. Quindi, selezionare Opzioni, Seleziona o cartella Seleziona ,posizione Seleziona .gruppo*

### **Posizionamento** degli **originali**

### **Alimentatore** automatico di **(ADF (documenti**

È possibile caricare gli originali nell'ADF per copiare, acquisire o inviare per fax più pagine in modo rapido. L'ADF consente di effettuare la scansione di entrambi i lati dei documenti. Per effettuare tale operazione, selezionare la relativa opzione nel menu delle impostazioni di copia.

Nell'ADF è possibile utilizzare gli originali che seguono.

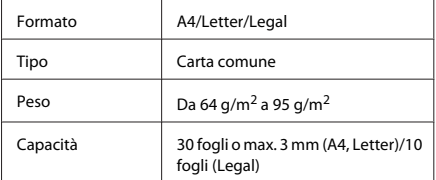

Quando si acquisisce un documento fronte-retro con l'ADF, il formato carta Legal non è disponibile.

#### *:*c*Importante*

Per prevenire gli inceppamenti, evitare i seguenti *utilizzare ,tipo questo di documenti Per .documenti*  $il$  vetro dello scanner.

- *Documenti raccolti con fermagli, punti, ecc.*
- *o nastro applicati sono quali sui Documenti*❏ *.carta*
- *□ Foto, lucidi o carta a trasferimento termico.*
- *.forata o sgualcita ,strappata Carta*❏

Battere leggermente gli originali su una  $\boxed{1}$ superficie piana per pareggiarne i bordi.

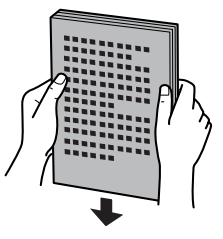

B

Aprire il vassoio di ingresso ADF e quindi far scorrere all'esterno l'estensione del vassoio di .uscita

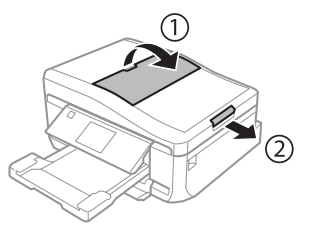

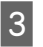

Far scorrere la guida laterale dell'alimentatore automatico di documenti

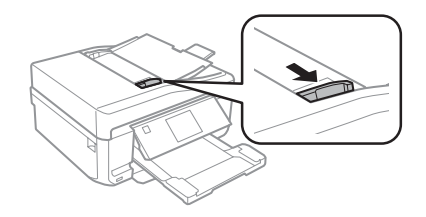

Inserire gli originali rivolti verso l'alto dal lato  $\overline{4}$ corto nell'alimentatore automatico documenti, quindi far scorrere la guida laterale fino ad allinearla agli originali.

#### *:Nota*

*originali gli quando visualizzata viene ADF icona'L automatico alimentatore'nell posizionati vengono .documenti*

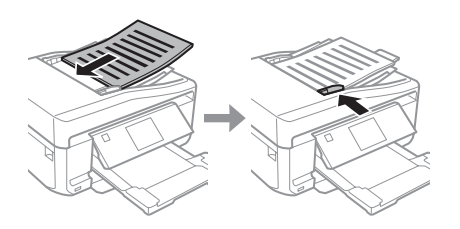

### *:Nota*

*a Per il layout A4, Copia 2 +, porre gli originali come orientamento'l che Assicurarsi .mostrato* dell'originale corrisponda alle impostazioni di *.documento Orientamento*

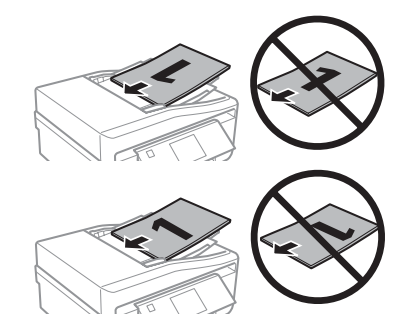

**□** Quando si utilizza la funzione di copia con *l'alimentatore automatico di documenti (ADF), le impostazioni di stampa sono fisse su Riduci/ - carta di Tipo ,attuali Dimensioni - Ingrandisci copia si Se 4.A - foglio Dimensioni e comune Carta stampa la 4,A formato del grande più originale un* viene tagliata.

### **scanner dello Vetro**

 $\boxed{1}$ 

2

Aprire il coperchio documenti.

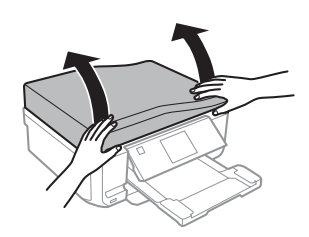

Posizionare l'originale rivolto verso il basso sul vetro dello scanner e farlo scorrere sull'angolo anteriore destro.

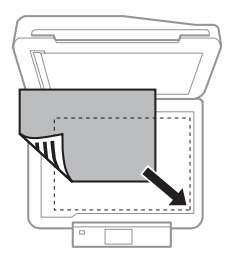

 $\vert 3 \vert$ 

Chiudere il coperchio delicatamente.

#### *:Nota*

Se è presente un documento sia nell'alimentatore *dello vetro sul che) ADF (documenti di automatico la ha documenti di automatico alimentatore'l ,scanner .priorità*

### **Posizionamento di un CD**

Collocare il CD al centro.

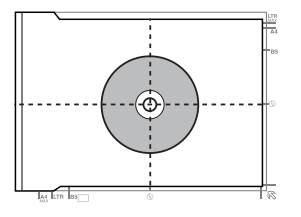

### **Copia**

### **Posizionamento di foto**

Distanziare le foto di 5 mm tra loro.

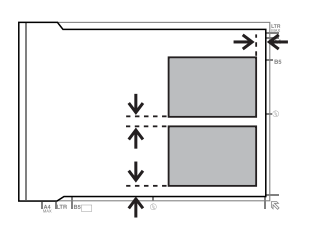

### *:Nota*

 $\hat{E}$  possibile copiare una foto o più foto simultaneamente in formati diversi se superiori a 30 x 40 mm.

# **Copia**

 $\boxed{2}$ 

C

 $\boxed{5}$ 

 $\boxed{6}$ 

Per copiare i documenti, effettuare i passaggi che seguono.

- Caricare la carta nel cassetto 2.  $\boxed{1}$  $\rightarrow$  "Nel cassetto carta" a pagina 5
	- Collocare l'originale.
	- " Posizionamento degli originali" a pagina 10
	- Accedere alla modalità Copia dal menu Home.
- Premere + o per impostare il numero di copie. 4
	- Impostare il colore.
	- Premere ▼ per definire le impostazioni di copia.

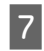

Selezionare le impostazioni di copia appropriate, quali il formato, il tipo e la qualità della carta.

### *:Nota*

- *□ È possibile visualizzare in anteprima il risultato*  $d$ ella copia prima di avviare la copia.
- $Q$   $\tilde{E}$  possibile definire diversi layout di copia quali Fronte/retro, Copia 2+ e altro ancora. Modificare le impostazioni fronte-retro o di layout in base alle *.esigenze*

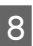

Premere  $\otimes$  per avviare la copia.

### *:Nota*

Fare riferimento alla Guida utente in formato PDF per ulteriori funzioni di copia e per l'elenco dei menu della *.Copia modalità*

# **Stampa di foto**

## Da una scheda di memoria

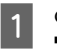

Caricare carta fotografica nel cassetto carta.  $\blacktriangleright$  "Nel cassetto carta" a pagina 5

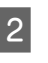

Inserire una scheda di memoria. → "Inserimento di una scheda di memoria" a 9 pagina

### *:Nota*

 $\tilde{E}$  inoltre possibile stampare foto da un dispositivo USB *.esterno*

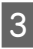

Accedere alla modalità Stampa foto dal menu .Home

### **Scansione**

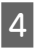

Selezionare una foto e premere + o - per impostare il numero di copie.

#### *:Nota*

- *P <i>E* possibile tagliare e ingrandire la foto. Premere *Modifica e Ritaglia/Zoom, quindi definire le .impostazioni*
- *□ Per selezionare più foto, premere 5 e ripetere il 4. passaggio*
- *<u></u>P Se si desidera correggere le immagini, premere Modifica e Regolazioni foto, quindi definire le impostazioni. Se necessario, scorrere in basso.*

Premere Impost., quindi definire le  $\boxed{5}$ impostazioni di stampa. Se necessario, scorrere .basso in

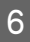

Premere  $\Diamond$  per avviare la stampa.

### *Nota*

Fare riferimento alla Guida utente in formato PDF per *della menu dei elenco'l per e stampa di funzioni ulteriori .foto Stampa modalità*

### Da una fotocamera **digitale**

Caricare carta fotografica nel cassetto carta. "Nel cassetto carta" a pagina 5

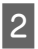

A

Rimuovere una scheda di memoria.

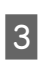

Accedere alla modalità Configura dal menu .Home

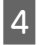

Accedere a Config. dispos. esterno. Se necessario, scorrere in basso.

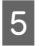

 $\boxed{6}$ 

Selezionare Impostazioni di stampa.

Definire le impostazioni appropriate di stampa. Se necessario, scorrere in basso.

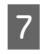

Collegare la fotocamera al prodotto tramite un cavo USB, quindi accendere la fotocamera.

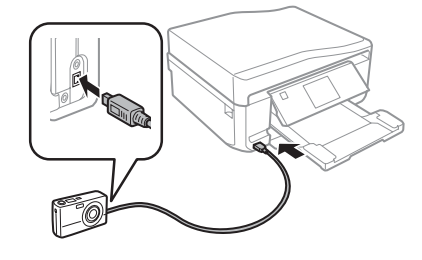

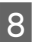

Per stampare, vedere la guida della fotocamera.

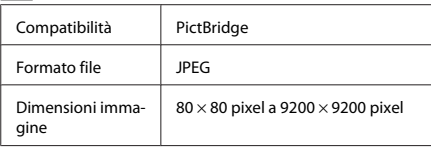

### *:Nota*

- *A seconda delle impostazioni di questa stampante e della fotocamera, è possibile che alcune non layout e carta formato e tipo di combinazioni*  $s$ *iano* supportate.
- *della impostazioni alcune che possibile È*❏ *nella riscontro trovino non digitale fotocamera .stampa*

# **Scansione**

È possibile effettuare la scansione di documenti e inviare l'immagine acquisita dal prodotto a una scheda di memoria o a un computer collegato.

#### *:Nota*

*<u>una se si desidera inviare i dati di scansione su una</u> una innanzitutto inserire ,memoria di scheda .memoria di scheda*

**→** "Inserimento di una scheda di memoria" a *9 pagina*

□ Se si desidera utilizzare il servizio Scansione su Cloud, fare doppio clic sull'icona di collegamento *.Connect Epson di guida alla riferimento fare e*   $\boxed{1}$ 

Collocare lo/gli originale/i. " Posizionamento degli originali" a pagina 10

Accedere alla modalità **Scansione** dal menu .Home

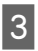

 $|2|$ 

Selezionare una voce del menu di scansione.

Se si seleziona Scansione scheda mem., è 4 possibile definire le impostazioni di scansione. Se si seleziona Scansione su PC, selezionare il computer in uso.

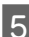

Premere  $\Diamond$  per avviare la scansione.

### *:Nota*

Fare riferimento alla Guida utente in formato PDF per *menu dei elenco'l per e scansione di funzioni ulteriori .Scansione modalità della*

L'immagine acquisita viene salvata.

# **Fax**

### *:Nota*

Fare riferimento alla Guida utente in formato PDF per *della menu dei elenco'l per e fax funzioni ulteriori* modalità Fax.

## **Presentazione di FAX Utility**

FAX Utility è un software in grado di trasmettere dati come documenti, disegni e tabelle creati con un programma per l'elaborazione di testo o fogli di calcolo direttamente via fax, senza stamparli. Per avviare l'utility, utilizzare la seguente procedura.

### **Windows**

Fare clic sul pulsante start (Windows 7 e Vista) o fare clic su Start (Windows XP), scegliere All Programs (Tutti i programmi), selezionare Epson Software, quindi fare clic su FAX Utility.

### **Mac OS X**

Fare clic su System Preference (Preferenze di **Sistema**), su Print & Fax (Stampa e Fax) o su Print & **Scan (Stampa e scansione)**, quindi selezionare FAX (il prodotto in uso) da Printer (Stampante). Ouindi, fare clic come segue:

Mac OS X 10.6.x, 10.7.x: **Option & Supplies** (Opzioni e  $for$ **niture**) - Utility - Open Printer Utility (Apri utility **(stampante**

Mac OS X 10.5.x: Open Print Queue (Apri coda di **Utility** -**) stampa**

### *:Nota*

Per informazioni dettagliate, vedere la guida in linea di  $FAX$  *Utility*.

# **Collegamento a una linea telefonica**

### **Informazioni sul cavo telefonico**

Utilizzare un cavo telefonico con le seguenti specifiche di interfaccia.

- □ Linea telefonica RI-11
- □ Connettore telefono RI-11

A seconda dell'area, un cavo telefonico potrebbe essere in dotazione con il prodotto. Se fornito in dotazione, utilizzare tale cavo.

### **Uso di una linea telefonica solo fax per**

A

Collegare un cavo telefonico dalla presa telefonica a muro alla porta LINE.

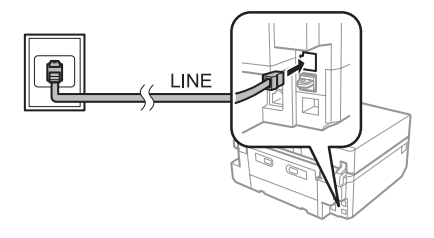

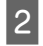

Assicurarsi che Risposta automatica sia su .**Attiva**

→ "Ricezione di fax" a pagina 17

### *Importante:*

Se non si collega un telefono esterno al prodotto, *caso In .automatica risposta la sempre attivare*  $control$ *, non sarà possibile ricevere fax.* 

### Condivisione della linea con un **telefono**

 $\boxed{1}$ 

Collegare un cavo telefonico dalla presa telefonica a muro alla porta LINE.

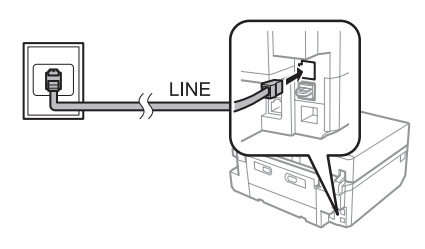

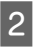

Rimuovere il cappuccio.

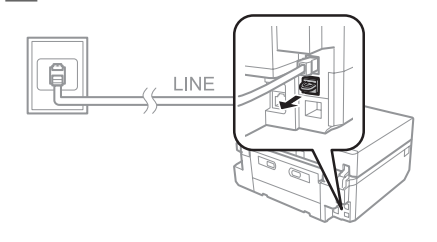

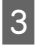

Collegare un telefono o una segreteria telefonica alla porta EXT.

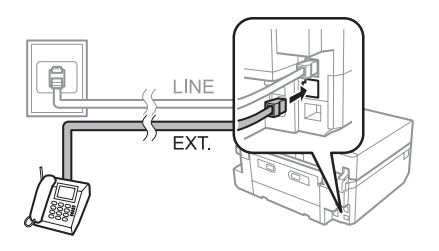

### *:Nota*

Per ulteriori metodi di connessione, vedere la Guida *utente in formato PDF.* 

### **Verifica della connessione fax**

È possibile verificare che il prodotto sia pronto per l'invio o la ricezione di fax

Caricare carta comune A4 nel cassetto.  $\boxed{1}$  $\rightarrow$  "Caricamento della carta" a pagina 5

.Home

- Accedere alla modalità **Configura** dal menu
- $|2|$  $\overline{\mathbf{3}}$

4

 $\boxed{5}$ 

- Selezionare Impostazioni fax.
- Selezionare Controlla connessione fax.
- Premere  $\otimes$  per stampare il rapporto.

#### *:Nota*

 $Se vengono segnalati errori, prove are le soluzioni descriptive$  $s$ *ul* rapporto.

# **Configurazione delle funzioni** fax

### **Impostazione dei numeri rapidi**

È possibile creare un elenco di numeri rapidi, che consentono di selezionare rapidamente i numeri dei destinatari per inviare un fax. È possibile registrare fino a 60 numeri rapidi e numeri di gruppo in combinazione.

Accedere alla modalità Fax dal menu Home.  $\boxed{1}$ 

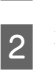

 $\overline{3}$ 

Premere Contatti.

Selezionare Aggiungi/Elimina contatti.

- Selezionare **Config.** composiz. rapida. Vengono  $\vert 4 \vert$ visualizzati i numeri delle memorie disponibili per immettere i numeri rapidi.
- $\boxed{5}$

 $\boxed{6}$ 

Selezionare il numero di memoria nel quale registrare il numero rapido. È possibile registrare fino a 60 memorie.

Digitare un numero di telefono. È possibile digitare fino a 64 cifre.

### *:Nota*

*Il trattino ("-") serve per inserire una breve pausa* durante la composizione. Includerlo esclusivamente nei numeri di telefono quando è necessaria una pausa. Gli spazi immessi tra numeri vengono ignorati durante la *.composizione*

 $\boxed{7}$ 

 $\boxed{8}$ 

Selezionare Esegu..

Immettere un nome per identificare il numero rapido. È possibile digitare fino a 30 caratteri.

 $|9|$ 

Selezionare Esegu. per registrare il nome.

### **Impostazione dei numeri di gruppo**

È possibile aggiungere numeri rapidi a un gruppo per inviare un fax a più destinatari simultaneamente. È possibile immettere fino a 60 numeri rapidi e numeri di gruppo in combinazione.

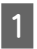

Accedere alla modalità Fax dal menu Home.

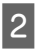

Selezionare Contatti.

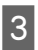

Selezionare Modif, contatti.

Selezionare Config. composiz. gruppo. 4 Vengono visualizzati i numeri delle memorie disponibili per immettere i numeri di gruppo.

Selezionare il numero di memoria nel quale E registrare il numero di gruppo.

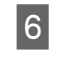

Immettere un nome per identificare il numero di gruppo. È possibile digitare fino a 30 caratteri.

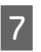

Selezionare Esegu. per registrare il nome.

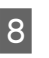

Selezionare il numero di memoria corrispondente al numero rapido da registrare nell'elenco dei numeri di gruppo.

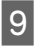

Ripetere il punto 8 per aggiungere altri numeri rapidi all'elenco dei numeri di gruppo. È possibile registrare fino a 30 numeri rapidi in un numero di gruppo.

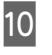

Selezionare Esegu. per terminare la creazione dell'elenco dei numeri di gruppo.

# **Invio** di fax

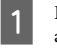

Posizionare l'originale nell'alimentatore automatico documenti o sul vetro dello scanner.  $\rightarrow$  "Posizionamento degli originali" a pagina 10

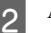

Accedere alla modalità Fax dal menu Home.

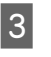

Toccare l'area **Inserire il numero di fax** sul display LCD.

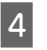

Immettere il numero di fax e quindi selezionare Esegu.. È possibile digitare fino a 64 cifre.

### *:Nota*

- *□ Per visualizzare l'ultimo numero di fax utilizzato, ..Ricomposiz premere*
- *dia informazioni di aver immesso le informazioni di respingono fax apparecchi Alcuni .intestazione dutomaticamente i fax in ingresso privi di .intestazione di informazioni*

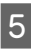

 $6 \overline{6}$ 

Premere ▼, selezionare Colore o B/N, quindi modificare eventuali altre impostazioni, se .necessario

Premere  $\otimes$  per iniziare l'invio.

### *:Nota*

Se il numero di fax è occupato, o in caso di problemi, il *Premere .minuto un dopo numero il ricompone prodotto* **Ricomposiz.** per ricomporre *il* numero *.immediatamente*

## **Ricezione di fax**

Per impostare la ricezione fax automatica, effettuare i passaggi che seguono. Per istruzioni sulla ricezione manuale dei fax, vedere la Guida utente in formato PDF.

 $\boxed{1}$ 

Caricare carta comune A4 nel cassetto.  $\rightarrow$  "Caricamento della carta" a pagina 5

Assicurarsi che Risposta automatica sia su .**Attiva**

**Impostazioni** > **fax Impostazioni** > **Configura di ricezione > Risposta automatica > Attiva** 

#### *:Nota*

 $|2|$ 

- *direttamente collegata è telefonica segreteria una Se*❏ *al prodotto, impostare correttamente Squilli alla*  $risposta con la sequence procedure.$
- □ *A seconda dell'area di utilizzo*, **Sauilli alla risposta** potrebbe non essere disponibile.
	- Accedere alla modalità **Configura** dal menu .Home

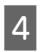

 $\boxed{3}$ 

Selezionare Impostazioni fax.

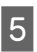

Selezionare Comunicazione.

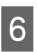

 $\boxed{7}$ 

Selezionare Squilli alla risposta.

Premere + or - per selezionare il numero di squilli, quindi selezionare Esegu...

### *:*c*Importante*

*la necessita ne quanti di squilli più Selezionare segreteria la Se .rispondere per telefonica segreteria*  $\dot{e}$  impostata per rispondere al quarto squillo, *impostare il prodotto affinché risponda dal quinto* squillo in avanti. In caso contrario, la segreteria *.vocali chiamate le ricevere di grado in sarà non*

### *:Nota*

Quando si riceve una telefonata e il mittente è un fax, il *prodotto riceve il fax automaticamente, anche se a la alza si Se .telefonica segreteria la è chiamata la ricevere* cornetta, attendere che lo schermo LCD indichi che è *il Se .riagganciare di prima connessione la stabilita stata* mittente è una persona, è possibile utilizzare il telefono *messaggio un lasciare o normalmente conversare per .telefonica segreteria nella*

## **Stampa dei rapporti**

Per creare stampare un rapporto fax, seguire le istruzioni riportate di seguito.

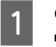

Caricare carta comune A4 nel cassetto.  $\rightarrow$  "Caricamento della carta" a pagina 5

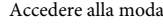

Accedere alla modalità Fax dal menu Home.

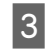

 $\overline{a}$ 

Selezionare Opzioni avanzate.

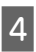

Selezionare Rapporto fax.

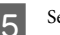

Selezionare l'elemento da stampare.

#### *:Nota*

*.schermo sullo visualizzato essere può fax Log il Solo*

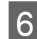

Premere  $\otimes$  per stampare il rapporto selezionato.

# **Altre** funzioni

Altre funzioni fornisce all'utente diversi menu speciali che consentono di stampare in modo agevole e divertente! Per informazioni dettagliate, selezionare Altre funzioni, selezionare ciascun menu e quindi seguire le istruzioni sul display .LCD

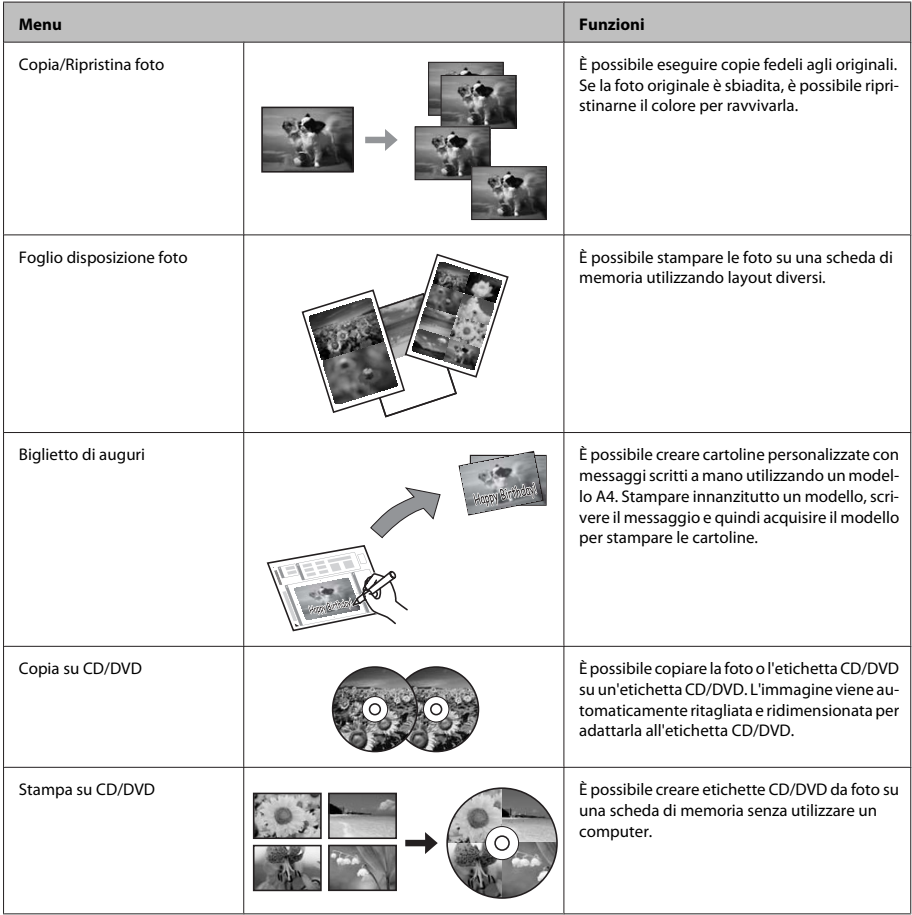

### Sostituzione delle cartucce d'inchiostro

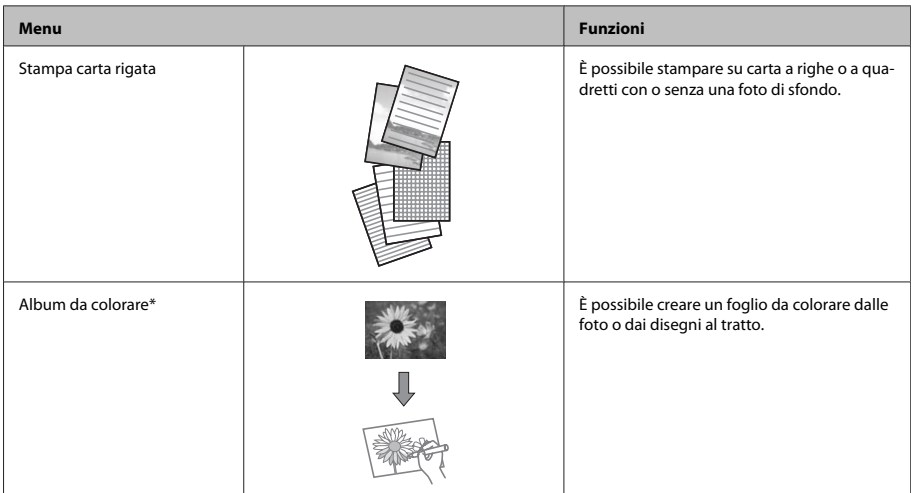

 $*$ Usare la funzione **Album da colorare** solo per disegni e immagini creati dall'utente. Quando si utilizzano materiali protetti da diritto d'autore, assicurarsi di rimanere nei limiti delle norme di legge che regolano la stampa per uso personale.

# **Sostituzione** delle cartucce d'inchiostro

### **sicurezza di Avvertenze**

- □ Tenere le cartucce d'inchiostro fuori dalla portata dei hambini
- □ Prestare attenzione quando si maneggiano le cartucce d'inchiostro usate, in quanto potrebbe esserci dell'inchiostro intorno all'apertura di erogazione inchiostro.

Se l'inchiostro dovesse venire a contatto con la pelle, lavare accuratamente l'area interessata con acqua e sapone.

Se l'inchiostro dovesse venire a contatto con gli occhi, sciacquarli immediatamente con acqua. Se dopo aver sciacquato abbondantemente permane uno stato di malessere o problemi alla vista, rivolgersi immediatamente a un medico. Se l'inchiostro dovesse entrare in contatto con la bocca, è necessario sputare immediatamente e rivolgersi subito a un medico.

- Se si rimuove la cartuccia dal prodotto per un uso successivo o per smaltirla, assicurarsi di rimontare il cappuccio sull'apertura di erogazione inchiostro della cartuccia in modo da evitare che l'inchiostro si essicchi o che le aree circostanti vengano macchiate dall'inchiostro.
- □ Non premere eccessivamente o comprimere le cartucce di inchiostro e fare attenzione a non farle cadere. Ciò può provocare perdite di inchiostro.

## **Precauzioni**

□ Epson raccomanda l'uso di cartucce di inchiostro originali Epson. Epson non garantisce la qualità o l'affidabilità di inchiostri non originali. L'uso di inchiostro non originale potrebbe provocare danni non coperti dalle condizioni di garanzia Epson e, in determinate circostanze, potrebbe causare un funzionamento non corretto del prodotto. Le informazioni sui livelli di inchiostro potrebbero non essere visualizzate se le cartucce in uso non sono originali.

- □ Per mantenere ottimali le prestazioni della testina di stampa, infatti, viene consumato dell'inchiostro da tutte le cartucce non solo durante la stampa, ma anche durante le operazioni di manutenzione quali la sostituzione delle cartucce e la pulizia della .testina
- □ Fare attenzione affinché polvere o altri oggetti non entrino nel supporto per cartucce. Eventuali parti estranee all'interno del supporto possono influenzare negativamente i risultati di stampa o addirittura impedire la stampa.
- $\Box$  Per ottenere la massima efficienza dall'inchiostro. rimuovere una cartuccia solo quando si è pronti per la sua sostituzione. Le cartucce d'inchiostro con stato di inchiostro scarso non possono essere utilizzate se reinserite
- □ Non aprire la confezione della cartuccia di inchiostro fino a quando non si è pronti per la sua installazione nel prodotto. La cartuccia viene fornita in confezione sottovuoto per preservarne l'affidabilità. Se si lascia una cartuccia fuori dalla confezione per un periodo prolungato di tempo prima di utilizzarla, potrebbe risultare impossibile utilizzarla per la stampa.
- □ Installare tutte le cartucce di inchiostro; in caso contrario non è possibile stampare.

## **una di Sostituzione inchiostro di cartuccia**

#### *:Nota*

Assicurarsi che il vassoio CD/DVD non sia inserito nel *.lampeggiante non ma accesa sia* P *spia la che e prodotto*

Per risultati ottimali, agitare delicatamente la A nuova cartuccia di inchiostro nero quattro o cinque volte prima di aprire la confezione.

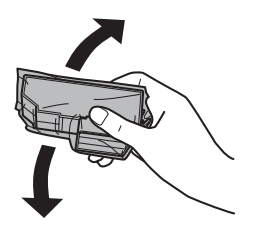

#### *:Nota*

- **a** *Non è necessario agitare le cartuccia di inchiostro a .fotografico nero di cartuccia la e colori*
- *della Non agitare le cartucce dopo l'apertura della*  $confezione$ , in quanto potrebbero perdere.
- $|2|$

Rimuovere la cartuccia di inchiostro dalla confezione e quindi rimuovere il cappuccio dal fondo della cartuccia.

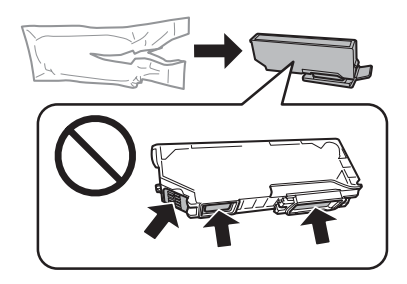

#### *:Nota*

*può Ciò .figura nella mostrate sezioni le toccare Non impedire le normali operazioni di funzionamento e .stampa*

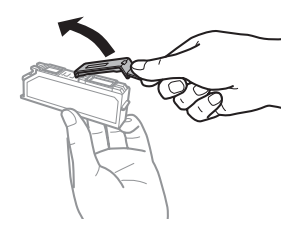

 $\boxed{3}$ 

Aprire l'unità scanner. Il supporto per cartuccia di inchiostro si sposta nella posizione di sostituzione cartuccia.

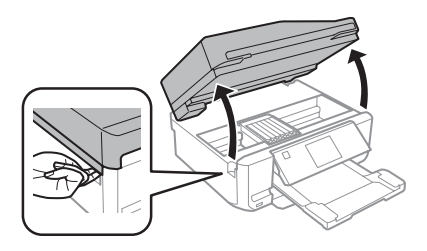

### **Sostituzione delle cartucce d'inchiostro**

#### *:*c*Importante*

*Non toccare il cavo piatto bianco collegato al .cartuccia per supporto*

#### *:Nota*

- □ Se il supporto per cartuccia non si sposta sulla *le seguire ,cartuccia sostituzione di posizione*  $istruzioni$  sotto riportate. *.Sostit > Manutenzione > Configura > Home inchiostro'd cartuccia*
- *□ Non spostare il supporto per cartuccia manualmente; in caso contrario, il prodotto*  $p$ otrebbe venire danneggiato.
- Premere la linguetta per sbloccare il supporto per 4 cartuccia e quindi rimuovere la cartuccia in direzione diagonale.

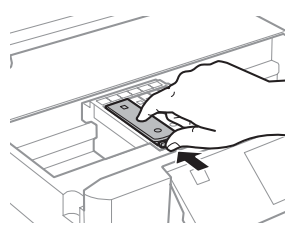

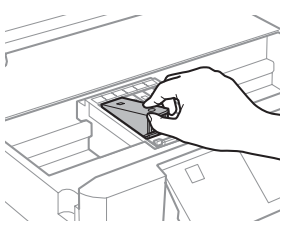

#### *:Nota*

*della sostituzione la mostrata viene figura Nella*  $c$ artuccia all'estrema sinistra. Sostituire la cartuccia *.situazione alla appropriata*

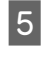

Posizionare la cartuccia d'inchiostro a partire dalla testina nell'apposito supporto. Quindi, spingere il fondo della cartuccia verso il basso fino a farla scattare in posizione.

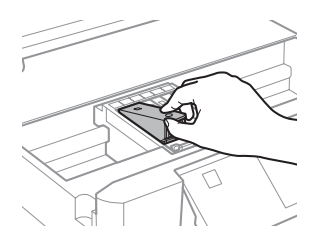

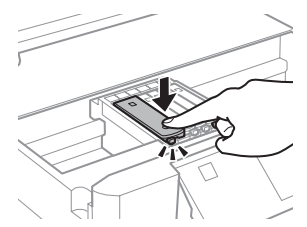

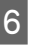

Riposizionare il cappuccio sull'apertura di erogazione inchiostro della cartuccia rimossa. Smaltire la cartuccia usata in modo corretto.

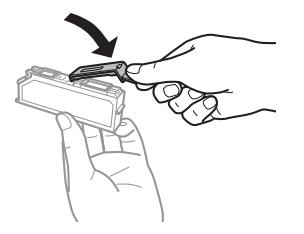

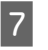

Chiudere l'unità scanner. Il supporto per cartuccia ritorna nella posizione di riposo.

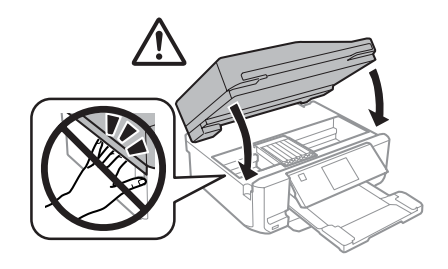

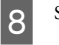

Seguire le istruzioni visualizzate sullo schermo.

### *:Nota*

- *□ La spia <sup><u>D</del>**continua a lampeggiare durante il*</sup></u> *il spegnere Non .inchiostro'dell caricamento è caricamento il Se .caricamento il durante prodotto*  $\bar{i}$ *incompleto*, potrebbe risultare impossibile *.stampare*
- *□ Non inserire il vassoio per CD/DVD fino a quando il .completato è non inchiostro'dell caricamento*

# **Risoluzione dei problemi generali**

### **Messaggi di errore**

In questa sezione viene descritto il significato dei messaggi visualizzati sul display LCD.

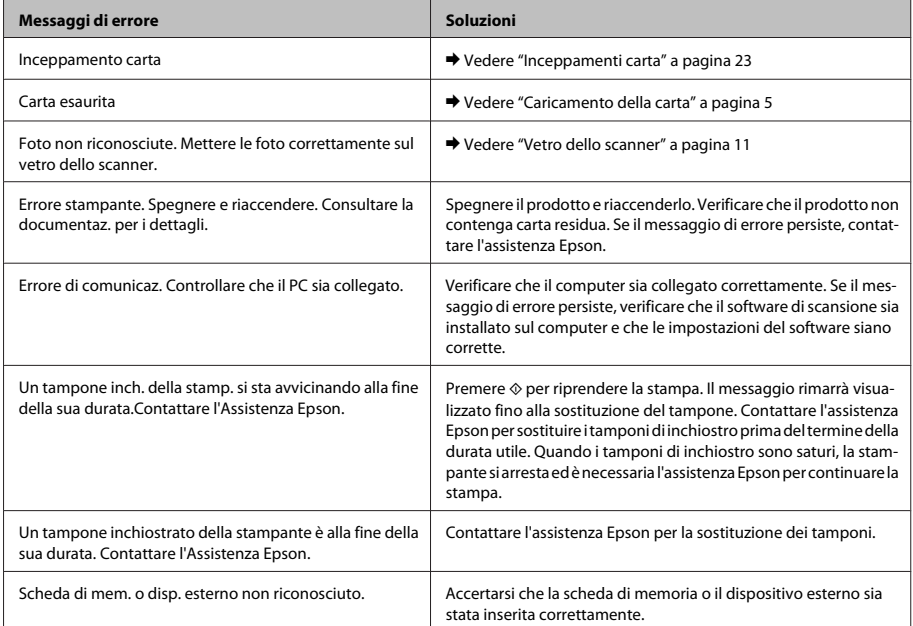

### **Risoluzione dei problemi generali**

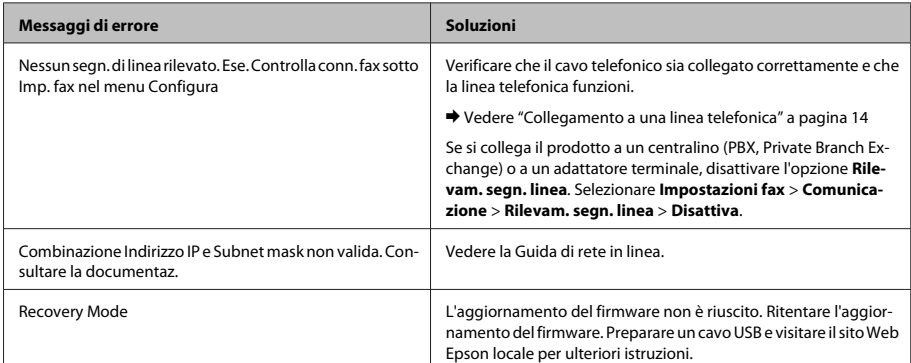

## **carta Inceppamenti**

#### *:Attenzione*!

*se controllo di pannello sul tasti i mai toccare Non .prodotto del interno'all opera mano una*

#### *:Nota*

- **■** Annullare il lavoro di stampa se richiesto da un *della driver dal o LCD display sul messaggio .stampante*
- *il premere ,inceppata carta la rimosso aver Dopo*❏  $t$ asto indicato sul display LCD.

### **Rimozione della carta inceppata** dal coperchio posteriore

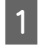

Estrarre il coperchio posteriore e rimuovere con attenzione la carta inceppata.

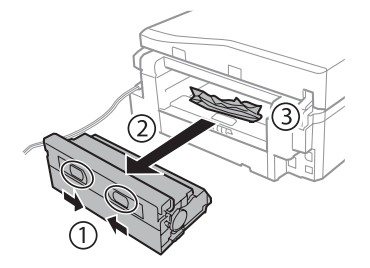

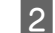

Rimuovere delicatamente la carta inceppata.

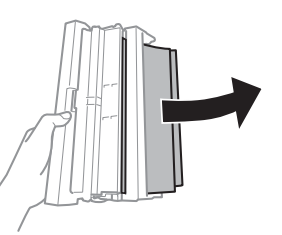

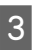

Aprire il coperchio posteriore e rimuovere con attenzione la carta inceppata.

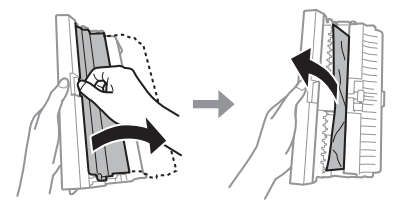

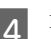

Rimontare il coperchio posteriore.

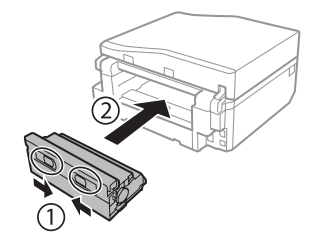

### **Rimozione della carta inceppata** dall'interno del prodotto

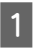

Rimuovere delicatamente la carta inceppata.

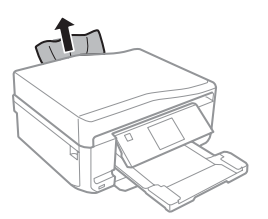

Aprire l'unità scanner. Quindi, rimuovere tutta la  $|2|$ carta rimasta all'interno, inclusi eventuali pezzettini strappati.

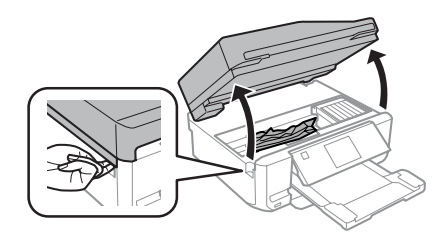

### *M Importante:*

*Non toccare il cavo piatto bianco collegato al .cartuccia per supporto*

Chiudere lentamente l'unità scanner.  $\boxed{3}$ 

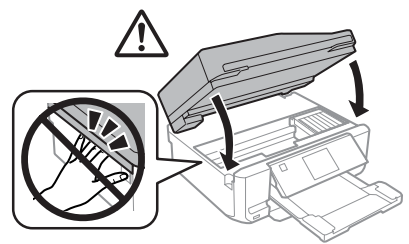

### **Rimozione della carta inceppata carta cassetto dal**

A

Estrarre il cassetto carta. Quindi, rimuovere delicatamente la carta inceppata.

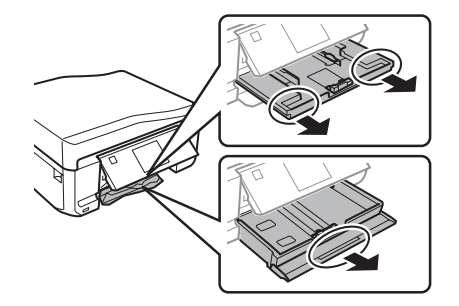

B

Rimuovere la carta inceppata dal cassetto.

Allineare i bordi della carta.  $\mathbf{3}$ 

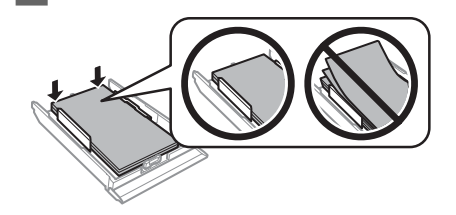

Mantenere il cassetto in orizzontale e reinserirlo 4 lentamente e con attenzione fino in fondo nel prodotto.

### **Rimozione della carta inceppata automatico alimentatore'dall (ADF (documenti**

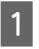

Rimuovere la risma di carta dal vassoio di ingresso dell'ADF.

### **Risoluzione dei problemi generali**

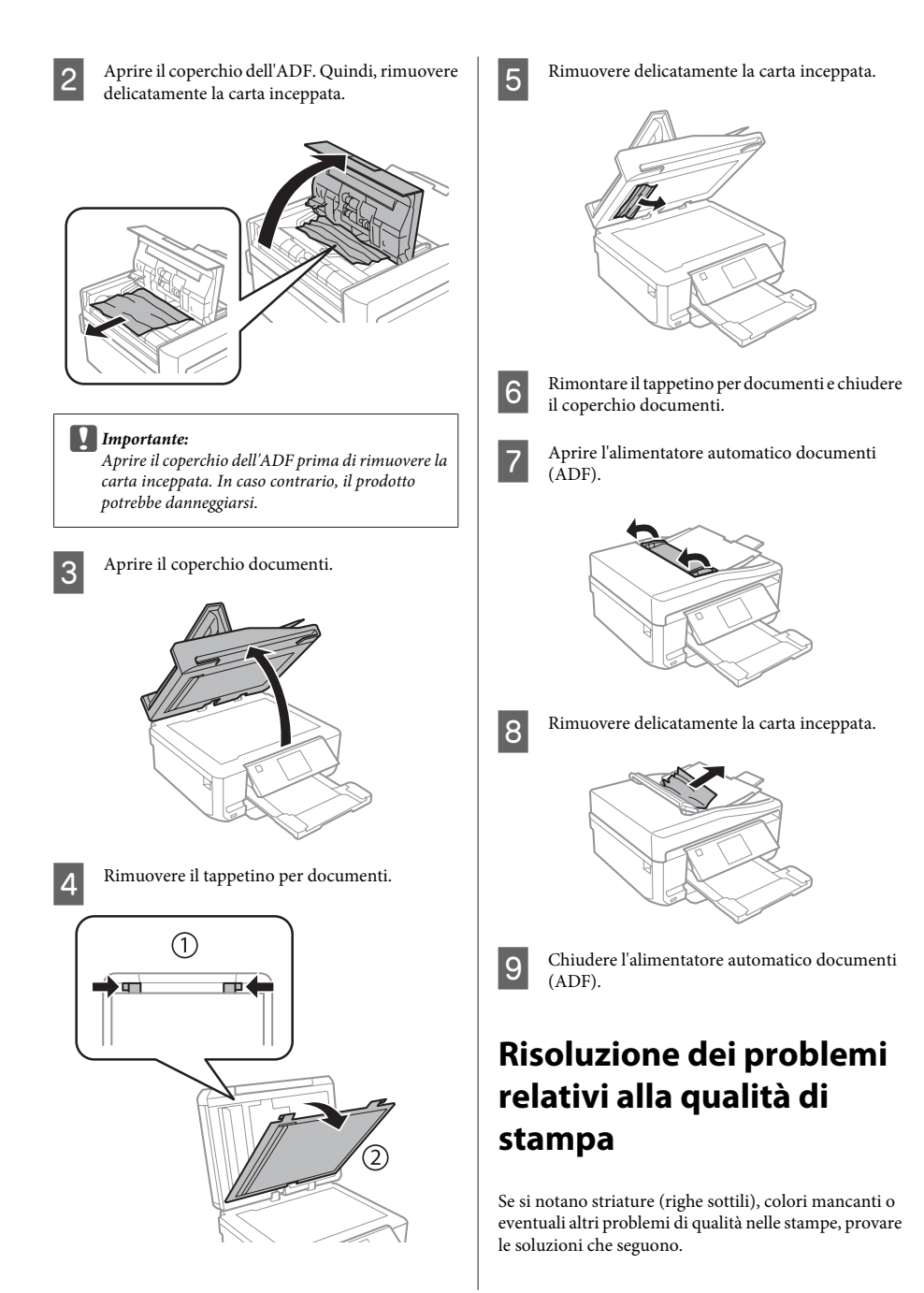

- □ Assicurarsi che la carta sia caricata e che l'originale sia posizionato correttamente.
	- $\rightarrow$  "Caricamento della carta" a pagina 5
	- $\rightarrow$  "Posizionamento degli originali" a pagina 10
- □ Verificare le impostazioni di formato e di tipo carta. ◆ "Selezione della carta" a pagina 5
- □ La testina di stampa potrebbe essere ostruita. Eseguire innanzitutto un controllo degli ugelli e quindi pulire la testina di stampa.  $\text{Configura} > \text{Mantenzione} > \text{Controllo diffusore}$

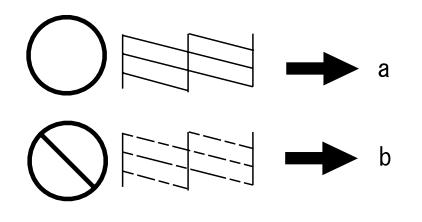

 $(a)$  OK (b) Pulizia testina richiesta

## **Risoluzione dei problemi fax al relativi**

- □ Verificare che il cavo telefonico sia collegato correttamente e che la linea telefonica funzioni. È possibile controllare lo stato della linea con la funzione Controlla connessione fax.
	- $\rightarrow$  "Collegamento a una linea telefonica" a pagina 14
- □ Se non è stato possibile inviare il fax, assicurarsi che l'apparecchio fax del destinatario sia acceso e funzionante.
- □ Se il prodotto non è collegato a un telefono e si desidera ricevere i fax automaticamente, attivare la risposta automatica.
	- $\rightarrow$  "Ricezione di fax" a pagina 17

### *:Nota*

Per ulteriori soluzioni relative ai problemi con il fax, vedere la Guida utente in formato PDF.

# **di Informazioni assistenza**

## **Sito Web del Supporto Tecnico**

Il sito Web dell'assistenza tecnica Epson offre consulenza per i problemi che non possono essere risolti con le procedure di risoluzione indicate nella documentazione del prodotto. Se si dispone di un browser Web e di un collegamento a Internet, accedere al sito all'indirizzo:

http://support.epson.net/ http://www.epson.eu/Support (Europe)

Se risultano necessari i driver più aggiornati, le risposte alle domande ricorrenti (FAQ), i manuali o altro materiale scaricabile, accedere al sito all'indirizzo:

http://www.epson.com http://www.epson.eu/Support (Europe)

Quindi, selezionare la sezione del supporto tecnico del sito Web EPSON locale.

### *Índice*

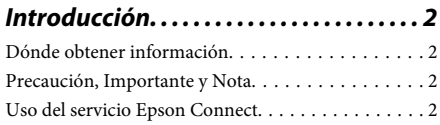

*Instrucciones de seguridad..........3* 

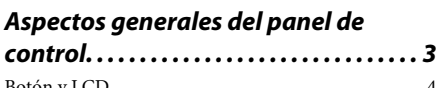

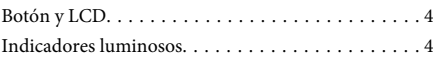

### *Manipulación del papel y los soportes*

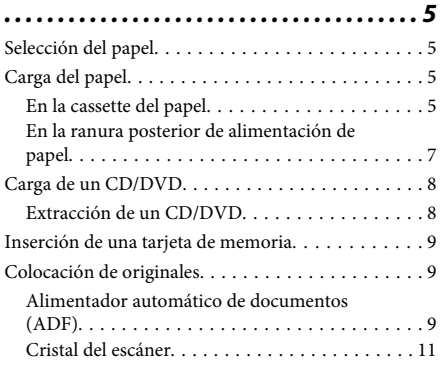

*12 . . . . . . . . . . . . . . . . . . . . . .copia de Modo*

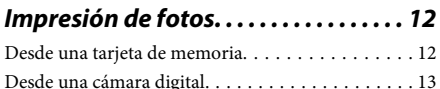

- *13 . . . . . . . . . . . . . . . . . . . . . . . . . .Escaneado*
- *13 . . . . . . . . . .faxes de recepción y Envío*

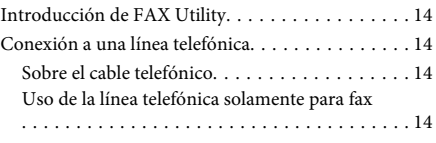

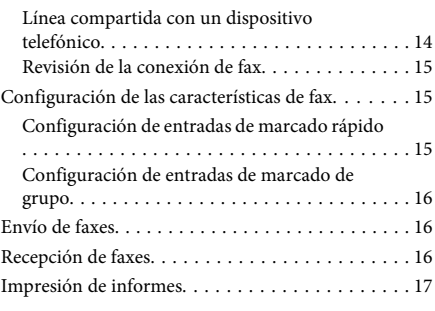

*18 . . . . . . . . . . . . . . . . . . . . . .funciones Más*

### *tinta de cartuchos de Sustitución*

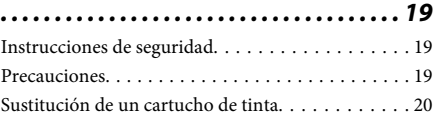

### *22 . . . . .básicos problemas de Solución*

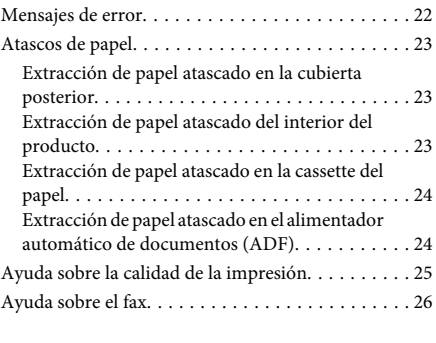

### *26 . . . . . . . . . . . . . .ayuda obtener Dónde*

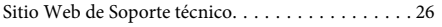

# **Introducción**

## **obtener Dónde información**

Las versiones más recientes de los siguientes manuales se encuentran en el sitio web de soporte técnico de .Epson

http://www.epson.eu/Support (Europa) http://support.epson.net/ (fuera de Europa)

### □ Para empezar (papel):

Ofrece información sobre la instalación del producto y la instalación del software.

### □ Guía básica (papel):

Instrucciones básicas para usar el producto sin ningún ordenador.

### □ Manual de usuario (PDF):

Instrucciones detalladas de manejo, seguridad y solución de problemas. Consulte esta guía si utiliza el producto con un ordenador, o si usa funciones avanzadas (Copia por las 2 caras, por ej.). Para ver el manual en PDF, necesita tener instalado Adobe Acrobat Reader 5.0 o posterior, o bien Adobe Reader.

### $\Box$  Manual de red (HTML):

Ofrece a los administradores de red información sobre el controlador de impresora y la configuración de red.

### **□** Ayuda (en la pantalla del producto):

Instrucciones básicas de manejo y solución de problemas mostradas en la pantalla LCD del producto. Seleccione el menú Ayuda en el panel de .control

## **Precaución, Importante y Nota**

Las precauciones, avisos importantes y notas de este manual se indican como sigue y tienen estos significados.

### *Precaución*!

*daños evitar para estrictamente seguirse deben .físicos*

### c*Importante*

*el en materiales daños evitar para seguirse deben .equipo*

### *Nota*

*del manejo el sobre limitaciones y consejos contiene .producto*

## **Uso del servicio Epson Connect**

Con Epson Connect y los servicios de otras empresas, podrá imprimir muy fácilmente desde su smartphone, su tableta o su ordenador portátil, cuándo y dónde desee, ¡incluso desde otros países! Si desea más información sobre impresión y otros servicios, visite esta web:

https://www.epsonconnect.com/ (portal de Epson (Connect

http://www.epsonconnect.eu/ (solo para Europa)

Para ver el manual de Epson Connect, haga doble clic en el icono de acceso de directo **del del escritorio**.

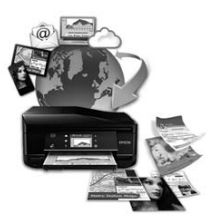

# **de Instrucciones** de **seguridad**

Lea y siga estas instrucciones para utilizar este producto de forma segura. Guarde este manual para poder consultarlo en el futuro. Además, debe seguir todas las advertencias e instrucciones señaladas en el producto.

- **Q** Utilice únicamente el cable de alimentación que acompaña al producto y no use este cable con ningún otro aparato. Tanto el uso de otros cables con este producto como el de su cable de alimentación con otros aparatos pueden provocar incendios o descargas eléctricas.
- **■** Confirme que su cable de CA cumple la norma de seguridad local pertinente.
- $\Box$  No desmonte, modifique ni intente reparar nunca el cable de alimentación, el enchufe, la impresora, el escáner ni sus accesorios opcionales a menos que así se indique expresamente en los manuales del producto.
- □ Desenchufe el producto y póngase en contacto con un servicio técnico cualificado ante las siguientes situaciones. Si el cable o el enchufe están estropeados; si ha entrado líquido en el producto; si el producto se ha caído o se ha dañado la carcasa; si el producto no funciona con normalidad o muestra un cambio en su rendimiento. No ajuste ningún control que no figure en las instrucciones de uso.
- □ Coloque el producto cerca de una toma de pared de la que pueda desenchufarlo con facilidad.
- □ No coloque ni deie el producto al aire libre, cerca de suciedad o polvo, agua, fuentes de calor o en lugares sometidos a golpes, vibraciones, altas temperaturas o humedad.
- □ No derrame líquidos sobre el producto ni lo toque con las manos mojadas.
- □ Mantenga este producto alejado como mínimo 22 cm de estimuladores cardíacos. Las ondas de radio de este producto pueden afectar negativamente al funcionamiento de los estimuladores cardíacos.
- $\Box$  Sila pantalla LCD está dañada, póngase en contacto con su proveedor. Si la solución de cristal líquido entra en contacto con las manos, láveselas con abundante agua y jabón. Si la solución de cristal líquido entra en contacto con los ojos, enjuágueselos inmediatamente con abundante agua. Si, aun después de lavarse a conciencia, sigue notando molestias o problemas de vista, acuda a un médico de inmediato
- **□** Evite usar el teléfono durante una tormenta eléctrica. Existe el riesgo remoto de descargas eléctricas producidas por rayos.
- □ No utilice el teléfono para informar de una fuga de gas si está cerca de la fuga.

### *:Nota*

*seguridad de instrucciones explican se continuación A .tinta de cartuchos los a relativas*

**→** "Sustitución de cartuchos de tinta" de la página 19

# **control de panel del generales Aspectos**

### *:Nota*

- *□ Los paneles de control son distintos según la región.*
- *iguales sean no) menú de opciones y menús (LCD pantalla la en aparezca que lo y control de panel del diseño el Aunque*❏ en su producto, la forma de manejo es idéntica.

### **control de panel del generales Aspectos**

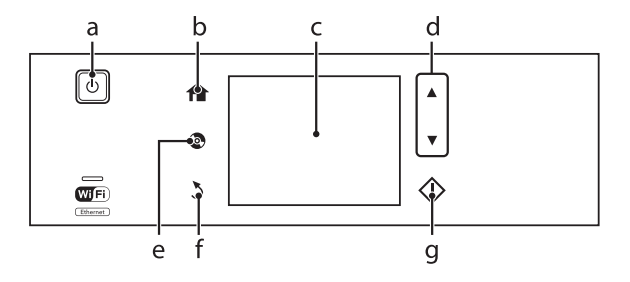

# **Botón** y LCD

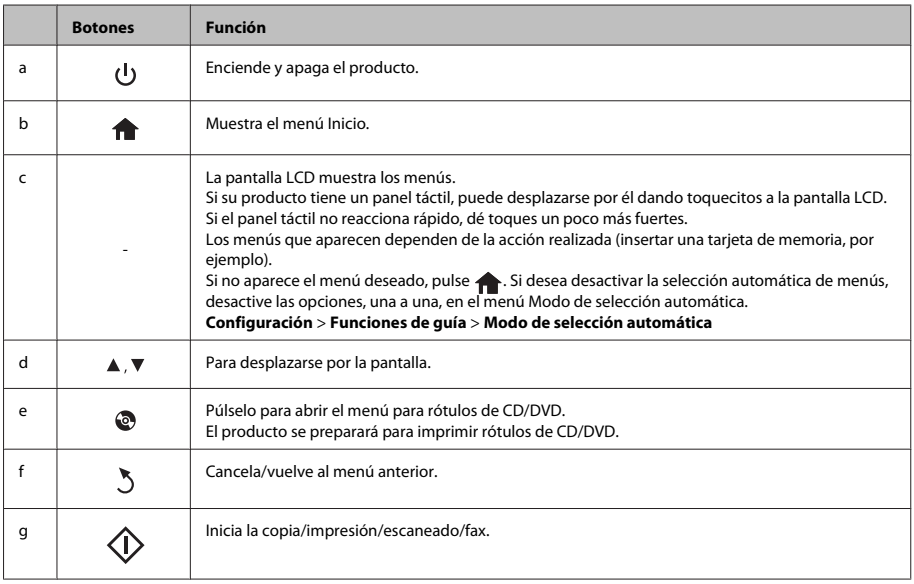

# **Indicadores luminosos**

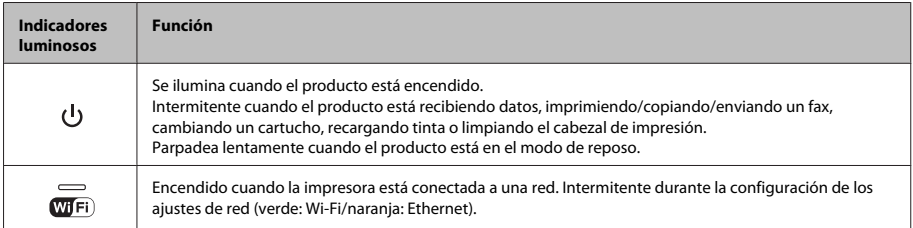

### *:Nota*

*.LCD pantalla la en mostrados iconos los sobre información más para control de panel del Ayuda la Consulte*

# **Manipulación del** papel y los soportes

# **Selección del papel**

El producto se ajustará automáticamente al tipo de papel seleccionado en los ajustes de impresión. Por eso el ajuste de Tipo de papel es tan importante. Indica al producto qué tipo de papel está utilizando y ajusta la cantidad de tinta adecuada. En la tabla siguiente figuran los ajustes que debería elegir para el papel.

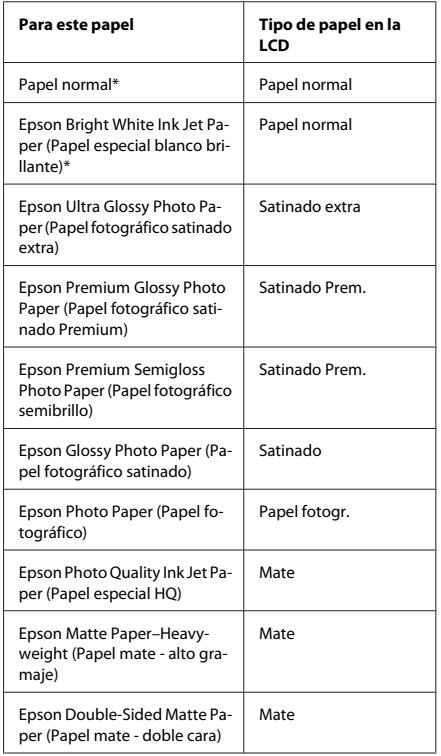

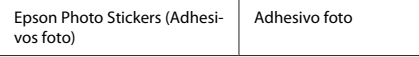

\* Con este papel se puede imprimir por las 2 caras.

# **Carga** del papel

### **En la cassette del papel**

### *:Nota*

- □ Aunque las instrucciones de esta sección *de forma la 2, cassette la a corresponden 1. cassette la con idéntica es funcionamiento*
- *□ La capacidad de carga, el tipo y el tamaño de papel* disponibles para la cassette 1 y la 2 son distintos. *de Manual el consulte ,información más Para usuario* en PDF.
- *<u>u</u> Encontrará las instrucciones para cargar sobres u el en) foto Adhesivos (Stickers Photo de hojas Manual de usuario en PDF*.
- $\boxed{1}$

Abra la cubierta frontal.

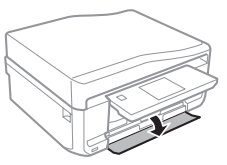

### *:Nota*

 $Si$  se ha expulsado la bandeja de salida, ciérrela antes de sacar la cassette del papel.

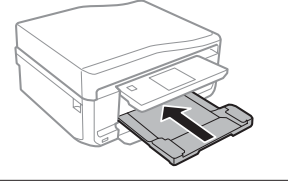

### **Manipulación del papel y los soportes**

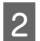

Saque la cassette del papel.

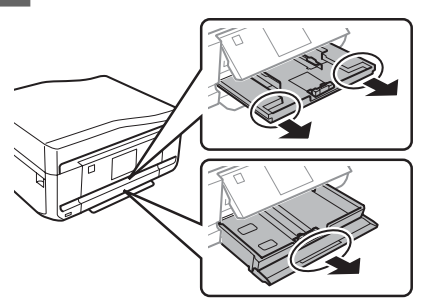

C

Deslice las guías laterales hasta que toquen los bordes de la cassette del papel.

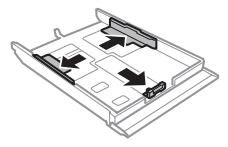

### *:Nota*

Si usa papel tamaño Legal, quite la bandeja de CD/DVD *la en muestra se como 2 cassette la despliegue y .ilustración*

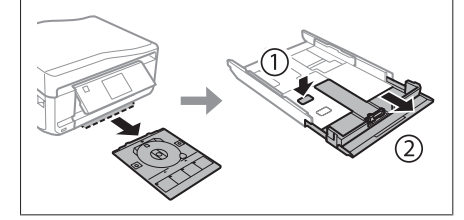

 $\boxed{4}$ 

Mueva la guía lateral para ajustarla al tamaño del papel que vaya a usar.

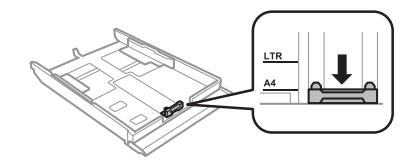

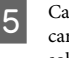

Cargue el papel pegado a la guía lateral, con la cara imprimible boca abajo, y confirme que no sobresalga de la cassette.

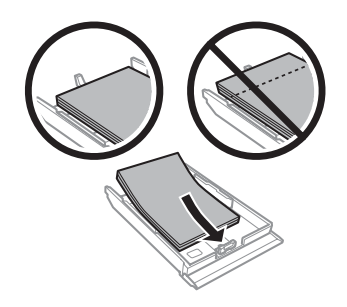

### *:Nota*

- *.cargarlo de antes papel del bordes los alinee y Airee*❏
- *la Si es papel normal, no lo cargue por encima de la línea que hay justo debajo de la flecha*  $\overline{\bullet}$  *del* interior de la guía lateral. Si es un soporte especial de Epson, compruebe que el número de hojas sea *inferior al límite especificado para ese papel.*
- □ *Siha seleccionado Cassette* 1> 2 en *Fuente* de papel, cargue papel del mismo tipo y tamaño en ambas *.cassettes*

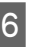

Deslice las guías laterales hasta que toquen los bordes del papel.

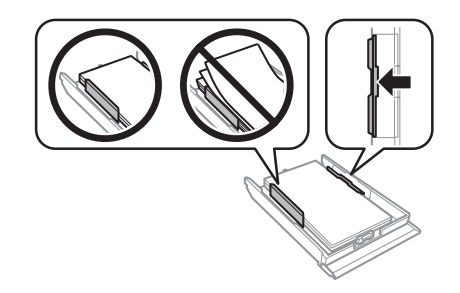

### **Manipulación del papel y los soportes**

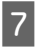

La cassette tiene que entrar plana en el producto; insértela por detrás despacio y con cuidado.

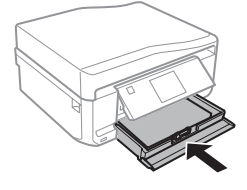

### *:Nota*

- **□** Coloque el producto de forma que haya el espacio *portificiente delante de él para que el papel salga por .completo*
- *No saque ni inserte la cassette del papel cuando el producto esté en funcionamiento.*

### **En la ranura posterior de alimentación de papel**

#### *:Nota*

*de grosor un con papel un en imprimir pueda Aunque* 0,05 a 0,6 mm, algunos papeles de alto contraste con ese *.correctamente alimentarán se no grosor*

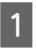

Envíe su trabajo de impresión al producto (desde el ordenador o mediante el panel de control).

#### *:Nota*

*cargar podrá no ,impresión de trabajo su enviar de Antes* papel en la ranura posterior de alimentación de papel.

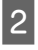

Abra la cubierta de la ranura posterior de alimentación y despliegue el soporte del papel.

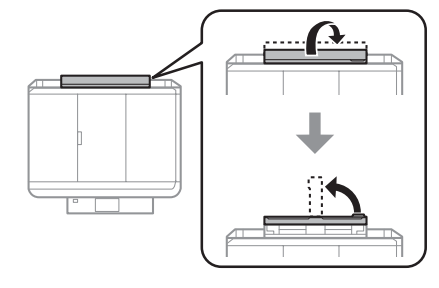

Deslice la guía lateral.

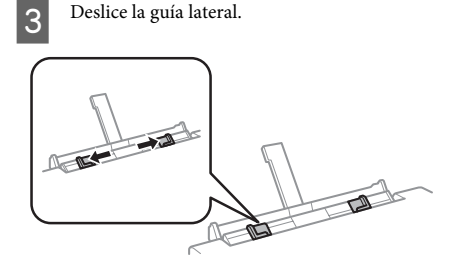

En el centro de la ranura posterior de  $\overline{4}$ alimentación de papel, cargue una hoja de papel con la cara imprimible boca arriba y ajuste la guía lateral. La cara imprimible es generalmente más blanca y brillante que la otra cara.

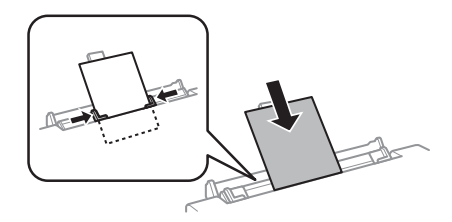

#### *:Nota*

Inserte el papel de forma que la cabecera quede a unos 5  $cm$  de la muesca de las guías laterales.

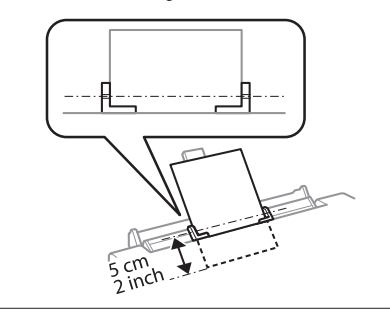

Pulse  $\otimes$ .  $\overline{5}$ 

### *:Nota*

El papel se expulsará, automáticamente, al cabo de un  $t$ *iempo* determinado.

# **Carga de un CD/DVD**

### *:*c*Importante*

- *□ No inserte la bandeja de CD/DVD cuando el producto esté en funcionamiento. De lo o averiarse podría producto su ,contrario .DVD/CD del superficie la rayarse podría*
- */CD de bandeja la inserte/expulse Cuando*❏  $DVD$ , compruebe que la bandeja de salida esté *.vacía*

#### *:Nota*

También puede imprimir un disco Blu-ray<sup>™</sup>.

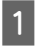

En el panel de control, pulse  $\otimes$  y seleccione Cargar<sub>CD/DVD</sub>.

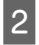

Suba el panel todo lo que pueda.

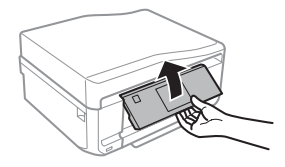

### *:Nota*

 $Si$  se ha expulsado la bandeja de salida, cierre la bandeja  $y$  *la cubierta frontal.* 

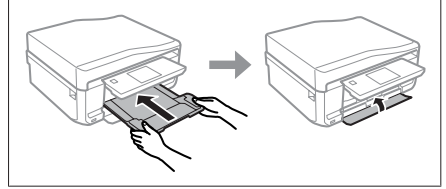

 $\boxed{3}$ 

Saque la bandeja de CD/DVD del producto.

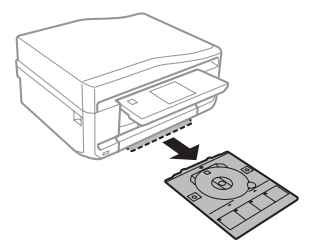

Coloque un CD/DVD en la bandeja de CD/DVD 4 con la cara imprimible boca arriba. Después, inserte la bandeja en el producto. Compruebe que la bandeja esté alineada con el producto: las marcas  $\blacktriangle$  de la bandeja tienen que coincidir con las marcas  $\nabla$  de producto.

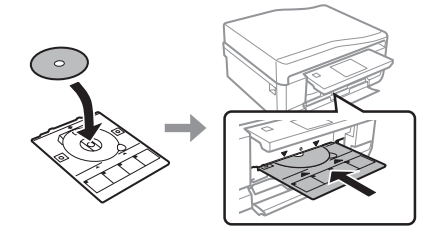

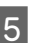

En la pantalla LCD, pulse Hecho.

#### *:Nota*

La bandeia de CD/DVD se expulsará, automáticamente,  $a$ l cabo de un tiempo determinado.

### **Extracción de un CD/DVD**

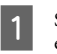

Saque la bandeja CD/DVD del producto y saque el CD/DVD de la bandeja.

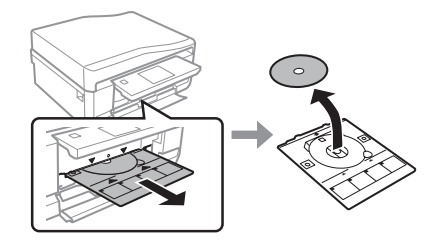

### *:Precaución*!

Tenga cuidado de no rayar la superficie del CD/  $DVD$  al sacarlo.

Baje el panel de control.  $\boxed{2}$ 

Inserte la bandeja de CD/DVD otra vez en la  $\boxed{3}$ ranura de la parte inferior del producto.

# **lnserción de una tarjeta de memoria**

Puede imprimir las fotos almacenadas en una tarjeta de memoria o guardar datos escaneados en una tarjeta de memoria. Se admiten las siguientes tarjetas de memoria.

SD, miniSD, microSD, SDHC, miniSDHC, microSDHC, SDXC, microSDXC, MultiMediaCard, MMCplus, MMCmobile, MMCmicro, Memory Stick Duo, Memory Stick PRO Duo, Memory Stick PRO-HG Duo, Memory Stick Micro, MagicGate Memory Stick Duo, CompactFlash, Microdrive

### c*Importante*

*las con adaptador un de uso el imprescindible Es* siguientes tarjetas de memoria. Colóquelo antes de insertar la tarjeta en la ranura, pues si no la tarjeta podría atascarse.

miniSD, microSD, miniSDHC, microSDHC,  $microSDXC$ , MMCmicro

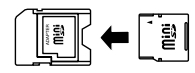

*MMCmobile*❏

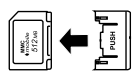

*Micro Stick Memory*❏

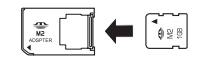

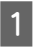

Abra la cubierta e inserte una tarjeta.

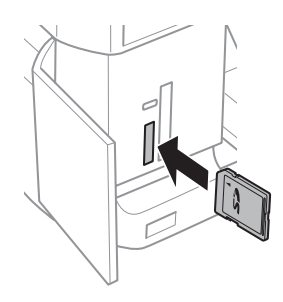

Compruebe que el indicador esté iluminado.

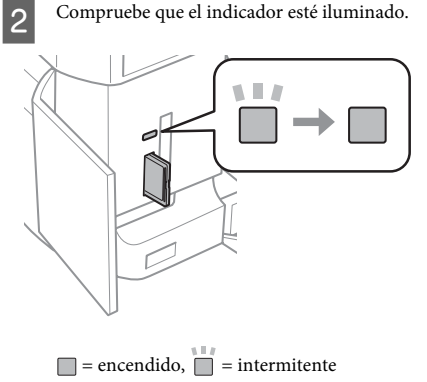

### c*Importante*

- *□ No fuerce la tarjeta hasta el fondo de la ranura. .totalmente introducirse debe No*
- *el cuando memoria de tarjeta la saque No*❏ *indicador esté intermitente. Podría perder los .tarjeta la en almacenados datos*

### *:Nota*

- **■** *Si la tarjeta de memoria contiene más de 999 imágenes, estas se dividirán en grupos automáticamente, y se abrirá la pantalla de* selección de grupo. Seleccione el grupo que contenga *la imagen que desee imprimir. Las imágenes se .fotografiado de fecha la por ordenan*
- *□ Si desea seleccionar otro grupo, seleccione la opción seleccione ,Después .Inicio menú del fotos Imprim entre elija luego y ,ubicación Seleccionar ,Opciones*  $S^{e}$ *eccionar* carpeta y Seleccionar grupo.

# **Colocación de originales**

### **Alimentador automático de (ADF (documentos**

Para copiar, escanear o enviar por fax varias páginas rápidamente, ponga sus documentos originales en el alimentador automático de documentos (ADF). El ADF puede escanear documentos por las dos caras. Para hacerlo, seleccione la opción correspondiente en el menú de copia.

Puede utilizar los siguientes originales con el ADF.

### **Manipulación del papel y los soportes**

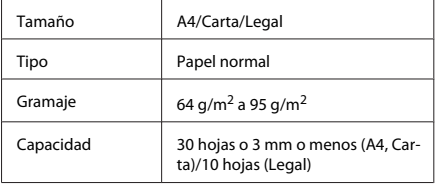

Si escanea un documento a 2 caras con el ADF, no está disponible el tamaño de papel Legal.

### *:*c*Importante*

Para evitar atascos de papel, no utilice los siguientes documentos. Con esos tipos, use el cristal del *.escáner*

- *.etc ,clips ,grapas con fijados Documentos*❏
- *o cintas pegados llevan que Documentos*❏ *.papeles*
- *d Fotografías, transparencias o papel de .térmica transferencia*
- *□ Papel rasgado, arrugado o que tenga agujeros.*

Nivele los bordes de los originales con unos golpecitos sobre una superficie plana.

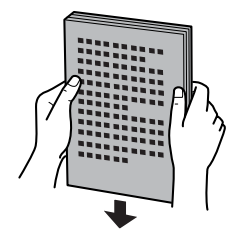

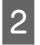

 $\boxed{1}$ 

Abra la bandeja de entrada del ADF y tire de la bandeja de salida hacia afuera.

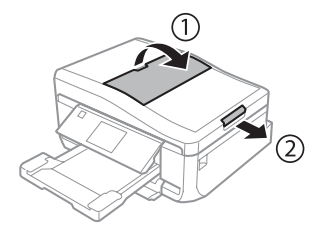

Mueva la guía lateral del alimentador automático  $\boxed{3}$ de documentos.

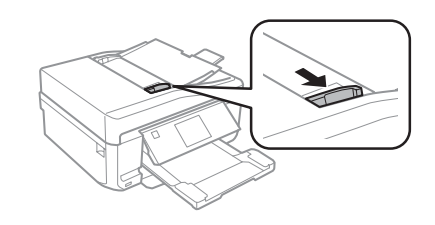

 $\bf\Delta$ 

Inserte los originales por el borde corto y boca arriba en el ADF. Después, deslice la guía lateral hasta que quede a la altura del original.

#### *:Nota*

*El icono ADF* se muestra cuando se colocan originales en *.documentos de automático alimentador el*

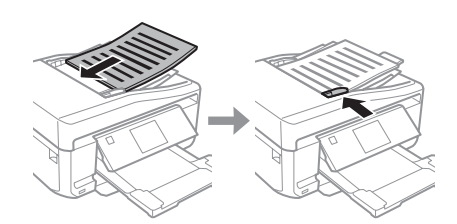
### **Manipulación del papel y los soportes**

### *:Nota*

*□ Para las composiciones Copia A4, 2/ cara, ponga el orientación la que Confirme .indica se como original* del original coincida con los ajustes de Orientación *.documento*

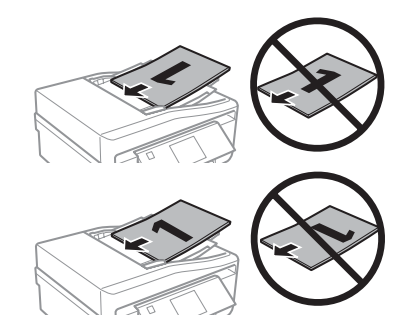

**a** Si se utiliza la función de copia con el alimentador *de ajustes los ,)ADF (documentos de automático impresión se fijan en Reducir/Ampliar - Tamaño real, Tipo de papel - Papel normal y Tamaño papel original un copia se si recorta de impresión La 4.A* con un tamaño superior a A4.

### **Cristal del escáner**

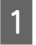

Abra la cubierta para documentos.

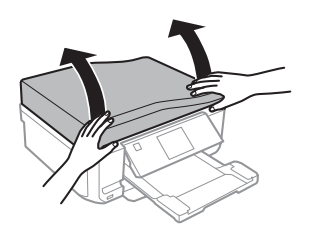

- B
- Coloque el original boca abajo sobre el cristal del escáner y péguelo a la esquina delantera derecha.

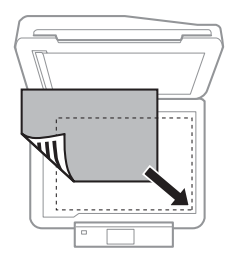

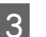

Cierre la tapa con cuidado.

### *:Nota*

*de automático alimentador el en documento un hay Si* documentos (ADF) y otro en el cristal del escáner, se dará prioridad al que está en el ADF.

### **Colocación de un CD**

Coloque el CD en el centro.

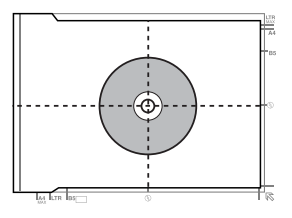

### **Colocación de fotos**

Separe las fotos 5 mm.

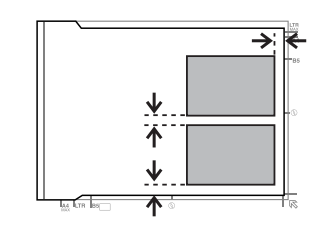

#### *:Nota*

Puede copiar una o varias fotos de distintos tamaños a la vez si miden más de 30 x 40 mm.

# **Modo** de copia

Siga estos pasos para copiar documentos.

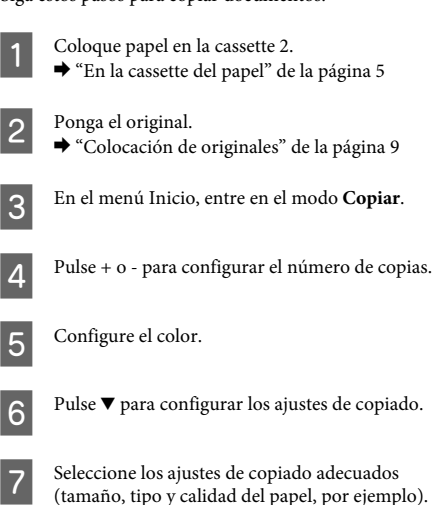

### *:Nota*

- *de resultados los de previa vista una a acceder Puede*❏ la copia antes de empezar a copiar.
- □ *Puede hacer copias con diversas composiciones: copia a doble cara, copia 2 por cara, etc. Cambie los .gusto su a caras 2 de o disposición de ajustes*

Para empezar a copiar, pulse  $\otimes$ .

### *:Nota*

 $\boxed{8}$ 

En el Manual de usuario en PDF encontrará otras funciones de copia y la lista de las opciones del modo *.Copiar*

# **Impresión de fotos**

## Desde una tarjeta de **memoria**

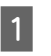

Ponga papel fotográfico en la cassette.  $\rightarrow$  "En la cassette del papel" de la página 5

 $|2|$ 

Inserte una tarjeta de memoria. → "Inserción de una tarieta de memoria" de la 9 página

### *:Nota*

*un en almacenadas fotos imprimir puede También*  $dispositivo$  USB externo.

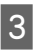

En el menú Inicio, entre en el modo Imprim .**fotos**

Seleccione una foto y pulse  $+$  o - para configurar  $\boxed{4}$ el número de copias.

### *:Nota*

- *□ Puede recortar y ampliar la foto. Pulse Editar y Recortar/Zoom v configure los ajustes.*
- *Si desea seleccionar más fotos, pulse 5 y repita el paso 4.*
- *□ Si desea corregir sus imágenes, pulse Editar y* Ajustes de foto y configure los ajustes. Baje por la pantalla si es necesario.

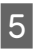

Pulse **Configuración** y configure los ajustes de impresión. Baje por la pantalla si es necesario.

 $6\overline{6}$ 

Para empezar a imprimir, pulse  $\otimes$ .

### *Nota*

En el Manual de usuario en PDF encontrará otras *modo del opciones las de lista la y impresión de funciones .*<br>Imprim fotos.

# **Desde una cámara digital**

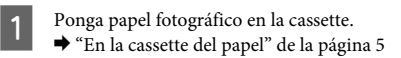

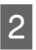

Extraiga una tarjeta de memoria.

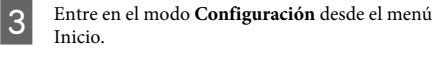

Entre en Configuración dis. ext.. Baje por la 4 pantalla si es necesario.

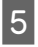

Seleccione Configuración de impresión.

- Configure los ajustes de impresión adecuados.  $\boxed{6}$ Baje por la pantalla si es necesario.
- Conecte la cámara al producto con un cable USB  $\boxed{7}$ y encienda la cámara.

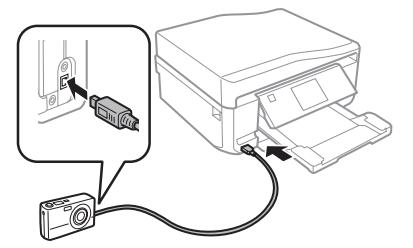

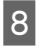

Para imprimir, consulte el manual de la cámara.

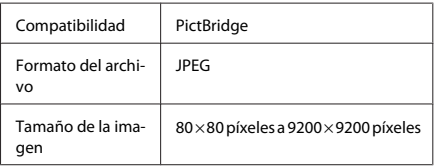

### *:Nota*

- *la de y impresora la de configuración la Según*❏ *de tamaño y tipo de combinaciones hay ,cámara .admiten se no que composición y papel*
- *ajustes Bisposible que la impresión no refleje algunos ajustes .digital cámara la en configurados*

# **Escaneado**

Puede escanear documentos y enviar la imagen escaneada desde el producto a una tarjeta de memoria o a un ordenador conectado

### *:Nota*

- *desea enviar los datos escaneados a una tarjeta de .tarjeta la insertar que tiene primero ,memoria* **→** "Inserción de una tarjeta de memoria" de la *9 página* **■** *Si desea usar el servicio Digitalizar a cloud, haga doble clic en el icono de acceso directo*  $\mathbb{R}$  *del* escritorio y consulte el manual de Epson Connect. Coloque el original (u originales).  $\boxed{1}$ ◆ "Colocación de originales" de la página 9
- En el menú Inicio, entre en el modo Digitalizar.  $|2|$
- Seleccione una opción del menú de escaneado.  $\boxed{3}$
- Si selecciona Digitalizar a tarj. memoria, podrá  $\Delta$ configurar ajustes de escaneado. Si selecciona **Digitalizar a PC**, seleccione su .ordenador

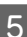

Para empezar a escanear, pulse  $\otimes$ .

### *:Nota*

En el Manual de usuario en PDF encontrará otras funciones de escaneado y la lista de las opciones del modo *.Digitalizar*

La imagen escaneada queda guardada.

# **de recepción y Envío faxes**

### *:Nota*

*En el Manual de usuario en PDF encontrará otras* funciones de fax y la lista de las opciones del modo Fax.

# **Introducción de FAX Utility**

FAX Utility es un software capaz de transmitir datos como documentos, dibujos y tablas creados mediante una aplicación de procesamiento de texto o de hojas de cálculo directamente por fax sin imprimir. Utilice el siguiente procedimiento para ejecutar la utilidad.

### **Windows**

Haga clic en el botón de inicio (en Windows 7 y Vista) o en Start (Inicio) (en Windows XP), señale All Programs (Todos los programas), seleccione Epson Software y haga clic en FAX Utility.

### **X OS Mac**

Haga clic enSystem Preference (Preferencias del **Sistema**), en Print & Fax (Impresión y Fax) o en Print  $\&$  Scan (Impresión y escaneado) y seleccione FAX (su producto) en Printer (Impresora). Después seleccione lo siguiente:

Mac OS X 10.6.x, 10.7.x: **Options & Supplies (Opciones**  $v$  **recambios**) - Utility (Utilidad) - Open Printer Utility (Abrir utilidad de impresora)

Mac OS X 10.5.x: Open Print Queue (Abrir cola de  $impression) - Utility (Utilidad)$ 

*:Nota* Para más detalles, consulte la ayuda en línea de FAX *.Utility*

## Conexión a una línea **telefónica**

### Sobre el cable telefónico

Utilice un cable de teléfono con las siguientes especificaciones de interfaz.

- □ Línea telefónica RJ-11
- □ Conexión telefónica RI-11

En algunas zonas se incluye un cable telefónico con el producto. Si es su caso, use ese cable.

## **Uso de la línea telefónica** solamente para fax

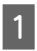

Conecte un cable de teléfono que lleve del conector telefónico de la pared al puerto LINE.

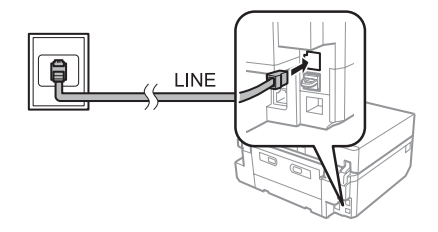

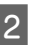

Compruebe que Respuesta auto. esté configurada como Activado.

→ "Recepción de faxes" de la página 16

### *:*c*Importante*

 $Si$  no conecta un teléfono externo al producto, asegúrese de activar la respuesta automática. De lo  $contrario$ , no podrá recibir faxes.

### Línea compartida con un **telefónico dispositivo**

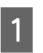

Conecte un cable de teléfono que lleve del conector telefónico de la pared al puerto LINE.

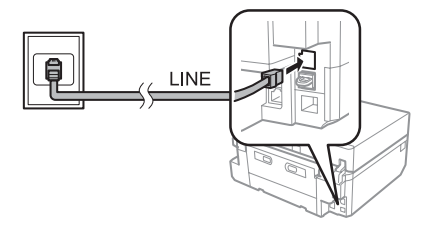

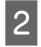

Retire el protector.

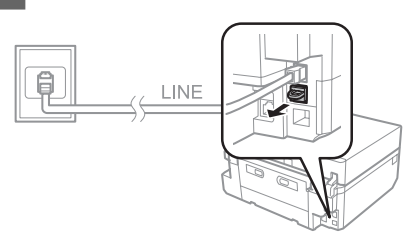

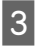

Conecte un teléfono o un contestador automático al puerto EXT.

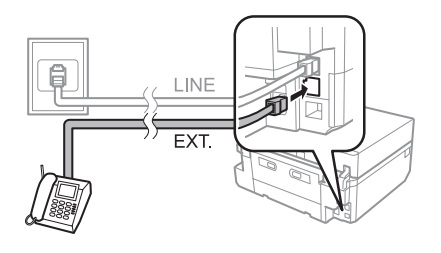

*:Nota*

*de Manual el en conexión de métodos otros Encontrará usuario* en PDF.

## **Revisión de la conexión de fax**

Puede comprobar si el producto está listo para enviar o recibir faxes.

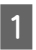

Cargue papel normal tamaño A4 en la cassette.  $\rightarrow$  "Carga del papel" de la página 5

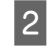

Entre en el modo **Configuración** desde el menú .Inicio

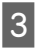

Seleccione Configuración del fax.

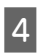

Seleccione Comprobar conexión de fax.

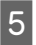

Pulse  $\otimes$  para imprimir el informe.

*:Nota*

 $Si$  se informa de errores, pruebe las soluciones que ofrece  $el$ *informe.* 

# **Configuración de las fax de características**

## **Configuración de entradas de rápido marcado**

Puede crear una lista de marcado rápido para poder seleccionar los números de los destinatarios más rápidamente cuando vaya a enviar un fax. Se pueden registrar hasta 60 entradas combinadas de marcado rápido y marcado de grupo.

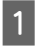

En el menú Inicio, entre en el modo Fax.

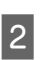

Pulse Contactos.

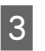

Seleccione Agregar/Editar Contactos.

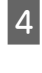

 $\boxed{5}$ 

 $6 \overline{6}$ 

 $\mathbf{8}$ 

Seleccione Configurar marcación rápida. Se muestran los números disponibles de entrada de marcado rápido.

Seleccione el número de la entrada de marcado rápido que desee registrar. Puede registrar hasta 60 entradas

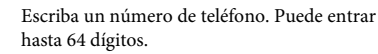

### *:Nota*

*Un guion ("-") significa una pausa breve al marcar.* Inclúyalo únicamente en los números que se deban marcar con una pausa. Los espacios entre números se *.marcarlos al ignoran*

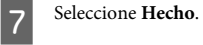

Introduzca un nombre para identificar la entrada de marcado rápido. Puede entrar hasta 30 .caracteres

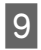

Seleccione Hecho para registrar el nombre.

## **Configuración de entradas de** marcado de grupo

Puede añadir entradas de marcación rápida a un grupo, y así podrá enviar un fax a varios destinatarios a la vez. Se pueden introducir hasta 60 entradas combinadas de marcado rápido y marcado de grupo.

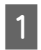

En el menú Inicio, entre en el modo Fax.

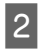

Seleccione Contactos.

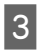

Seleccione **Edit.contactos.** 

- Seleccione Config. de marcación de grupos. Se 4 muestran los números disponibles de entrada de marcado de grupo.
- Seleccione el número de la entrada de marcado E de grupo que desee registrar.
- Introduzca un nombre para identificar la entrada  $\boxed{6}$ de marcado de grupo. Puede entrar hasta 30 .caracteres

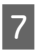

Seleccione Hecho para registrar el nombre.

- Seleccione el número de la entrada de marcado  $\boxed{8}$ rápido que desee registrar en la lista de marcación por grupos.
- Repita el paso 8 si desea añadir otras entradas de 9 marcación rápida a la lista de marcación por grupos. Se pueden registrar hasta 30 entradas de marcado rápido en un marcado de grupo.

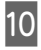

Seleccione Hecho para finalizar la creación de una lista de marcación por grupos.

# **faxes de Envío**

- Coloque el original en el alimentador automático A de documentos (ADF) o en el cristal del escáner.
	- ◆ "Colocación de originales" de la página 9

En el menú Inicio, entre en el modo Fax.  $|2|$ 

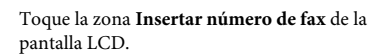

Escriba el número de fax y seleccione Hecho. 4 Puede entrar hasta 64 dígitos.

### *:Nota*

 $\boxed{3}$ 

- **□** Para mostrar el último número de fax utilizado,  $pulse$  *Volver a marc.*
- □ Compruebe que ha escrito los datos del encabezado. *rechazan fax de aparatos Algunos* automáticamente los faxes entrantes que no  $incluyan$  un encabezado.

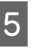

Pulse ▼, seleccione Color o B/N y cambie los demás ajustes si es necesario.

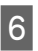

Para empezar a enviar, pulse  $\Diamond$ .

### *:Nota*

 $Si$  el número de fax está ocupado o existe algún problema, este producto repite la marcación tras un minuto. Pulse *Volver a marc para repetir la marcación .inmediatamente*

## **Recepción de faxes**

Siga estos pasos para configurar los ajustes que permitan recibir faxes automáticamente. Encontrará las instrucciones para recibir los faxes automáticamente en el Manual de usuario en PDF

 $\boxed{1}$ 

Cargue papel normal tamaño A4 en la cassette.  $\rightarrow$  "Carga del papel" de la página 5

### **Envío y recepción de faxes**

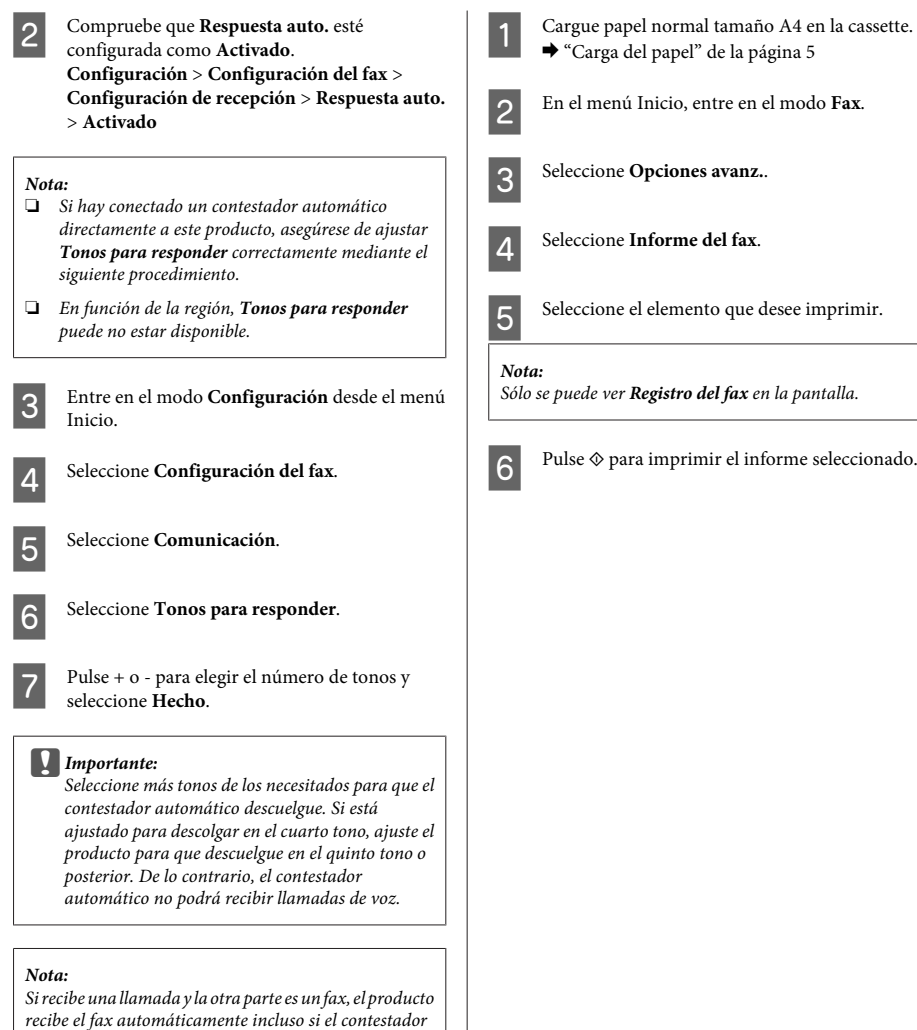

**Impresión de informes** 

automático descuelga. Si usted descuelga el teléfono, espere hasta que en la pantalla LCD se muestre un *conexión una establecido ha se que indique que mensaje* antes de colgar. Si la otra parte es una persona, el teléfono se puede utilizar normalmente o se puede dejar un  $m$ ensaje en el contestador automático.

Siga estos pasos para imprimir el informe de un fax.

# **Más funciones**

Con los menús especiales de Más funciones, imprimir resulta muy fácil y divertido. Para más información, seleccione Más funciones, elija un menú y siga las instrucciones que aparezcan en la pantalla LCD.

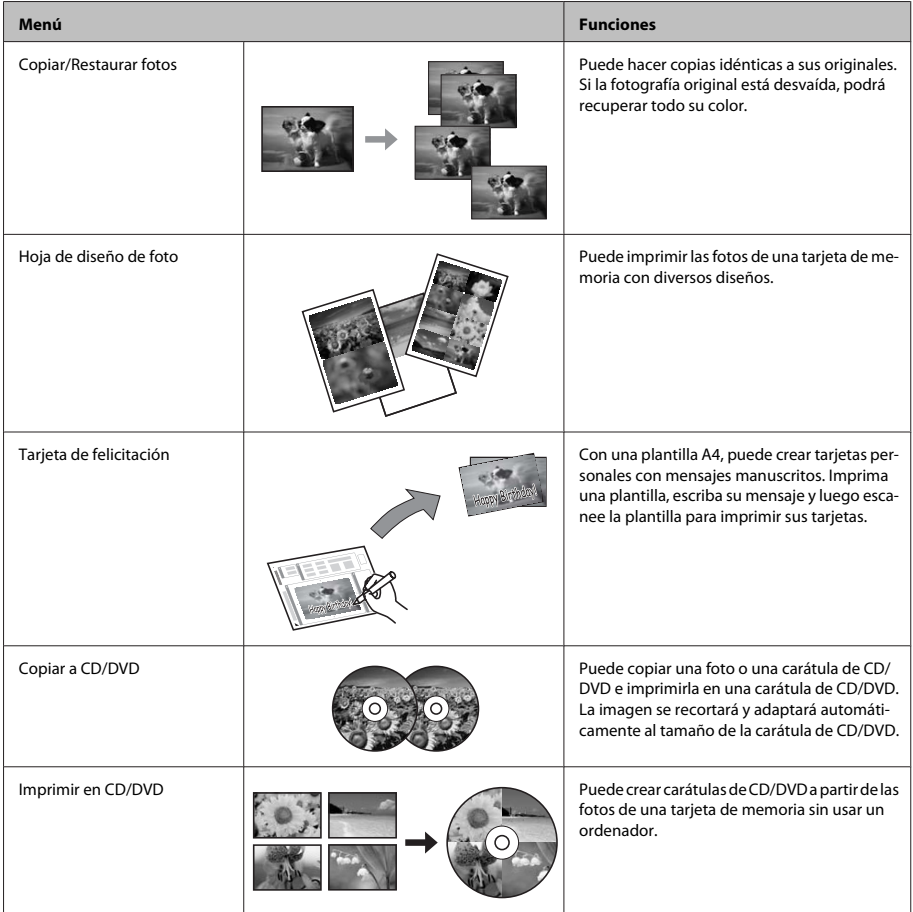

### **tinta de cartuchos de Sustitución**

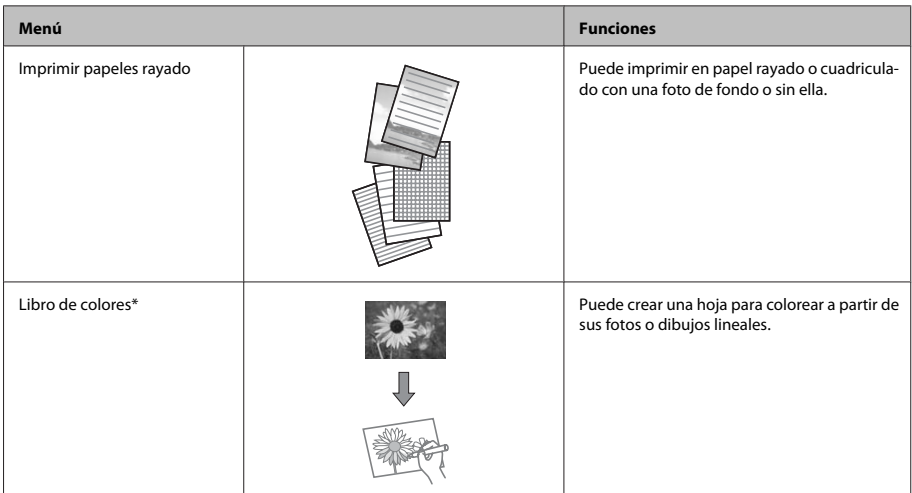

<sup>\*</sup> Use únicamente la función **Libro de colores** para dibujos e imágenes de su creación. Si usa materiales con copyright, cumpla siempre las leyes para uso personal.

# **Sustitución de cartuchos** de tinta

## **de Instrucciones** de **seguridad**

- **□** Guarde los cartuchos de tinta fuera del alcance de los niños
- □ Maneje los cartuchos de tinta va usados con cuidado, pues puede quedar algo de tinta alrededor del puerto de suministro. Si se mancha la piel de tinta, lávese a conciencia con agua v jabón. Si le entra tinta en los ojos, láveselos inmediatamente con agua. Si, aun después de lavarse a conciencia, sigue notando molestias o problemas de vista, acuda a un médico de .inmediato Si le entra tinta en la boca, escúpala inmediatamente y acuda a un médico en seguida.
- □ Si saca el cartucho del producto para usarlo más tarde o para desecharlo, ponga siempre la tapa en la boquilla de suministro de la tinta para impedir que la tinta se seque o se salga.
- □ Procure que los cartuchos no se caigan, no los apriete con fuerza ni los estruje, pues podría provocar fugas de tinta.

## **Precauciones**

- □ Epson recomienda la utilización de cartuchos de tinta Epson originales. Epson no puede garantizar la calidad ni la fiabilidad de las tintas que no sean de Epson. La tinta no genuina puede provocar daños no cubiertos por las garantías de Epson y, en determinadas condiciones, un funcionamiento anormal del producto. No se mostrarán datos sobre los niveles de tinta de los cartuchos no genuinos.
- □ Para mantener el cabezal de impresión a su rendimiento óptimo, no sólo se consume algo de tinta de todos los cartuchos al imprimir, sino también en operaciones de mantenimiento como son el cambio de cartuchos y la limpieza del cabezal de impresión.

 $|2|$ 

- □ Procure que no entre polvo ni ningún objeto en el soporte del cartucho de tinta. Cualquier cosa que haya dentro del soporte puede afectar negativamente en el resultado de la impresión o puede impedir que se imprima.
- □ Para aprovechar al máximo la tinta, saque un cartucho únicamente cuando esté preparado para sustituirlo. Los cartuchos que tienen poca tinta no se pueden utilizar después de volverlos a insertar.
- □ No abra el paquete del cartucho de tinta hasta que vaya a instalarlo en el producto. El cartucho está envasado al vacío para conservar todas sus propiedades. Si se deja un cartucho desembalado durante mucho tiempo antes de utilizarlo, es posible que ya no pueda imprimir con él.
- □ Si no instala todos los cartuchos de tinta no se podrá .imprimir

## **Sustitución de un tinta de cartucho**

### *:Nota*

Compruebe que la bandeja de CD/DVD no esté *insertada en el producto y que el indicador luminoso*  $\Theta$  $est$ é encendido, pero no intermitente.

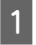

Para obtener un mejor resultado, agite suavemente el cartucho de tinta Negro nuevo cuatro o cinco veces antes de desembalarlo.

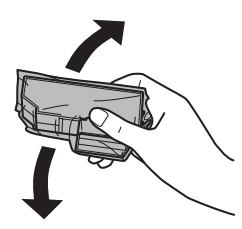

### *:Nota*

- *d No hace falta agitar ni los cartuchos de color ni los de .foto Negro*
- *□ No agite los cartuchos usados después de abrir el .tinta la salirse podría pues ,paquete*

Saque el cartucho de su envoltorio y quite la tapa de su parte inferior.

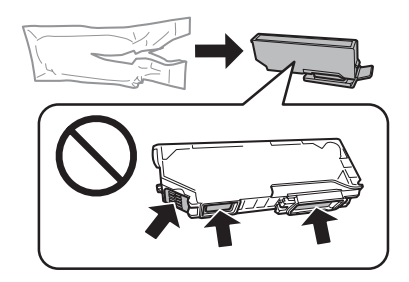

### *:Nota*

*Podría .ilustración la en indicadas partes las toque No .normales impresión e funcionamiento al afectar*

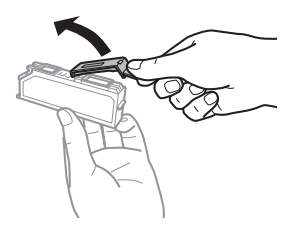

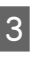

Abra la unidad del escáner. El soporte de cartuchos de tinta se colocará en la posición de sustitución de cartuchos.

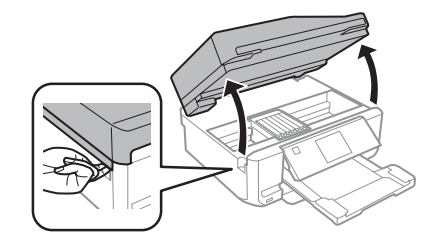

### *:*c*Importante*

*soporte al conectado blanco plano cable el toque No .tinta de cartuchos los de*

### **Sustitución de cartuchos de tinta**

### *:Nota*

- *de cambio de posición la a desplaza se no soporte el Si*❏  $cartuchos$ , siga estas instrucciones. *< Mantenimiento > Configuración > Inicio cartucho de Cambio*
- *la con tinta de cartucho del soporte el mueva No*❏ *.producto el averiar podría que ya ,mano*
- Presione la lengüeta para soltar el soporte del 4 cartucho y saque el cartucho diagonalmente.

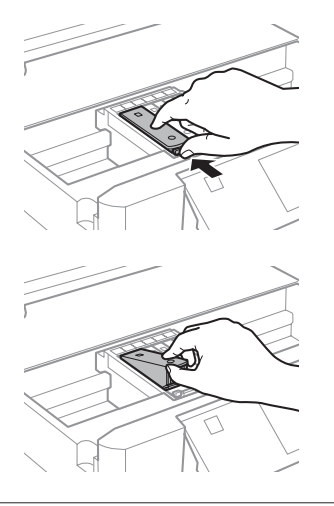

### *:Nota*

*del cartucho del cambio el muestra ilustración La* extremo izquierdo. Cambie el cartucho apropiado a su *.situación*

Inserte primero la parte superior del cartucho de E tinta en su soporte. Después, empuje su parte inferior hacia abajo hasta oír el clic que indica que está colocado en su sitio.

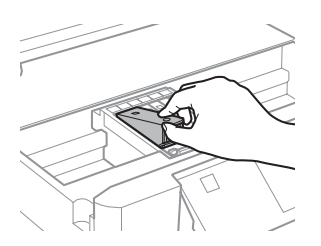

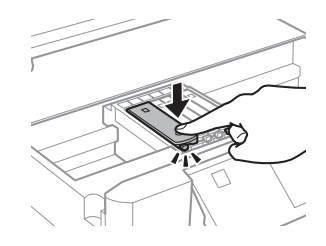

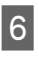

Vuelva a colocar la tapa sobre la boquilla del cartucho de tinta. Deseche el cartucho usado .debidamente

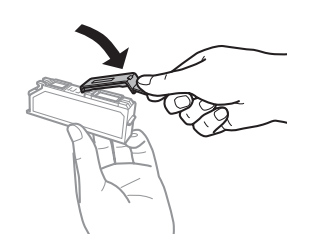

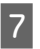

Cierre el escáner. El soporte de cartuchos de tinta volverá a su posición inicial.

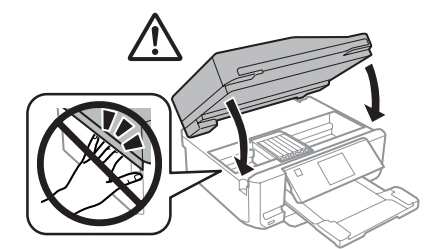

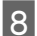

Siga las instrucciones de la pantalla.

### *:Nota*

- **a** El indicador *D* seguirá intermitente mientras el *producto el apague No .tinta cargando esté producto* durante la carga de tinta. Si la carga de tinta no se ha  $completado$ , no se podrá imprimir.
- *<b>* $Q$  *<i>No inserte la bandeja de CD/DVD hasta que .tinta de carga la termine*

# **Solución de problemas básicos**

## **Mensajes de error**

En esta sección se explica el significado de los mensajes que aparecen en la pantalla LCD.

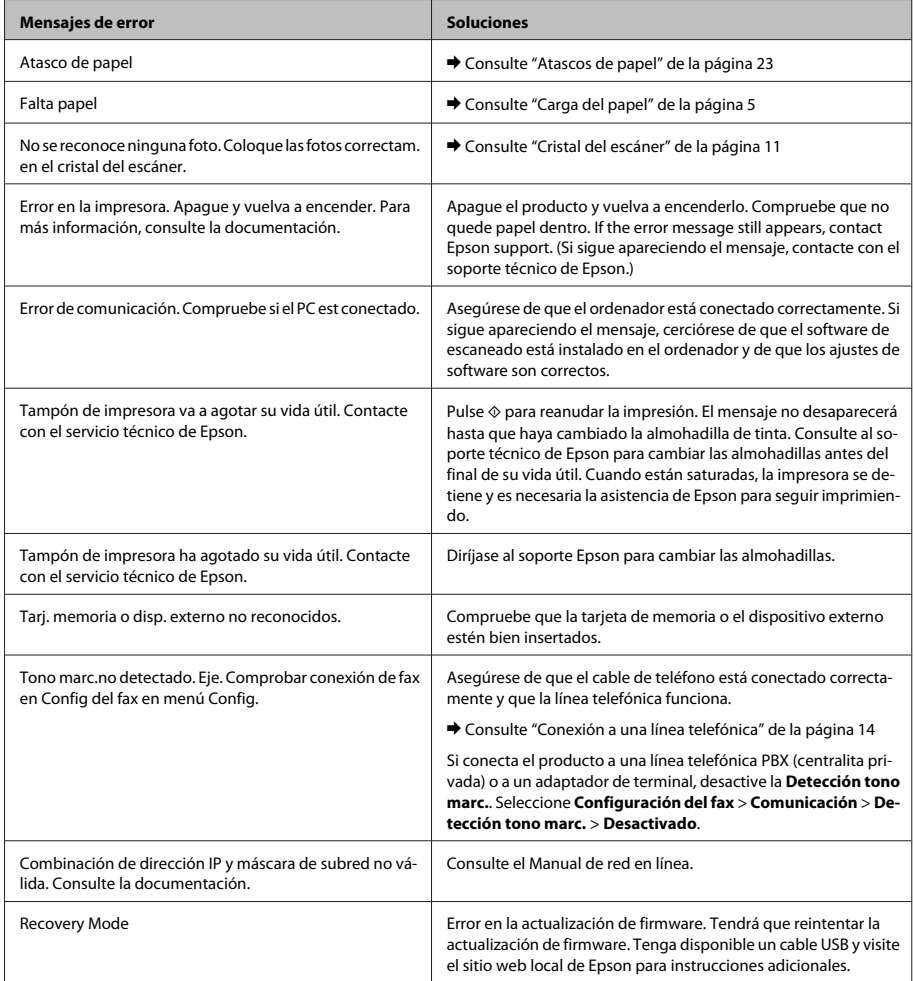

# **Atascos de papel**

### *:Precaución*!

*si control de panel del botones los nunca toque No .producto del dentro mano la tiene*

### *:Nota*

- *un indica lo se así si impresión de trabajo el Cancele*❏ *de controlador del o LCD pantalla la de mensaje .impresora*
- *□ Después de sacar el papel atascado, pulse el botón indicado en la pantalla LCD.*

### **Extracción de papel atascado en la cubierta posterior**

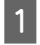

Saque la cubierta exterior y retire con cuidado el papel atascado.

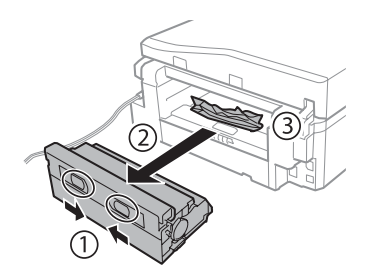

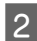

Extraiga con cuidado el papel atascado.

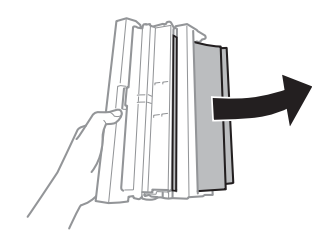

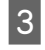

Abra la cubierta exterior y retire con cuidado el papel atascado.

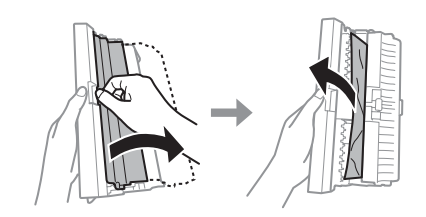

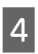

Vuelva a colocar la cubierta posterior.

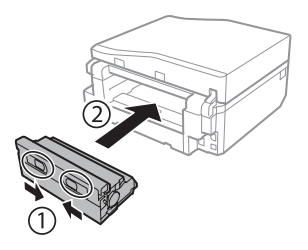

## **Extracción de papel atascado del interior del producto**

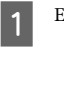

Extraiga con cuidado el papel atascado.

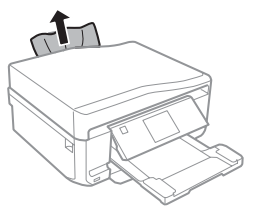

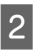

Abra la unidad del escáner. Extraiga todo el papel del interior, incluidos los trozos rotos.

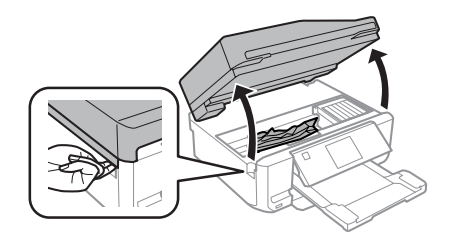

### **Solución de problemas básicos**

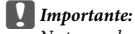

*soporte al conectado blanco plano cable el toque No .tinta de cartuchos los de*

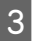

Cierre despacio la unidad del escáner.

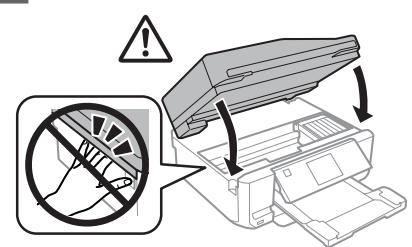

## **Extracción de papel atascado en** la cassette del papel

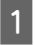

Saque la cassette del papel. Extraiga con cuidado el papel atascado.

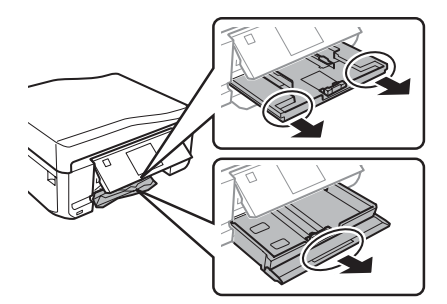

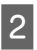

Extraiga el papel atascado de la cassette.

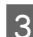

Alinee los bordes del papel.

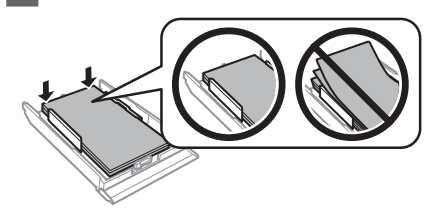

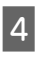

Ponga la cassette totalmente horizontal e introdúzcala despacio hasta el fondo del producto.

## **Extracción de papel atascado en el alimentador automático de (ADF (documentos**

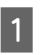

Saque la pila de papel de la bandeja de entrada del .ADF

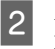

Abra la tapa del ADF. Extraiga con cuidado el papel atascado.

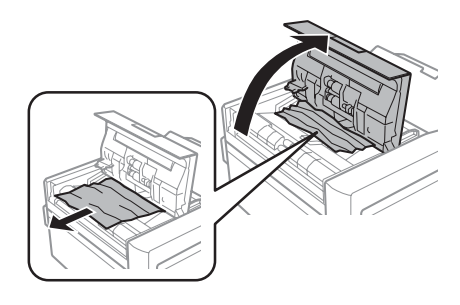

### *:*c*Importante*

Asegúrese de que abre la tapa del ADF antes de extraer el papel atascado. Si no la abre, el producto  $p$ odría averiarse.

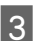

Abra la cubierta para documentos.

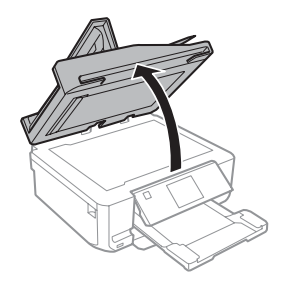

 $\overline{8}$ 

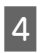

Saque la placa para documentos.

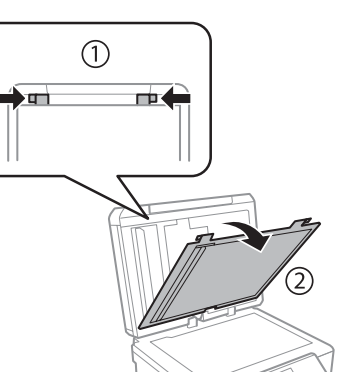

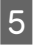

Extraiga con cuidado el papel atascado.

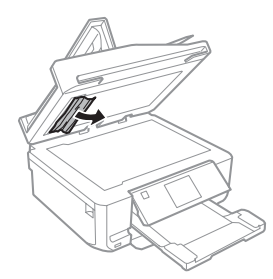

 $6$ 

 $\boxed{7}$ 

Vuelva a instalar la placa para documentos y cierre la cubierta de documentos

Abra el alimentador automático de documentos  $(ADF)$ .

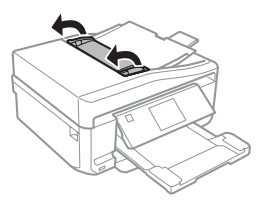

Extraiga con cuidado el papel atascado.

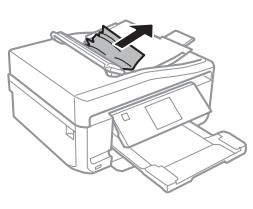

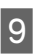

Cierre el alimentador automático de documentos (ADF).

# **Ayuda sobre la calidad de impresión la**

Si en las impresiones aparecen bandas (líneas tenues), faltan colores o detecta algún otro problema con la calidad, pruebe con las siguientes soluciones.

- □ Confirme que haya cargado el papel y colocado el original correctamente.
	- $\rightarrow$  "Carga del papel" de la página 5
	- $\rightarrow$  "Colocación de originales" de la página 9
- □ Revise los ajustes de tamaño y tipo de papel.  $\rightarrow$  "Selección del papel" de la página 5
- □ Es posible que el cabezal de impresión esté obstruido. Ejecute un test de inyectores y luego limpie el cabezal de impresión. < **Mantenimiento** > **Configuración** Comprobación de boquillas.

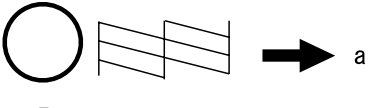

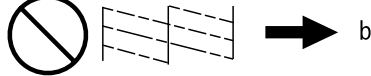

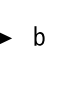

Español

- (a) Correcto.
- (b) Es necesaria una limpieza de cabezales.

## **Ayuda sobre el fax**

□ Confirme que esté enchufado el cable del teléfono y compruebe que la línea telefónica funcione. Se puede comprobar el estado de la línea mediante la función Comprobar conexión de fax.  $\rightarrow$  "Conexión a una línea telefónica" de la

página 14

- □ Si no ha podido enviar un fax, confirme que el aparato de fax del destinatario esté encendido y que .funcione
- □ Si este producto no está conectado a un teléfono y desea recibir faxes automáticamente, asegúrese de activar la respuesta automática.
	- ◆ "Recepción de faxes" de la página 16

*:Nota*

*Encontrará más soluciones para los problemas de fax en*  $el$  Manual de usuario en PDF.

# **Dónde obtener ayuda**

## **Sitio Web de Soporte técnico**

El sitio Web de soporte técnico de Epson ofrece ayuda para los problemas que no se puedan resolver mediante la información sobre solución de problemas incluida en la documentación de su producto. Si dispone de un explorador Web y de conexión a Internet, visite el sitio Web en

http://support.epson.net/ http://www.epson.eu/Support (Europe)

Si necesita los controladores más recientes, preguntas más frecuentes, manuales u otros archivos descargables, visite el sitio web:

http://www.epson.com http://www.epson.eu/Support (Europe)

Después, seleccione la sección de soporte técnico del sitio Web de Epson de su región.

## *Índice de Conteúdo*

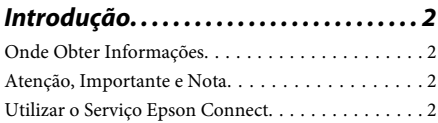

*Instruções de Segurança.............3* 

### *Controlo de Painel do Geral Visão*

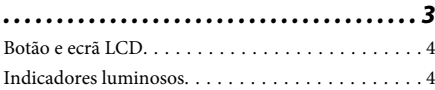

### **Manuseamento de Papel e Outros**

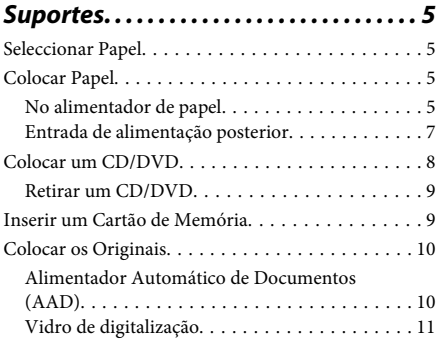

*12 . . . . . . . . . . . . . . . . . . . . . . . . . . . . . . .Cópia*

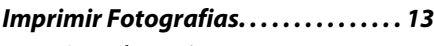

- De um Cartão de Memória. . . . . . . . . . . . . . . . . 13 13 . . . . . . . . . . . . . . . . . . . . .Digital Câmara uma De
- *14 . . . . . . . . . . . . . . . . . . . . . . .Digitalização*

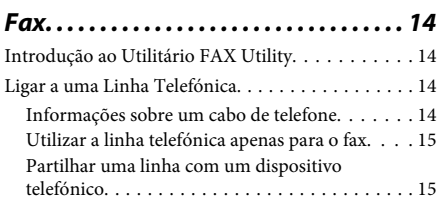

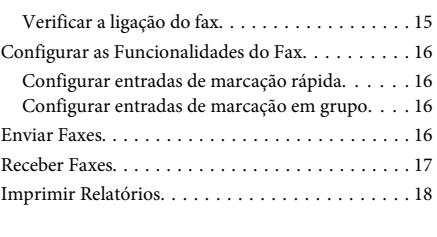

*18 . . . . . . . . . . . . . . . . . . . . . . .funções Mais*

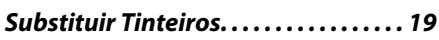

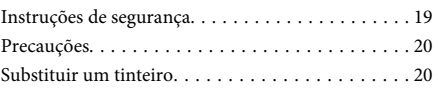

### *22 . . . .Problemas de Básica Resolução*

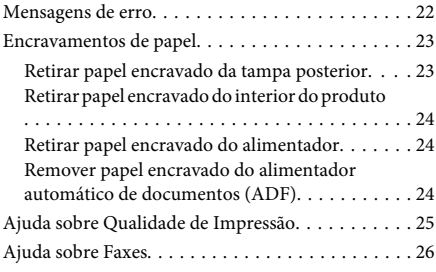

### *26 . . . . . . . . . . . . . . . . . .Ajuda Obter Onde*

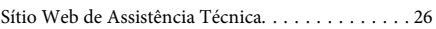

# **Introdução**

## **Onde Obter Informações**

A versão mais recente dos manuais indicados em seguida está disponível no sítio Web de assistência da .Epson

http://www.epson.eu/Support (Europa) http://support.epson.net/ (fora da Europa)

### □ Começar por aqui (papel):

Fornece informações sobre como montar o produto e instalar o software.

### □ Guia básico (papel):

Fornece informações básicas para quando utilizar o produto sem um computador.

### **□** Guia do Utilizador (PDF):

Fornece instruções detalhadas sobre funcionamento, segurança e resolução de problemas. Consulte este guia quando utilizar o produto com um computador ou quando utilizar funções avançadas, como a cópia dos 2 lados. Para visualizar o manual PDF, necessita do Adobe Acrobat Reader 5.0 ou posterior, ou do Adobe .Reader

### □ Guia de Rede (HTML):

Fornece informações sobre as definições do controlador de impressão e da rede aos administradores de rede.

### **□** Ajuda (no visor do produto):

Fornece instruções básicas sobre funcionamento e resolução de problemas no ecrã LCD do produto. Seleccione o menu Ajuda no painel de controlo.

## **Atenção, Importante e Nota**

As convenções utilizadas neste manual são indicadas em seguida, assim como o respectivo significado.

### *Atenção*!

*rigorosamente ser de têm que Mensagens .utilizador o para danos evitar de fim a cumpridas*

### c*Importante*

*Mensagens que têm de ser cumpridas para evitar*  $d$ anos no eauipamento.

### *Nota*

*Mensagens que contêm conselhos úteis e restrições sobre .produto do funcionamento o*

## **Utilizar o Serviço Epson Connect**

Ao utilizar o Epson Connect e os serviços de outras empresas, poderá imprimir de forma fácil e directa a partir do seu Smartphone, Tablet ou computador portátil, em qualquer altura e praticamente de qualquer lugar, em todo o mundo! Para mais informações sobre impressão e outros serviços, visite o URL seguinte: https://www.epsonconnect.com/ (portal do Epson (Connect

http://www.epsonconnect.eu/ (apenas Europa)

Pode visualizar o guia do Epson Connect clicando duas vezes no ícone de atalho de situado no ambiente de trabalho.

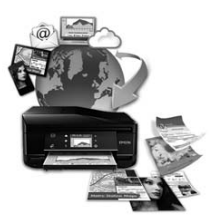

# **de Instruções Segurança**

Leia e siga estas instruções para garantir a utilização segura do produto. Certifique-se de que guarda este guia para consulta futura. Certifique-se igualmente de que lê todos os avisos e instruções indicados no produto.

- □ Utilize apenas o cabo de corrente fornecido com o produto e não utilize o cabo com nenhum outro equipamento. Se utilizar outros cabos neste produto ou se utilizar o cabo de corrente fornecido com outro equipamento, poderão ocorrer incêndios ou choques eléctricos.
- □ Certifique-se de que o cabo de corrente CA está de acordo com as normas de segurança locais.
- □ Nunca desmonte, modifique nem tente reparar o cabo de corrente, a ficha, a impressora, o digitalizador ou as opções, a não ser que tal seja especificamente indicado nos guias do produto.
- □ Desligue o produto e recorra aos serviços de um técnico qualificado nas seguintes condições: se o cabo de corrente ou a ficha estiverem danificados; se derramar algum líquido no produto; se o produto tiver caído ou se a caixa exterior estiver danificada; se o produto não funcionar correctamente ou apresentar uma diminuição de rendimento notória. Não ajuste controlos que não sejam referidos nas instruções de funcionamento.
- □ Coloque o produto junto a uma tomada de parede, de modo a que a respectiva ficha possa ser retirada facilmente.
- □ Não coloque nem guarde o produto no exterior, perto de água ou fontes de calor, ou em locais sujeitos a sujidade ou pó excessivos, choques, vibrações, temperaturas ou humidade elevadas.
- □ Tenha cuidado para não derramar líquidos sobre o produto e não manuseie o produto com as mãos .molhadas
- □ Mantenha este produto afastado pelo menos 22 cm de pacemakers. As ondas de rádio emitidas por este produto poderão afectar negativamente o funcionamento dos pacemakers.
- Se o ecrã LCD ficar danificado, contacte o Serviço de Assistência a Clientes EPSON. Se sujar as mãos com a solução de cristais líquidos do ecrã, lave-as cuidadosamente com água e sabão. Se a solução de cristais líquidos entrar em contacto com os olhos, lave-os imediatamente com água em abundância. Recorra a um médico se os problemas de visão não desaparecerem ao fim de algum tempo.
- □ Evite utilizar um telefone durante uma tempestade eléctrica. Poderá haver um risco remoto de choque eléctrico causado pelos relâmpagos.
- □ Não utilize um telefone para comunicar uma fuga de gás nas proximidades da fuga.

### *:Nota*

*segurança de instruções apresentadas são ,seguida Em*  $para$  *os tinteiros.* 

**→** "Substituir Tinteiros" na página 19

# **Controlo de Painel do Geral Visão**

### *:Nota*

- □ *O aspecto do painel de controlo varia consoante o país.*
- *possam ,opções de nomes e menus de nomes como ,LCD ecrã no aparece que o e controlo de painel do aspecto o Embora*❏ diferir dos do produto real, o método de utilização é o mesmo.

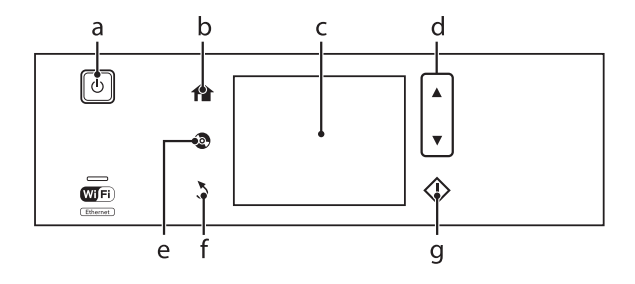

## **Botão** e ecrã LCD

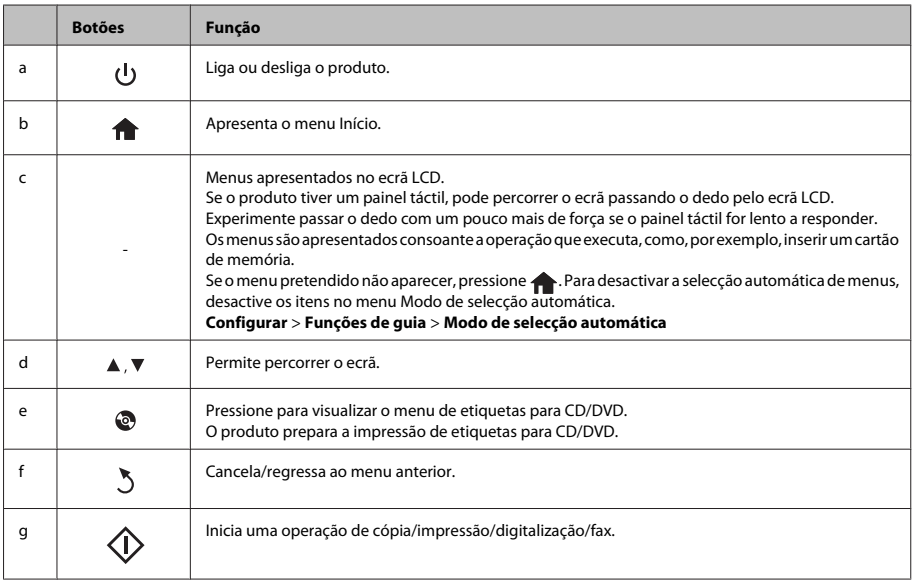

# **luminosos Indicadores**

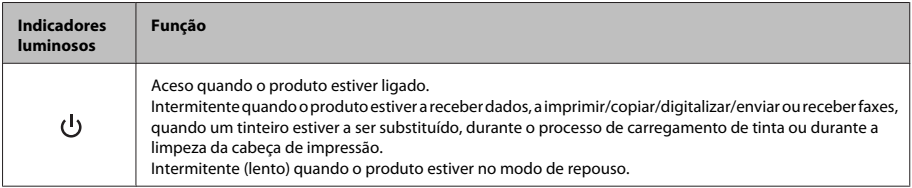

### **Manuseamento de Papel e Outros Suportes**

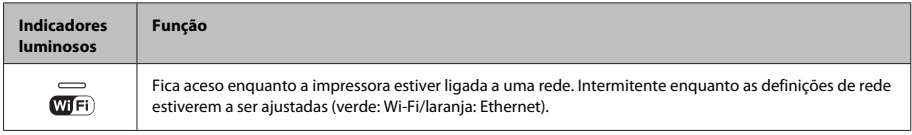

*:Nota*

*Consulte a Ajuda no painel de controlo para obter mais informações sobre os ícones apresentados no ecrã LCD.* 

# **Manuseamento** de **Papel e Outros Suportes**

# **Seleccionar Papel**

O produto ajusta-se automaticamente de acordo com o tipo de papel seleccionado nas definições de impressão. Por isso mesmo, a definição de tipo de papel é muito importante. Esta definição indica ao produto o tipo de papel que está a utilizar e ajusta a cobertura de tinta de acordo com o papel. A tabela apresentada em seguida indica as definições que deve seleccionar para o papel que está a utilizar.

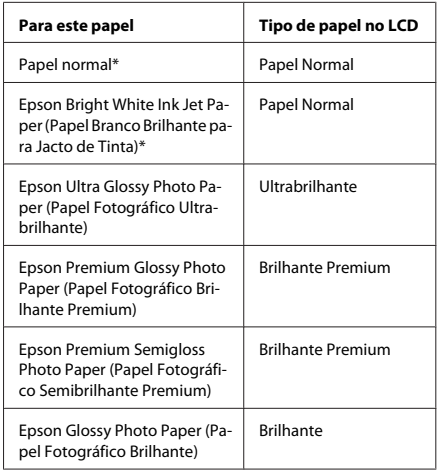

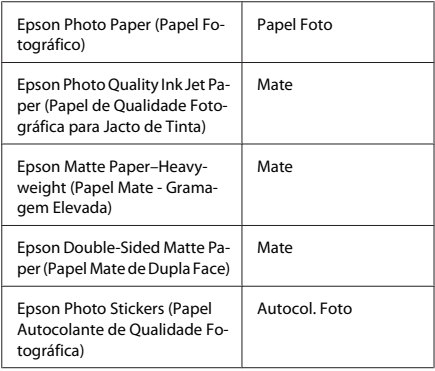

\* Apenas pode efectuar a impressão dos 2 lados neste papel.

# **Colocar Papel**

### **No alimentador de papel**

### *:Nota*

- □ *Embora as instruções desta secção se baseiem no alimentador 2, o método de funcionamento é igual*  $para o$  alimentador 1.
- **a** A disponibilidade do tipo de papel, formato e a capacidade de alimentação diferem entre o *em Utilizador do Guia o Consulte 2. e 1 alimentador*  $PDF$  para mais informações.
- **□** *Consulte as instruções para colocação de envelopes Papel (Stickers Photo de folha uma de ou* Autocolante de Qualidade Fotográfica) no Guia do *Utilizador* em PDF.

### **Manuseamento de Papel e Outros Suportes**

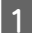

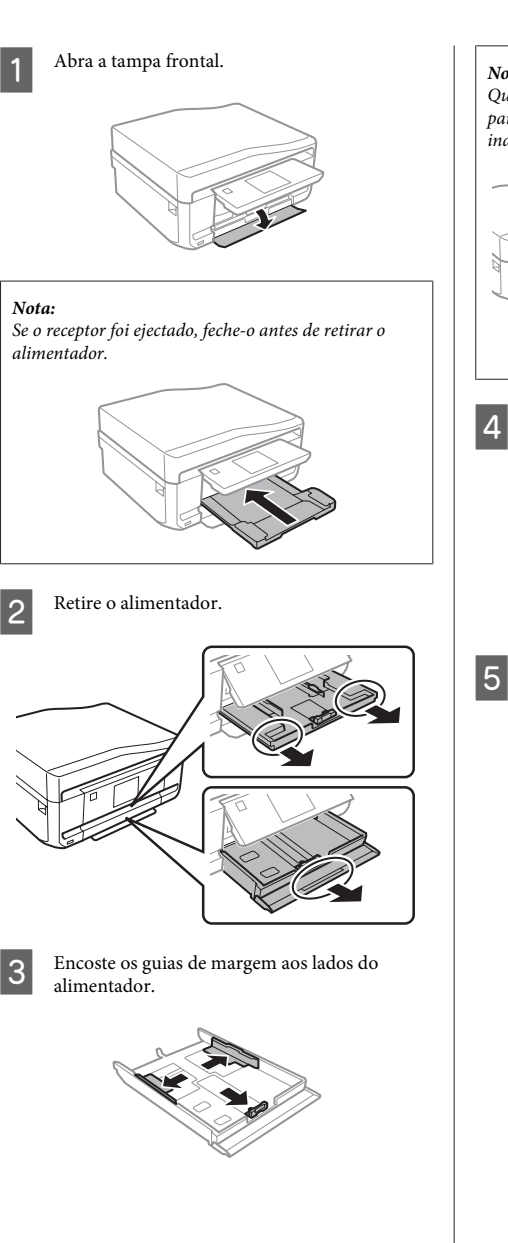

- *:Nota suporte o retire ,Legal formato de papel utilizar Quando* para CD/DVD e puxe o alimentador 2 para fora, como *.figura a indica*
	- Ajuste o guia de margem ao formato do papel que irá utilizar.

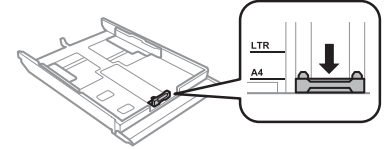

Coloque papel no sentido do guia de margem, com a face imprimível para baixo, e verifique se o papel não sai para fora da extremidade do .alimentador

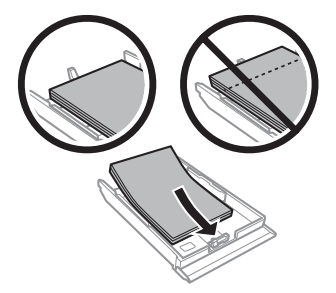

### *:Nota*

- *□ Folheie e alinhe as margens do papel antes de o .colocar*
- *a* No caso de papel normal, não coloque papel acima *da linha situada por baixo do símbolo da seta* existente no interior do guia de margem. No caso de papéis especiais Epson, certifique-se de que o *número de folhas é inferior ao limite especificado* para o tipo de papel.
- *□* Quando seleccionar Aliment. 1>Aliment. 2 para **Origem do papel**, coloque papel do mesmo tipo e  $formato$  em ambos os alimentadores.

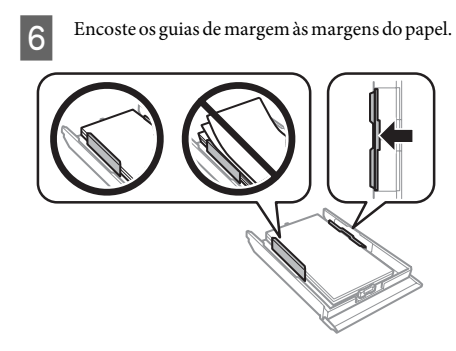

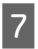

Mantenha o alimentador na horizontal e volte a inseri-lo com cuidado e lentamente no produto.

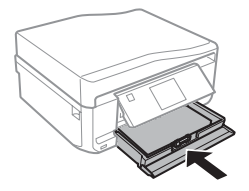

### *:Nota*

- *□ Deixe espaço suficiente na parte frontal do produto* para permitir que o papel seja totalmente ejectado.
- **□** *Não retire nem insira o alimentador de papel com o* produto a funcionar.

## **Entrada de alimentação posterior**

### *:Nota*

*de espessura uma com papel em imprimir possa Embora* 0,05 a 0,6 mm, algum papel rígido poderá não ser  $a$ limentado correctamente, mesmo que a espessura esteja *.limites dos dentro*

 $\boxed{1}$ 

Envie a tarefa de impressão para o produto (através do computador ou utilizando o painel de controlo).

### *:Nota*

Antes de enviar a tarefa de impressão, não pode colocar *.posterior alimentação de entrada na papel*

 $|2|$ 

Abra a tampa da entrada de alimentação posterior e puxe o suporte de papel para fora.

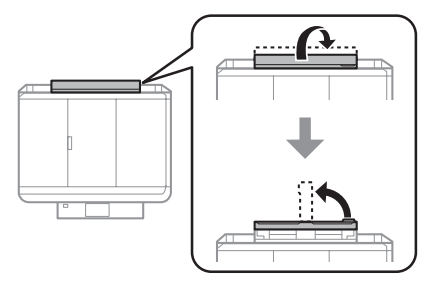

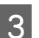

Faça deslizar o guia de margem.

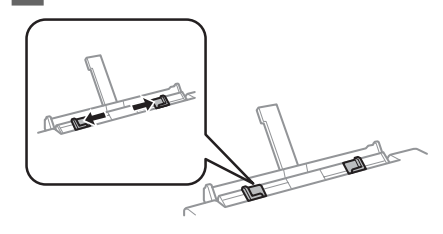

Coloque uma única folha de papel com a face  $\overline{A}$ imprimível voltada para cima no centro da entrada de alimentação posterior e,em seguida, ajuste o guia de margem. A face imprimível é frequentemente mais branca ou mais brilhante do que a outra face.

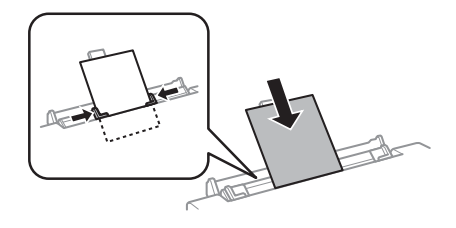

#### *:Nota*

Insira o papel de forma a que a extremidade principal fique a cerca de 5 cm da ranhura existente nos guias de *.margem*

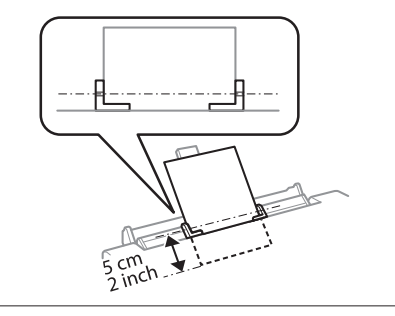

Pressione  $\diamondsuit$ .

#### *:Nota*

 $\overline{5}$ 

*um após automaticamente ejectado é papel O .tempo de período determinado*

## **Colocar um CD/DVD**

### *:*c*Importante*

*□ Não insira o suporte para CD/DVD com o* produto a funcionar. Se o fizer, o produto pode *ficar danificado ou a superfície do CD/DVD .riscada ou suja ficar pode*

□ *Quando ejectar/inserir o suporte para CD/*  $DVD$ , certifique-se de que não tem nada *.receptor no colocado*

### *:Nota*

Pode também imprimir num Blu-ray Disc<sup>™</sup>.

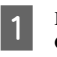

Pressione  $\odot$  no painel de controlo e seleccione Colocar CD/DVD

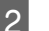

Levante o painel até encontrar resistência.

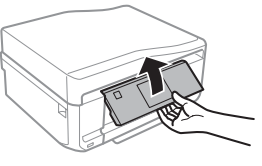

### *:Nota*

Se o receptor foi ejectado, feche o receptor e a tampa *.frontal*

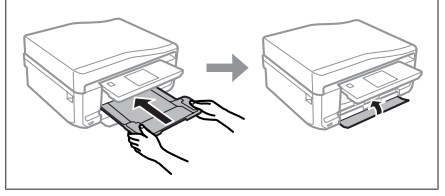

C

Retire o suporte para CD/DVD do produto.

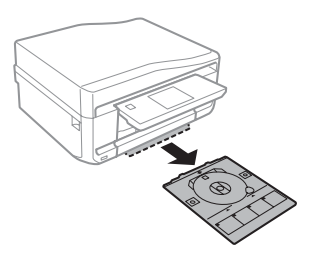

Coloque um CD/DVD no suporte para CD/  $\vert 4 \vert$ DVD com a face imprimível voltada para cima e insira o suporte no produto. Certifique-se de que as marcas  $\blacktriangle$  no suporte e as marcas  $\nabla$  no produto coincidem, de forma a que a linha do suporte fique alinhada com o produto.

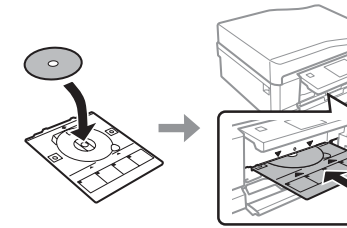

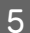

Pressione Concl no ecrã LCD.

#### *:Nota*

*automaticamente ejectado é DVD/CD para suporte O .tempo de período determinado um após*

### **Retirar um CD/DVD**

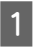

Retire o suporte para CD/DVD do produto e, em seguida, retire o CD/DVD do suporte.

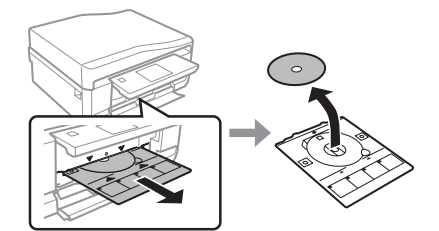

*:Importante*!

*/CD do superfície a riscar não para cuidado Tenha*  $DVD$  quando o retirar.

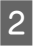

 $\boxed{3}$ 

Baixe o painel de controlo.

Volte a inserir o suporte para CD/DVD na entrada existente na parte inferior do produto.

# **lnserir um Cartão de Memória**

Pode imprimir fotografias de um cartão de memória ou guardar dados digitalizados num cartão de memória. São suportados os cartões de memória que se seguem.

SD, miniSD, microSD, SDHC, miniSDHC, microSDHC, SDXC, microSDXC, MultiMediaCard, MMCplus, MMCmobile, MMCmicro, Memory Stick Duo, Memory Stick PRO Duo, Memory Stick PRO-HG Duo, Memory Stick Micro, MagicGate Memory Stick Duo, CompactFlash, Microdrive

### c*Importante*

*de necessitam seguem se que memória de cartões Os um adaptador. Coloque-o antes de inserir o cartão na ranhura; caso contrário, o cartão pode ficar .preso*

**□** *miniSD, microSD, miniSDHC, microSDHC*,  $microSDXC$ , MMCmicro

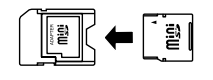

*MMCmobile*❏

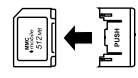

□ *Memory Stick Micro* 

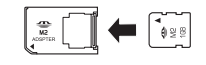

A

Abra a tampa e insira um cartão de cada vez.

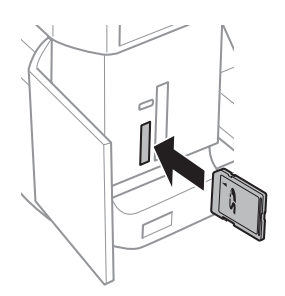

Português

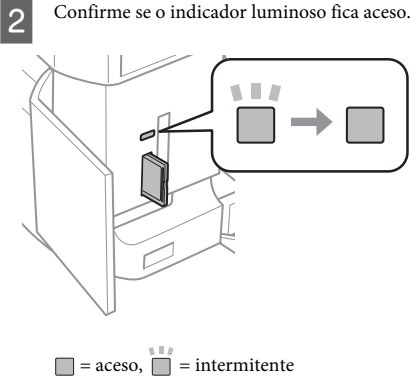

Confirme se o indicador luminoso fica aceso.

### c*Importante*

- *□ Não force a entrada total do cartão na*  $ranhura$ . Não deve ser inserido totalmente.
- **□** *Não retire o cartão de memória enquanto o*  $indicatedor$  *luminoso* estiver intermitente. *no encontram se que dados os perder Poderá .memória de cartão*

### *:Nota*

- *□ Se tiver mais de 999 imagens no cartão de memória. em automaticamente divididas são imagens as .grupos de selecção de ecrã o aparece e grupos*  $S^{electione}$ o grupo que contém a imagem que pretende imprimir. As imagens são ordenadas pela data em que foram tiradas.
- □ *Para seleccionar outro grupo, seleccione Impr. seleccione ,seguida Em .Início menu no Fotos*  $Op$ ções, Seleccionar *localização e Seleccionar*  $$

# **Colocar os Originais**

### **Alimentador Automático de (AAD (Documentos**

Pode colocar os documentos originais no alimentador automático de documentos (AAD) para copiar, digitalizar ou enviar por fax várias páginas rapidamente. O AAD consegue digitalizar ambos os lados dos documentos. Para o fazer, seleccione a opção no menu de definições de cópia.

Pode utilizar os originais seguintes no AAD.

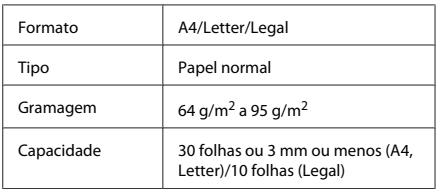

Quando digitaliza um documento de 2 faces utilizando o AAD, o papel de formato Legal não está disponível.

### *:*c*Importante*

*os utilize não ,papel de encravamentos evitar Para tipos estes Para .seguida em indicados documentos* de documentos, utilize o vidro de digitalização.

- *.etc ,agrafos ,clipes com unidos Documentos*❏
- *Documentos com fita ou papel colocados.*
- *de Fotografias, transparências OHP ou papel de* transferência térmica.
- *□ Papel rasgado, amarrotado ou com furos.*

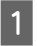

Alinhe as margens dos documentos originais numa superfície plana.

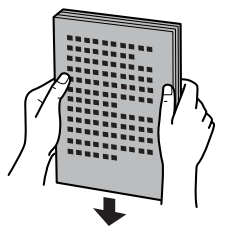

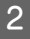

Abra o alimentador AAD e deslize a extensão do receptor para fora.

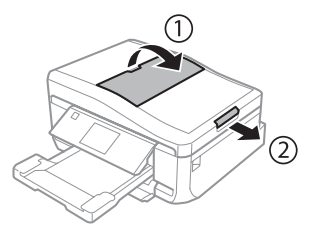

### **Manuseamento de Papel e Outros Suportes**

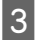

Faça deslizar o guia de margem do alimentador automático de documentos.

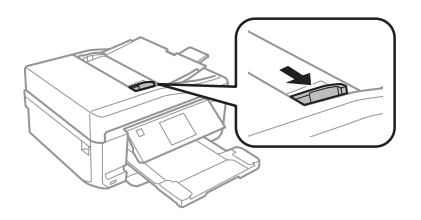

Insira os documentos originais no alimentador 4 automático de documentos com a face impressa voltada para cima e a margem mais curta voltada para o interior do produto; em seguida, encoste o guia de margem aos documentos originais.

#### *:Nota*

 $P$  *ícone AAD* aparece quando os originais estiverem *.documentos de automático alimentador no colocados*

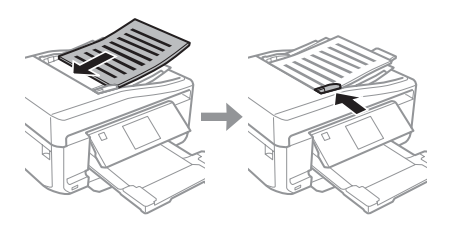

#### *:Nota*

□ *Para o esquema 2 cópias, A4, coloque o original a que de se-Certifique .indicado conforme de definições às corresponde original do orientação .documento do Orientação*

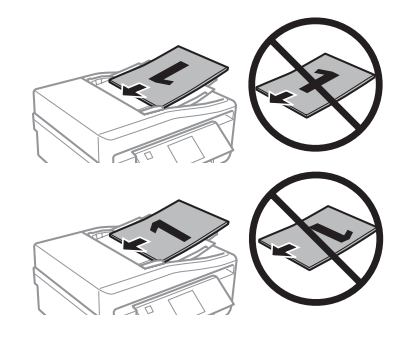

**□** *Quando utiliza a função de cópia com o*  $a$ limentador automático de documentos (AAD), as definições de impressão são estabelecidas para *- papel de Tipo ,real Tamanho - Aumentar/Reduzir Aapel Normal e Tamanho do papel - A4. A documento um copiar se cortada é impressão ariginal de formato superior a A4.* 

## **digitalização de Vidro**

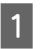

Abra a tampa do digitalizador.

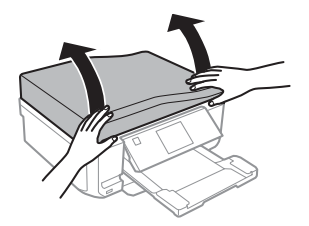

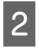

Coloque o original com a face para baixo no vidro de digitalização e desloque-o para o canto frontal direito.

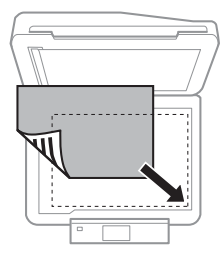

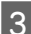

Feche a tampa com cuidado.

#### *:Nota*

*alimentador no documento um colocado está Quando de vidro no outro e) AAD (documentos de automático* digitalização, a prioridade é atribuída ao documento do *.(AAD (documentos de automático alimentador*

### **Colocar** um CD

Coloque o CD no centro.

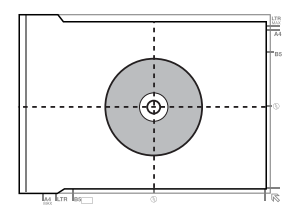

### **fotografias Colocar**

Coloque as fotografias com uma distância de 5 mm entre elas.

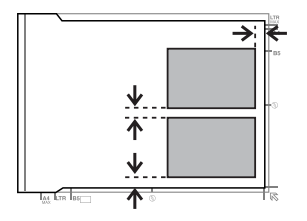

#### *:Nota*

Pode copiar uma ou várias fotografias de diferentes tamanhos em simultâneo, desde que sejam majores do *gue* 30 x 40 mm.

# **Cópia**

Execute as operações seguintes para copiar documentos.

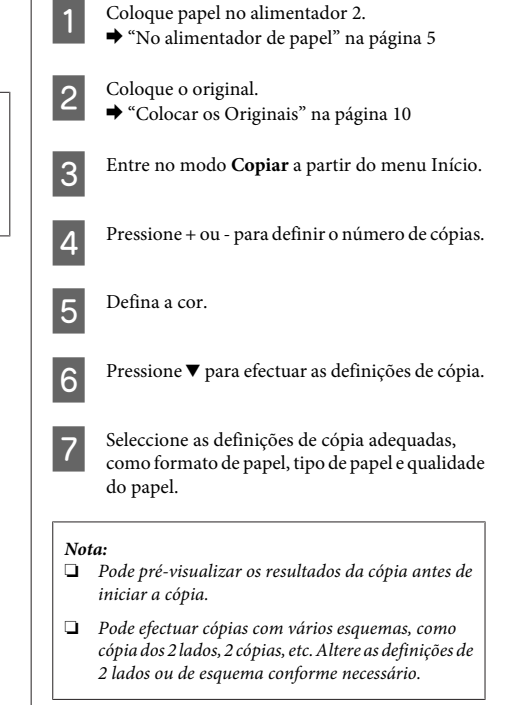

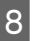

Pressione  $\Diamond$  para iniciar a cópia.

### *:Nota*

Consulte o Guia do Utilizador em PDF para se informar sobre outras funções de cópia e a lista de menus do modo *.Copiar*

# **Imprimir Fotografias**

## De um Cartão de Memória

- Coloque papel fotográfico no alimentador.  $\boxed{1}$  $\rightarrow$  "No alimentador de papel" na página 5
	- Insira um cartão de memória. → "Inserir um Cartão de Memória" na página 9

### *:Nota*

 $|2|$ 

Pode também imprimir fotografias de um dispositivo *USB* externo

Entre no modo Impr. Fotos a partir do menu  $\boxed{3}$ .Início

> Seleccione uma fotografia e pressione + ou - para definir o número de cópias.

### *:Nota*

4

- *□ Pode cortar e ampliar a fotografia. Pressione Editar*  $e$  **Recortar/Zoom**; em seguida, efectue as definições.
- *□ Para seleccionar mais fotografias, pressione > e* repita o ponto 4.
- *□* Se pretender corrigir as imagens, pressione **Editar** e Ajustes da foto; em seguida, efectue as definições. *.necessário se ,baixo para ecrã o Percorra*
- Pressione Definições e efectue as definições de E impressão. Percorra o ecrã para baixo, se necessário.

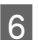

Pressione  $\otimes$  para iniciar a impressão.

### *Nota*

Consulte o Guia do Utilizador em PDF para se informar sobre outras funções de impressão e a lista de menus do  $modo$  Impr. Fotos.

# **De uma Câmara Digital**

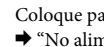

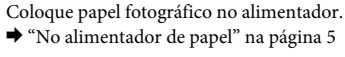

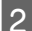

 $\boxed{1}$ 

Retire um cartão de memória.

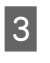

Entre no modo **Configurar** a partir do menu .Início

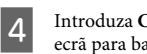

Introduza Conf. Dispos. externo. Percorra o ecrã para baixo, se necessário.

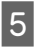

Seleccione Definições de impressão.

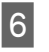

Efectue as definições de impressão adequadas. Percorra o ecrã para baixo, se necessário.

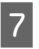

Ligue a câmara ao produto com um cabo USB e, em seguida, ligue a câmara.

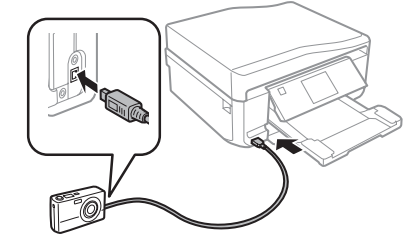

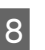

Para imprimir, consulte o guia da câmara.

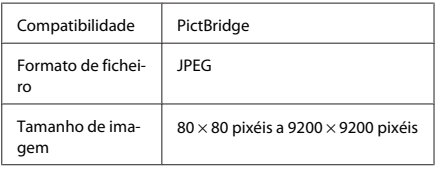

### *:Nota*

- *da e impressora desta definições as Consoante*❏  $c\hat{a}$ mara digital, é possível que algumas combinações de tipo/formato de papel e esquema não sejam *.suportadas*
- *□* Algumas das definições da câmara digital poderão *.resultado no reflectir se não*

# **Digitalização**

Pode digitalizar documentos e enviar a imagem digitalizada do produto para um cartão de memória ou para um computador ligado.

### *:Nota*

 $\boxed{1}$ 

- *de se pretender digitalizar os dados para um cartão de* memória, insira primeiro o cartão de memória. **→** "Inserir um Cartão de Memória" na página 9
- **a** Se pretender utilizar o serviço Digitalizar para a *nuvem, faça duplo clique no ícone de atalho ambiente de trabalho e verifique o guia do Epson .Connect*

Coloque  $o(s)$  original(ais).  $\rightarrow$  "Colocar os Originais" na página 10

- Entre no modo Digitalizar a partir do menu  $|2|$ .Início
- Seleccione um item do menu de digitalização.  $\boxed{3}$
- Se seleccionar Digit. p/ cartão de mem., poderá 4 efectuar definições de digitalização. Se seleccionar Digitalizar para PC, seleccione o .computador

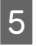

Pressione  $\otimes$  para iniciar a digitalização.

### *:Nota*

*informar se para PDF em Utilizador do Guia o Consulte* sobre outras funções de digitalização e a lista de menus  $d$ o modo Digitalizar.

A imagem digitalizada é gravada.

# **Fax**

### *:Nota*

Consulte o Guia do Utilizador em PDF para se informar sobre outras funções de fax e a lista de menus do modo *.Fax*

# **Utilitário ao Introdução FAX Utility**

O FAX Utility é um software com capacidade para transmitir dados, como documentos, desenhos e tabelas, criados com uma aplicação de processamento de texto ou de folha de cálculo directamente por fax, sem necessidade de impressão. Utilize o processo apresentado em seguida para executar o utilitário.

### **Windows**

Clique no botão Iniciar (Start) (Windows 7 e Vista) ou  $A$ lique em Start (Iniciar) (Windows XP), seleccione All Programs (Todos os Programas), seleccione Epson Software e clique em FAX Utility.

### **Mac** OS X

Clique em System Preferences (Preferências do  $\text{Sistema}$ ), Print & Fax (Impressão e Fax) ou Print & Scan (Impressão e Digitalização) e seleccione FAX (o seu produto) em Printer (Impressora). Em seguida, clique conforme se indica:

Mac OS X 10.6.x, 10.7.x: **Option & Supplies (Opções e**  $accessórios$  - Utility (Utilitário) - Open Printer Utility (Abrir Utilitário da Impressora) Mac OS X 10.5.x: Open Print Queue (Abrir fila de

 $impressão) - Utility (Utilitário)$ 

### *:Nota*

Para mais informações, consulte a ajuda interactiva do *.Utility FAX utilitário*

## **Ligar a uma Linha Telefónica**

## **Informações sobre um cabo de telefone**

Utilize um cabo de telefone com a especificação de interface seguinte:

- □ Linha telefónica RJ-11
- □ Ligação do telefone RJ-11

Consoante a zona, é possível que o produto seja fornecido com um cabo de telefone. Se assim for, utilize esse cabo

## **Utilizar a linha telefónica apenas fax o para**

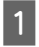

Ligue um cabo de telefone de uma tomada telefónica de parede à porta LINE.

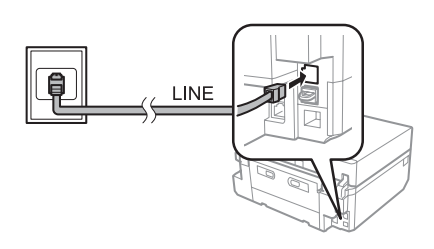

 $|2|$ 

Certifique-se de que a definição Atender auto está configurada para Activado.

→ "Receber Faxes" na página 17

### *:*c*Importante*

 $Se$  não ligar um telefone externo ao produto, certifique-se de que activa a função de resposta automática. Caso contrário, não consegue receber  $um$  *fax.* 

### **Partilhar uma linha com um telefónico dispositivo**

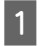

Ligue um cabo de telefone de uma tomada telefónica de parede à porta LINE.

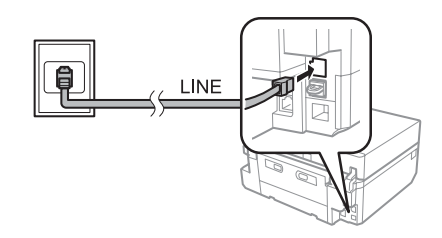

**Fax**

Retire a tampa. 2 LINE

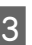

Ligue um telefone ou um atendedor de chamadas à porta EXT.

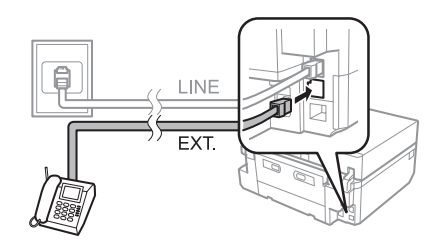

### *:Nota*

Consulte o Guia do Utilizador em PDF para se informar sobre outros métodos de ligação.

## **Verificar a ligação do fax**

Pode verificar se o produto está pronto para enviar ou receber faxes.

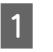

Coloque papel normal A4 no alimentador.  $\blacktriangleright$  "Colocar Papel" na página 5

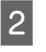

Entre no modo **Configurar** a partir do menu .Início

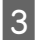

Seleccione Definições de fax.

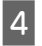

 $\overline{5}$ 

Seleccione Verificar ligação de fax.

Pressione  $\otimes$  para imprimir o relatório.

### *:Nota*

 $Se$  forem comunicados quaisquer erros, experimente as *.relatório no indicadas soluções*

## **as Configurar Funcionalidades do Fax**

## **Configurar entradas de rápida marcação**

É possível criar uma lista de marcação rápida que permita seleccionar rapidamente números de destino de fax aquando do envio de um fax. Podem ser registadas até 60 entradas combinadas de marcação rápida/grupo.

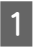

Entre no modo Fax a partir do menu Início.

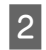

.**Contactos** Pressione

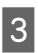

Seleccione Adicionar/Editar contactos

Seleccione Configurar marcação rápida. 4 Aparecem os números de entrada de marcação rápida disponíveis.

- Seleccione o número de entrada de marcação  $\boxed{5}$ rápida que pretende registar. Pode registar até 60 .entradas
	- Introduza um número de telefone. Pode introduzir até 64 dígitos.

### *:Nota*

 $6$ 

*Um hífen ("-") efectua uma breve pausa durante a* marcação. Inclua-o apenas em números de telefone *espaços Os .pausa uma necessária for quando .marcação na ignorados são números entre introduzidos*

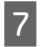

Seleccione Concl.

Introduza um nome para identificar a entrada de  $\boxed{8}$ marcação rápida. Pode introduzir até 30 .caracteres

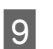

Seleccione **Concl** para registar o nome.

## **Configurar** entradas de **grupo em marcação**

Pode adicionar entradas de marcação rápida a um grupo, o que lhe permite enviar um fax para vários destinatários em simultâneo. Podem ser registadas até 60 entradas combinadas de marcação rápida/grupo.

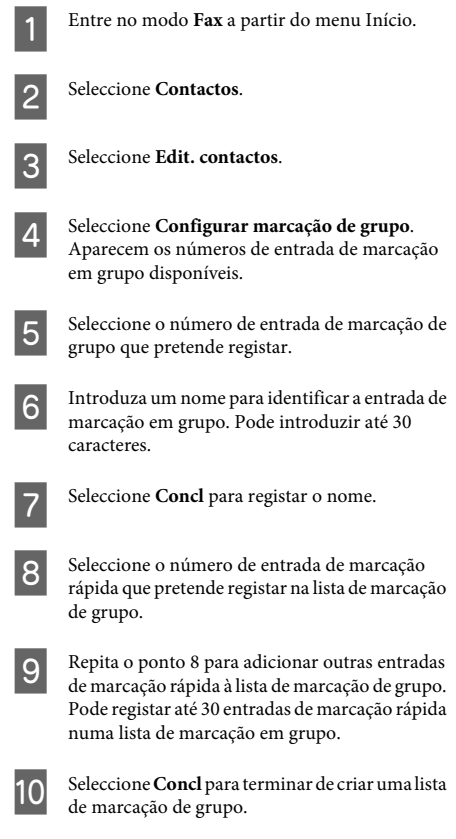

## **Faxes Enviar**

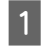

Coloque o original no alimentador automático de documentos ou no vidro de digitalização.

◆ "Colocar os Originais" na página 10

**Fax**

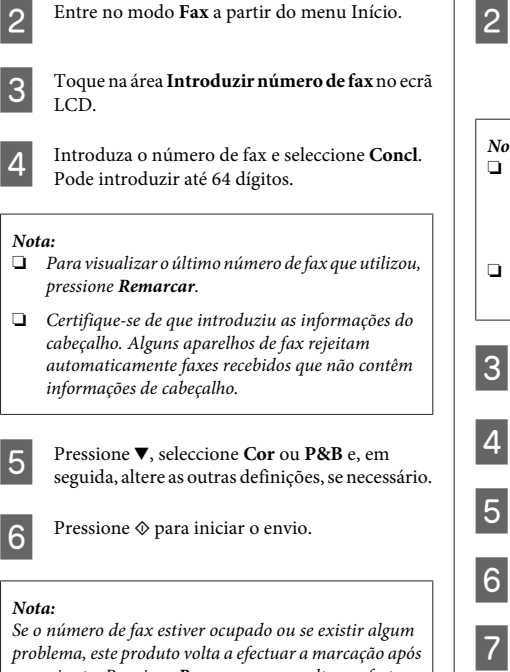

*após marcação a efectuar a volta produto este ,problema um minuto. Pressione Remarcar para voltar a efectuar .marcação a imediatamente*

## **Faxes Receber**

Execute as operações seguintes para efectuar definições que lhe permitam receber faxes automaticamente. Consulte as instruções para receber faxes manualmente no Guia do Utilizador em PDF

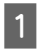

Coloque papel normal A4 no alimentador.  $\rightarrow$  "Colocar Papel" na página 5

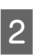

Certifique-se de que a definição Atender auto está configurada para Activado.  $\text{Configurar} > \text{Definições}$  de fax >  $\text{Definições}$  de **Activado** > **auto Atender** > **recepção**

### *:Nota*

- *ligago Quando um atendedor de chamadas estiver ligado* directamente a este produto, certifique-se de que define correctamente a opção Toques para atender *.seguida em apresentado processo o utilizando*
- **□** Dependendo da região, a opção **Toques para** *.indisponível estar pode atender*
- Entre no modo Configurar a partir do menu  $\boxed{3}$ .Início
- 4
- Seleccione Definições de fax.

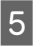

- Seleccione Comunicação.
- $\boxed{6}$
- Seleccione Toques para atender.

Pressione + ou - para seleccionar o número de toques e, em seguida, seleccione Concl.

### *:*c*Importante*

 $S^{e}$ eleccione mais toques do que o necessário para que *produto o Se .atenda chamadas de atendedor o* estiver configurado para atender ao *auarto* toque, defina-o para atender ao quinto toque ou mais tarde. Se não o fizer, o atendedor de chamadas não *conseguirá receber chamadas de voz.* 

### *:Nota*

Quando recebe uma chamada proveniente de um fax, o *o que mesmo automaticamente fax o recebe produto* atendedor de chamadas atenda a chamada. Se atender o telefone, aguarde até que o ecrã LCD apresente uma *ligação uma estabelecida foi que indicar a mensagem* antes de desligar. Se a chamada for de uma pessoa, o telefone pode ser utilizado como um telefone normal ou *de atendedor no mensagem uma deixada ser pode .chamadas*

# **Imprimir Relatórios**

Siga as instruções abaixo indicadas para imprimir um relatório de fax.

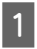

Coloque papel normal A4 no alimentador.  $\rightarrow$  "Colocar Papel" na página 5

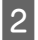

Entre no modo Fax a partir do menu Início.

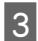

Seleccione Op. avançadas.

Seleccione Relatório de fax.

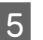

 $\overline{4}$ 

Seleccione o item que pretende imprimir.

### *:Nota*

Só é possível visualizar a opção Registo de fax no ecrã.

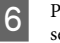

Pressione  $\otimes$  para imprimir o relatório que seleccionou.

# **funções Mais**

A definicão Mais funções fornece vários menus especiais que tornam a impressão fácil e divertida! Para mais informações, seleccione Mais funções, seleccione cada menu e siga as instruções do ecrã LCD.

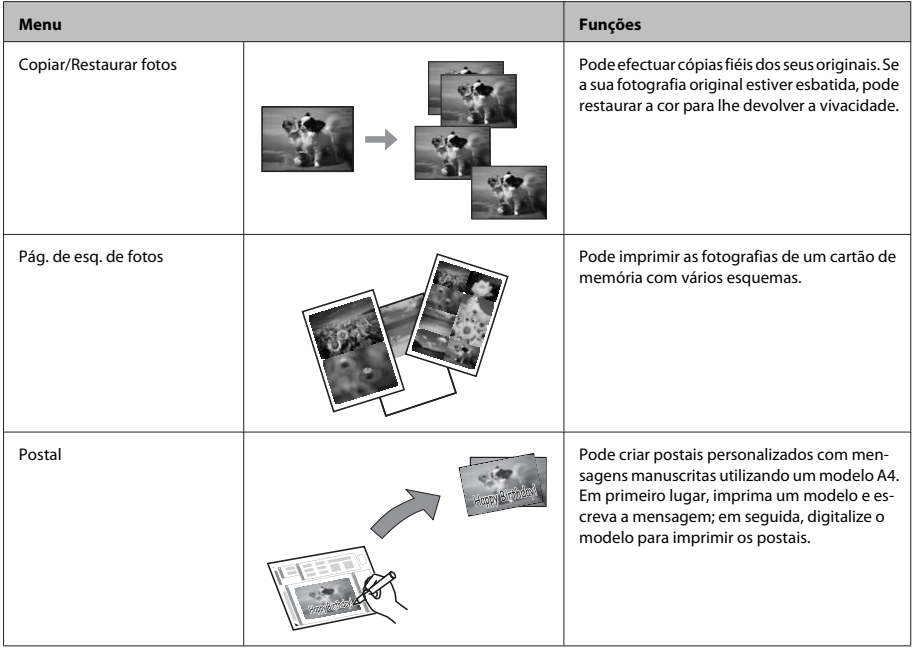

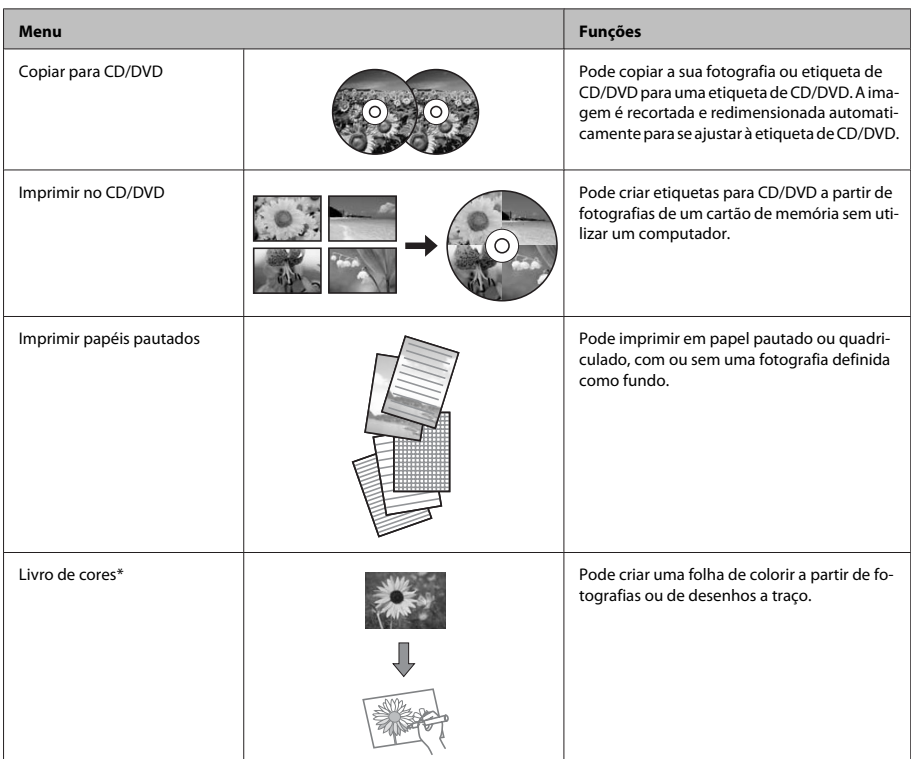

\* Utilize apenas a função Livro de cores em desenhos e imagens criados por si. Quando utilizar materiais protegidos por direitos de autor, certifique-se de que respeita a legislação que regula a impressão para uso pessoal.

# **Substituir Tinteiros**

## **Instruções de segurança**

- □ Mantenha os tinteiros fora do alcance das crianças.
- □ Tenha cuidado quando manusear os tinteiros usados, uma vez que pode ter ficado alguma tinta à volta da área de fornecimento de tinta. Se a tinta entrar em contacto com a pele, lave a área

com água e sabão.

Se a tinta entrar em contacto com os olhos, lave-os imediatamente com água. Recorra a um médico se os problemas de visão não desaparecerem ao fim de algum tempo.

Se a tinta entrar para a boca, cuspa-a de imediato e consulte um médico com urgência.

 $\Box$  Se retirar o tinteiro do produto para utilização posterior ou para o deitar fora, certifique-se de que volta a colocar a tampa na porta de fornecimento de tinta do tinteiro para evitar que a tinta seque ou que as zonas circundantes fiquem manchadas de tinta.

■ Não faça pressão nem esmague os tinteiros e tenha cuidado para não os deixar cair. Se o fizer, a tinta pode verter.

## **Precauções**

- □ A Epson recomenda a utilização de tinteiros genuínos Epson. A Epson não pode garantir a qualidade ou fiabilidade de tinteiros que não sejam tinteiros Epson genuínos. A utilização de tinta não genuína pode causar danos não cobertos pelas garantias Epson e, em determinadas circunstâncias, provocar um funcionamento irregular do produto. É possível que não aparecam informações sobre os níveis da tinta não genuína.
- □ Para manter o desempenho óptimo da cabeça de impressão, é gasta alguma tinta de todos os tinteiros, não apenas durante a impressão, mas também durante operações de manutenção, como substituição de tinteiros e limpeza da cabeça de .impressão
- □ Não deixe que pó nem nenhum objecto penetrem no interior do suporte de tinteiros. A introdução de algo no suporte poderá prejudicar os resultados de impressão ou fazer com que deixe de ser possível .imprimir
- □ Para rentabilizar a tinta ao máximo, retire apenas um tinteiro quando estiver pronto para o substituir. Poderá não conseguir utilizar os tinteiros que têm pouca tinta depois de os retirar e voltar a inserir.
- Abra apenas a embalagem do tinteiro quando estiver pronto para o instalar no produto. O tinteiro foi embalado em vácuo para manter a sua fiabilidade. Se deixar o tinteiro fora da embalagem durante um longo período de tempo antes de o utilizar, não será possível imprimir normalmente.
- □ Instale todos os tinteiros; caso contrário, não consegue imprimir.

## **Substituir um tinteiro**

### *:Nota*

Certifique-se de que o suporte para CD/DVD não está *inserido no produto e que o indicador luminoso*  $\mathcal O$  *está .intermitente não e aceso*

 $\boxed{1}$ 

Para melhores resultados, agite com cuidado apenas o novo tinteiro Preto quatro ou cinco vezes antes de abrir a embalagem.

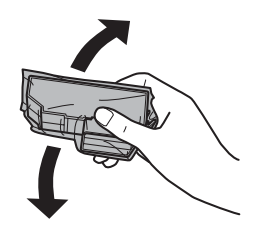

### *:Nota*

- **□** *Não é necessário agitar os tinteiros de cor nem o .fotográfico preto de tinteiro*
- **□** *Não agite os tinteiros depois de abrir a embalagem, .verter podem pois*

Retire o tinteiro da respectiva embalagem e, em  $\mathfrak{p}$ seguida, retire a tampa da parte inferior do .tinteiro

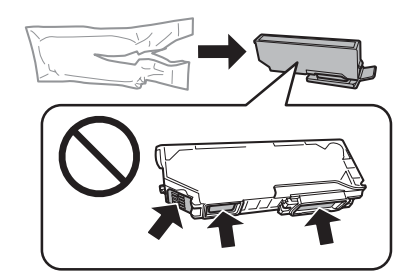

### *:Nota*

*,fizer o Se .figura na indicadas partes nas toque Não* poderá afectar o processo normal de funcionamento e de *.impressão*

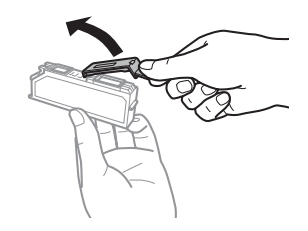
$\overline{3}$ 

Abra a unidade de digitalização. O suporte de tinteiros desloca-se para a posição de substituição dos tinteiros.

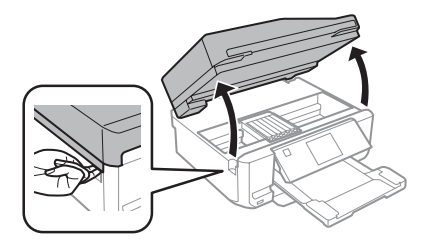

#### *:*c*Importante*

*ao ligado está que plano branco cabo no toque Não* suporte de tinteiros.

#### *:Nota*

**a** Se o suporte de tinteiros não se deslocar para a *as siga ,tinteiros dos substituição de posição .indicadas abaixo instruções Substituição > Manutenção > Configurar > Início impressão tinteiros*

- **□** *Não desloque o suporte de tinteiros com as mãos; se o*  $fizer$ , pode danificar o produto.
- Pressione a patilha para desbloquear o suporte de 4 tinteiros e retire o tinteiro na diagonal.

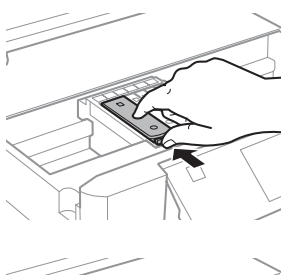

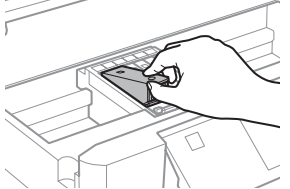

#### *:Nota*

A figura apresenta a substituição do tinteiro situado mais à esquerda. Substitua o tinteiro adequado ao estado da sua impressora.

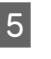

Insira primeiro a cabeça do tinteiro no respectivo suporte. Em seguida, exerça pressão sobre a parte inferior do tinteiro até o encaixar.

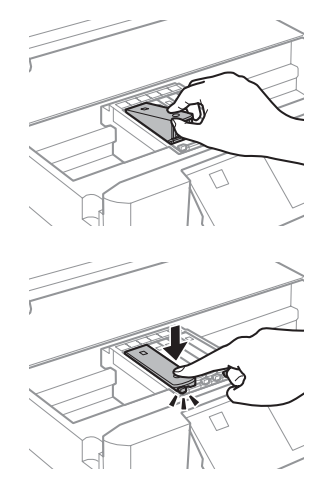

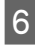

Volte a colocar a tampa na porta de fornecimento de tinta do tinteiro retirado. Deite fora o tinteiro da forma adequada.

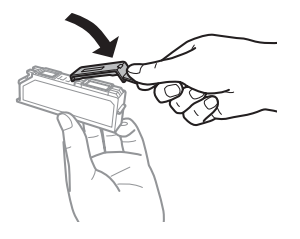

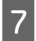

Feche a unidade de digitalização. O suporte de **1888 .**<br>tinteiros regressa à posição inicial.

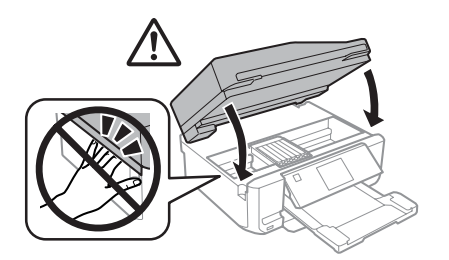

Siga a instrução apresentada no ecrã.

### *:Nota*

- *□ O indicador luminoso ○ continua a estar* intermitente enquanto o produto carrega a tinta. *de carregamento o durante produto o desligue Não* tinta. Se o carregamento de tinta ficar incompleto, *.imprimir conseguir não poderá*
- *□ Não insira o suporte para CD/DVD sem que o .termine tinta de carregamento*

# **Problemas de Básica Resolução**

## **Mensagens** de erro

Esta secção descreve o significado das mensagens apresentadas no ecrã LCD.

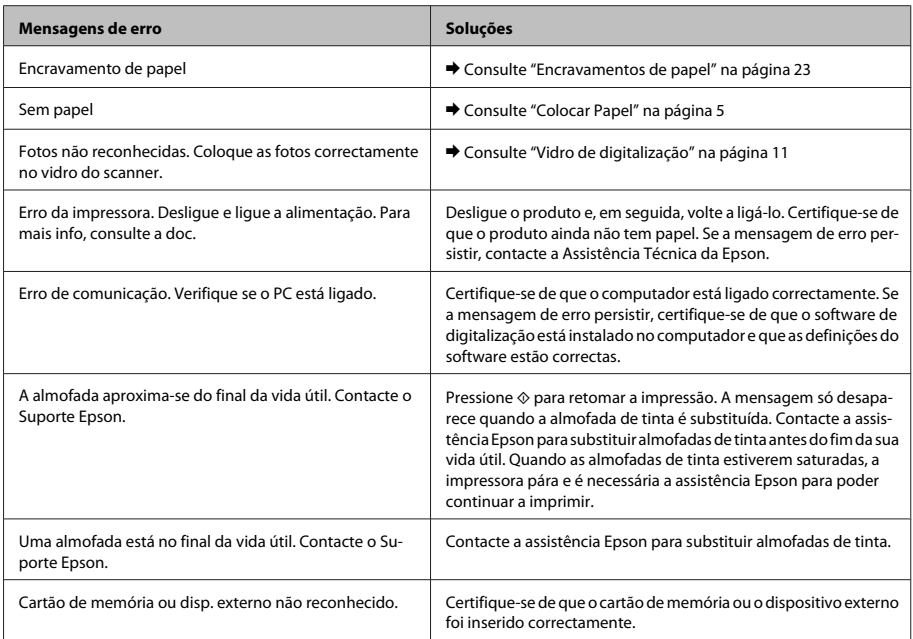

### **Problemas de Básica Resolução**

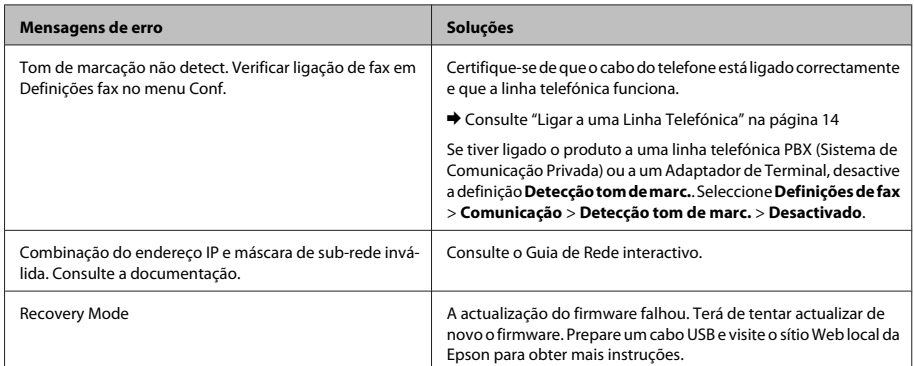

## **Encravamentos de papel**

*:Importante*!

*controlo de painel do botões nos toque Nunca enquanto tiver a mão no interior do produto.* 

#### *:Nota*

- **□** Cancele a tarefa de impressão se receber uma *do ou LCD ecrã do através sentido nesse mensagem*  $controlador de impressão.$
- *o pressione ,encravado papel o retirar de Depois*❏  $b$ otão indicado no ecrã LCD.

### **Retirar papel encravado da** tampa posterior

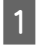

Retire a tampa posterior e, em seguida, retire o papel encravado com cuidado.

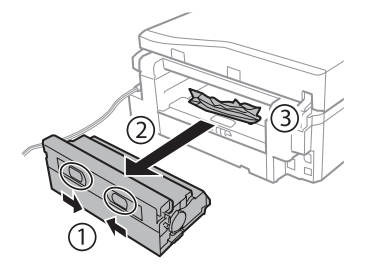

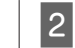

Retire o papel encravado com cuidado.

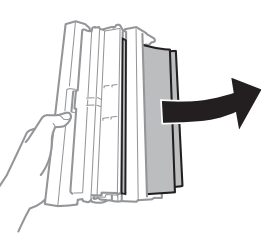

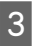

Abra a tampa posterior e retire o papel encravado com cuidado.

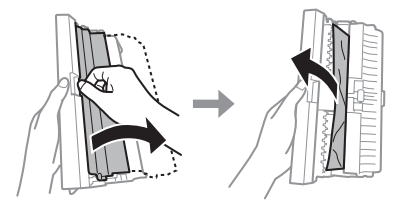

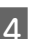

Volte a colocar a tampa posterior.

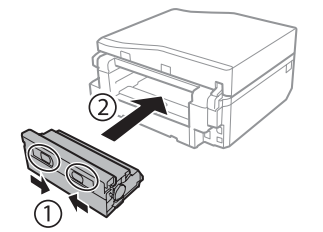

### **Retirar papel encravado do interior do produto**

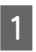

Retire o papel encravado com cuidado.

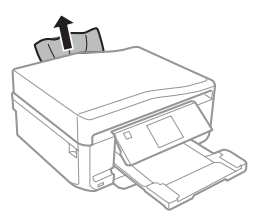

Abra a unidade de digitalização. Em seguida, B retire todo o papel do interior, incluindo bocados .rasgados

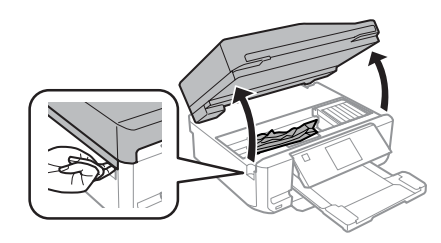

### *M Importante:*

 $\mathcal{S}$ 

*ao ligado está que plano branco cabo no toque Não* suporte de tinteiros.

Feche a unidade de digitalização lentamente.

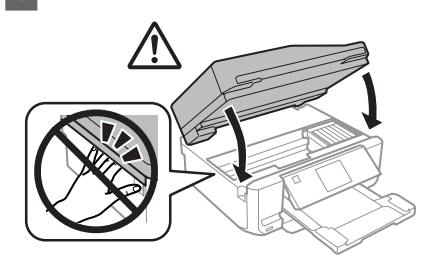

### **Retirar papel encravado do alimentador**

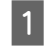

Retire o alimentador. Em seguida, retire o papel encravado com cuidado.

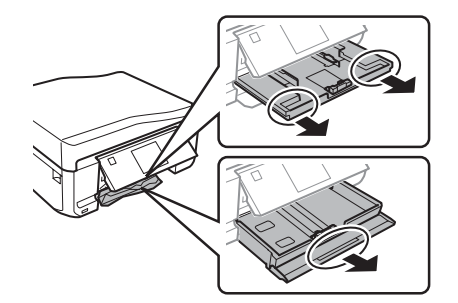

B

Retire o papel encravado do alimentador.

 $\mathbf{3}$ 

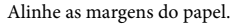

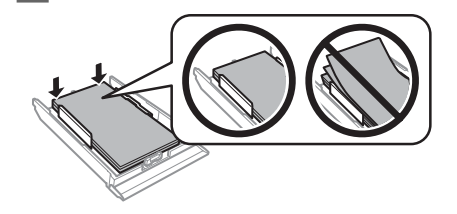

Mantenha o alimentador na horizontal e volte a  $\overline{4}$ inseri-lo totalmente, com cuidado e lentamente, no produto.

### **Remover papel encravado do alimentador automático de (ADF (documentos**

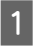

Retire a resma de papel do alimentador AAD.

### **Problemas de Básica Resolução**

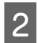

Abra a tampa do ADF. Em seguida, retire o papel encravado com cuidado.

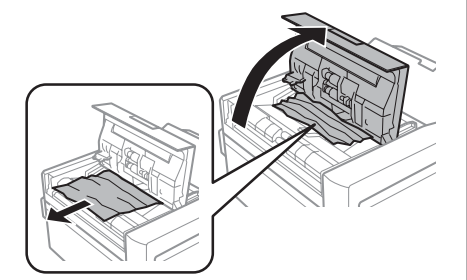

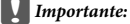

Verifique se abriu a tampa do ADF antes de retirar *o papel encravado. Se não abrir a tampa, pode*  $d$ *anificar* o produto.

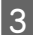

Abra a tampa do digitalizador.

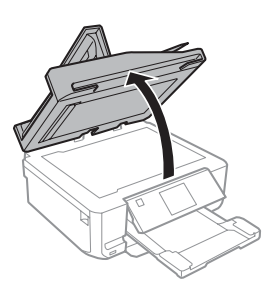

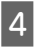

Retire a cobertura de documentos.

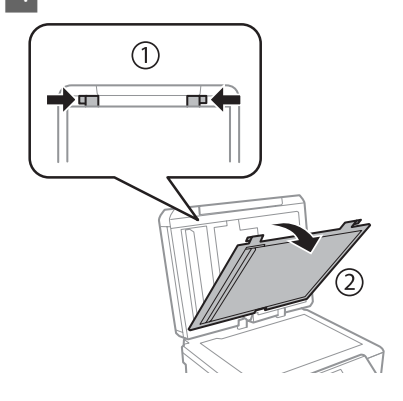

Retire o papel encravado com cuidado.  $\boxed{5}$ 

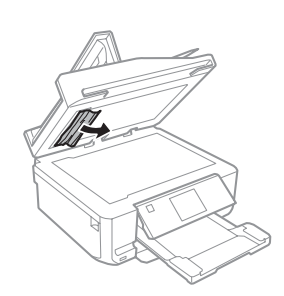

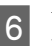

Volte a colocar a cobertura de documentos e feche a tampa do digitalizador.

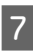

Abra o alimentador automático de documentos  $(ADF)$ .

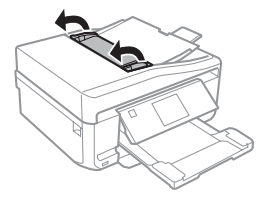

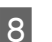

**9** 

Retire o papel encravado com cuidado.

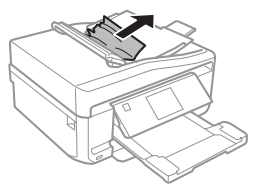

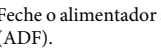

Feche o alimentador automático de documentos  $(ADF)$ .

# **Ajuda sobre Qualidade de Impressão**

Se aparecerem faixas (linhas claras), se faltarem cores ou se tiver quaisquer outros problemas de qualidade nas impressões, experimente as soluções que se seguem.

- □ Certifique-se de que colocou papel e que posicionou o original correctamente.
	- ◆ "Colocar Papel" na página 5
	- $\rightarrow$  "Colocar os Originais" na página 10
- □ Verifique as definições de formato de papel e de tipo de papel.
	- $\rightarrow$  "Seleccionar Papel" na página 5
- □ A cabeça de impressão pode estar obstruída. Efectue uma verificação dos jactos em primeiro lugar e depois limpe a cabeça de impressão. **injector Verificar** > **Manutenção** > **Configurar**

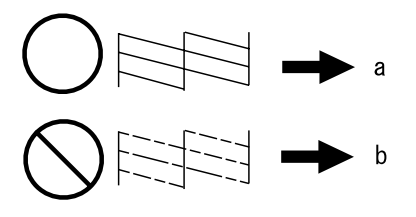

### $(a)$  OK

(b) Necessita de uma limpeza da cabeça

## **Ajuda sobre Faxes**

- □ Certifique-se de que o cabo do telefone está ligado correctamente e verifique se a linha telefónica funciona. Pode verificar o estado da linha utilizando a função Verificar ligação de fax. → "Ligar a uma Linha Telefónica" na página 14
- □ Se não conseguiu enviar o fax, certifique-se de que o aparelho de fax do destinatário está ligado e a funcionar.
- □ Se este produto não estiver ligado a um telefone e se pretender receber faxes automaticamente, certifique-se de que activa a função de resposta .automática
	- $\rightarrow$  "Receber Faxes" na página 17

#### *:Nota*

*no faxes com problemas os para soluções mais Consulte* Guia do Utilizador em PDF.

# **Onde Obter Ajuda**

## **Assistência de Web Sítio Técnica**

O sítio Web de Assistência Técnica da Epson ajuda a resolver os problemas que não podem ser solucionados com as informações de resolução de problemas fornecidas na documentação do produto. Se tiver um browser Web e puder ligar-se à Internet, aceda a este sítio em:

http://support.epson.net/ http://www.epson.eu/Support (Europe)

Se necessitar de controladores mais recentes, de FAQs, manuais ou outros produtos transferíveis, aceda a:

http://www.epson.com http://www.epson.eu/Support (Europe)

Em seguida, seleccione a secção de apoio do sítio Web local da Epson.

## **Copyright Notice**

No part of this publication may be reproduced, stored in a retrieval system, or transmitted in any form or by any means, electronic, mechanical, photocopying, recording, or otherwise, without the prior written permission of Seiko Epson Corporation. The information contained herein is designed only for use with this product. Epson is not responsible for any use of this information as applied to other printers.

Neither Seiko Epson Corporation nor its affiliates shall be liable to the purchaser of this product or third parties for damages, losses, costs, or expenses incurred by the purchaser or third parties as a result of accident, misuse, or abuse of this product or unauthorized modifications, repairs, or alterations to this product, or (excluding the U.S.) failure to strictly comply with Seiko Epson Corporation's operating an d maintenance instructions.

Seiko Epson Corporation shall not be liable for any damages or problems arising from the use of any options or any consumable products other than those designated as Original Epson Products or Epson Approved Products by Seiko Epson Corporation.

Seiko Epson Corporation shall not be held liable for any damage resulting from electromagnetic interference that occurs from the use of any interface cables other than those designated as Epson Approved Products by Seiko Epson Corporation.

 $\text{EPSON}^{\circ}$  is a registered trademark, and EPSON EXCEED YOUR VISION or EXCEED YOUR VISION is a trademark of Seiko Epson Corporation.

SDXC Logo is a trademark of SD-3C, LLC.

Memory Stick Duo, Memory Stick PRO Duo, Memory Stick PRO-HG Duo, Memory Stick Micro, and Magic Gate Memory Stick Duo are trademarks of Sony Corporation.

General Notice: Other product names used herein are for identification purposes only and may be trademarks of their respective owners. Epson disclaims any and all rights in those marks.

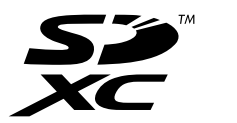

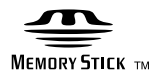

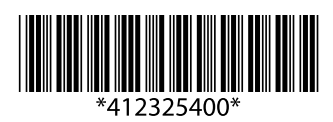